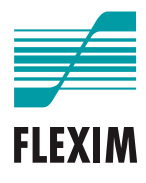

# **Operating instruction**

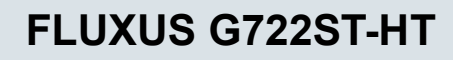

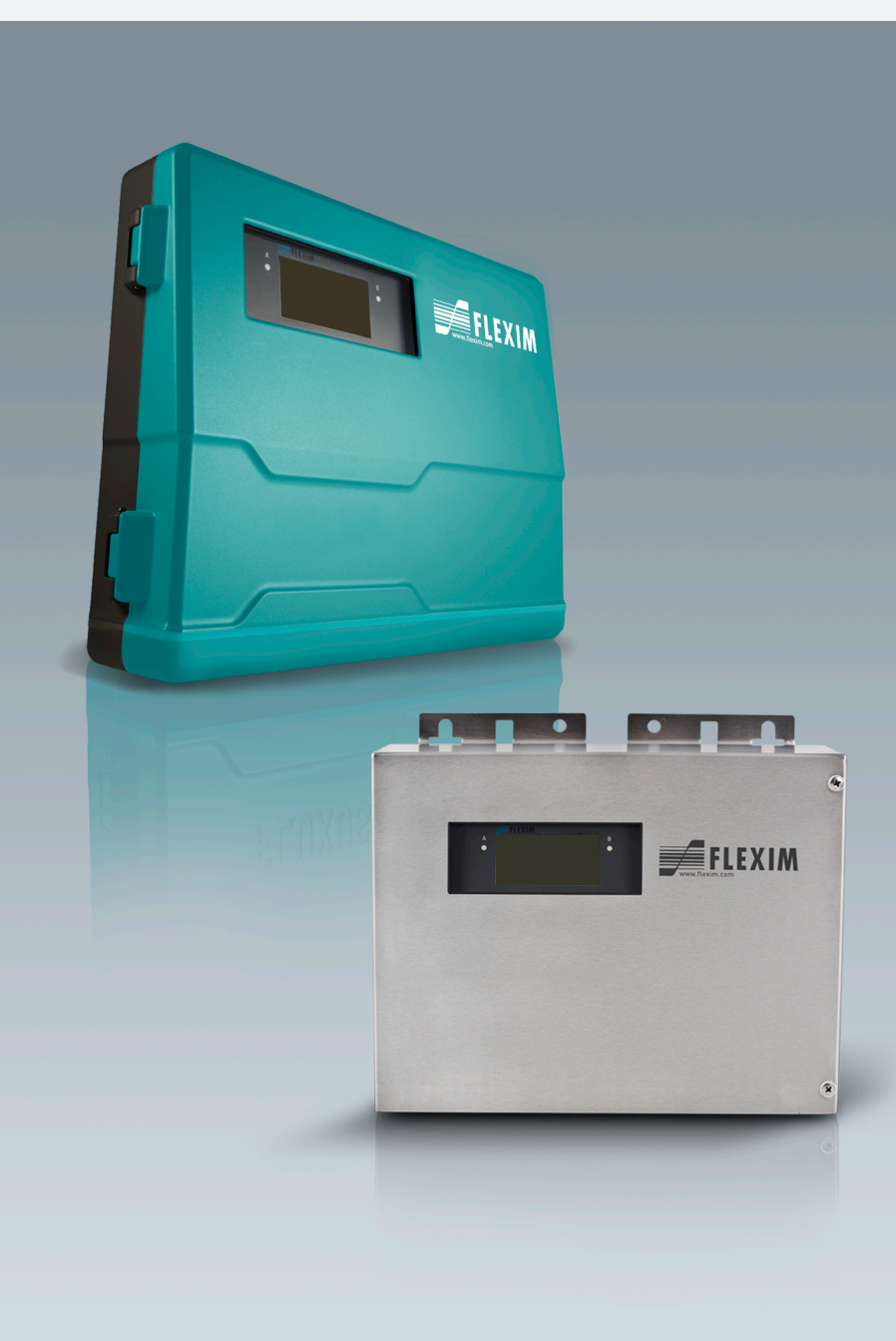

**UMFLUXUS\_G722ST-HTV1-0EN**

FLUXUS is a registered trademark of FLEXIM GmbH.

FLEXIM GmbH Boxberger Straße 4 12681 Berlin **Germany** 

Tel.: +49 (30) 936 67 660 Fax: +49 (30) 936 67 680 E-mail: info@flexim.com www.flexim.com

Operating instruction for FLUXUS G722ST-HT UMFLUXUS\_G722ST-HTV1-0EN, 2020-09-30 Article number: 22151 Copyright (©) FLEXIM GmbH 2020 Subject to change without prior notice.

### **Table of contents**

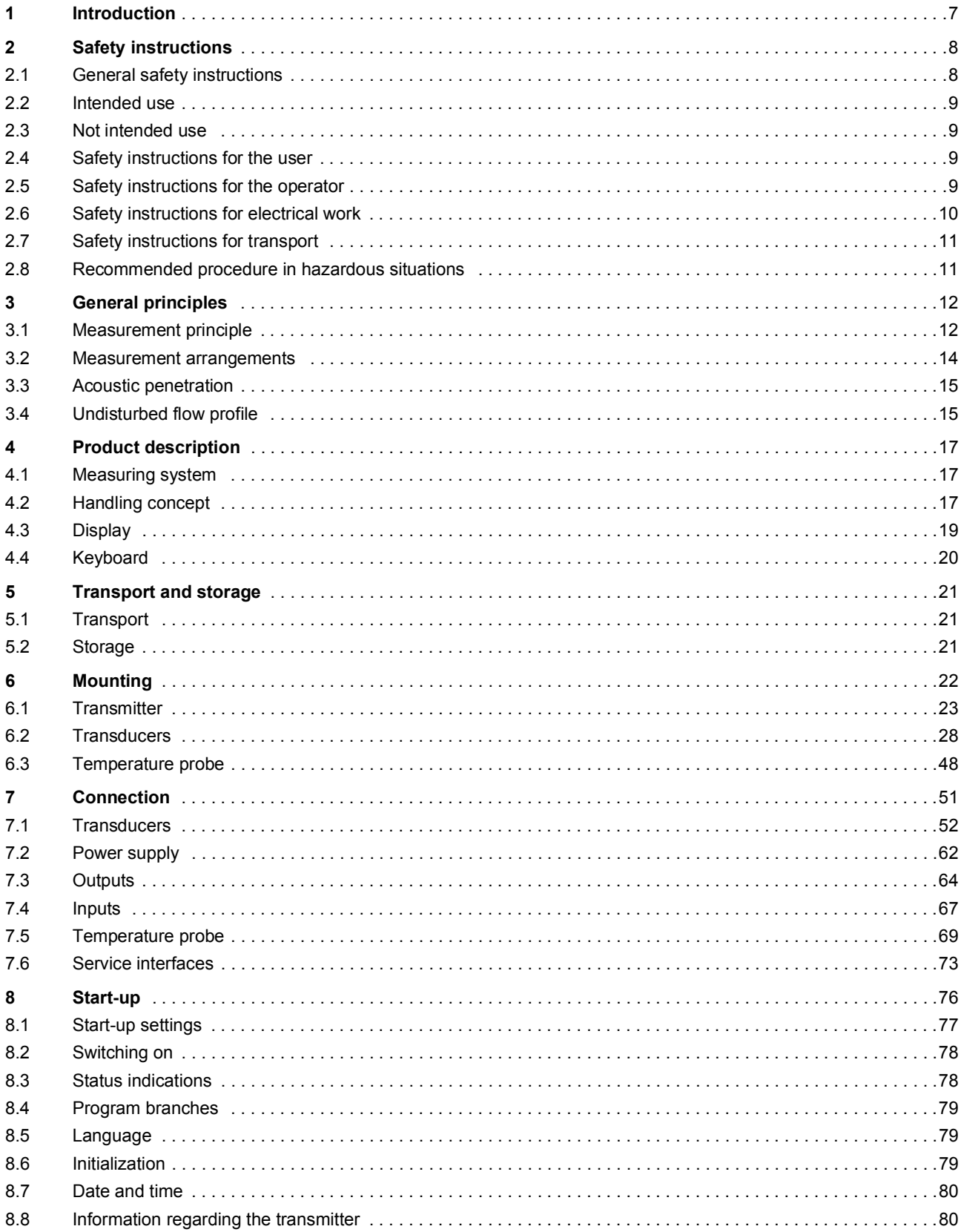

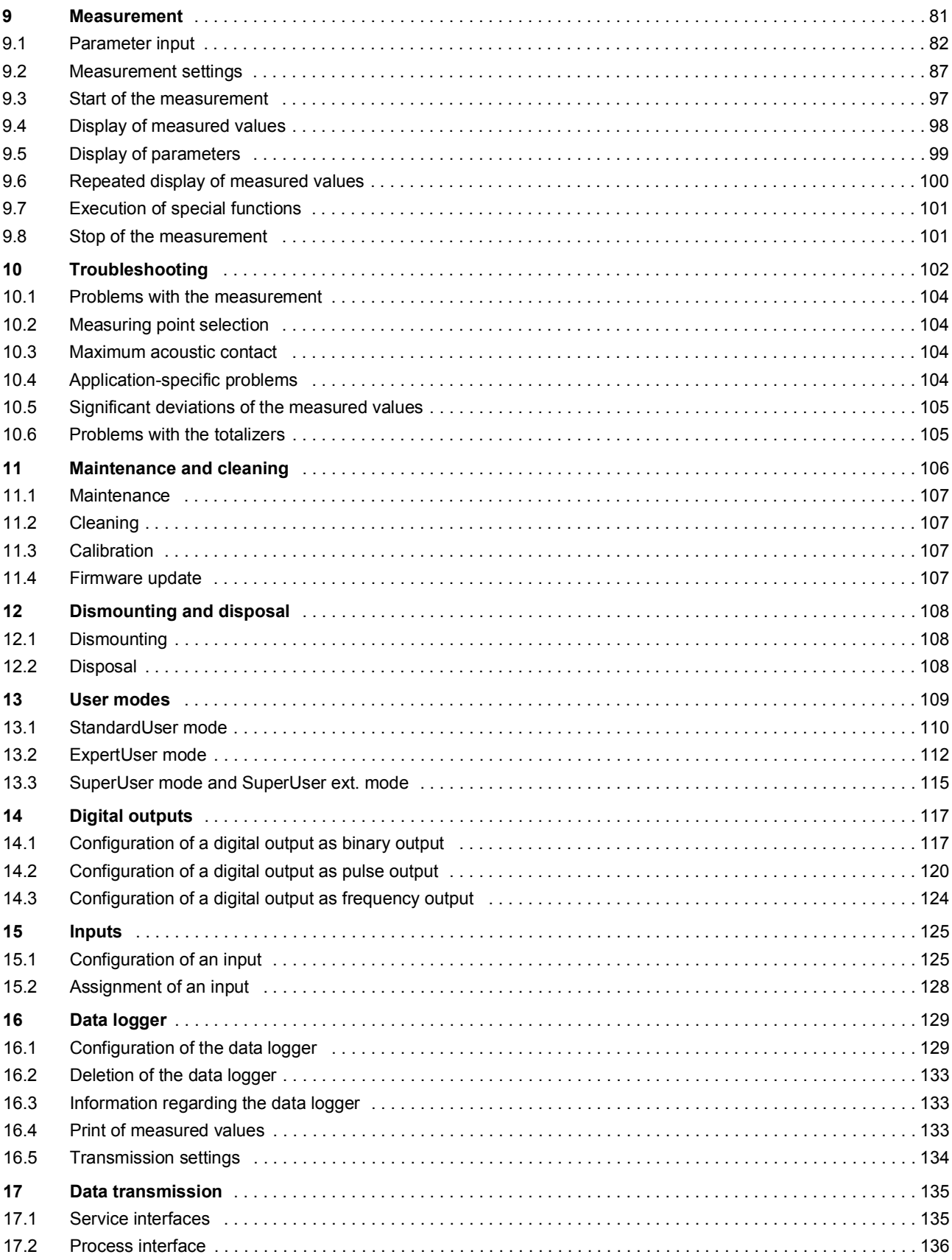

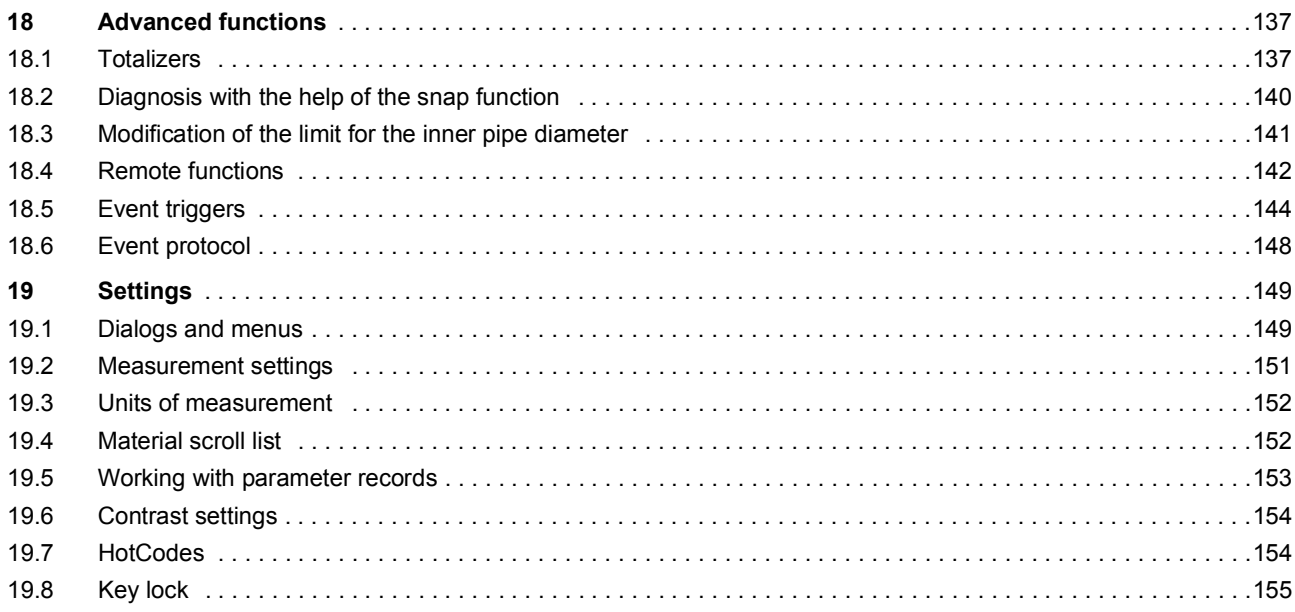

## **Annex**

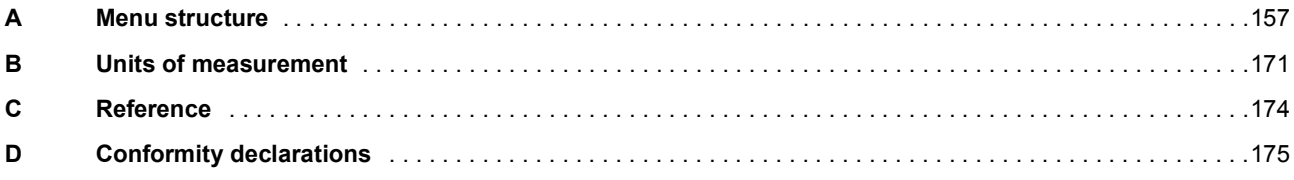

### <span id="page-6-0"></span>**1 Introduction**

This operating instruction has been written for users operating the ultrasonic flowmeter FLUXUS. It contains important information about the measuring equipment, how to handle it correctly, and how to avoid damages. Read the safety instructions carefully. Make sure you have read and understood this operating instruction before using the measuring equipment.

Any work on the measuring equipment has to be carried out by authorized and qualified personnel in order to detect and avoid possible risks and dangers.

#### **Presentation of warnings**

This operating instruction contains warnings marked as follows:

### **Danger!**

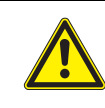

#### **Type and source of danger**

danger with high level of risk, which, if not avoided, can lead to death or serious injuries  $\rightarrow$  measures of prevention

### **Warning!**

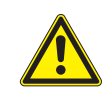

#### **Type and source of danger**

danger with medium level of risk, which, if not avoided, can lead to serious or moderate injuries  $\rightarrow$  measures of prevention

### **Caution!**

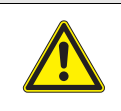

#### **Type and source of danger**

danger with low level of risk, which, if not avoided, can lead to moderate or minor injuries

 $\rightarrow$  measures of prevention

#### **Important!**

This text contains important information which should be observed to avoid material damage.

### **Notice!**

This text contains important information about the handling of the measuring equipment.

#### **Storage of the operating instruction**

The operating instruction must permanently be available at the place where the measuring equipment is used. It must always be available to the user.

#### **User comments**

All reasonable effort has been made to ensure the correctness of the content of this operating instruction. If you, however, find some erroneous information or miss information, please inform us.

We will be grateful for any suggestions and comments regarding the concept and your experience working with the measuring equipment. If you have any suggestions about improving the documentation and particularly this operating instruction, please let us know so that we can consider your comments for future reprints.

#### **Copyright**

The contents of this operating instruction are subject to changes without prior notice. All rights reserved. No part of this operating instruction may be reproduced in any form without FLEXIM's written permission.

### <span id="page-7-0"></span>**2 Safety instructions**

### <span id="page-7-1"></span>**2.1 General safety instructions**

Prior to any work, read the operating instruction carefully and in full.

Failure to comply with the instructions, in particular with the safety instructions, poses a risk to health and can lead to material damages. For further information, contact FLEXIM.

During installation and operation of the measuring equipment, observe the ambient and installation conditions specified in the documentation.

Explanation of symbols on the transmitter:

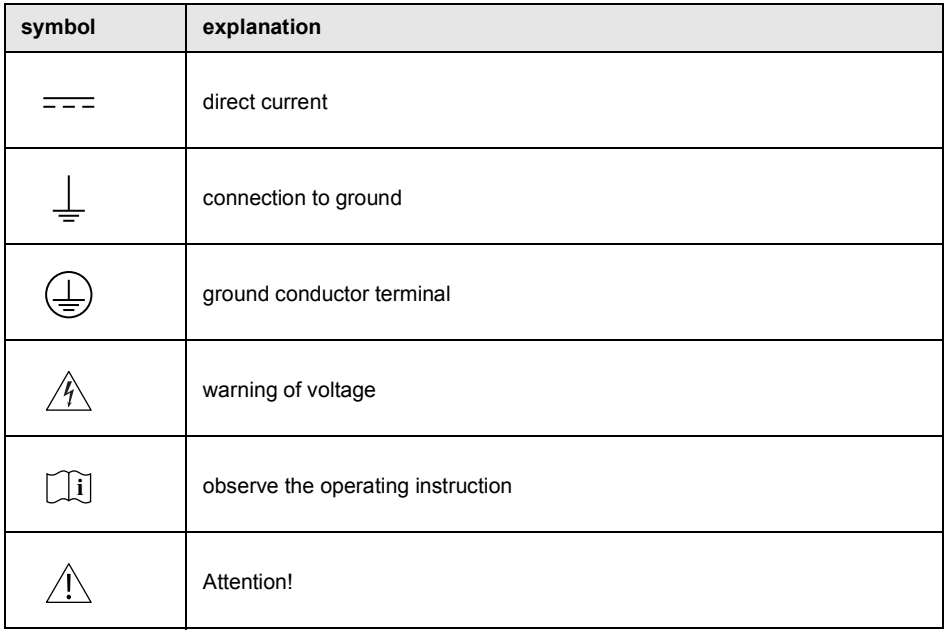

The measuring equipment has to be checked for proper condition and operational safety before each use. If troubles or damages have occurred during installation or operation of the measuring equipment, please inform FLEXIM.

It is not allowed to make unauthorized modifications or alterations to the measuring equipment.

If the measuring point is within an explosive atmosphere, the danger zone and present explosive atmosphere have to be determined. The transmitter, transducers and accessories have to be appropriate and approved for the conditions within the corresponding zone.

The personnel has to be suitably trained and experienced for the work.

Observe the "Safety instructions for the use in explosive atmospheres" (see document SIFLUXUS). Observe the instructions for hazardous substances and the respective safety data sheets. Observe the regulations for the disposal of electrical equipment.

### <span id="page-8-0"></span>**2.2 Intended use**

The measuring equipment is intended for the measurement of fluid properties in closed pipes. The connected transducers measure the average flow velocity of the fluid.

The transmitter uses these values to calculate the sought quantities, e.g., volumetric flow rate and mass flow rate. Through comparison with the values stored in the transmitter further physical quantities can be determined. The physical quantities are provided via configurable outputs and the display.

- All instructions of this operating instruction have to be observed to ensure intended use.
- Any use beyond or other than the intended use is not covered by warranty and can present a danger. Any damage arising from not intended use shall be solely the liability of the operator or user.
- The measurement is carried out without direct contact to the fluid in the pipe. The flow profile is not influenced.
- The transducers are fixed to the pipe using the supplied transducer mounting fixture.
- If an extension cable is required to connect the transducers to the transmitter, a junction box can be used (optional). Observe the safety instructions in the operating instruction. For the technical data of the junction box, see technical specification.
- Observe the operating conditions, e.g., environment, voltage ranges. For the technical data of the transmitter, transducers and accessories, see technical specification.

### <span id="page-8-1"></span>**2.3 Not intended use**

Not intended use in terms of a misuse means:

- any work on the measuring equipment without observing all instructions in this operating instruction
- use of transmitter, transducer and accessory combinations not intended by FLEXIM
- installation of the transmitter, transducers and accessories in explosive atmospheres they are not approved for
- any work on the measuring equipment (e.g., installation, dismounting, connection, start-up, operation, service and maintenance) carried out by unauthorized and untrained personnel
- storage, installation and operation of the measuring equipment outside the specified ambient conditions (see technical specification)

### <span id="page-8-2"></span>**2.4 Safety instructions for the user**

Any work on the transmitter has to be carried out by authorized and qualified personnel. Observe the safety instructions in the operating instruction. For the technical data of the transmitter, transducers and accessories, see technical specification.

- Observe the safety and accident prevention regulations applicable on the site of operation.
- Only use the supplied mounting fixtures and transducers as well as the intended accessories.
- Always wear the required personal protective equipment.

### <span id="page-8-3"></span>**2.5 Safety instructions for the operator**

- The operator shall qualify the personnel to perform their assigned tasks. The operator shall provide the required personal protective equipment and oblige the personnel to wear it. It is recommended to risk assess the workplace.
- Besides the safety instructions in this operating instruction, the health, safety and environment regulations applicable for the range of application of the transmitter, transducers and accessories have to be observed.
- With the exceptions stated in chapter [11](#page-105-1), the measuring equipment is maintenance-free. Any components and spare parts may only be replaced by FLEXIM. The operator shall carry out periodic checks for changes or damages that can present a danger. For further information, contact FLEXIM.
- Observe the specifications for the installation and connection of the transmitter, transducers and accessories.

### <span id="page-9-0"></span>**2.6 Safety instructions for electrical work**

- Prior to any work on the transmitter (e.g., installation, dismounting, connection, service and maintenance), the transmitter has to be disconnected from the power supply. It is not sufficient to remove the internal fuse of the instrument.
- Electrical work may only be carried out if there is enough space.
- Open the transmitter in safe ambient conditions only (e.g., air humidity < 90 %, no conductive pollution, no explosive atmosphere). Otherwise, additional protective measures have to be taken.
- The degree of protection of the transmitter is only ensured if all cables are tightly fitted using cable glands and the housing is firmly screwed.
- The condition and tight fit of the electrical connections have to be checked at regular intervals.
- When connecting the transmitter to the power supply, an appropriate equipment switch according to IEC 60947-1 and IEC 60947-3 has to be installed as disconnecting device. The equipment switch has to disconnect all live wires. The ground conductor connection must not be interrupted. The equipment switch has to be easily accessible and clearly marked as a disconnecting device for the transmitter. It should be located near the transmitter. If the transmitter is used in an explosive atmosphere, the equipment switch has to be installed outside the explosive atmosphere. If this is not possible, it has to be installed in the least hazardous area.
- The connection may only be made to networks up to overvoltage category II. When connecting the inputs and outputs as well as the power supply, observe the installation instructions, in particular the terminal assignment.
- The front plate must not be removed. The transmitter does not contain any components to be maintained by the user. For repair and service work, please contact FLEXIM.
- Observe the safety and accident prevention regulations for electrical systems and equipment.

Fig. 2.1: Transmitter

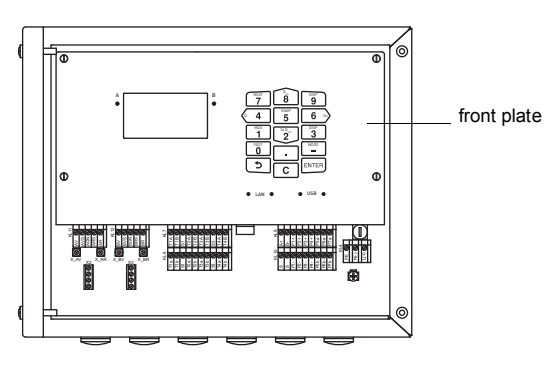

### <span id="page-10-0"></span>**2.7 Safety instructions for transport**

### **Caution!**

#### **Warning of injuries due to falling objects**

- Unsecured and falling objects can lead to severe injuries.
	- $\rightarrow$  Secure all components against falling during transport.
	- $\rightarrow$  Wear the required personal protective equipment.
	- $\rightarrow$  Observe the applicable rules.
- If you detect a transport damage when unpacking the delivery, please contact the supplier or FLEXIM immediately.
- The transmitter is a sensitive electronic measuring instrument. Avoid shocks or impacts.
- Handle the transducer cable with care. Avoid excessive bending or buckling. Observe the ambient conditions.
- Select a solid surface to put the transmitter, transducers and accessories on.
- The transmitter, transducers and accessories have to be properly packed for transport:
- Use, if possible, the original packaging by FLEXIM or an equivalent cardboard box.
- Position the transmitter, transducers and accessories in the middle of the cardboard box.
- Fill any voids with appropriate packaging material (e.g., paper, foam, bubble wrap).
- Protect the cardboard box against humidity.

### <span id="page-10-1"></span>**2.8 Recommended procedure in hazardous situations**

### **Fire fighting measures**

- If possible, disconnect the transmitter from the power supply.
- Prior to extinguishing, protect any electrical parts that are not affected by the fire (e.g., using a cover).
- Select a suitable extinguishing agent. Avoid, if possible, conductive extinguishing agents.
- Observe the applicable minimum distances. The minimum distances differ depending on the used extinguishing agent.

### <span id="page-11-0"></span>**3 General principles**

In the ultrasonic flow measurement, the flow velocity of the fluid in a pipe is determined. Further physical quantities are derived from the flow velocity and from additional physical quantities, if necessary.

### <span id="page-11-1"></span>**3.1 Measurement principle**

### **3.1.1 Terms**

### **Flow profile**

Distribution of flow velocities over the cross-sectional pipe area. For an optimal measurement, the flow profile has to be fully developed and axisymmetrical. The shape of the flow profile depends on whether the flow is laminar or turbulent and is influenced by the conditions at the inlet of the measuring point.

#### **Reynolds number Re**

Coefficient describing the turbulence behavior of a fluid in the pipe. The Reynolds number Re is calculated from the flow velocity, the kinematic viscosity of the fluid and the inner pipe diameter.

If the Reynolds number exceeds a critical value (usually approx. 2300, if the fluid flows in a pipe), a transition from a laminar flow to a turbulent flow takes place.

### **Laminar flow**

A flow without any turbulence. There is no mixing between the parallel flowing layers of the fluid.

### **Turbulent flow**

A flow with turbulences (swirling of the fluid). In technical applications, the flow in the pipe is mostly turbulent.

### **Transition range**

The flow is partly laminar and partly turbulent.

### **Flow velocity v**

Average value of all flow velocities of the fluid over the cross-sectional pipe area.

### **Fluid mechanics calibration factor**  $k_{Re}$

With the fluid mechanics calibration factor  $k_{\text{Re}}$ , the flow velocity measured in the area of the sound beams is converted into the flow velocity across the whole cross-sectional pipe area. In case of a fully developed flow profile, the fluid mechanics calibration factor only depends on the Reynolds number and the roughness of the inner pipe wall. The fluid mechanics calibration factor is recalculated by the transmitter for each new measurement.

### **Operating volumetric flow rate V**

### $\dot{V} = v \cdot A$

The volume of the fluid that passes through the pipe per unit time. The operating volumetric flow rate is calculated from the product of the flow velocity v and the cross-sectional pipe area A.

### **Mass flow rate m**·

### $\dot{m} = \dot{V} \cdot \rho$

The mass of the fluid that passes through the pipe per unit time. The mass flow rate is calculated from the product of the  $v$  olumetric flow rate  $V$  and the density  $ρ$ .

### **3.1.2 Measurement of the flow velocity**

The flow velocity of the fluid is measured using the correlation principle. 2 pairs of ultrasonic transducers of the same type are mounted one after the other at a distance Δx on the pipe which is completely filled with the fluid. The transducer pairs form the measuring barriers A and B. Ultrasonic signals are alternately emitted by the emitters  $A_1$  and  $B_1$  and received by the respective receivers  $A_2$  and  $B_2$ . The ultrasonic signals are modulated regarding amplitude and phase by the swirls of the turbulent flowing fluid. Since the swirls move with the flow, they pass the measuring barriers A and B with a time offset Δt, so that the modulation patterns of the ultrasonic signals of measuring barrier A and B are also offset by Δt. This time offset Δt is measured by means of cross correlation of the modulation signals. The average flow velocity can be calculated using the fluid mechanics calibration factor.

 $v = k_{Re} \cdot \frac{\Delta x}{\Delta t}$ 

where

- v average flow velocity of the fluid
- $k_{\text{Re}}$  fluid mechanics calibration factor
- Δx distance between measuring barriers
- Δt time offset of the modulation patterns

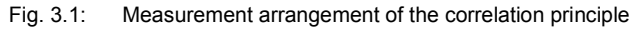

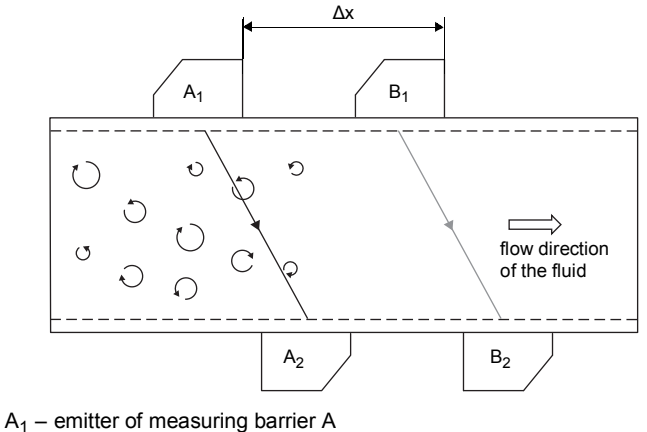

 $A<sub>2</sub>$  – receiver of measuring barrier A

- $\overline{B_1}$  emitter of measuring barrier B
- $B_2$  receiver of measuring barrier B
- Δx measuring barrier distance
- 

Fig. 3.2: Time offset of the modulation signals Δt

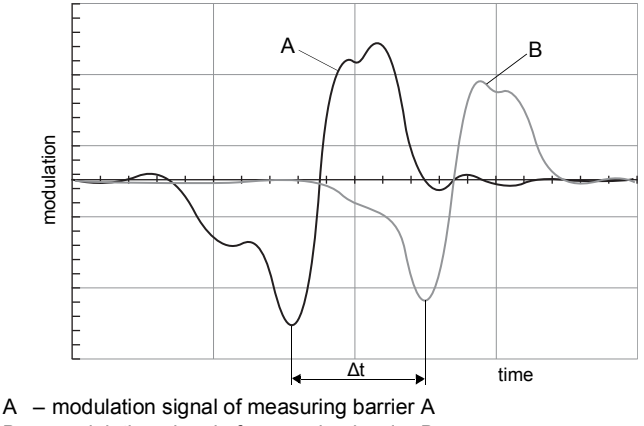

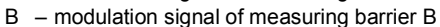

### <span id="page-13-0"></span>**3.2 Measurement arrangements**

### **3.2.1 Terms**

The transducers of a measuring barrier are mounted on opposite sides of the pipe.

### **Sound path**

The distance covered by the ultrasonic signal of a transducer pair after crossing the pipe once.

#### **Distance between the measuring barriers**

The measuring barrier distance is measured between the inner edges of the emitters and/or receivers of measuring barrier A and B.

Fig. 3.3: Diagonal arrangement with 2 parallel beams and 1 sound path each

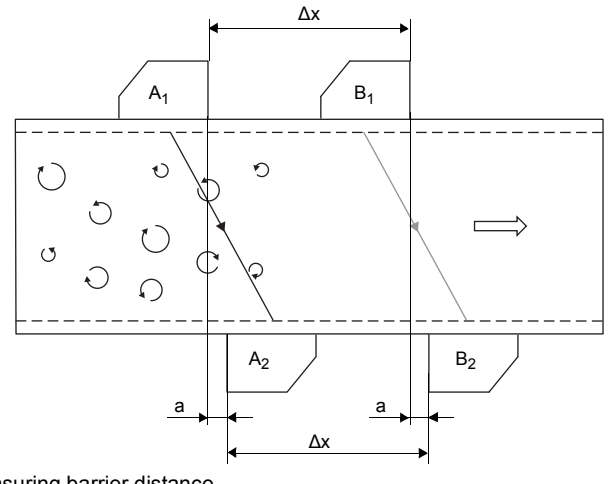

Δx – measuring barrier distance

a – transducer distance

### **Transducer distance**

The transducer distance is measured between the inner edges of the transducers of a transducer pair.

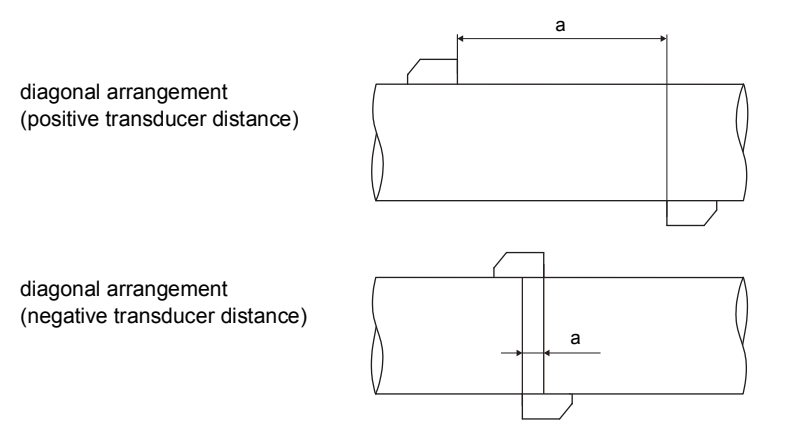

a – transducer distance

#### **Sound beam plane**

Plane containing the sound paths of the measuring barriers.

Fig. 3.4: 2 sound paths in 1 plane

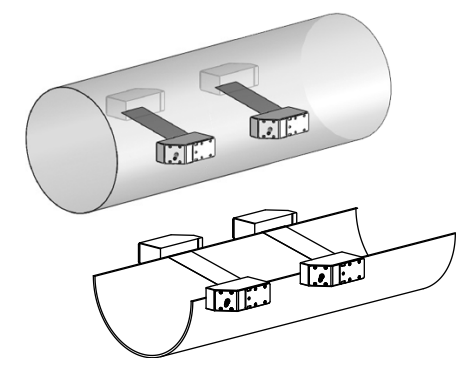

### <span id="page-14-0"></span>**3.3 Acoustic penetration**

The pipe has to be acoustically penetrable at the measuring point. The acoustic penetration is given when pipe and fluid do not attenuate the sound signal so strongly that it is completely absorbed before reaching the second transducer.

The attenuation caused by the pipe and the fluid depends on:

- kinematic viscosity of the fluid
- proportion of liquids and solids in the fluid
- deposits on the inner pipe wall
- pipe material

The following requirements have to be met at the measuring point:

- no solid deposits in the pipe
- no accumulation of liquid (condensate), e.g., before orifice plates or at pipe sections located lower

Observe the following notes on the selection of the measuring point:

#### **Horizontal pipe**

Select a measuring point where the transducers can be mounted laterally on the pipe, allowing the sound waves to propagate horizontally in the pipe. Thus, solids or liquid on the bottom of the pipe or gas bubbles in the pipe's upper part are prevented from influencing the propagation of the signal.

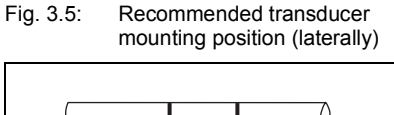

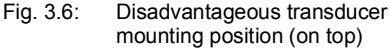

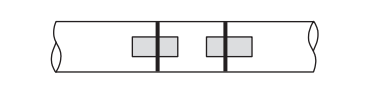

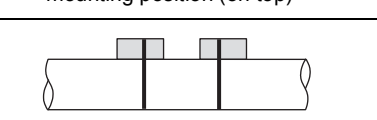

### <span id="page-14-1"></span>**3.4 Undisturbed flow profile**

Some flow elements (e.g., elbows, valves, pumps, reducers) distort the flow profile in their vicinity. The axisymmetrical flow profile in the pipe needed for correct measurement is no longer given. A careful selection of the measuring point helps to reduce the impact of disturbances.

It is most important that the measuring point is chosen at a sufficient distance from any disturbances. Only then it can be assumed that the flow profile in the pipe is fully developed. However, measuring results can be obtained even if the recommended distance to disturbances cannot be met for practical reasons (no ideal inflow, see section [13.2.3\)](#page-113-0).

The recommended straight inlet and outlet pipe lengths for different types of flow disturbances are shown in the following table.

### Tab. 3.1: Recommended distance from disturbances

D – nominal pipe diameter at the measuring point l – recommended distance between disturbance and transducer position

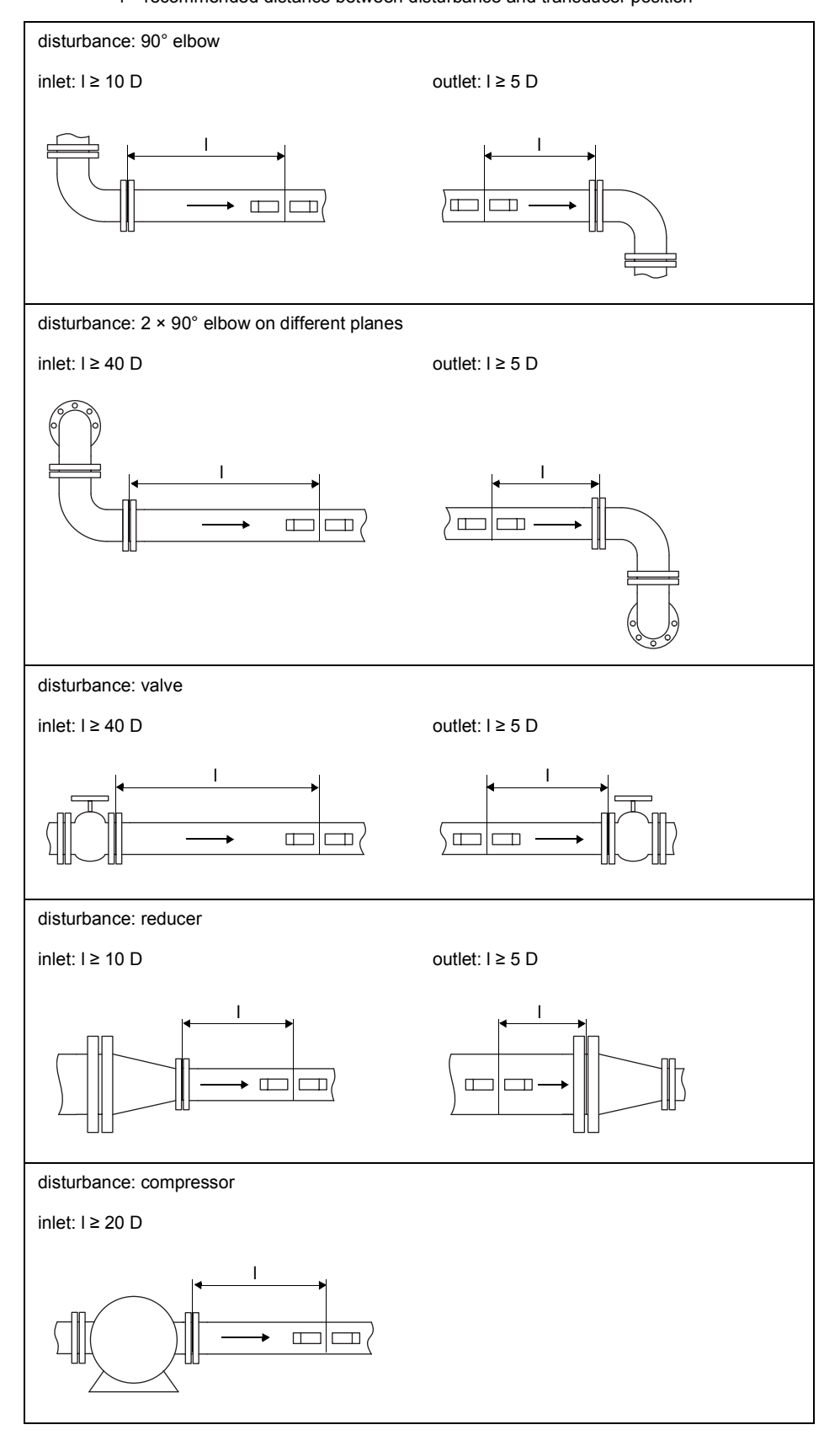

### <span id="page-16-0"></span>**4 Product description**

### <span id="page-16-1"></span>**4.1 Measuring system**

The measurement system consists of the transmitter, 2 pairs of ultrasonic transducers and the pipe on which the measurement is carried out.

Fig. 4.1: Example of a measurement arrangement

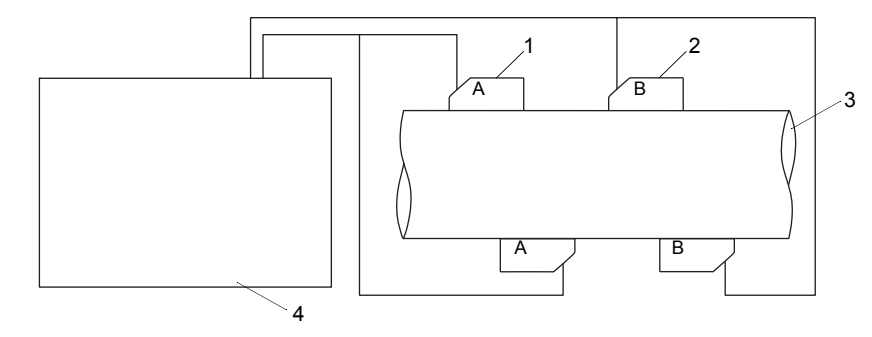

- 1 transducer pair A
- 2 transducer pair B
- 3 pipe
- 4 transmitter

### <span id="page-16-2"></span>**4.2 Handling concept**

The transmitter is operated via the keyboard.

By pressing  $\boxed{4}$  or  $\boxed{6}$  the following program branches are displayed consecutively:

- •Parameters
- •Measurement
- •Options
- •Special functions

The program branch is displayed between 2 arrows  $(4)$ .

Fig. 4.2: Command panel of the transmitter

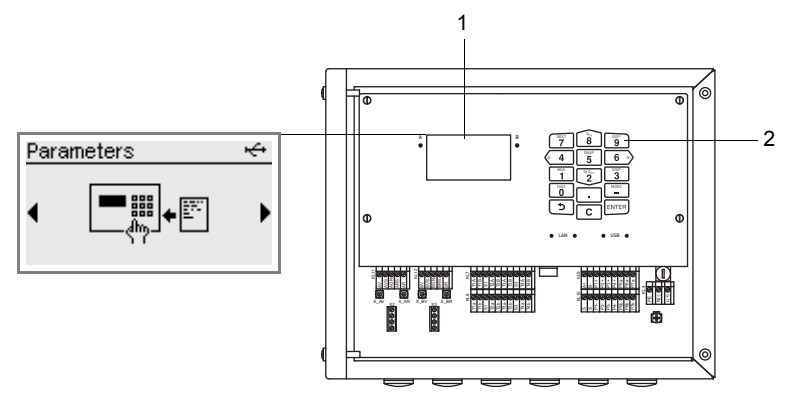

1 – LCD display (backlit)

2 – keyboard

#### Tab. 4.1: Description of the program branches

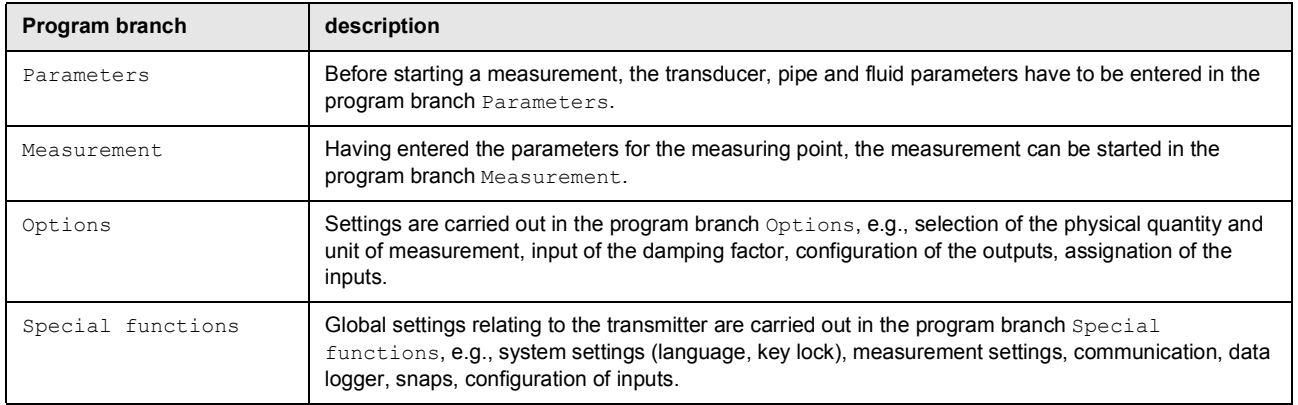

When starting up the transmitter for the first time, settings relating to the language, time, date and system of units have to be made. Then the program branch Parameters will be displayed.

At later start-ups the measured values will be displayed in case the measurement had not been stopped before the transmitter was disconnected from the power supply. If the measurement had been stopped, the program branch Parameters will be displayed.

After starting the measurement, the parameter settings or the configuration of the transmitter outputs can be displayed at any time without interrupting the measurement. A change is not possible. For this, the measurement has to be stopped.

### <span id="page-18-0"></span>**4.3 Display**

### **Structure**

Fig. 4.3: Menu item of the program branch Parameters

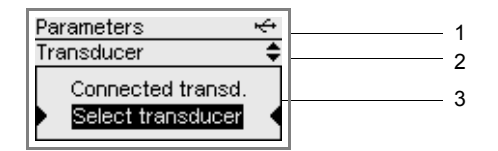

1 – program branch

2 – menu item currently edited

3 – area for scroll lists, selection fields or input fields

Tab. 4.2: Navigation

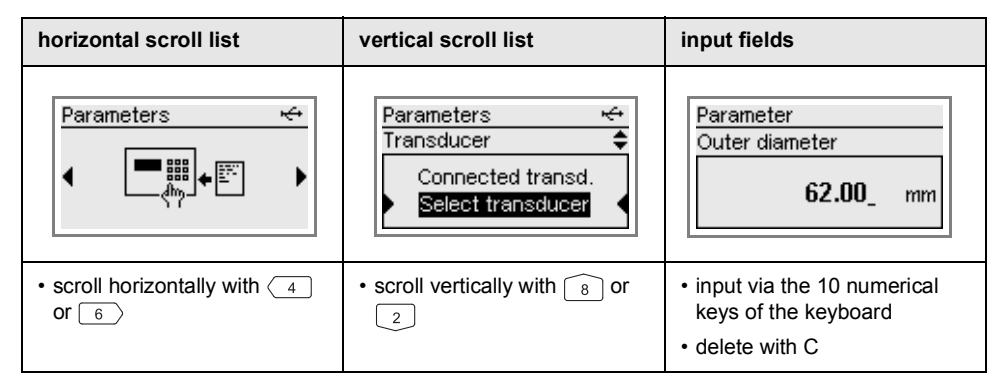

#### **Status indications**

Several symbols are used for the status indications.

Fig. 4.4: Status indications (line 1)

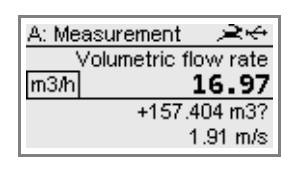

宇 running measurement л error message data logger full 31 connection via USB cable

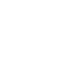

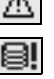

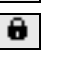

key lock activated

### <span id="page-19-0"></span>**4.4 Keyboard**

The keyboard has 15 keys, including the 3 function keys: ENTER,  $\boxed{\text{5}}$  and C.

Some keys have multiple functions. They can be used to enter data, to navigate through scroll lists as well as to execute special functions (e.g., reset of totalizers).

### Tab. 4.3: General functions

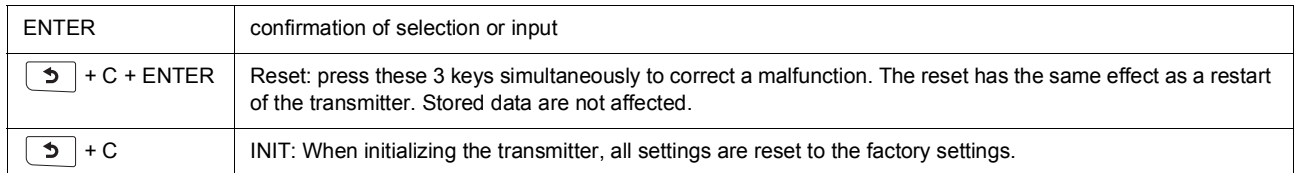

#### Tab. 4.4: Navigation

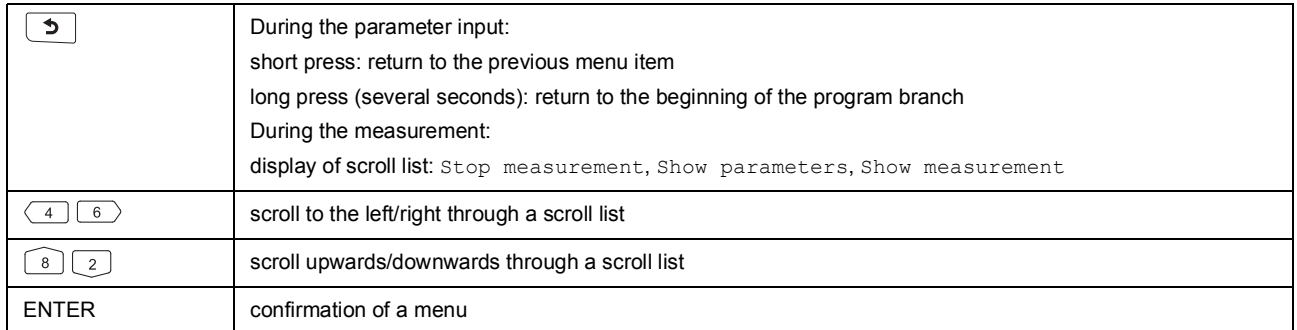

#### Tab. 4.5: Input of numbers

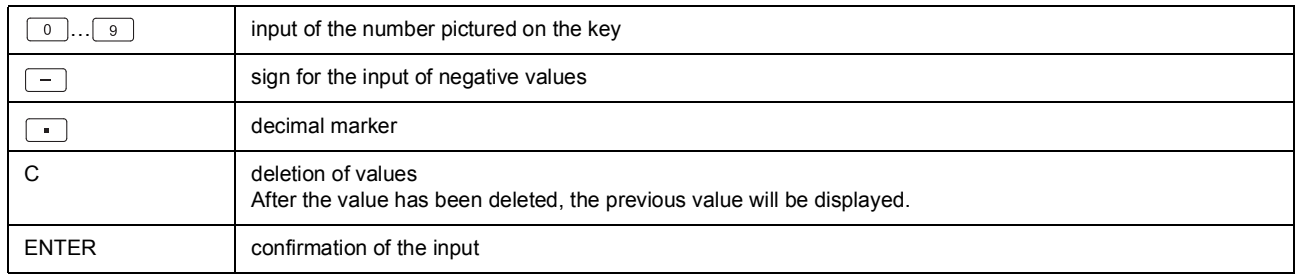

### Tab. 4.6: Input of text

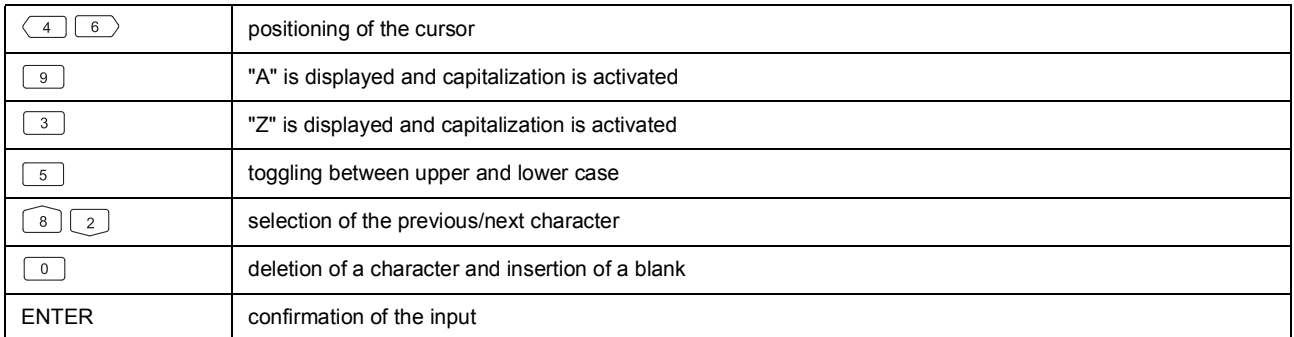

### <span id="page-20-0"></span>**5 Transport and storage**

### **Caution!**

#### **When packaging, the transmitter can fall down.**

- There is a danger of crushing body parts or damaging the measuring equipment.
- $\rightarrow$  Secure the transmitter against falling during packaging.
- $\rightarrow$  Wear the required personal protective equipment.
- $\rightarrow$  Observe the applicable rules.

#### **Caution!**

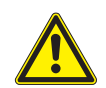

**When lifting, the center of gravity of the transmitter can be displaced within the cardboard box. The transmitter can fall down.**

There is a danger of crushing body parts or damaging the measuring equipment.

- $\rightarrow$  Secure the transmitter against falling during transport.
- $\rightarrow$  Wear the required personal protective equipment.
- $\rightarrow$  Observe the applicable rules.

### <span id="page-20-1"></span>**5.1 Transport**

The measuring equipment must be packaged properly for transport. For weight indications, see technical specification.

- Use, if possible, the original packaging by FLEXIM or an equivalent cardboard box.
- Position the transmitter, transducers and accessories in the middle of the cardboard box.
- Fill any voids with appropriate packaging material (e.g., paper, foam, bubble wrap).
- Protect the cardboard box against humidity.

### <span id="page-20-2"></span>**5.2 Storage**

Store the measuring equipment in a dry place.

### <span id="page-21-0"></span>**6 Mounting**

### **Danger!**

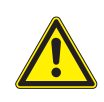

**Risk of explosion when using the measuring equipment in explosive atmospheres (ATEX, IECEx)** This may result in personal or material damage or dangerous situations.

 $\rightarrow$  Observe the "Safety instructions for the use in explosive atmospheres" (see document SIFLUXUS).

### **Danger!**

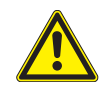

**Risk of explosion when using the measuring equipment in explosive atmospheres (TR TS)** This may result in personal or material damage or dangerous situations.

 $\rightarrow$  Observe the "Safety instructions for the use in explosive atmospheres" (see document SIFLUXUSRU).

### **Warning!**

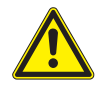

**Installation, connection and start-up by unauthorized and unqualified personnel**

This may result in personal or material damage or dangerous situations.

 $\rightarrow$  Any work on the transmitter has to be carried out by authorized and qualified personnel.

### **Danger!**

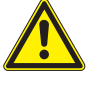

#### **Working in mines or cramped confines**

Risk of intoxication and/or asphyxiation because of emerging gases, risk of injuries because of cramped conditions.

- $\rightarrow$  Wear the required personal protective equipment.
- $\rightarrow$  Observe the applicable rules.

### **Caution!**

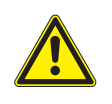

**Safety and accident prevention regulations for electrical systems and equipment**

Failure to observe these regulations may lead to severe injuries.

 $\rightarrow$  Observe the safety and accident prevention regulations for electrical systems and equipment.

### **Caution!**

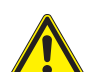

### **Touching hot or cold surfaces**

This may result in injuries (e.g., thermal damages).

- $\rightarrow$  Observe the ambient conditions at the measuring point during installation.
- $\rightarrow$  Wear the required personal protective equipment.
- $\rightarrow$  Observe the applicable rules.

### <span id="page-22-0"></span>**6.1 Transmitter**

### **6.1.1 Opening and closing the housing**

### **6.1.1.1 Opening**

### **Caution!**

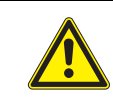

**Possible danger by opening the equipment at improper ambient conditions**

Open the transmitter in safe ambient conditions only (e.g., air humidity < 90 %, no conductive pollution, no explosive atmosphere). Otherwise, additional protective measures have to be taken.

### **Important!**

Do not use objects which may damage the housing gasket to open the housing cover.

- Loosen the screws of the transmitter housing.
- Open the housing cover of the transmitter.

### **6.1.1.2 Closing**

### **Transmitter with stainless steel housing**

- Close the housing cover.
- Tighten the screws of the transmitter housing with a max. torque of 1 Nm.

Fig. 6.1: Transmitter

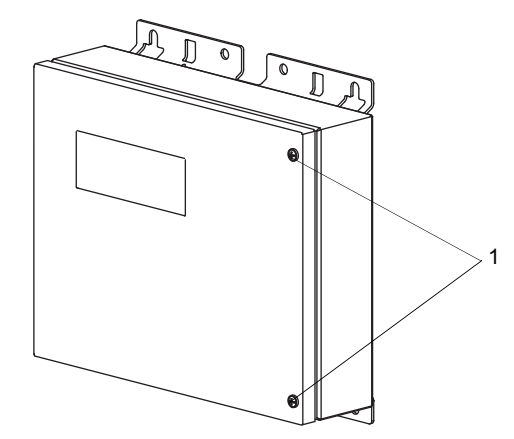

1 – screws

### **Transmitter with aluminum housing**

- Close the housing cover. Close the housing cover and press it slightly upward.
- Hand-tight all screws of the transmitter housing.

#### Fig. 6.2: Transmitter

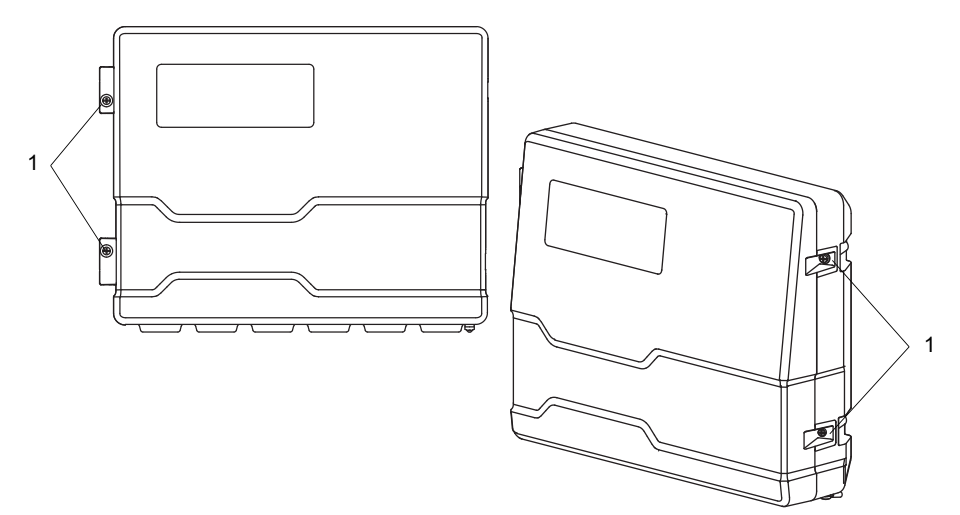

1 – screws

### **6.1.2 Installation of the transmitter**

### **Notice!**

Install the equipment in a shady place and cable glands facing downward. Observe the temperature and weight indications according to the technical specification when choosing the place of installation and fixation elements.

### **6.1.2.1 Wall mounting**

### **Transmitter with stainless steel housing**

• Fix the transmitter to the wall using 4 screws.

Fig. 6.3: Transmitter (dimensions in mm)

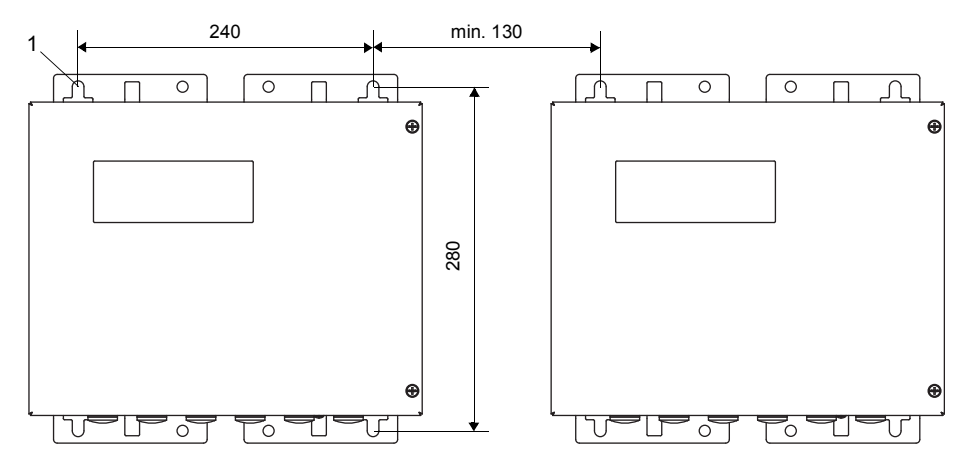

1 – fixing hole for wall mounting  $\varnothing$  9.5

### **Transmitter with aluminum housing**

- Fix the wall mount (2) with 3 countersunk-head screws (3) firmly to the wall.
- Attach the transmitter (1) to the lower hooks (7) of the wall mount.
- Fix the transmitter to the wall mount by locking the stop bolt (4) into the destined hole and by firmly tightening the screw (5).

#### Fig. 6.4: Transmitter (dimensions in mm)

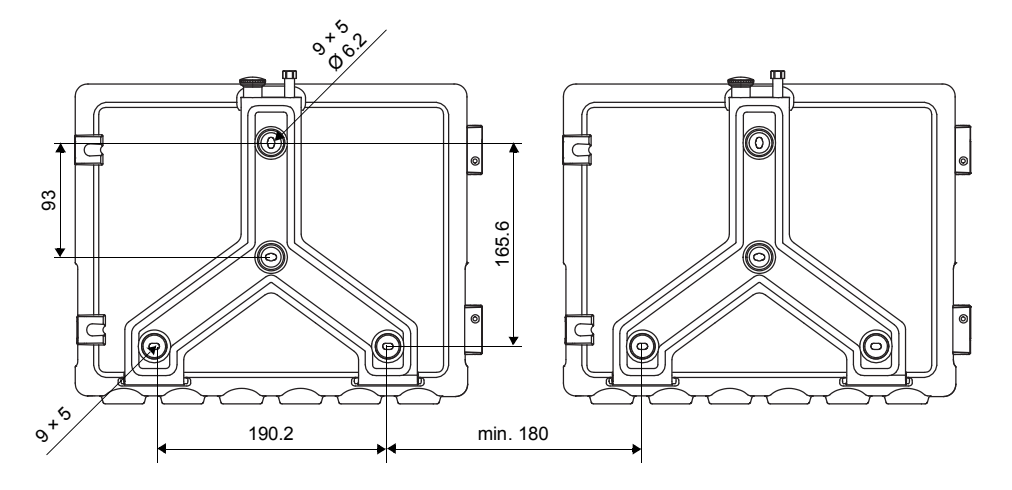

Fig. 6.5: Installation view

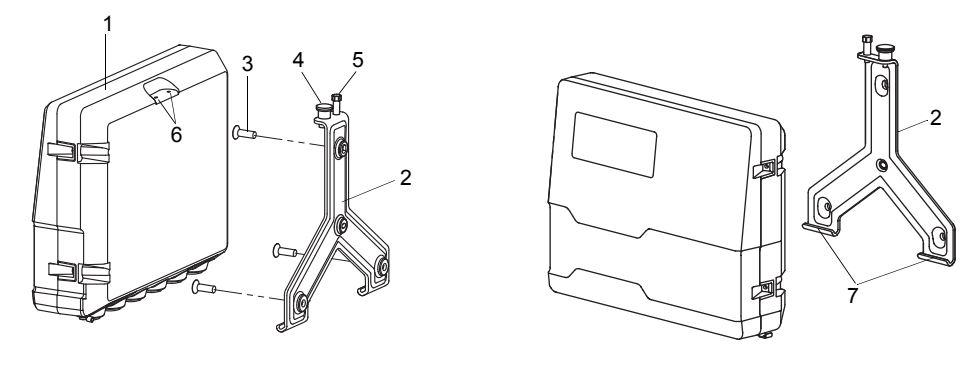

- 1 transmitter
- 2 wall mount
- 3 countersunk-head screw
- 4 stop bolt
- 5 screw
- 6 hole 7 – hooks
- 

### **6.1.2.2 Pipe mounting**

### **Notice!**

The pipe has to be sufficiently stable to withstand the pressure exerted by the transmitter and the shackles.

### **Transmitter with stainless steel housing**

### *Installation on a 2'' pipe*

- Position the transmitter and the shackle (1) on the pipe.
- Fix the transmitter with the shackle to the pipe by tightening the nuts (2).

### *Mounting on a pipe > 2"*

The pipe mounting kit is fixed to the pipe by using tension straps.

### **Caution!**

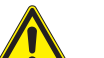

#### **The edge of the tension strap is very sharp.**

- Risk of injury!
	- $\rightarrow$  Debur sharp edges.
	- $\rightarrow$  Wear the required personal protective equipment.
	- $\rightarrow$  Observe the applicable rules.
- Fix the transmitter to the pipe by using tension straps instead of shackles.
- Fig. 6.6: Installation view

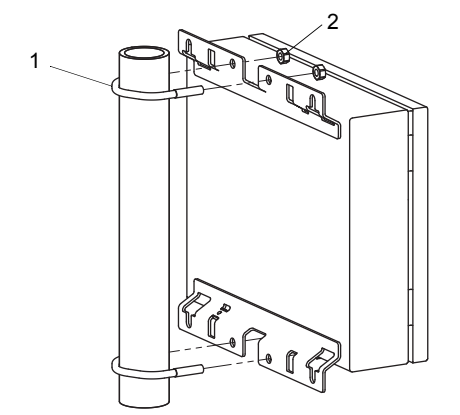

1 – shackle

 $2 - nut$ 

### **Transmitter with aluminum housing**

### **Notice!**

For the mounting on pipes the pipe mounting kit, consisting of 2 band clamps, 2 countersunk-head screws and 2 washers, is needed. The distance of the band clamps has to be identical to the holes on the wall mount.

- Fix the band clamps (6) with 2 countersunk-head screws (4) firmly to the wall mount (1). Take care to place the washers (7) between the wall mount and the band clamp.
- Fix the wall mount with the band clamps to the pipe.
- Attach the transmitter to the lower hooks (8) of the wall mount.
- Fix the transmitter to the wall mount by locking the stop bolt (2) into the destined hole and by firmly tightening the screw (3).

Fig. 6.7: Installation view

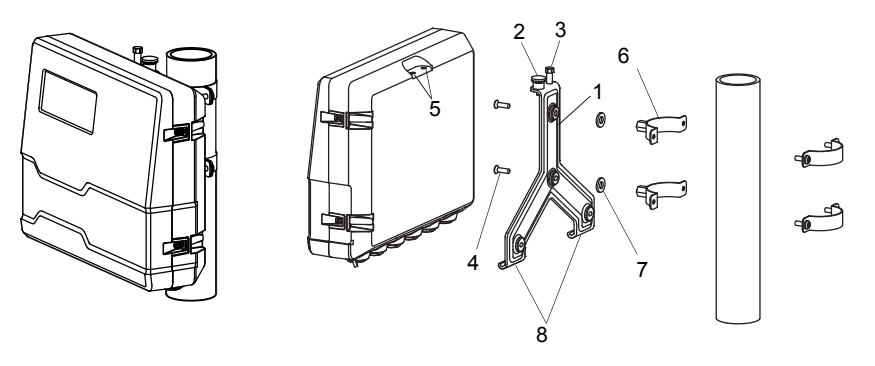

- 1 wall mount
- 2 stop bolt
- 3 screw 4 – countersunk-head screw
- 5 holes
- 6 band clamp
- 7 washer
- 8 hooks

### <span id="page-27-0"></span>**<sup>6</sup> Mounting 6.2 Transducers**

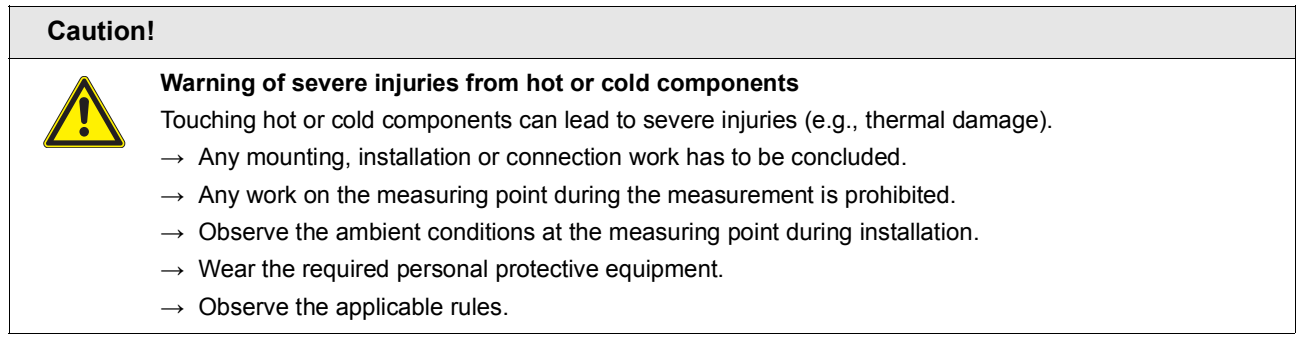

### **6.2.1 Preparation**

### **6.2.1.1 Measuring point selection**

The correct selection of the measuring point is crucial for achieving reliable measurement results and a high measurement accuracy.

A measurement on a pipe is possible if:

- the ultrasound propagates with a sufficiently high amplitude
- the flow profile is fully developed
- the influence of noise is sufficiently low
- a turbulent flow with a sufficiently high Reynolds number (see technical specification) is present

The correct selection of the measuring point and the correct transducer positioning guarantee that the sound signal will be received under optimum conditions and evaluated correctly.

Because of the variety of applications and the different factors that influence the measurement, there is no standard solution for the transducer positioning.

The measurement is influenced by the following factors:

– diameter, material, lining, wall thickness and shape of the pipe

– fluid

- Avoid measuring points in the vicinity of distorted or defective areas of the pipe or in the vicinity of welds.
- Avoid measuring points with deposit formation in the pipe.
- Make sure the pipe surface at the selected measuring point is even.
- Select the location of the transmitter within the transducer cable range.
- The ambient temperature at the measuring point has to be within the operating temperature range of the transmitter and the transducers (see technical specification).

If the measuring point is within an explosive atmosphere, possibly present danger zones and gases have to be determined. The transducers and the transmitter have to be appropriate for these conditions.

### **6.2.1.2 Pipe preparation**

### **Caution!**

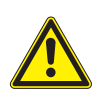

#### **Contact with grinding dust**

This may result in injuries (e.g., breathing difficulties, skin reactions, eye irritations).

- $\rightarrow$  Wear the required personal protective equipment.
- $\rightarrow$  Observe the applicable rules.

### **Important!**

The pipe has to be sufficiently stable to withstand the pressure exerted by the transducers and the fasteners.

### **Notice!**

Observe the selection criteria of pipe and measuring point.

Rust, paint or deposits on the pipe absorb the sound signal. A good acoustic contact between the pipe and the transducers is obtained as follows:

- Clean the pipe at the selected measuring point.
- If present, the paint layer has to be smoothed by grinding. The paint does not need to be removed completely.
- Remove any rust or loose paint.

#### **6.2.1.3 Selection of the sound beam plane**

The transducer pairs of the measuring barriers A and B are each mounted in diagonal arrangement with 1 sound path in the same sound beam plane.

If the measuring point is situated near an elbow, the following measurement arrangements are recommended for the selection of the sound beam plane.

#### **Vertical pipe Horizontal pipe**

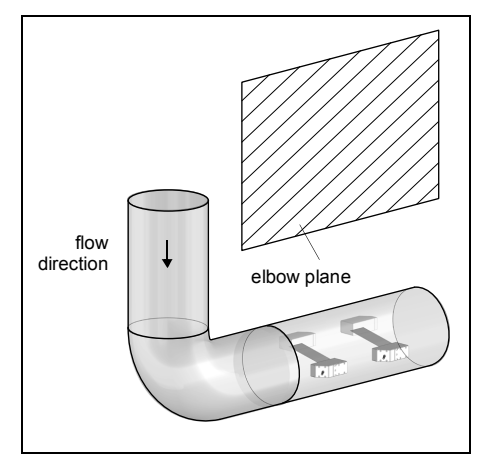

• The sound beam plane is selected at an angle of 90° to the elbow plane. The elbow is upstream of the measuring point.

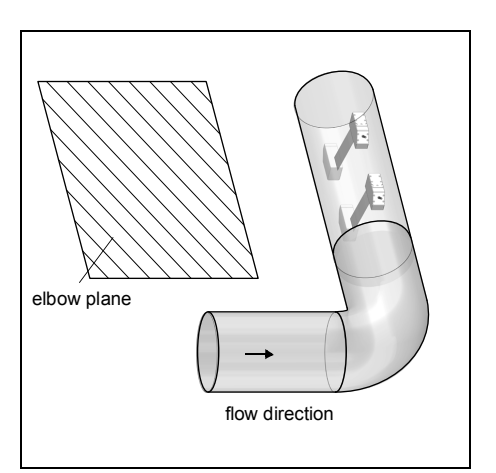

• The sound beam plane is selected at an angle of  $90^\circ \pm 45^\circ$  to the elbow plane. The elbow is upstream of the measuring point.

### **6.2.2 Installation of the transducers**

### **6.2.2.1 Orientation of the transducers and determination of the distance between the transducers and measuring barriers**

Observe the orientation of the transducers. If the transducers of a transducer pair have been mounted properly, the engravings on them form an arrow pointing in the flow direction. The transducer cables show in opposite directions. The transducer distance is measured between the inner edges of the transducers of a measuring barrier. The measuring barrier distance is measured between the inner edges of the emitters and/or receivers of measuring barrier A and B.

#### Fig. 6.8: Orientation and distance of the transducers

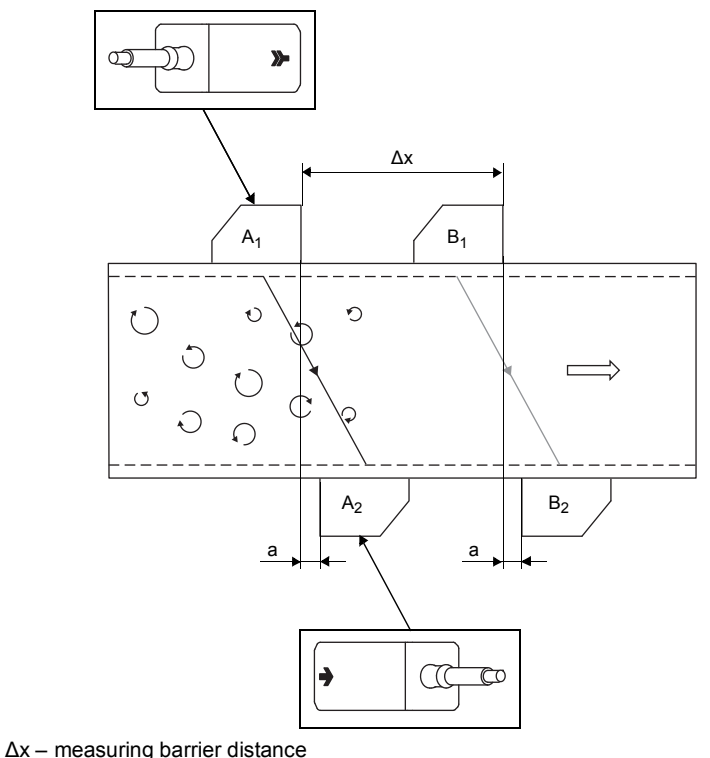

a – transducer distance

• Select the installation instructions of the supplied transducer mounting fixture.

### **6.2.2.2 Transducer arrangement**

The transducers can be arranged in the mounting rails in different ways:

#### Fig. 6.9: Transducer arrangement in mounting rails

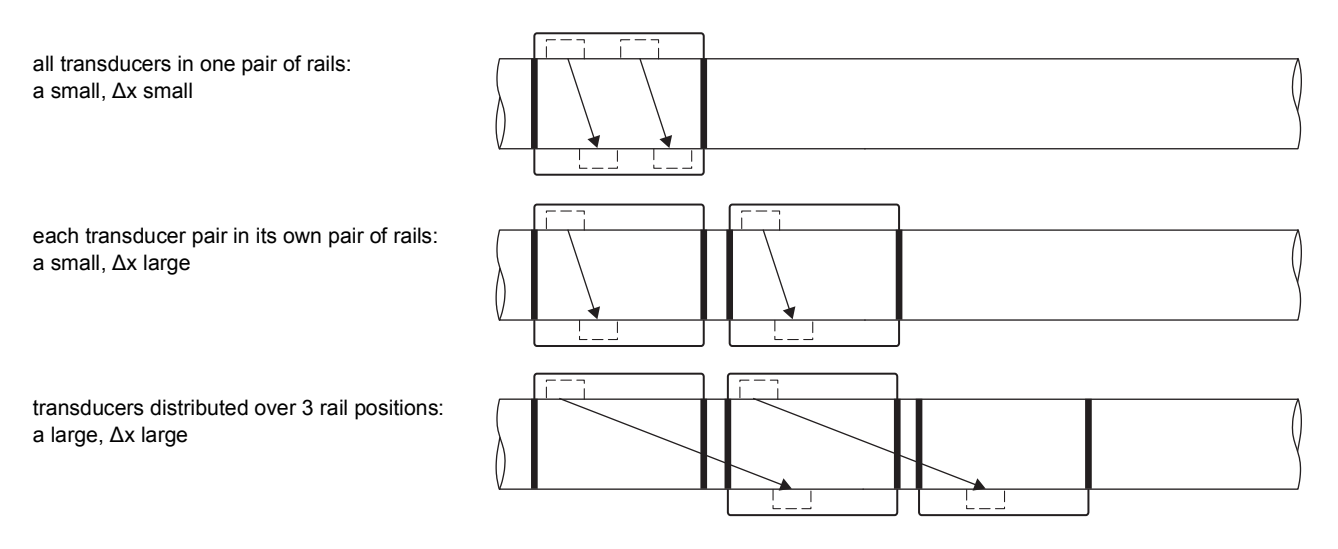

### **6.2.2.3 Order of transducer mounting**

The transducers are mounted using the corresponding mounting fixtures. Observe the following steps:

- Mount the transducer pair A in diagonal arrangement with 1 sound path at the transducer distance a and with the arrows pointing in the flow direction.
- Mount the transducer pair B in diagonal arrangement with 1 sound path at the distance Δx from transducer pair A and with the arrows pointing in the flow direction.
- Mount the transducer B<sub>1</sub> at the distance  $\Delta x$  from transducer A<sub>1</sub>, if possible with an accuracy of 1 mm.
- Mount the transducer B<sub>2</sub> at the distance  $\Delta x$  from transducer A<sub>2</sub>, if possible with an accuracy of 1 mm.
- Check whether the transducer distance for transducer pair B corresponds to the required transducer distance a.

### **Notice!**

In case the recommended distance between the measuring barriers displayed by the transmitter cannot be set because of the transducer size, mount the transducer pair B at the smallest possible distance to transducer pair A. Make sure to keep a few millimeters distance between the transducers of measuring barrier A and B. The transducer should not touch.

### **6.2.2.4 Mounting with Variofix L (PermaRail)**

#### **Mounting**

For measurements in diagonal arrangement, the transducer mounting fixtures are mounted on opposite sides of the pipe. Mounting the transducer pairs A and B in one pair of rails is not possible when using Variofix L. In the following, the installation of 2 pairs of rails in diagonal arrangement is described (each transducer pair in its own pair of rails).

Fig. 6.10: Transducer mounting fixture Variofix L

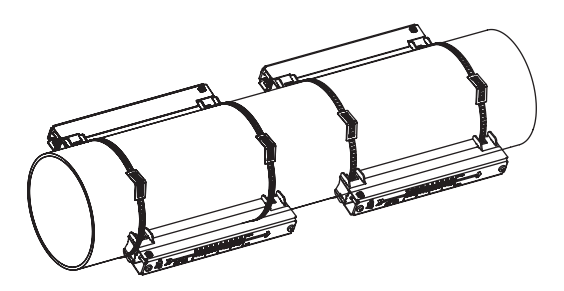

#### **Overview of the mounting steps**

- **step 1**
	- disassembly of the transducer mounting fixture Variofix L
- **step 2**
	- fixation of the clasps to the tension straps
- **step 3**

fixation of the tension strap to the pipe

- **step 4** fixation of the rail to the pipe
- **step 5**

installation of the transducers in the mounting fixture Variofix L

#### **Step 1: Disassembly of the transducer mounting fixture Variofix L**

• Disassemble the transducer mounting fixture Variofix L.

Fig. 6.11: Disassembly of the transducer mounting fixture Variofix L

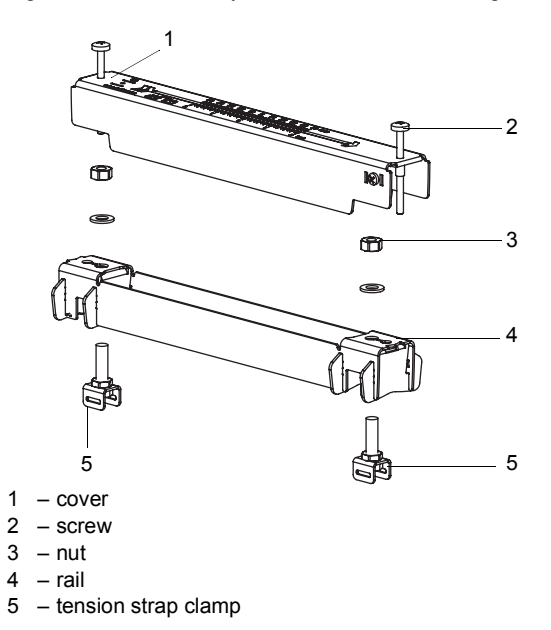

### **Step 2: Fixation of the clasps to the tension straps**

• Select the installation instruction of the supplied clasp:

### *Band clamp clasp*

The clasp is fixed to the tension strap (see Fig. 6.12).

#### *Quick release clasp*

The clasp is fixed to the tension strap (see Fig. 6.13).

• Cut the tension strap to length (pipe circumference + at least 120 mm).

Fig. 6.12: Band clamp clasp with tension strap Fig. 6.13: Quick release clasp with tension strap

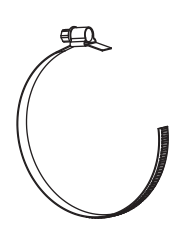

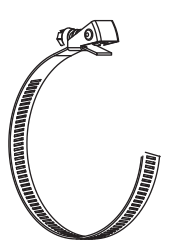

### *Ratchet clasp*

• Cut the tension strap to length (pipe circumference + at least 120 mm).

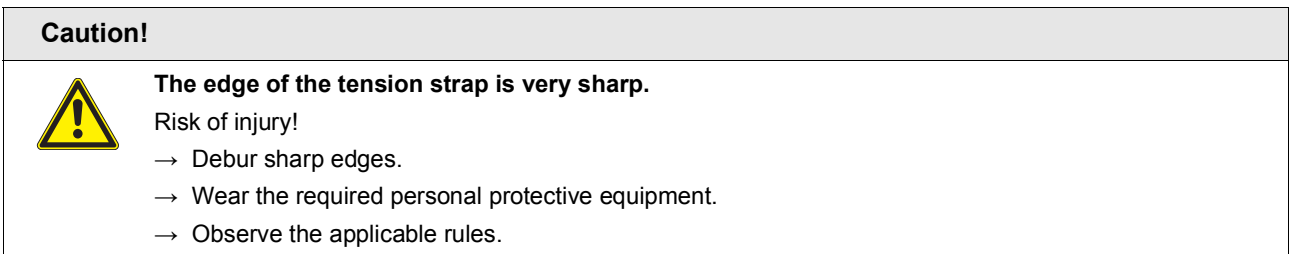

• Insert approx. 100 mm of the tension strap into part (1) and (2) of the ratchet clasp (see Fig. 6.14 a).

- Bend the tension strap.
- Insert the tension strap into part (1) of the ratchet clasp (see Fig. 6.14 b).
- Tighten the tension strap.
- Repeat the steps for the second tension strap.

Fig. 6.14: Ratchet clasp with tension strap

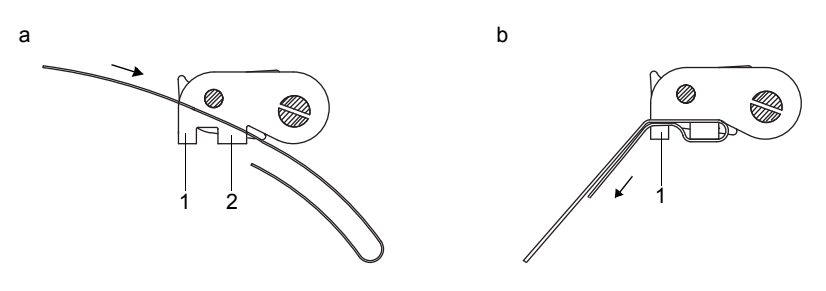

### **Step 3: Fixation of the tension strap to the pipe**

One tension strap is fixed to the pipe using 2 opposite tension strap clamps. The second tension strap is mounted later.

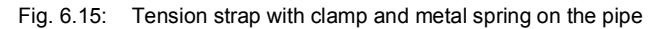

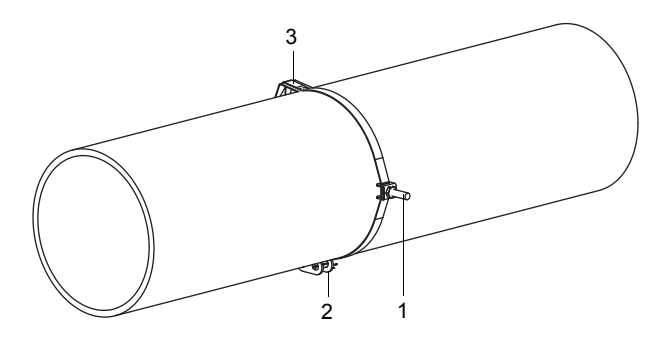

- 1 tension strap clamp
- 2 clasp
- 3 metal spring

Select the installation instruction of the supplied clasp:

### *Band clamp clasp*

- Insert the tension strap into 2 tension strap clamps (see Fig. 6.16).
- Position the clasp and the tension strap clamps on the pipe (see Fig. 6.15). On a horizontal pipe, mount the tension strap clamps laterally to the pipe, if possible.
- Place the tension strap around the pipe and insert it into the clasp (see Fig. 6.18).
- Make sure that the 2 tension strap clamps are as exactly as possible opposite each other. To do this, check whether the distance between the tension strap clamps is half the pipe circumference.
- Tighten the tension strap.
- Tighten the clasp screw.

#### *Quick release clasp*

- Insert the tension strap into its clamps and the metal spring (see Fig. 6.16 and Fig. 6.17).
- Position the clasp, the tension strap clamps and the metal spring on the pipe (see Fig. 6.15):
- On a horizontal pipe, mount the tension strap clamp laterally to the pipe, if possible.
- Mount the metal spring opposite the clasp.
- Make sure that the 2 tension strap clamps are as exactly as possible opposite each other. To do this, check whether the distance between the tension strap clamps is half the pipe circumference.

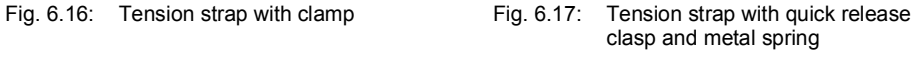

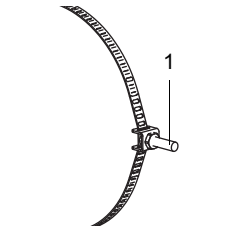

1 – tension strap clamp 1 – clasp screw

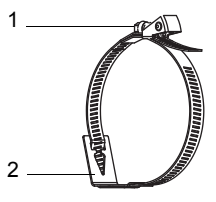

2 – metal spring

Fig. 6.18: Tension strap with band clamp clasp

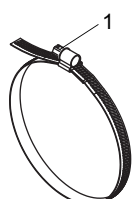

- 1 clasp screw
- Place the tension strap around the pipe and insert it into the clasp (see Fig. 6.17).
- Tighten the tension strap.
- Tighten the clasp screw.

### *Ratchet clasp*

- Insert the tension strap into its clamps and the metal spring (see Fig. 6.19).
- Position the ratchet clasp, the tension strap clamps and the metal spring on the pipe (see Fig. 6.15):
- On a horizontal pipe, mount the tension strap clamps laterally to the pipe, if possible.
- Mount the metal spring opposite the ratchet clasp.
- Make sure that the 2 tension strap clamps are as exactly as possible opposite each other. To do this, check whether the distance between the tension strap clamps is half the pipe circumference.
- Place the tension strap around the pipe and pass it through the slot of the clasp screw (see Fig. 6.20).
- Tighten the tension strap.
- Cut off the protruding tension strap (see Fig. 6.20).

### **Caution!**

**The edge of the tension strap is very sharp.**

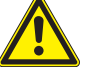

 $\rightarrow$  Debur sharp edges.

Risk of injury!

- $\rightarrow$  Wear the required personal protective equipment.
- $\rightarrow$  Observe the applicable rules.
- Tighten the clasp screw.

#### **Notice!**

In order to release the screw and the tension strap, press the lever down (see Fig. 6.20).

Fig. 6.19: Tension strap with metal spring and clamp

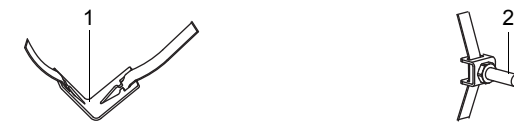

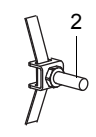

1 – metal spring 2 – tension strap clamp Fig. 6.20: Ratchet clasp with tension strap

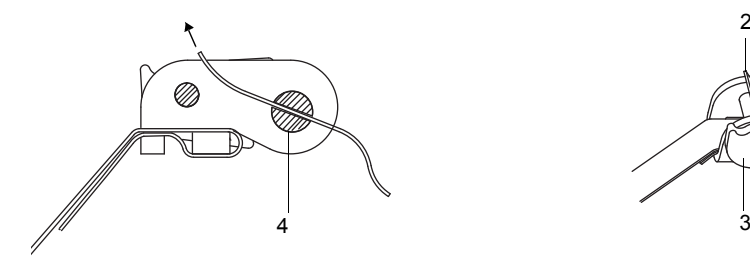

- 1 sense of rotation
- $2 edge$ <br> $3 level$
- lever

4 – clasp screw with slot

#### **Step 4: Fixation of the rail to the pipe**

• Place the tension strap clamp (2) in the rail (see Fig. 6.21). Observe the orientation of the tension strap clamp.

1

4

2

- Slightly tighten the nut of the tension strap clamp (2).
- Screw the rail to tension strap clamp (1) (see Fig. 6.22).
- Tighten the nut of tension strap clamp (1), but not too firmly in order not to damage the tension strap.

Fig. 6.21: Rail with tension strap clamp

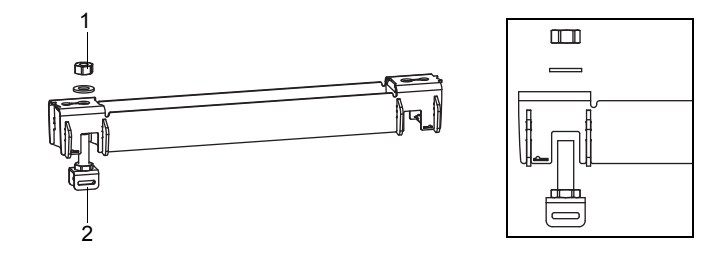

 $1 - nut$ 

2 – tension strap clamp

Fig. 6.22: Rail, fixed on one side to the pipe

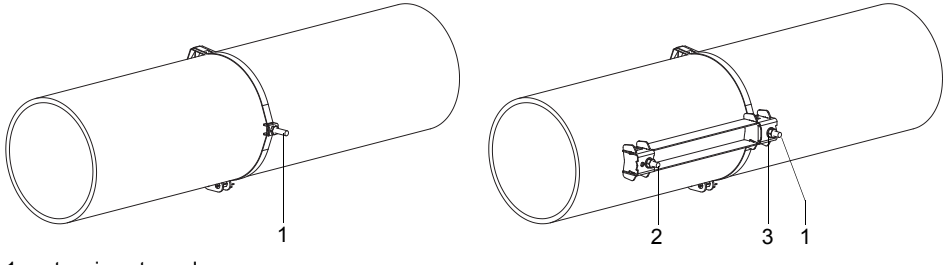

- 1 tension strap clamp
- $2 -$  tension strap clamp<br> $3 \text{nut}$  $-$  nut

- Repeat the steps to fix the second rail on the opposite side of the pipe. Make sure that the 2 tension strap clamps are as exactly as possible opposite each other. To do this, check whether the distance between the tension strap clamps is half the pipe circumference.
- Select the installation instruction of the supplied clasp:
## *Band clamp clasp*

• Insert the tension strap into its clamp (2) (see Fig. 6.23).

- Place the tension strap around the pipe and insert it into the clasp and the tension strap clamp on the opposite side (see Fig. 6.24).
- Tighten the tension strap.
- Tighten the clasp screw.
- Tighten the nut of the tension strap clamp (2), but not too firmly in order not to damage the tension strap (see Fig. 6.23).

Fig. 6.23: Rail on the pipe

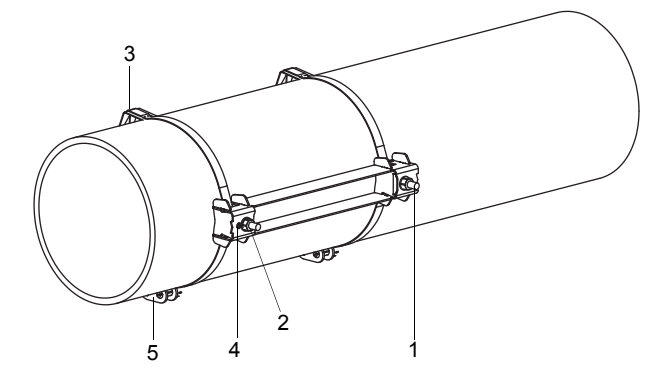

- 1 tension strap clamp
- 2 tension strap clamp
- 3 metal spring  $4 - nut$
- $5 \text{clasp}$
- 

#### *Quick release clasp*

- Insert the tension strap into its clamp (2) and the metal spring (see Fig. 6.25 and Fig. 6.23).
- Place the tension strap around the pipe and insert it into the clasp and the tension strap clamp on the opposite side.
- Position the metal spring opposite the clasp.
- Tighten the tension strap.
- Tighten the clasp screw.
- Tighten the nut of the tension strap clamp (2), but not too firmly in order not to damage the tension strap (see Fig. 6.23).

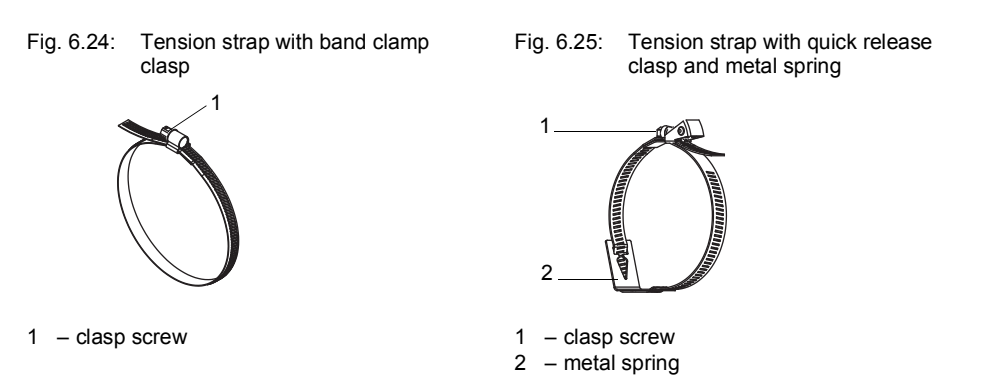

## *Ratchet clasp*

- Insert the tension strap into its clamp (2) and the metal spring (see Fig. 6.23 and Fig. 6.26).
- Position the ratchet clasp, the tension strap clamp (2) and the metal spring on the pipe.
- Mount the metal spring opposite the ratchet clasp.
- Place the tension strap around the pipe and insert it into the slot of the clasp screw and the tension strap clamp on the opposite side (see Fig. 6.27).
- Tighten the tension strap.
- Cut off the protruding tension strap (see Fig. 6.27).

# **Caution! The edge of the tension strap is very sharp.** Risk of injury!

- $\rightarrow$  Debur sharp edges.
- $\rightarrow$  Wear the required personal protective equipment.
- $\rightarrow$  Observe the applicable rules.

• Tighten the clasp screw.

• Tighten the nut of the tension strap clamp (2), but not too firmly in order not to damage the tension strap (see Fig. 6.23).

#### **Notice!**

In order to release the screw and the tension strap, press the lever down (see Fig. 6.20).

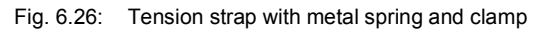

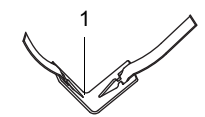

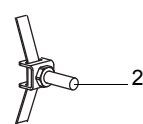

1 – metal spring

2 – tension strap clamp

Fig. 6.27: Ratchet clasp with tension strap

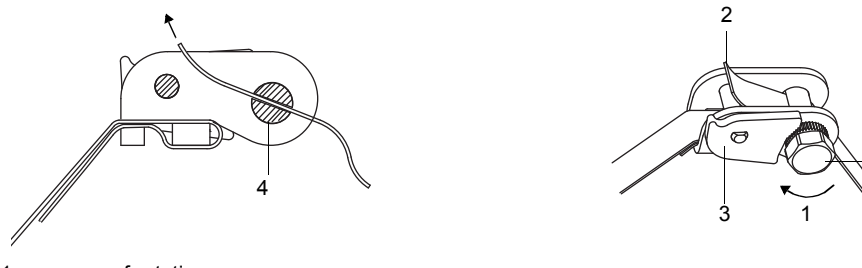

1 – sense of rotation

2 – edge

3 – lever

- 4 clasp screw with slot
- Repeat the steps for fixing the second pair of rails. When positioning the second pair of rails, observe the required distance between the measuring barriers.

4

Fig. 6.28: Pipe with 2 rails

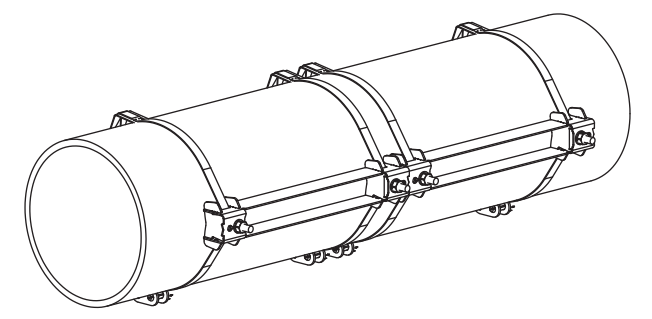

#### **Step 5: Installation of the transducers in the mounting fixture Variofix L**

• Press the transducers firmly into their clamping fixtures in the covers until they are tightly fixed (see Fig. 6.29). Observe the correct orientation of the transducers. Emitter and receiver are mounted on opposite sides of the pipe.

**Notice!**

The arrows on the transducers and the covers have to point in the same direction.

Fig. 6.29: Installation of the transducers in the covers

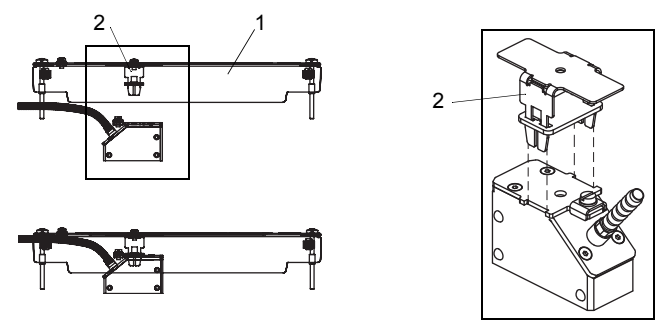

 $1 - \text{cover}$ 

- 2 transducer clamping fixture
- Adjust the transducer distance for transducer pair A displayed by the transmitter.
- Now position the transducers of measuring barrier B at the distance displayed by the transmitter (see Fig. 6.30).
- Check whether the transducer distance of transducer pair B corresponds to the value displayed by the transmitter.
- Fix the transducer cables with the strain relief clamp to protect them from mechanical strain (see Fig. 6.30).
- Put coupling foil (or apply some coupling compound for a short-term installation) on the contact surface of the transducers. The coupling foil can be fixed to the contact surface with some coupling compound.
- Put the covers with the transducers on the rails.
- Correct the distance between the measuring barriers, if necessary. The distance has to be adjusted with an accuracy of 1 mm.

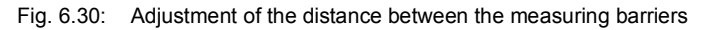

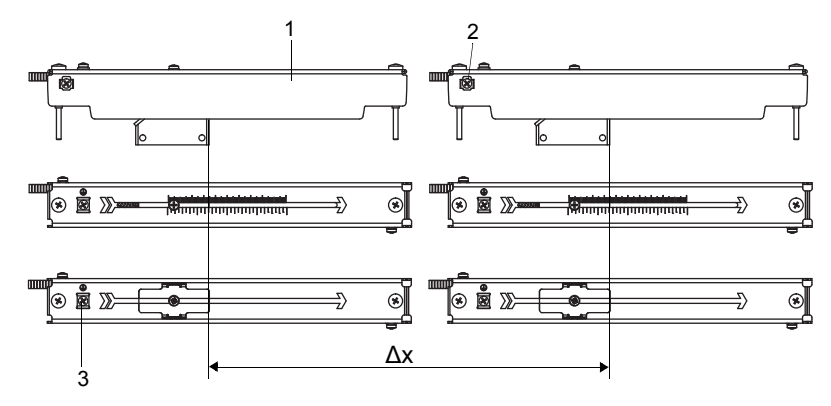

- $1 cover$
- 2 strain relief clamp
- 3 equipotential bonding terminal
- Δx measuring barrier distance

## **Notice!**

Make sure that the coupling foil remains on the contact surface of the transducers. For information concerning the coupling foil, see the safety data sheet.

• Tighten the cover screws (see Fig. 6.31).

Fig. 6.31: Variofix L with transducers on the pipe

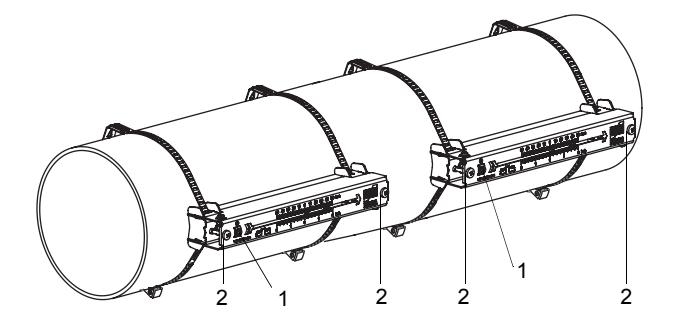

- 1 equipotential bonding terminal
- 2 cover screws

## **6.2.2.5 Mounting with Variofix C**

#### **Mounting**

For measurements in diagonal arrangement, the transducer mounting fixtures are mounted on opposite sides of the pipe. Depending on the transducer distance a and the measuring barrier distance Δx, 1 or 2 pairs of rails have to be mounted. The distances a and Δx are either summed up (1 pair of rails) or considered separately (2 pairs of rails) (see Tab. 6.1).

Tab. 6.1: Conditions for the selection of the proper rail configuration for Variofix C

| transducer frequency<br>(3rd character of the technical<br>type) | 1 pair of rails     | 2 pairs of rails |                 |
|------------------------------------------------------------------|---------------------|------------------|-----------------|
|                                                                  | $a + \Delta x$ [mm] | a [mm]           | $\Delta x$ [mm] |
| G                                                                | < 241               | < 241            | >560            |
| Κ                                                                | < 241               | < 241            | >560            |
| M                                                                | < 272               | < 272            | >460            |
| P                                                                | < 272               | < 272            | >460            |
| Q                                                                | < 170               | < 170            | > 310           |

In the following, the installation of 1 pair of rails in diagonal arrangement is described.

Fig. 6.32: Transducer mounting fixture Variofix C

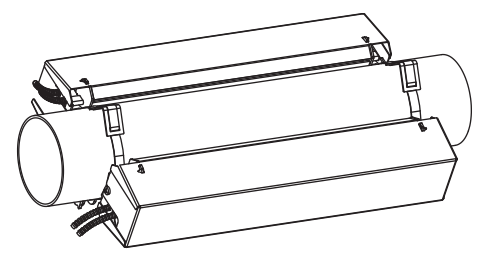

## **Overview of the mounting steps**

• **step 1**

disassembly of the transducer mounting fixture Variofix C

• **step 2**

mounting of the rail

• **step 3**

installation of the transducers in the transducer mounting fixture Variofix C

## **Step 1: Disassembly of the transducer mounting fixture Variofix C**

• Disassemble the transducer mounting fixture Variofix C.

In order to remove the cover from the rail, bend the outer sides of the cover outwards.

In order to remove the spring clip from the rail, slide it over the indentation on the rail and lift it off.

Fig. 6.33: Removal of the cover

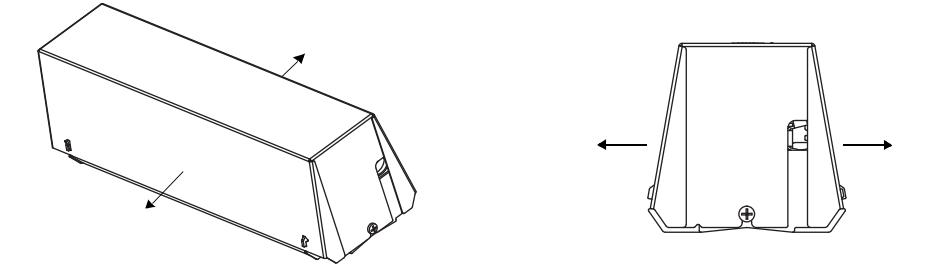

Fig. 6.34: Disassembly of the transducer mounting fixture Variofix C

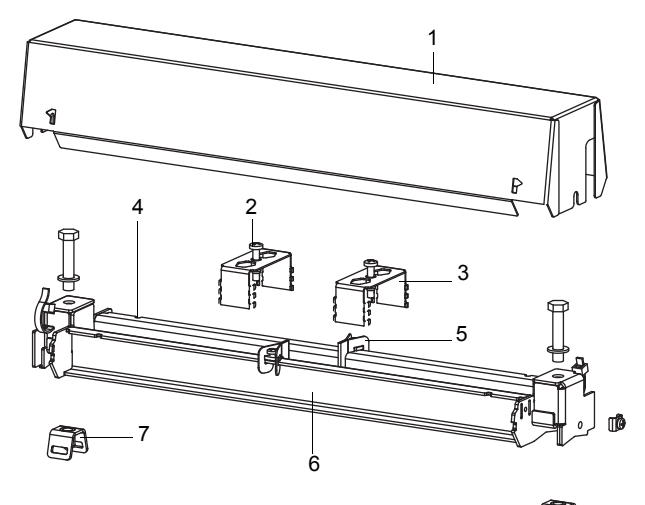

63

- $1 cover$ <br> $2 tensic$
- tensioning screw
- $3 -$ spring clip<br>4 indentation
- $-$  indentation
- $5 -$  spacing element<br> $6 -$ rail
- 6 rail
- 7 tension strap clamp

**Step 2: Mounting of the rail** • Select the installation instruction of the supplied clasp:

## *Mounting of the rail without a clasp*

• Cut the tension strap to length (pipe circumference + at least 120 mm).

## **Caution!**

#### **The edge of the tension strap is very sharp.**

- Risk of injury!
	- $\rightarrow$  Debur sharp edges.
	- $\rightarrow$  Wear the required personal protective equipment.
	- $\rightarrow$  Observe the applicable rules.
- Insert approx. 100 mm of the tension strap into one of the slots of the tension strap clamp and bend it (see Fig. 6.35).
- Insert the long end of the tension strap into the metal spring and the 2 tension strap clamps (see Fig. 6.36). Place the tension strap around the pipe (see Fig. 6.37).

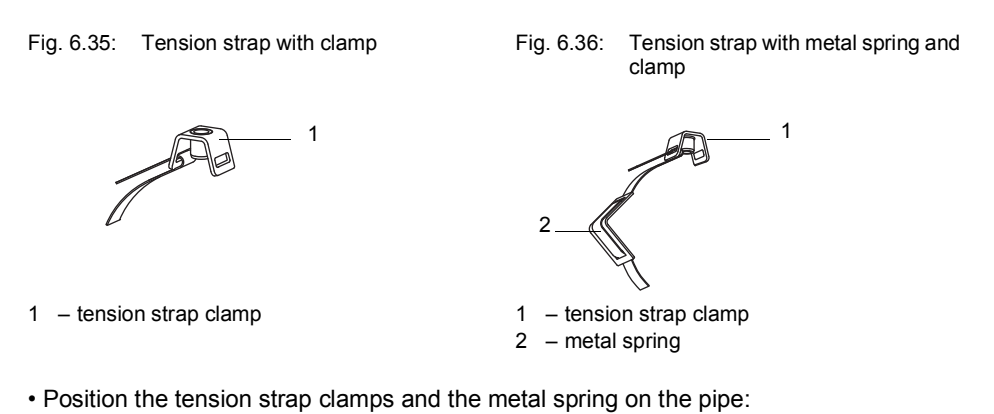

- On a horizontal pipe, mount the tension strap clamps laterally to the pipe, if possible.
- Mount the metal spring on the bottom side of the pipe.
- Make sure that the 2 tension strap clamps are as exactly as possible opposite each other. To do this, check whether the distance between the tension strap clamps is half the pipe circumference.

Fig. 6.37: Tension strap with metal spring and clamps on the pipe:Tension strap with metal spring and clamps on the pipe

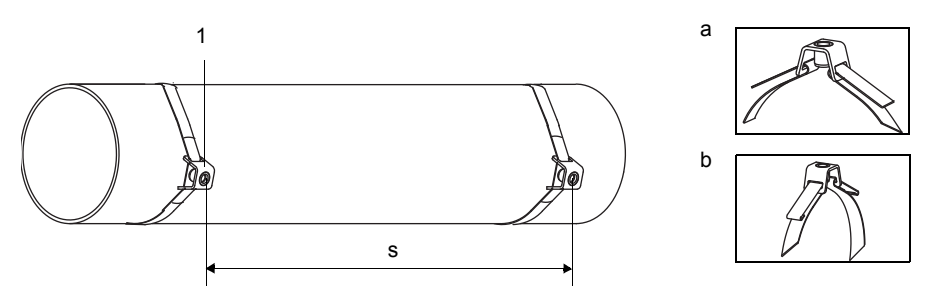

1 – tension strap clamp

 $s =$  length of the rail - 33 mm

• Insert the long end of the tension strap into the second slot of the tension strap clamp (see Fig. 6.37 a).

- Tighten the tension strap and bend it.
- Bend both ends of the tension strap (see Fig. 6.37 b).
- Repeat the steps for the second tension strap.
- Position the tension straps at the distance s (see Fig. 6.37).
- Put the rails on the tension strap clamps.
- Fix the rails to the tension strap clamps using the screws (see Fig. 6.38).
- Tighten the screws.

```
Fig. 6.38: Rail on the pipe
```
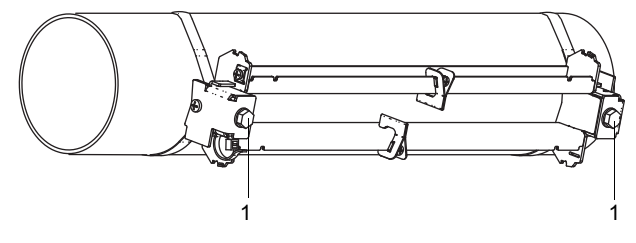

1 – screws

#### *Mounting the rail with ratchet clasp*

• Cut the tension strap to length (pipe circumference + at least 120 mm).

# **Caution! The edge of the tension strap is very sharp.** Risk of injury!  $\rightarrow$  Debur sharp edges.  $\rightarrow$  Wear the required personal protective equipment.  $\rightarrow$  Observe the applicable rules.

• Insert approx. 100 mm of the tension strap into part (1) and (2) of the ratchet clasp (see Fig. 6.39 a).

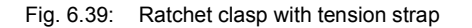

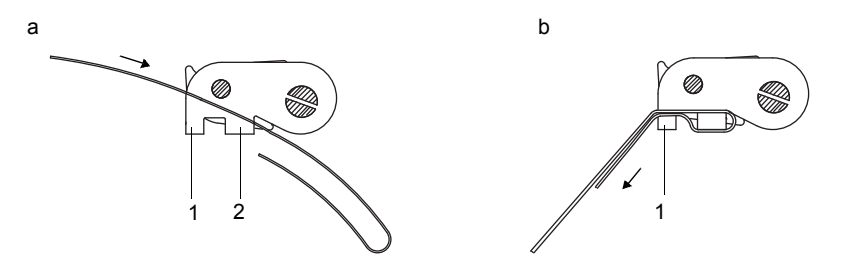

- Bend the tension strap.
- Insert the tension strap into part (1) of the ratchet clasp (see Fig. 6.39 b).
- Tighten the tension strap.
- Insert the long end of the tension strap into its clamps and the metal spring (see Fig. 6.40). Place the tension strap around the pipe.

Fig. 6.40: Tension strap with metal spring and clamp

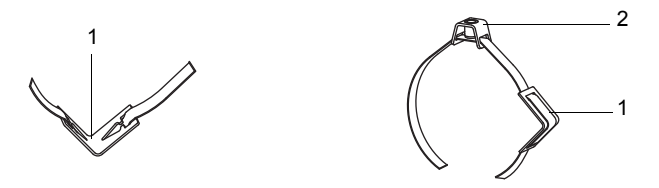

1 – metal spring

- 2 tension strap clamp
- Position the ratchet clasp, the tension strap clamps and the metal spring on the pipe:
- On a horizontal pipe, mount the tension strap clamps laterally to the pipe, if possible.
- Mount the metal spring opposite the ratchet clasp.
- Make sure that the 2 tension strap clamps are as exactly as possible opposite each other. To do this, check whether the distance between the tension strap clamps is half the pipe circumference.
- Insert the long end of the tension strap into the slot of the clasp screw (see Fig. 6.41).
- Tighten the tension strap.
- Cut off the protruding tension strap (see Fig. 6.41).
- Tighten the screw of the ratchet clasp.
- Repeat the steps for the second tension strap.

## **Notice!**

In order to release the screw and the tension strap, press the lever down (see Fig. 6.41).

Fig. 6.41: Ratchet clasp with tension strap

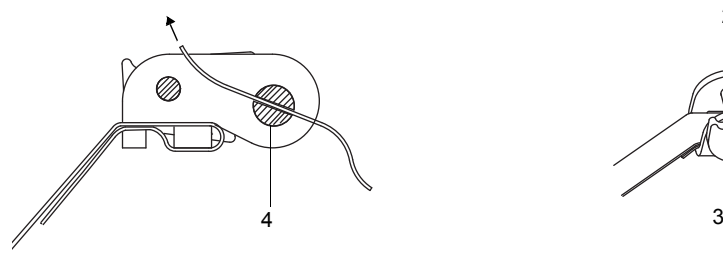

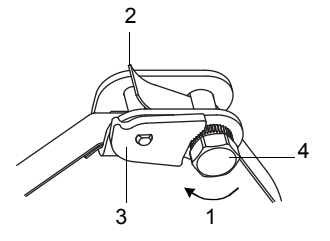

- 1 sense of rotation
- $2 -$ edge
- $3 -$  lever
- 4 clasp screw with slot
- Put the rails on the tension strap clamps (see Fig. 6.42).
- Fix the rails to the tension strap clamps using the screws.
- Tighten the screws.

Fig. 6.42: Rail on the pipe

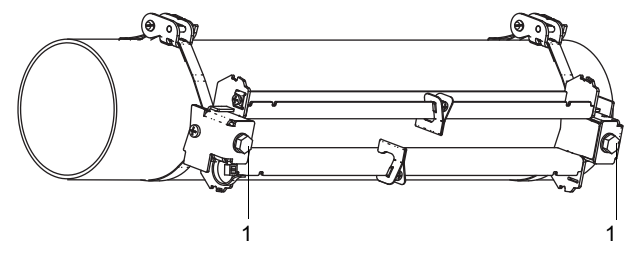

 $1 -$ screws

#### **Step 3: Installation of the transducers in the mounting fixture Variofix C**

• Put coupling foil (or apply some coupling compound for a short-term installation) on the contact surface of the transducers. The coupling foil can be fixed to the contact surface with a small amount of coupling compound.

#### **Notice!**

For information concerning the coupling foil or coupling compound, see the safety data sheet.

- Position the emitter and receiver of transducer pair A in opposite rails.
- Adjust the transducer distance displayed by the transmitter (see Fig. 6.43).
- Slide the spring clips on the transducers.
- Fix the transducers by tightening the tensioning screws slightly. The end of the tensioning screw has to be placed above the hole in the transducer (see Fig. 6.43).
- Correct the transducer distance, if necessary.
- Tighten the tensioning screws.
- Fix the spacing elements on the rail to mark the transducer position.
- Position the emitter and receiver of transducer pair B in opposite rails. The transducer cables show in the same direction as the transducer cables of transducer pair A.
- Adjust the measuring barrier distance displayed by the transmitter between the emitters and receivers of transducer pair A and B. In case the recommended distance between the measuring barriers displayed by the transmitter cannot be set because of the transducer size, mount the transducer pair B at the smallest possible distance to transducer pair A. Make sure to keep a few millimeters distance between the transducers of measuring barrier A and B. The transducer should not touch.
- Slide the spring clips on the transducers of transducer pair B.
- Fix the transducers by tightening the tensioning screws slightly. The end of the tensioning screw has to be placed above the hole in the transducer.
- Correct the distance between the measuring barriers, if necessary. The distance has to be adjusted with an accuracy of 1 mm.
- Tighten the tensioning screws.
- Fix the spacing elements on the rail to mark the transducer position.
- Check whether the transducer distance of transducer pair B corresponds to the value displayed by the transmitter.
- Use a cable tie to fix the transducer cables in order to protect them from mechanical strain.
- Put the cover on the rail, see Fig. 6.44.
- Tighten the screws on both sides of the cover.

#### Fig. 6.43: Transducers in the rail

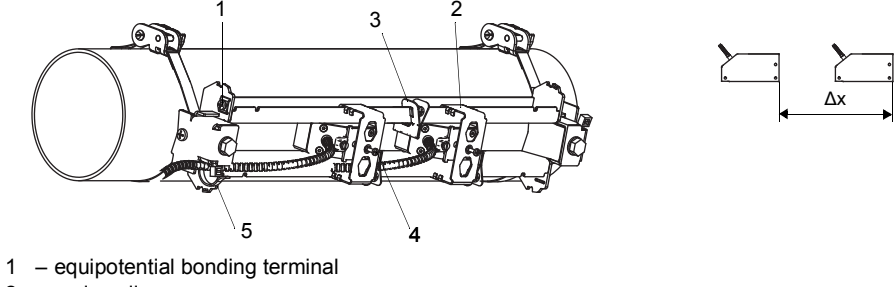

- 2 spring clip
- 3 spacing element
- 4 tensioning screw
- 5 cable tie
- Δx measuring barrier distance

Fig. 6.44: Variofix C with transducers on the pipe

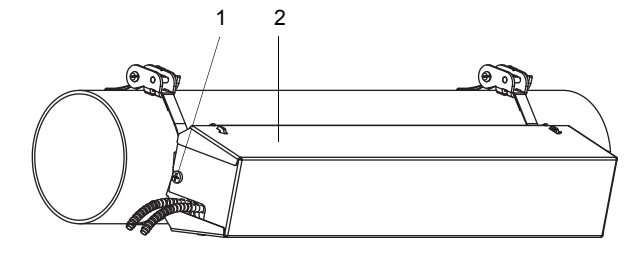

- 1 screw
- 2 cover

Remove the cover from the mounted transducer mounting fixture Variofix C as follows:

- Use a lever tool to remove the cover.
- Insert the lever tool in one of the 4 openings of the cover (see Fig. 6.45).
- Press the lever tool against the fixture.
- Bend the cover outwards and release it from the anchoring.
- Repeat the steps for the other 3 openings.
- Remove the cover from the rail.

## Fig. 6.45: Removal of the cover

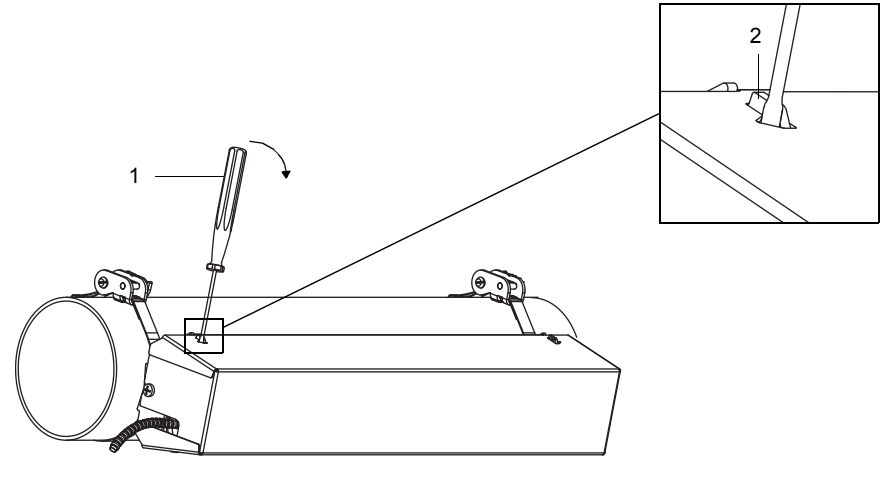

1 – lever tool

2 – fixture

## **6.2.2.6 Installation with WaveInjector**

The WaveInjector is a transducer mounting fixture for the ultrasonic flow measurement at extreme temperatures.

Fig. 6.46: Transducer mounting fixture WaveInjector WI-400x-xx-C

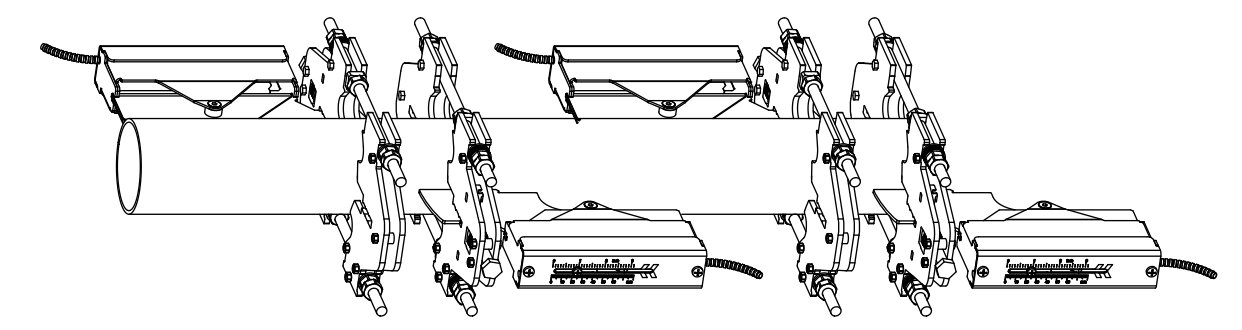

For the installation of the WaveInjector, see document SUFLUXUS\_WI.

## **<sup>6</sup> Mounting 6.3 Temperature probe**

## **6.3.1 Pipe preparation**

#### **Caution!**

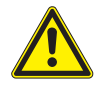

## **Contact with grinding dust**

- This may result in injuries (e.g., breathing difficulties, skin reactions, eye irritations).
- $\rightarrow$  Wear the required personal protective equipment.
- $\rightarrow$  Observe the applicable rules.

## **Important!**

The pipe has to be sufficiently stable to withstand the pressure exerted by the temperature probe.

Rust, paint or deposits on the pipe isolate the temperature at the measuring point. A good thermal contact between the pipe and the temperature probe is obtained as follows:

• Clean the pipe at the selected measuring point.

- Remove any insulation material, rust or loose paint.
- If present, the paint layer has to be smoothed by grinding. The paint does not need to be removed completely.
- Use coupling foil or apply a layer of thermal conductivity paste or coupling compound on the contact surface of the temperature probe. Observe the corresponding operating temperature range.
- Observe that there must be no air pockets between the contact surface of the temperature probe and the pipe wall.

## **6.3.2 Installation of the temperature probe (response time 50 s)**

#### **Notice!**

The temperature probe has to be thermally insulated.

Select the installation instruction of the supplied clasp:

#### **6.3.2.1 Installation with clasp**

# **Caution! The edge of the tension strap is very sharp.** Risk of injury!  $\rightarrow$  Debur sharp edges.  $\rightarrow$  Wear the required personal protective equipment.

 $\rightarrow$  Observe the applicable rules.

• Cut the tension strap to length (pipe circumference + at least 120 mm).

- Make sure that part (2) of the clasp is on top of part (1) (see Fig. 6.47 a). The hooks of part (2) have to be on the outer side of the clasp.
- Pull approx. 20 mm of the tension strap through the slot of the clasp to fix the clasp to the tension strap (see Fig. 6.47 b).
- Bend the end of the tension strap.
- Position the temperature probe on the pipe (see Fig. 6.48).
- Place the tension strap around the temperature probe and the pipe.
- Push the tension strap through part (2) and (1) of the clasp.
- Tighten the tension strap and engage it in the inner hook of the clasp.
- Tighten the screw of the clasp.

Fig. 6.47: Clasp

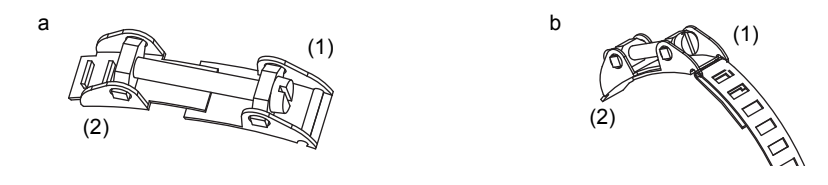

Fig. 6.48: Temperature probe on the pipe

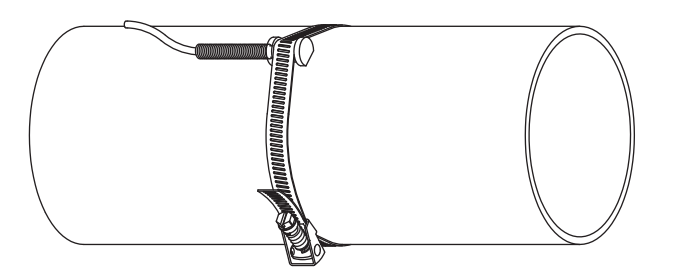

**6.3.2.2 Installation with FLEXIM clasp**

## **Caution!**

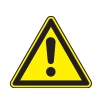

## **The edge of the tension strap is very sharp.**

Risk of injury!

- $\rightarrow$  Debur sharp edges.
- $\rightarrow$  Wear the required personal protective equipment.
- $\rightarrow$  Observe the applicable rules.
- Cut the tension strap to length (pipe circumference + at least 120 mm).
- Insert approx. 20 mm of the tension strap into the slot of the clasp.
- Bend the end of the tension strap.
- Position the temperature probe on the pipe (see Fig. 6.48).
- Place the tension strap around the temperature probe and the pipe.
- Push the tension strap through part (2) and (1) of the clasp.
- Tighten the tension strap and engage it in the inner hook of the clasp.
- Tighten the screw of the clasp.

Fig. 6.49: FLEXIM clasp

(1)  $\gg$  $\left( \frac{1}{\sqrt{2}} \right)$ 

## **6.3.2.3 Installation with quick release clasp**

## **Caution!**

**The edge of the tension strap is very sharp.**

Risk of injury!

- $\rightarrow$  Debur sharp edges.
- $\rightarrow$  Wear the required personal protective equipment.
- $\rightarrow$  Observe the applicable rules.
- Cut the tension strap to length (pipe circumference + at least 120 mm).
- Position the temperature probe on the pipe (see Fig. 6.48).
- Place the tension strap around the temperature probe and the pipe.
- Insert the tension strap into the clasp.
- Tighten the tension strap.
- Tighten the screw of the clasp.

Fig. 6.50: Quick release clasp

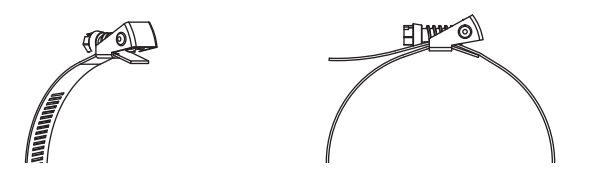

## **7 Connection**

#### **Danger!**

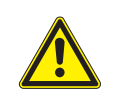

**Risk of explosion when using the measuring equipment in explosive atmospheres (ATEX, IECEx)** This may result in personal or material damage or dangerous situations.

 $\rightarrow$  Observe the "Safety instructions for the use in explosive atmospheres" (see document SIFLUXUS).

#### **Danger!**

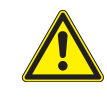

**Risk of explosion when using the measuring equipment in explosive atmospheres (TR TS)** This may result in personal or material damage or dangerous situations.

 $\rightarrow$  Observe the "Safety instructions for the use in explosive atmospheres" (see document SIFLUXUSRU).

#### **Warning!**

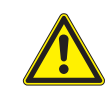

**Installation, connection and start-up by unauthorized and unqualified personnel**

This may result in personal or material damage or dangerous situations.

 $\rightarrow$  Any work on the transmitter has to be carried out by authorized and qualified personnel.

## **Danger!**

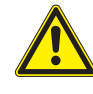

#### **Working in mines or cramped confines**

Risk of intoxication and/or asphyxiation because of emerging gases, risk of injuries because of cramped conditions.

- $\rightarrow$  Wear the required personal protective equipment.
- $\rightarrow$  Observe the applicable rules.

## **Warning!**

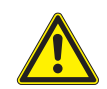

#### **Touching live parts**

Electric shock or arc faults can lead to severe injuries. The measuring equipment can be damaged.

 $\rightarrow$  Prior to any work on the transmitter (e.g., installation, dismounting, connection, start-up), the transmitter has to be disconnected from the power supply. It is not sufficient to remove the internal fuse of the instrument.

## **Caution!**

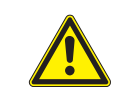

**Safety and accident prevention regulations for electrical systems and equipment**

Failure to observe these regulations may lead to severe injuries.

 $\rightarrow$  Observe the safety and accident prevention regulations for electrical systems and equipment.

## **7.1 Transducers**

It is recommended to run the cables from the measuring point to the transmitter before connecting the transducers to avoid load on the connectors.

## **Notice!**

If transducers are replaced, the transducer module has to be replaced as well. The transducers for the measuring barriers A and B have to be of the same type.

#### Fig. 7.1: Connection of the transducers to the transmitter

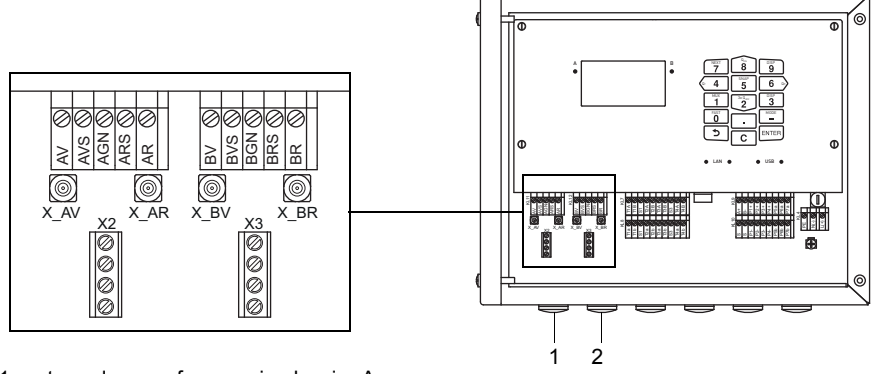

1 – transducers of measuring barrier A

2 – transducers of measuring barrier B

## **7.1.1 Connection of the transducer cable to the transmitter**

#### **Important!**

The degree of protection of the transmitter is only ensured if all cables are tightly fitted using cable glands and the housing is firmly screwed.

## **7.1.1.1 Transducer cable with SMB connectors**

- Remove the blind plug for the connection of the transducer cable.
- Insert the transducer cable with the SMB connectors into the housing.
- Fix the transducer cables by tightening the cable glands.
- Connect the SMB connectors to the sockets of the transmitter.

#### Tab. 7.1: Terminal assignment

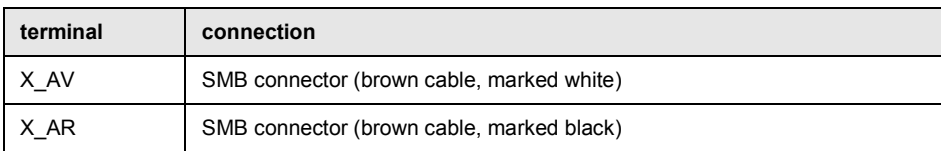

 $\overline{\phantom{a}}$ NET OF ST  $\sim$  AH  $\sim$  H  $\sim$   $\sim$  $3x\,0_{\rm m}$  $F_{AB}$  model and  $F_{AB}$ LAN **B B** USB  $\frac{1}{2}$ a T3A T3B T4A T4B A+B- P1+ P2+ P3+ P4+ P5a 51 ä  $X$ **AR**  $X$  BV  $\ldots$   $X$  BR F 12

Fig. 7.2: Connection of the transducer cable with SMB connectors to the transmitter

1 – SMB connector

2 – cable gland

## **7.1.1.2 Transducer cable with stainless steel conduit and stripped ends**

- Remove the blind plug for the connection of the transducer cable.
- Insert the transducer cable into the housing.
- Fix the transducer cable by tightening the cable gland.
- Connect the transducer cable to the terminals of the transmitter.

## Tab. 7.2: Terminal assignment

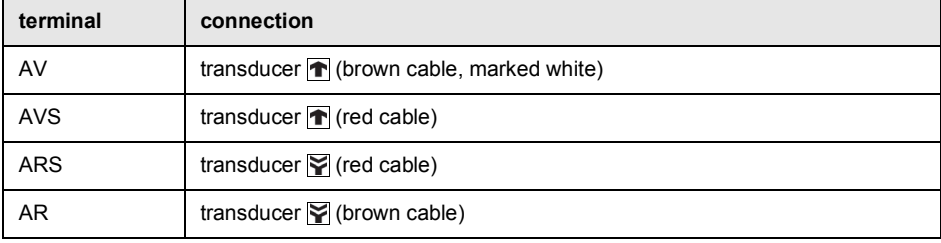

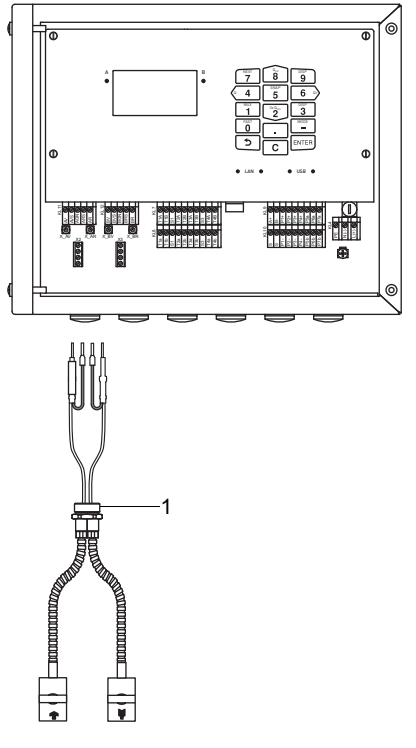

Fig. 7.3: Connection of the transducer cable with stainless steel conduit and stripped ends to the transmitter

 $1 -$ cable gland

## **7.1.2 Connection of the extension cable to the transmitter**

The extension cable is connected to the transmitter via the transducer connection.

- Remove the blind plug for the connection of the transducer cable.
- Open the cable gland of the extension cable. The compression part remains in the cap nut.
- Push the extension cable through the cap nut and the compression part.
- Prepare the extension cable.
- Shorten the external shield and brush it back over the compression part.
- Screw the sealing ring side of the basic part into the transmitter housing.
- Insert the extension cable into the housing.

#### **Notice!**

For good electromagnetic compatibility (EMC), it is important to ensure good electrical contact between the external shield and the cap nut (and thus the housing).

- Fix the cable gland by screwing the cap nut onto the basic part.
- Connect the extension cable to the terminals of the transmitter.

#### Tab. 7.3: Terminal assignment

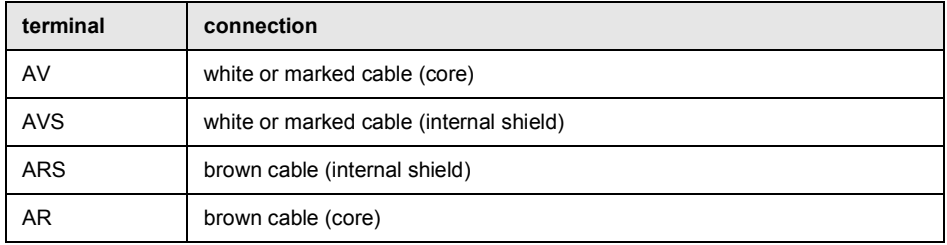

1 2 3  $\sim$   $\sim$   $\sim$   $\sim$   $\sim$ NEXT QON  $\sim$  QH  $\sigma$  H K  $\sim$  $\overline{\phantom{a}}$ FAST MODEL IN 1979. LAN & CSB cable gland  $\blacksquare$ AVS BVS E<br>B T1A T1B E A+B- P1+ P2+ P3+ P4+ P5a 3 AR BV X\_AR X\_BV X\_BR T1a  $\mathsf{F}$ T2a T2b T3b F.  $\tilde{\mathbf{z}}$ ٤ 20 m 謈 70 m m 5

10 m ε

4

5

Fig. 7.4: Connection of the extension cable to the transmitter

- $1 \text{cap nut}$
- 2 compression part
- 3 basic part
- 4 external shield, brushed back
- 5 extension cable

## **7.1.3 Connection of the transducer cable to the junction box**

## **7.1.3.1 Transducer cable with SMB connectors**

- Remove the blind plug for the connection of the transducer cable.
- Insert the transducer cable with the SMB connectors into the junction box.
- Fix the transducer cables by tightening the cable glands.
- Connect the SMB connectors to the sockets of the junction box.

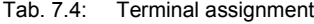

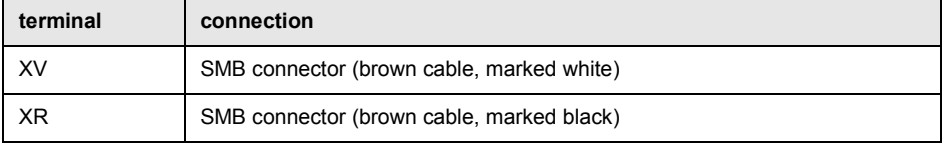

Fig. 7.5: Connection of the transducer cable with SMB connectors

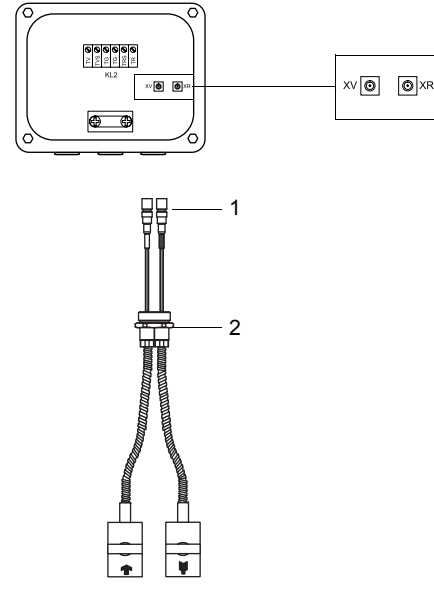

- 1 SMB connector
- $2 -$ cable gland

## **7.1.3.2 Transducer cable with stainless steel conduit and stripped ends**

- Remove the blind plug for the connection of the transducer cable.
- Insert the transducer cable into the junction box.
- Fix the transducer cable by tightening the cable gland.
- Connect the transducer cable to the terminals of the junction box.

## Tab. 7.5: Terminal assignment

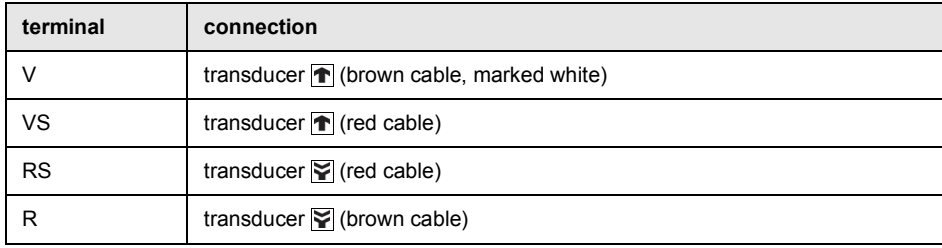

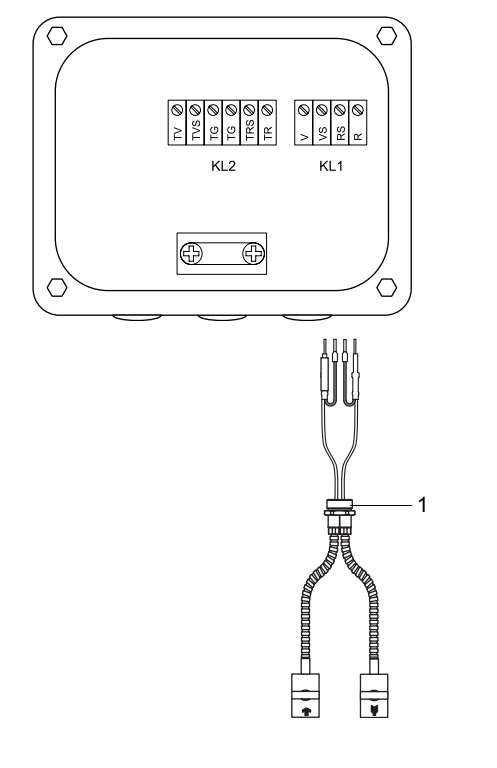

Fig. 7.6: Connection of the transducer cable with stainless steel conduit and stripped ends

 $1 -$ cable gland

## **7.1.4 Connection of the extension cable to the junction box**

#### **7.1.4.1 Connection without potential separation (standard)**

The connection of the extension cable to the junction box without potential separation ensures that the transducer, junction box and transmitter are on the same potential. The extension cable should always be connected in this manner, especially if power current cables are nearby. If earthing on the same potential cannot be ensured, see section [7.1.4.2](#page-58-0).

- Remove the blind plug for the connection of the extension cable.
- Open the cable gland of the extension cable. The compression part remains in the cap nut.
- Push the extension cable through the cap nut and the compression part.
- Prepare the extension cable.
- Shorten the external shield and brush it back over the compression part.
- Screw the gasket ring side of the basic part into the junction box.
- Insert the extension cable into the junction box.

## **Notice!**

For good electromagnetic compatibility (EMC), it is important to ensure good electrical contact between the external shield and the cap nut (and thus the housing).

• Fix the cable gland by screwing the cap nut onto the basic part.

• Connect the extension cable to the terminals of the junction box.

## Tab. 7.6: Terminal assignment

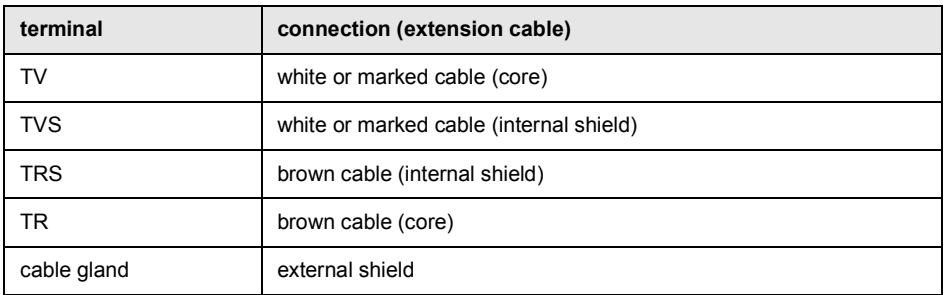

Fig. 7.7: Connection of the extension and transducer cable to the junction box

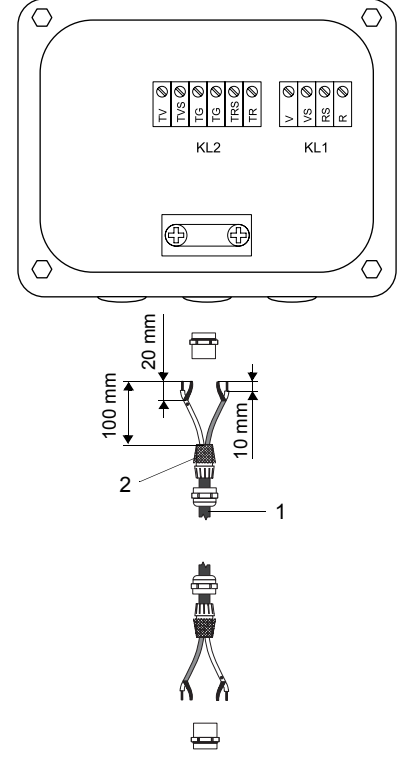

- 1 extension cable
- 2 external shield, brushed back
- 3 cap nut
- 4 compression part
- 5 basic part
- 6 connection of the extension cable
- 7 connection of the transducer cable

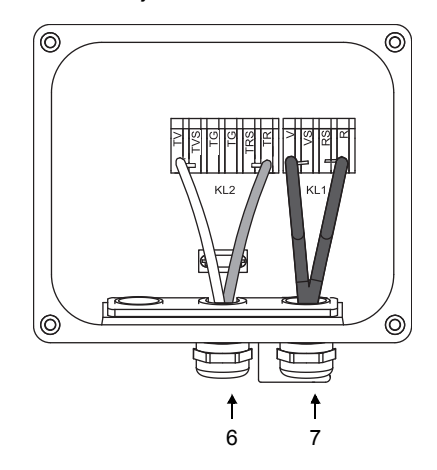

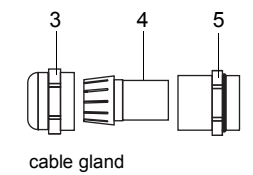

#### <span id="page-58-0"></span>**7.1.4.2 Connection with potential separation**

If earthing on the same potential cannot be ensured, e.g., in measurement arrangements with long extension cables, the extension cable and the junction box have to be electrically insulated from each other. The junction box and the transducers have to be on the same potential. Thus, no compensation currents can flow to the transmitter via the extension cable.

For measurement arrangements where the junction box and the transducers have to be electrically insulated from each other see the document TIFLUXUS\_GalvSep.

- Remove the blind plug for the connection of the extension cable.
- Open the cable gland of the extension cable. The compression part remains in the cap nut.
- Push the extension cable through the cap nut, the compression part and the basic part.
- Insert the extension cable into the junction box.
- Prepare the extension cable.
- Cut the external shield and brush it back.
- Pull the extension cable back until the brushed-back external shield is below the shield terminal. The extension cable has to remain completely insulated up to the shield terminal.
- Screw the gasket ring side of the basic part into the junction box.
- Fix the cable gland by screwing the cap nut onto the basic part.

#### **Important!**

Observe the max. permissible voltage of 60 V DC between the earth potentials.

#### **Important!**

The external shield of the extension cable must not have electrical contact to the junction box. Therefore, the extension cable has to remain completely insulated up to the shield terminal.

• Fix the extension cable and the external shield to the shield terminal.

• Connect the extension cable to the terminals of the junction box.

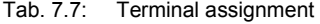

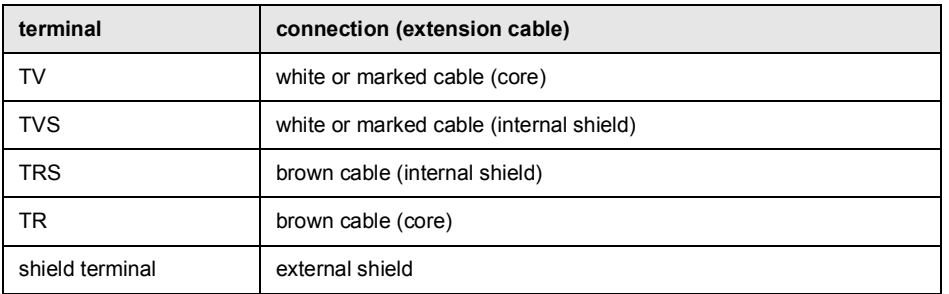

Fig. 7.8: Connection of the extension and transducer cable to the junction box

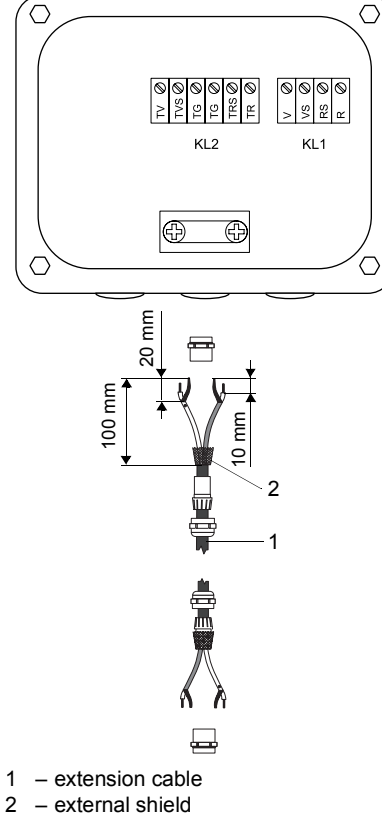

- external shield
- shield terminal
- cap nut – compression part
- 
- $6 basic part$ <br>  $7 connection$
- connection of the extension cable – connection of the transducer cable

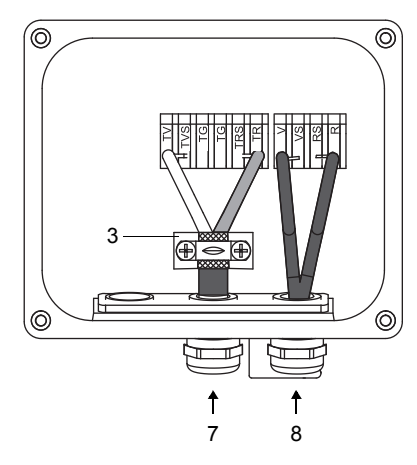

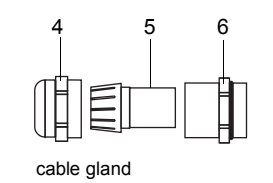

## **7.1.5 Transducer module (SENSPROM)**

The transducer module contains important transducer data for the operation of the transmitter with transducers. If transducers are replaced, the sensor module has to be replaced as well.

## **Notice!**

The serial numbers of the transducer module and the transducer have to be identical. A wrong or incorrectly connected transducer module will lead to incorrect measured values or to a measurement failure.

The transducer module is connected to the terminals of the transmitter.

- Disconnect the transmitter from the power supply.
- Connect the transducer module to the corresponding terminal.
- Connect the transmitter to the power supply.
- Enter all parameters of the program branch Parameters.
- Start the measurement.

#### Fig. 7.9: Transducer module

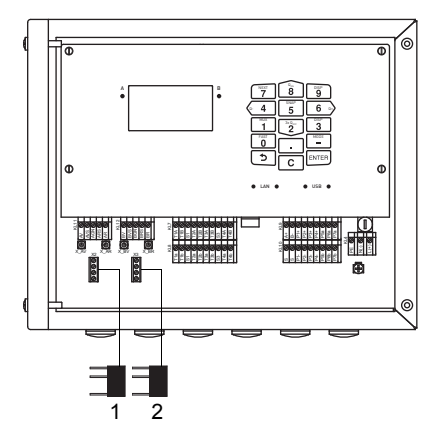

1 – transducer module A

2 – transducer module B

## **<sup>7</sup> Connection 7.2 Power supply**

The installation of the power supply is carried out by the operator. The operator has to provide an overcurrent protector (fuse or similar device) disconnecting all energizing wires in case of an inadmissible high current consumption. The impedance of the protective earth has to be low ohmic in order not to allow touch voltage pass the permissible limit. The equipotential bonding terminal serves as functional earth of the transmitter.

#### **Important!**

The degree of protection of the transmitter will only be guaranteed if the power cable fits firmly and tightly in the cable gland.

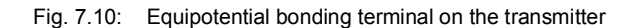

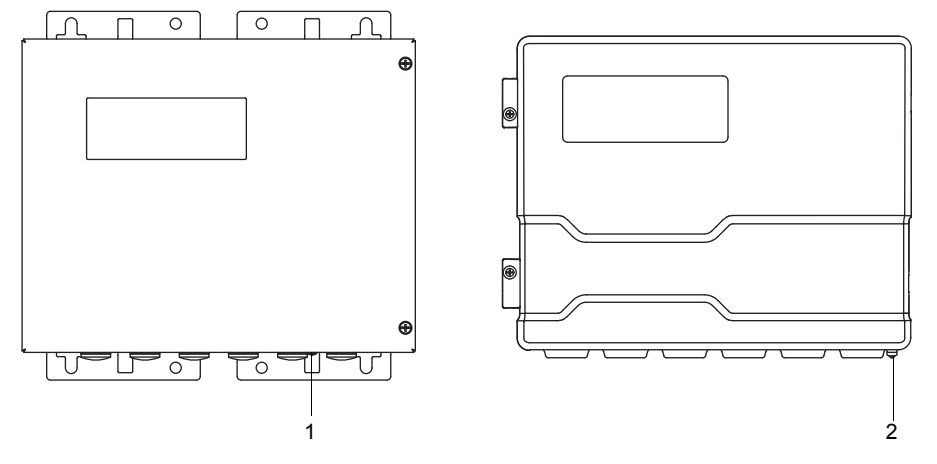

1 – equipotential bonding terminal on stainless steel housing

2 – equipotential bonding terminal on aluminum housing

• Connect the power cable to the transmitter (see section [7.2.1,](#page-62-0) Fig. 7.11 and Tab. 7.8).

Fig. 7.11: Connection of the power supply to the transmitter

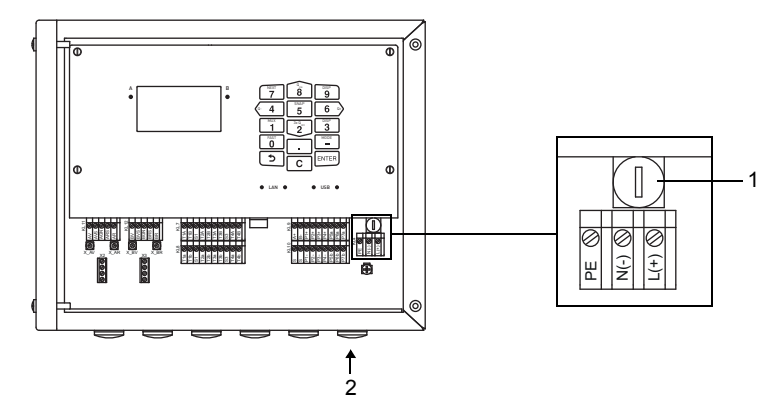

 $1 -$  fuse

2 – connection of the power supply

#### Tab. 7.8: Terminal assignment

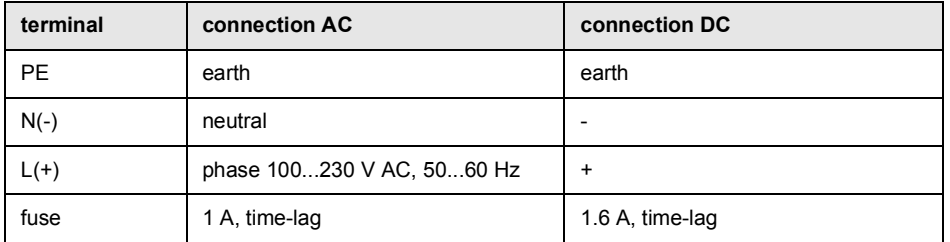

## <span id="page-62-0"></span>**7.2.1 Cable connection**

#### **Transmitter with stainless steel housing**

- Remove the blind plug to connect the cable to the transmitter.
- Prepare the cable with a cable gland. The used cable has to have a wire cross-section of 0.25…2.5 mm². The outer diameter of the cable where the ferrite nut is placed may not exceed 7.6 mm.
- Push the cable through cap nut, compression part, basic part and sealing ring (sealing ring: only for cable gland M20, not for cable gland 1/2 NPS).
- Insert the cable into the housing of the transmitter.
- Fix the cable gland by screwing the cap nut onto the basic part.
- Fix the transducer cable by tightening the cable gland with the ferrite nut.
- Connect the cable to the terminals of the transmitter.

Fig. 7.12: Cable gland for stainless steel housing

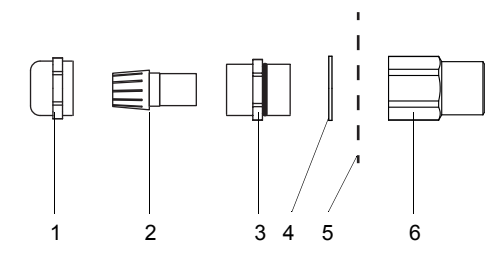

- $1 \text{cap nut}$
- 2 compression part
- 3 basic part
- 4 sealing ring (only for cable gland M20, not for cable gland 1/2 NPS)
- 5 housing wall
- $6$  ferrite nut

## **Transmitter with aluminum housing**

- Remove the blind plug to connect the cable to the transmitter.
- Prepare the cable with a cable gland.
- The used cable has to have a wire cross-section of 0.25…2.5 mm².
- Push the cable through the cap nut, compression part and basic part of the cable gland.
- Insert the cable into the housing of the transmitter.
- Screw the sealing ring side of the basic part into the transmitter housing.
- Fix the cable gland by screwing the cap nut onto the basic part.
- Connect the cable to the terminals of the transmitter.

Fig. 7.13: Cable gland for aluminum housing

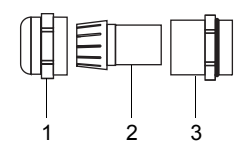

 $1 - \text{cap nut}$ 

- 2 compression part
- 3 basic part

## **7.3 Outputs**

## **Important!**

The max. permissible voltage between the outputs and against PE is 60 V DC (permanent).

• Connect the output cable to the transmitter (see [7.2.1](#page-62-0), Fig. 7.14 and [Tab. 7.9\)](#page-63-0).

Fig. 7.14: Connection of the outputs on the transmitter

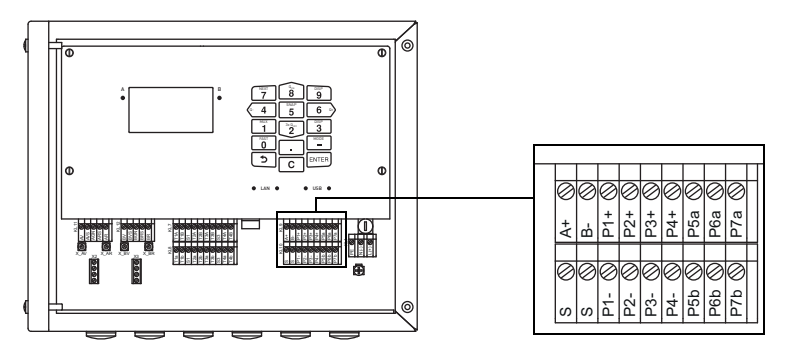

<span id="page-63-0"></span>Tab. 7.9: Output circuits

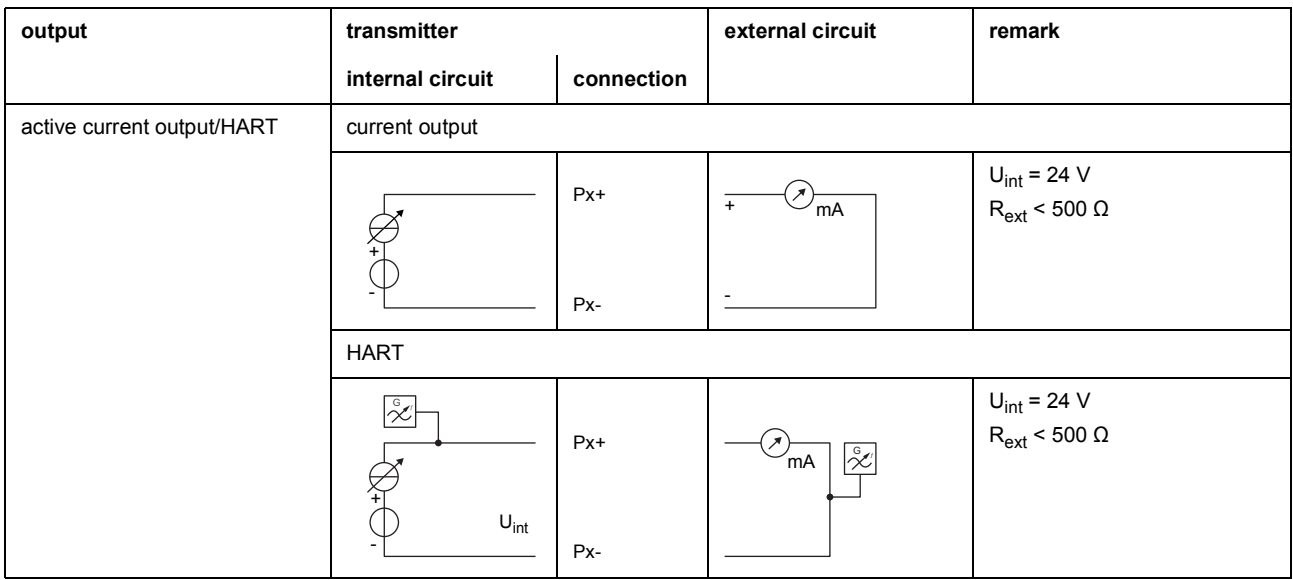

The number, type and connections of the outputs depend on the order.

 $R_{ext}$  is the sum of all ohmic resistances in the circuit (e.g., resistance of the conductors, resistance of the ammeter/voltmeter).

## Tab. 7.9: Output circuits

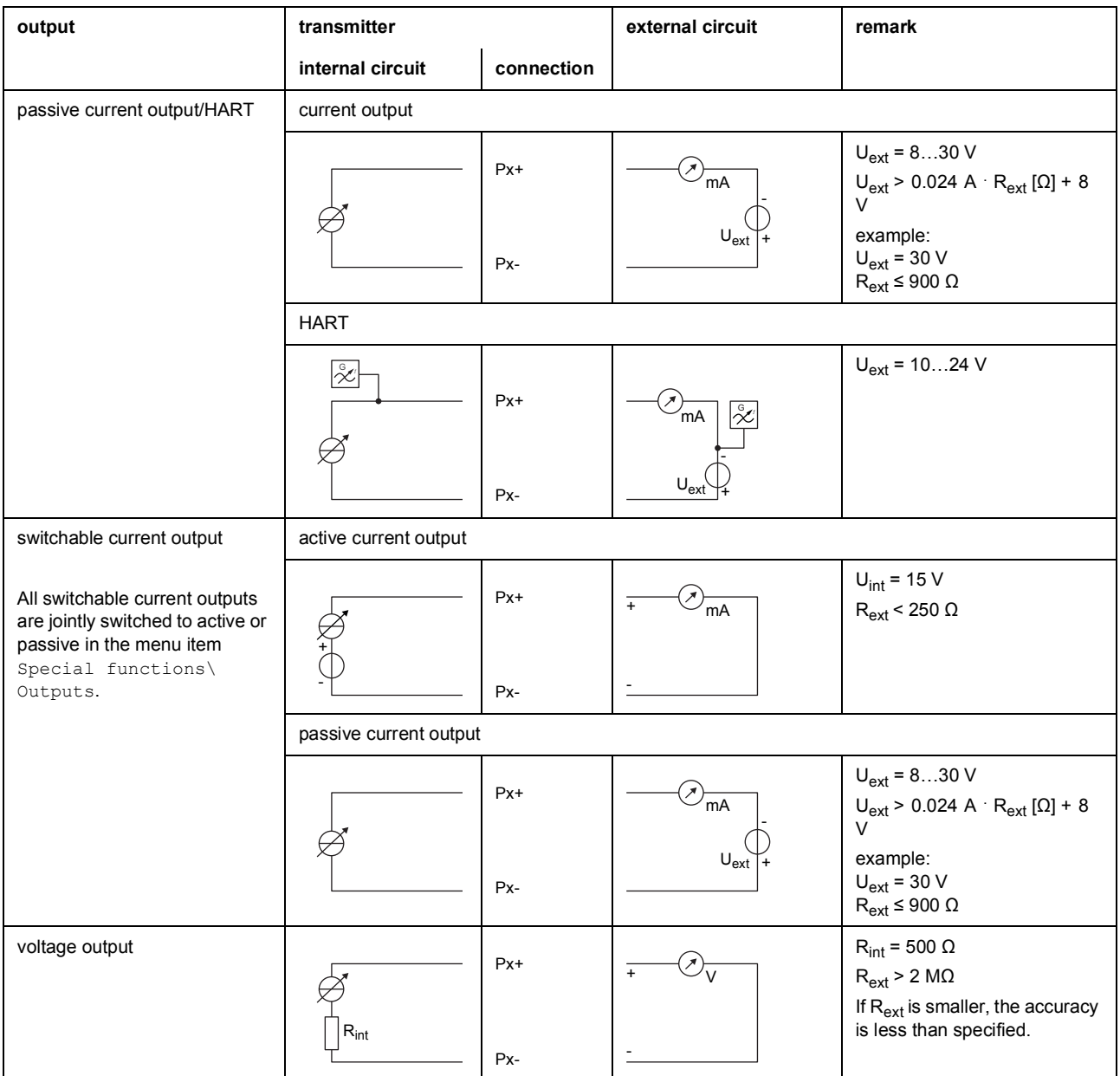

The number, type and connections of the outputs depend on the order.

 $R_{ext}$  is the sum of all ohmic resistances in the circuit (e.g., resistance of the conductors, resistance of the ammeter/voltmeter).

## Tab. 7.9: Output circuits

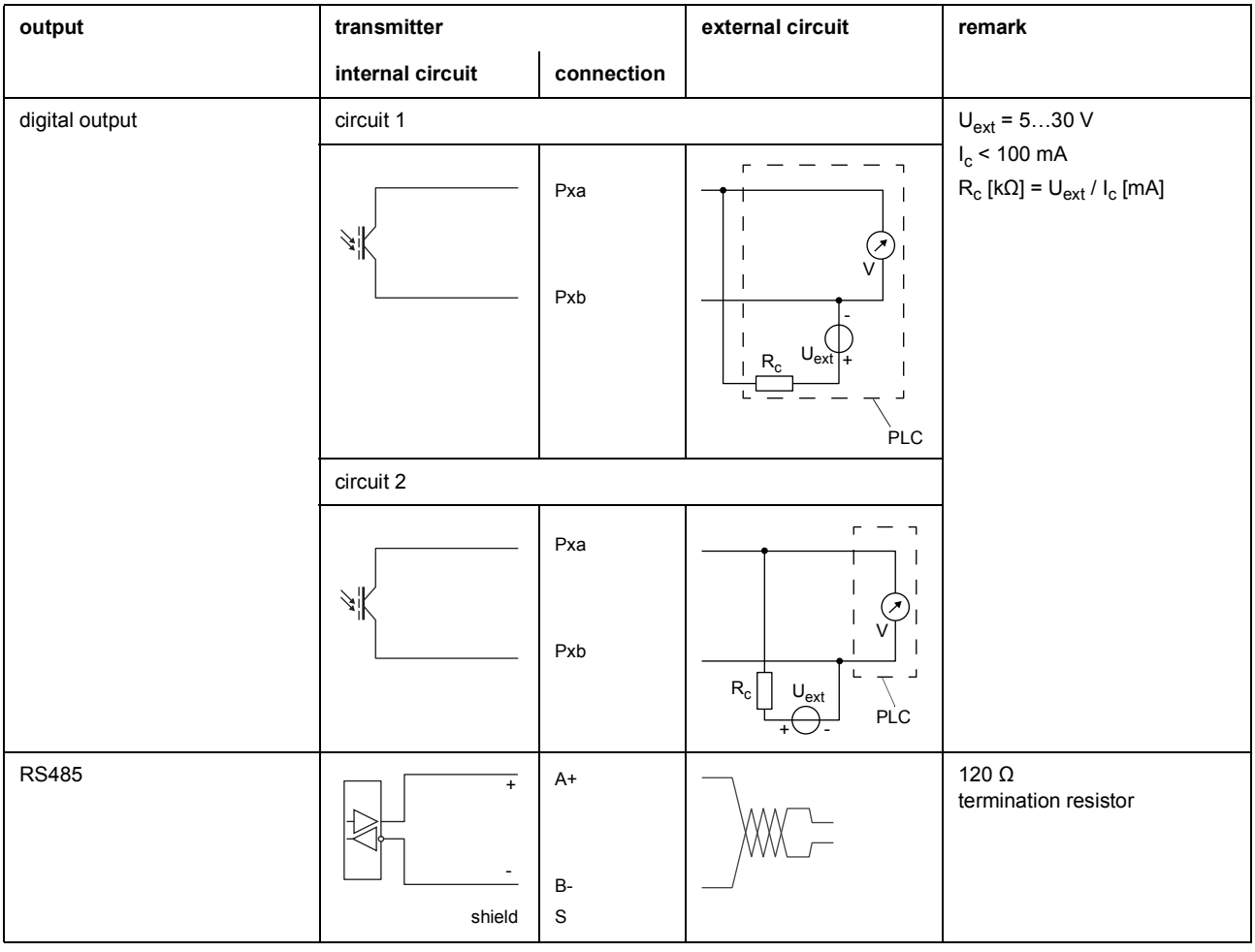

The number, type and connections of the outputs depend on the order.

 $R_{ext}$  is the sum of all ohmic resistances in the circuit (e.g., resistance of the conductors, resistance of the ammeter/voltmeter).

## **7.4 Inputs**

#### **Important!**

The max. permissible voltage between the inputs and against PE is 60 V DC (permanent).

#### <span id="page-66-0"></span>Fig. 7.15: Connection of the transmitter inputs

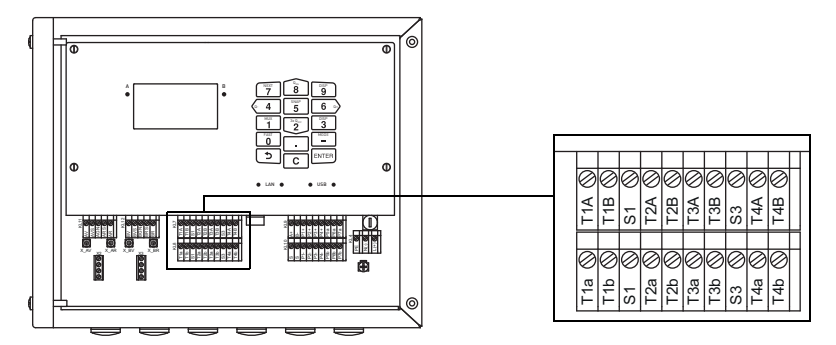

## **7.4.1 Current input**

An active (self-powered) or a passive (external powered) current source can be connected to the current inputs of the transmitter.

## **Connection of an active current source**

## **Important!**

The terminals Txa and Txb must not be connected.

For the connection of the input cable to the transmitter see section [7.2.1,](#page-62-0) [Fig. 7.15](#page-66-0) and Tab. 7.10.

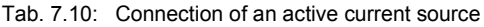

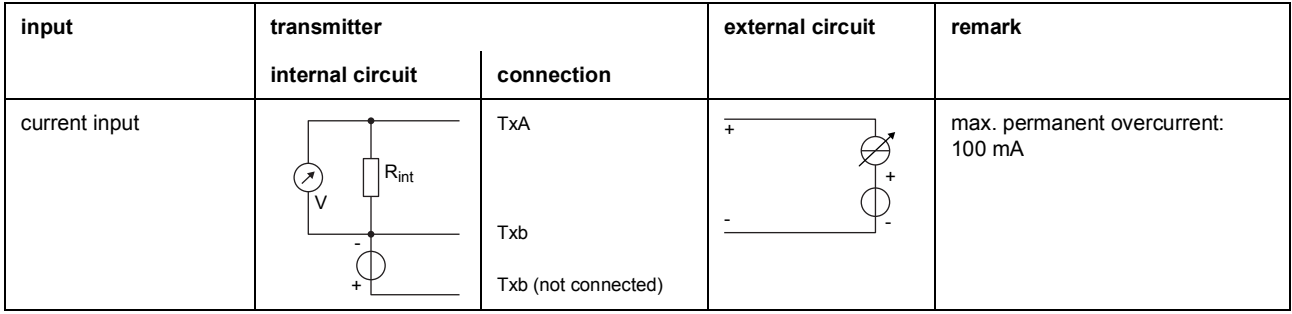

If the polarity of the current source is inversed, only the sign of the measured current will change.

## **Connection of a passive current source**

## **Important!**

The terminals Txa and TxB must not be connected.

## **Important!**

Observe the correct polarity in order to avoid damaging the current source. A permanent short circuit can lead to the destruction of the current input.

For the connection of the input cable to the transmitter see section [7.2.1](#page-62-0), [Fig. 7.15](#page-66-0) and Tab. 7.11.

Tab. 7.11: Connection of a passive current source

| input         | transmitter                          |                                          | external circuit | remark                                |
|---------------|--------------------------------------|------------------------------------------|------------------|---------------------------------------|
|               | internal circuit                     | connection                               |                  |                                       |
| current input | $ R_{\text{int}}$<br>v<br>-<br>$\pm$ | <b>TxA</b><br>Txb (not connected)<br>Txb | $+$              | max. permanent overcurrent:<br>100 mA |

At full load (20 mA), a voltage of 22.9 V DC is available for the supply of the passive current source.

# **<sup>7</sup> Connection 7.5 Temperature probe**

It is possible to connect the temperature probes Pt100/Pt1000 (4-wire) to the inputs of the transmitter (optional).

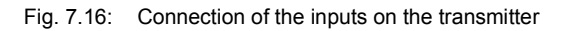

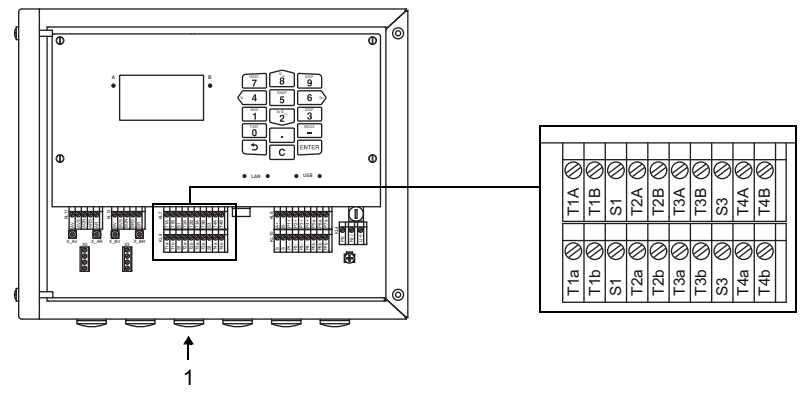

1 – connection of the temperature probe

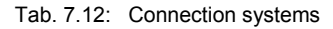

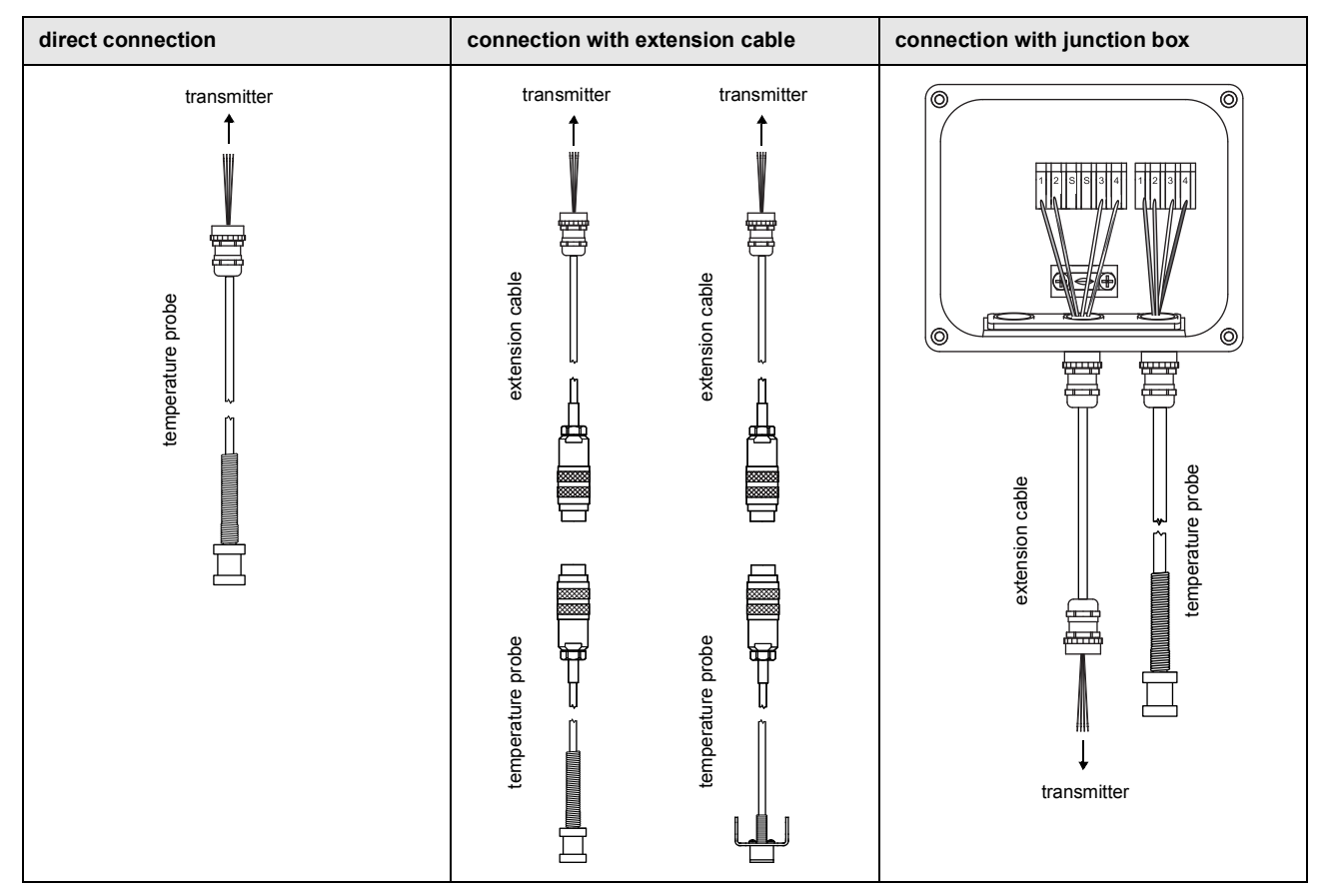

## **7.5.1 Direct connection of the temperature probe**

- Remove the blind plug for the connection of the temperature probe.
- Open the cable gland of the temperature probe. The compression part remains in the cap nut.
- Push the cable of the temperature probe through the cap nut, the compression part, the basic part and the reducer.
- Prepare the cable.
- Shorten the external shield and brush it back over the compression part.
- Insert the cable into the housing.
- Screw the sealing ring side of the reducer into the transmitter housing.
- Screw the basic part into the reducer.
- Fix the cable gland by screwing the cap nut onto the basic part.
- Connect the temperature probe to the terminals of the transmitter.

#### Fig. 7.17: Preparation of the temperature probe

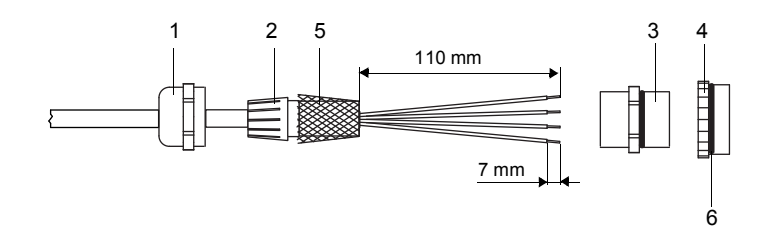

- $1 \text{cap nut}$
- 2 compression part
- 3 basic part
- 4 reducer
- 5 external shield, brushed back
- 6 sealing ring side

Fig. 7.18: Temperature probe

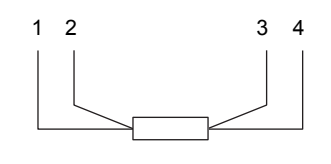

- $1 red$
- 2 red/blue
- 3 white/blue
- 4 white

Tab. 7.13: Terminal assignment (transmitter)

| terminal      | temperature probe |  |
|---------------|-------------------|--|
| T1aT4a        | red               |  |
| <b>T1AT4A</b> | red/blue          |  |
| $T1b$ $T4b$   | white/blue        |  |
| T1BT4B        | white             |  |

## **7.5.2 Connection with extension cable**

- Remove the blind plug for the connection of the temperature probe.
- Open the cable gland of the extension cable. The compression part remains in the cap nut.
- Push the extension cable through the cap nut, the compression part, the basic part and the reducer.
- Prepare the extension cable.
- Shorten the external shield and brush it back over the compression part.
- Insert the extension cable into the housing.
- Screw the sealing ring side of the reducer into the transmitter housing.
- Screw the basic part into the reducer.
- Fix the cable gland by screwing the cap nut onto the basic part.
- Connect the connectors of the extension cable and the temperature probe.
- Connect the extension cable to the terminals of the transmitter.

#### Tab. 7.14: Terminal assignment (transmitter)

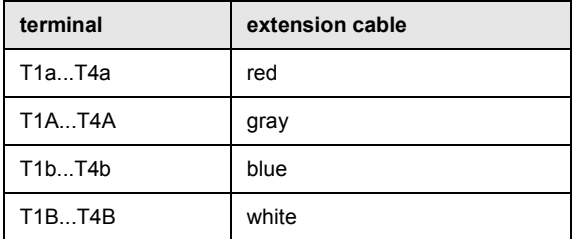

## **7.5.3 Connection with junction box**

#### **Connection of the extension cable to the transmitter**

- Remove the blind plug for the connection of the temperature probe.
- Open the cable gland of the extension cable. The compression part remains in the cap nut.
- Push the extension cable through the cap nut, the compression part, the basic part and the reducer.
- Prepare the extension cable.
- Shorten the external shield and brush it back over the compression part.
- Insert the extension cable into the housing.
- Screw the sealing ring side of the reducer into the transmitter housing.
- Screw the basic part into the reducer.
- Fix the cable gland by screwing the cap nut onto the basic part.
- Connect the extension cable to the terminals of the transmitter.

#### **Connection of the extension cable to the junction box**

- Remove the blind plug for the connection of the extension cable.
- Open the cable gland of the extension cable. The compression part remains in the cap nut.
- Push the extension cable through the cap nut and the compression part.
- Prepare the extension cable.
- Shorten the external shield and brush it back over the compression part.
- Screw the sealing ring side of the reducer into the junction box.
- Screw the basic part into the reducer.
- Insert the extension cable into the junction box.
- Fix the cable gland by screwing the cap nut onto the basic part.
- Connect the extension cable to the terminals of the junction box.

Fig. 7.19: Preparation of the extension cable

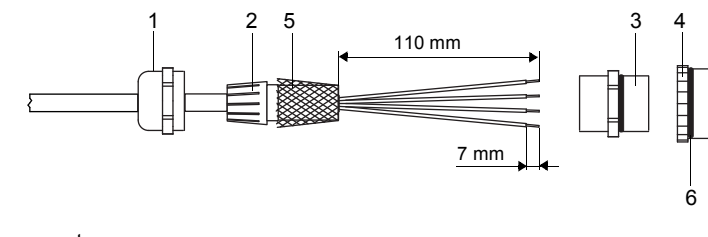

- $1 \text{cap nut}$
- 2 compression part
- $3 basic part$
- 4 reducer
- 5 external shield, brushed back
- 6 sealing ring side

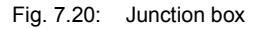

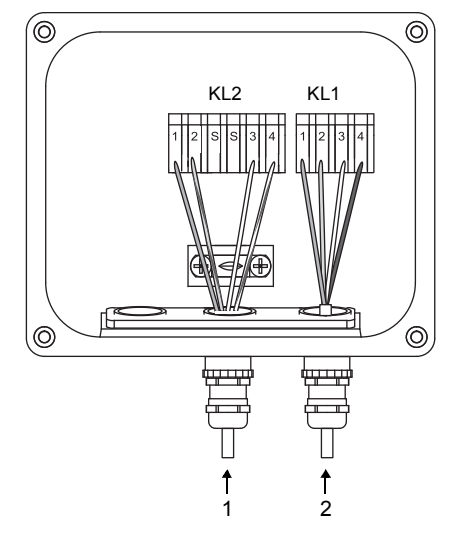

1 – connection of the extension cable

2 – connection of the temperature probe

## **Connection of the temperature probe to the junction box**

- Remove the blind plug for the connection of the temperature probe.
- Open the cable gland of the temperature probe. The compression part remains in the cap nut.
- Push the cable of the temperature probe through the cap nut and the compression part.
- Prepare the cable.
- Shorten the external shield and brush it back over the compression part.
- Screw the sealing ring side of the reducer into the junction box.
- Screw the basic part into the reducer.
- Insert the cable into the junction box.
- Fix the cable gland by screwing the cap nut onto the basic part.
- Connect the temperature probe to the terminals of the junction box.

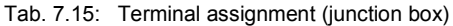

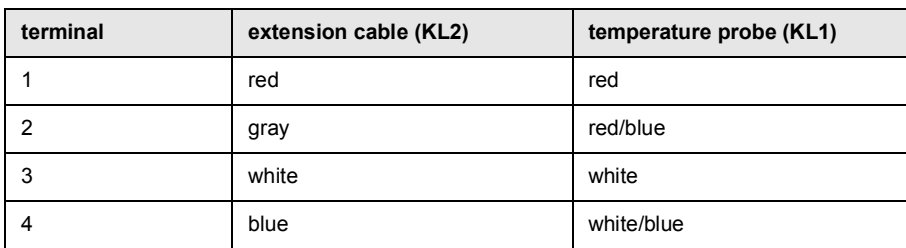
## <span id="page-72-0"></span>**<sup>7</sup> Connection 7.6 Service interfaces**

## **7.6.1 USB interface**

The transmitter can be connected directly to the PC via USB interface.

• Connect the USB cable to the USB interface of the transmitter and the PC.

Fig. 7.21: Connection of the USB cable

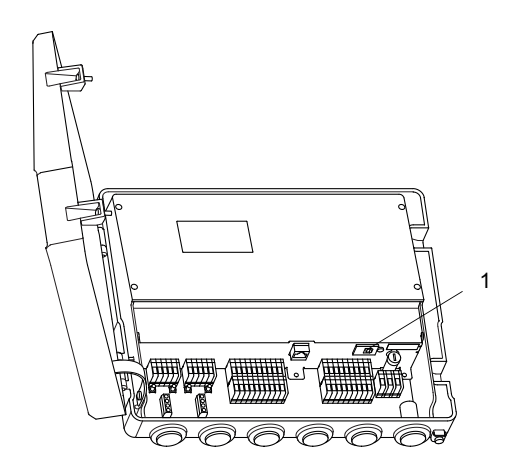

1 – USB interface

## **7.6.2 LAN interface**

The transmitter can be connected to the PC or LAN via an LAN cable.

### **Transmitter with stainless steel housing**

Fig. 7.22: Connection of the LAN cable

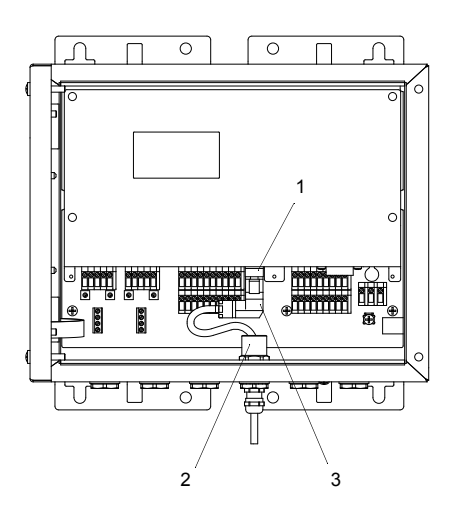

- 1 LAN interface
- $2$  ferrite nut
- 3 LAN connector
- Remove the blind plug to connect the cable to the transmitter.
- Open the cable gland of the LAN cable. The compression part remains in the cap nut.

#### Fig. 7.23: Cable gland

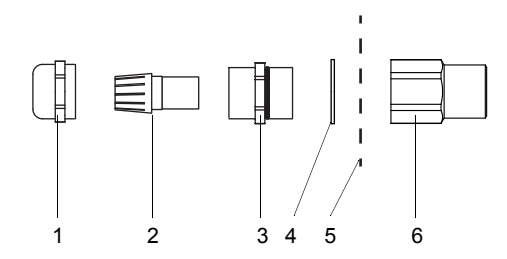

- $1 \text{cap nut}$
- 2 compression part
- 3 basic part
- 4 sealing ring (only for cable gland M20, not for cable gland 1/2 NPS)
- 5 housing wall
- $6 -$  ferrite nut
- Push the cable through cap nut, compression part, basic part and sealing ring (sealing ring: only for cable gland M20, not for cable gland 1/2 NPS).
- Insert the cable into the housing of the transmitter.
- Push the cable through the ferrite nut.
- Prepare the cable (see the documentation provided by the manufacturer).
- Install the connector (see the documentation provided by the manufacturer).
- Insert the connector into the LAN interface.
- Position the cable in the housing as shown in Fig. 7.22.
- Fix the cable gland by screwing the cap nut onto the basic part.
- Fix the transducer cable by tightening the cable gland with the ferrite nut.

### **Transmitter with aluminum housing**

Fig. 7.24: Connection of the LAN cable

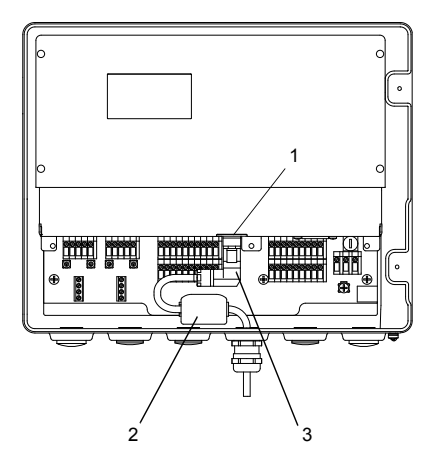

1 – LAN interface

- 2 foldable ferrite core
- 3 LAN connector

• Remove the blind plug to connect the cable to the transmitter.

• Open the cable gland of the LAN cable. The compression part remains in the cap nut.

Fig. 7.25: Cable gland

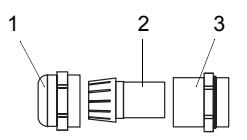

 $1 - \text{cap nut}$ 

2 – compression part

3 – basic part

- Push the cable through the cap nut, compression part and basic part of the cable gland.
- Insert the cable into the housing of the transmitter.
- Prepare the cable (see the documentation provided by the manufacturer).
- Install the connector (see the documentation provided by the manufacturer).
- Insert the connector into the LAN interface.
- Fix the foldable ferrite core to the cable.
- Position the cable in the housing as shown in Fig. 7.24.
- Screw the sealing ring side of the basic part into the transmitter housing.
- Fix the cable gland by screwing the cap nut onto the basic part.

## **8 Start-up**

### **Danger!**

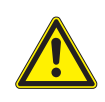

**Risk of explosion when using the measuring equipment in explosive atmospheres (ATEX, IECEx)** This may result in personal or material damage or dangerous situations.

 $\rightarrow$  Observe the "Safety instructions for the use in explosive atmospheres" (see document SIFLUXUS).

### **Danger!**

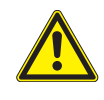

**Risk of explosion when using the measuring equipment in explosive atmospheres (TR TS)** This may result in personal or material damage or dangerous situations.

 $\rightarrow$  Observe the "Safety instructions for the use in explosive atmospheres" (see document SIFLUXUSRU).

## **Warning!**

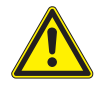

**Installation, connection and start-up by unauthorized and unqualified personnel**

This may result in personal or material damage or dangerous situations.

 $\rightarrow$  Any work on the transmitter has to be carried out by authorized and qualified personnel.

## **Danger!**

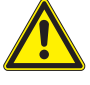

#### **Working in mines or cramped confines**

Risk of intoxication and/or asphyxiation because of emerging gases, risk of injuries because of cramped conditions.

- $\rightarrow$  Wear the required personal protective equipment.
- $\rightarrow$  Observe the applicable rules.

### **Caution!**

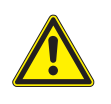

**Safety and accident prevention regulations for electrical systems and equipment**

Failure to observe these regulations may lead to severe injuries.

 $\rightarrow$  Observe the safety and accident prevention regulations for electrical systems and equipment.

## **Caution!**

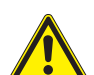

## **Warning of severe injuries from hot or cold components**

- Touching hot or cold components can lead to severe injuries (e.g., thermal damage).
- $\rightarrow$  Any mounting, installation or connection work has to be concluded.
- $\rightarrow$  Any work on the measuring point during the measurement is prohibited.
- $\rightarrow$  Observe the ambient conditions at the measuring point during installation.
- $\rightarrow$  Wear the required personal protective equipment.
- $\rightarrow$  Observe the applicable rules.

## **Notice!**

The transmitter and transducers have to be checked to ensure proper condition and operational safety before each use. The transmitter housing must always be closed during operation. Observe that maintenance work must be concluded.

## **8.1 Start-up settings**

When starting up the transmitter for the first time, the following settings are required:

- language
- time/date
- unit of measurement

These displays will only be indicated when the transmitter is switched on for the first time or after an initialization.

Language

The available transmitter languages are displayed.

- Select a language.
- Press ENTER.

The menus are displayed in the selected language.

Set time

The current time is displayed.

- Press ENTER to confirm the time or set the current time via the numeric field.
- Press ENTER.

Set date

The current date is displayed.

- Press ENTER to confirm the date or set the current date via the numeric field.
- Press ENTER.

Units of measurement

- Select Metric or Imperial.
- Press ENTER.

Region of Canada

- Select Yes if the transmitter is to be used in the region of Canada.
- Press ENTER.

This display will only be indicated if Imperial is selected.

## **8.2 Switching on**

As soon as the transmitter is connected to the power supply, the menu is displayed in the adjusted language. The language can be changed.

### **Notice!**

The parameters cannot be changed during the measurement. The measurement has to be stopped in order to change the parameters.

If the transmitter was switched off during the measurement, the message Measurement started will be displayed after connecting the transmitter to the power supply. The measurement is carried out with the parameters last set. By pressing  $\boxed{\rightarrow}$  in the program branch Measurement it is possible either to stop the measurement or to display the current parameter settings.

## **8.3 Status indications**

The operation state is indicated by LEDs.

Fig. 8.1: Command panel of the transmitter

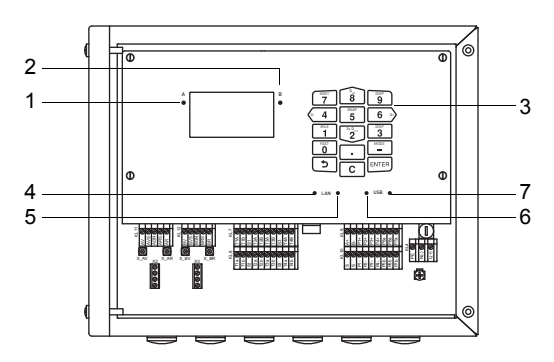

1 – LED of channel A

- 2 LED of channel B
- 3 keyboard
- 4 LED of LAN activity
- 5 LED of LAN mode
- 6 LED of USB device
- 7 LED of USB host (not used)

Tab. 8.1: Operation state of the transmitter

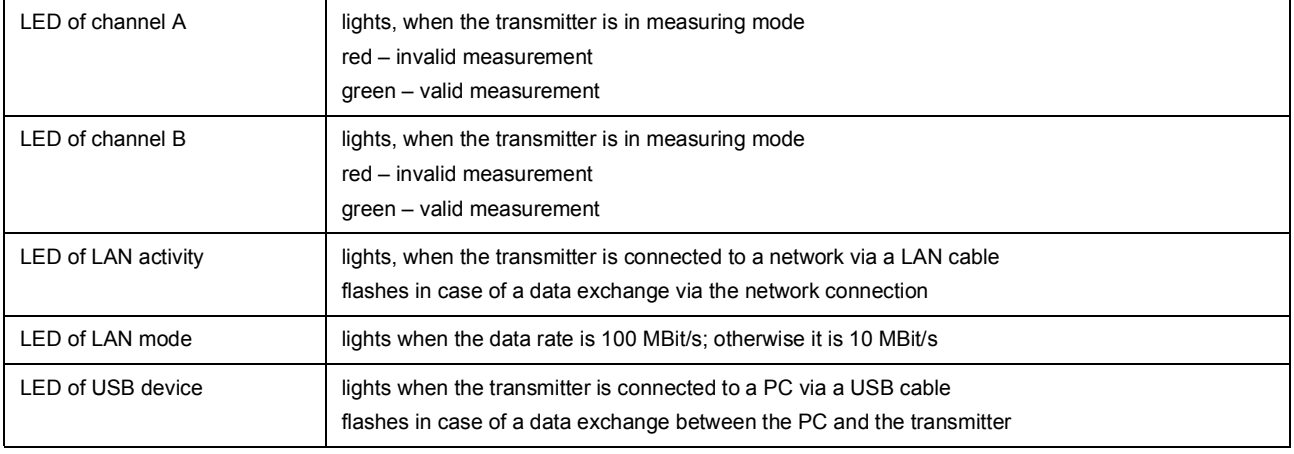

## **Notice!**

The LEDs of channel A and B always light synchronously. Both channels are part of the same measuring point.

## **8.4 Program branches**

The following schema shows the program branches. For a detailed overview of the menu structure see annex xxx.

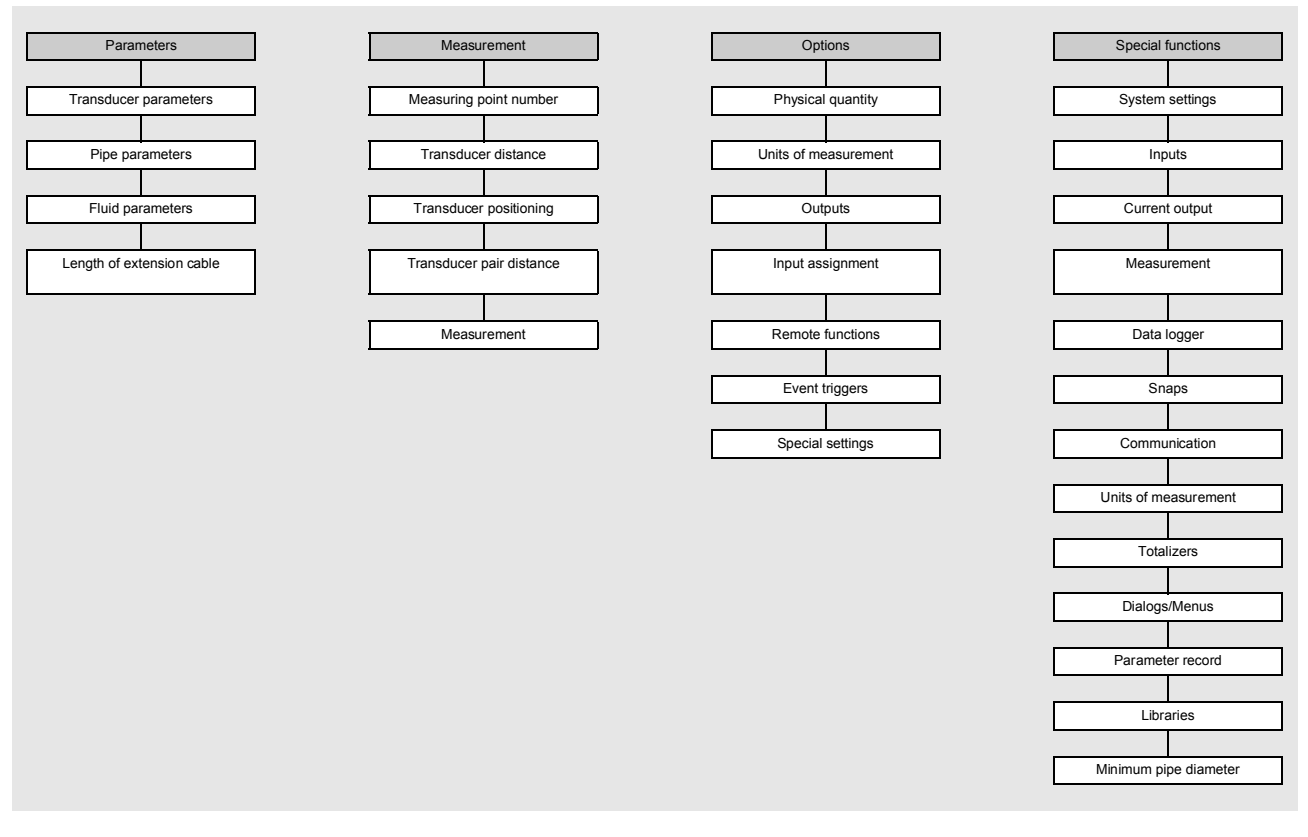

## **8.5 Language**

Special functions\System settings\Language

The language of the transmitter can be selected:

- Select the menu item Language.
- Press ENTER.
- Select the desired language from the scroll list.
- Press ENTER.

Afterwards the menu will be displayed in the selected language. The selected language remains activated when the transmitter is switched off and on again.

The language can also be changed by entering a HotCode.

## **8.6 Initialization**

During an initialization (INIT) of the transmitter, all settings are reset to the factory settings.

Proceed as follows to execute an initialization:

- When switching on a transmitter: keep  $\boxed{\rightarrow}$  and C pressed.
- During the operation of the transmitter: press  $\boxed{\rightarrow}$ , C and ENTER simultaneously. Release only ENTER. Keep  $\boxed{\rightarrow}$ and C pressed.

During an initialization it is tested whether the key lock is activated. If so, it has to be deactivated.

- Enter a 6-digit key lock code.
- Press ENTER.

If a measurement is currently running, it will be stopped.

It will be requested whether the initial settings are to be carried out.

#### Initial settings

If Yes is selected, the following setting dialogs will be displayed.

- •Language
- •Date/time
- •Units of measurement
- •Delete meas. values
- •Delete snaps
- Delete user subst. (all customized materials and fluids which were stored after delivery will be deleted)
- •Reset totalizers

The initialization can also be started with the HotCode **909000**.

## **8.7 Date and time**

Special functions\System settings\Date/time

The transmitter has a battery-powered clock. Measured values are automatically stored with date and time.

- Select the menu item Date/time.
- The adjusted time is displayed.
- Enter the current time via the numeric field.
- Press ENTER.
- The adjusted date is displayed.
- Enter the current date via the numeric field.
- Press ENTER.

## **8.8 Information regarding the transmitter**

Special functions\System settings\Transmitter info

• Select the menu item Transmitter info.

- Press ENTER.
- Press  $\boxed{2}$  or  $\boxed{8}$  to scroll through the list.

• Press  $\boxed{\bullet}$  to return to the menu item System settings.

The following information regarding the transmitter is displayed:

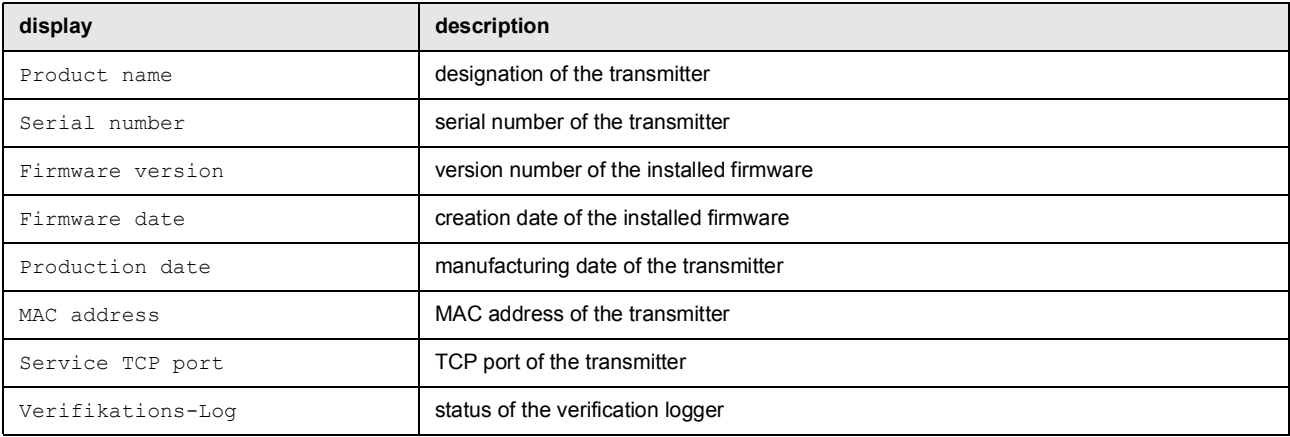

## **9 Measurement**

#### **Danger!**

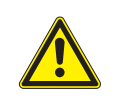

**Risk of explosion when using the measuring equipment in explosive atmospheres (ATEX, IECEx)** This may result in personal or material damage or dangerous situations.

 $\rightarrow$  Observe the "Safety instructions for the use in explosive atmospheres" (see document SIFLUXUS).

### **Danger!**

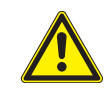

**Risk of explosion when using the measuring equipment in explosive atmospheres (TR TS)** This may result in personal or material damage or dangerous situations.

 $\rightarrow$  Observe the "Safety instructions for the use in explosive atmospheres" (see document SIFLUXUSRU).

### **Caution!**

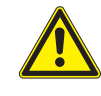

### **Warning of severe injuries from hot or cold components**

Touching hot or cold components can lead to severe injuries (e.g., thermal damage).

- $\rightarrow$  Any mounting, installation or connection work has to be concluded.
- $\rightarrow$  Any work on the measuring point during the measurement is prohibited.
- $\rightarrow$  Observe the ambient conditions at the measuring point during installation.
- $\rightarrow$  Wear the required personal protective equipment.
- $\rightarrow$  Observe the applicable rules.

## **9.1 Parameter input**

## **Notice!**

All settings changed in this program branch will be stored at the beginning of the measurement.

## **Notice!**

Avoid a simultaneous parameter entry via the keyboard and the USB, LAN or process interface. The parameter records received via these interfaces will overwrite the current transmitter parameterization.

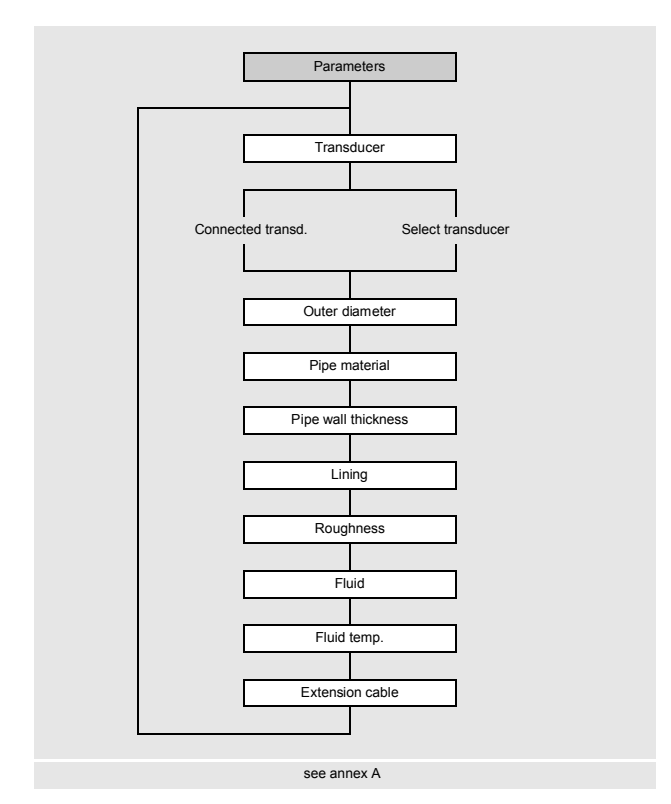

The pipe and fluid parameters are entered for the selected measuring point. The parameter ranges are limited by the technical characteristics of the transducers and the transmitter.

- Select the program branch Parameters.
- Press ENTER.

## **9.1.1 Transducer selection**

## **Notice!**

The transducers have to be selected depending on the application parameters (see technical specification).

Parameters\Clamp-on transducer CDP2E52

• The transducer (here: CDP2E52) connected to the transmitter is displayed.

• Press ENTER.

This display will only be indicated if the transducers and the transducer module are connected to the transmitter.

Parameters\Connected transd.

The parameters can also be entered without connected transducers or transducer module.

• Select the list item Connected transd..

• Press ENTER.

The display Transducer not found will be indicated if neither transducers nor transducer module are connected.

• Press ENTER.

Parameters\Select transducer

• Select the list item Select transducer to use standard transducers stored in the transmitter.

- Select the transducer.
- Press ENTER.

This display will not be indicated if the transducers and the transducer module are connected to the transmitter.

#### **9.1.2 Input of pipe parameters**

### **Outer pipe diameter**

Parameters\Outer diameter

• Enter the outer pipe diameter.

• Press ENTER.

It is possible to enter the pipe circumference instead of the outer pipe diameter.

#### **Pipe circumference**

Parameters\Pipe circumference

- Activate the input of the pipe circumference in the menu item Special functions\Dialogs/Menus\Pipe circumference.
- Press  $\Box$  in the menu item Outer diameter. The menu item Pipe circumference will be displayed.
- Enter the pipe circumference.
- Press ENTER.

If the outer pipe diameter is to be entered, press  $\boxed{-}$ . The menu item  $\text{Outer}$  diameter is displayed.

### **Pipe material**

Parameters\Pipe material

The pipe material has to be selected to be able to determine the corresponding sound speed.

The sound speeds for the materials in the scroll list are stored in the transmitter.

- Select the pipe material.
- If the material is not in the scroll list, select the list item Other material.
- Press ENTER.

#### **Sound speed of the pipe material**

Parameters\Pipe material\Other material\c material

• Enter the sound speed of the pipe material.

### **Notice!**

There are 2 sound speeds for pipe materials: the longitudinal and the transversal one. Enter the sound speed which is nearer to 2500 m/s.

• Press ENTER.

- Select Transverse wave or Longitudinal wave.
- Press ENTER.

These displays will only be indicated if Other material is selected.

For the sound speed of some materials see annex [C](#page-173-0).

### **Roughness of the pipe material**

Parameters\Pipe material\Other material\Roughness

The flow profile of the fluid is influenced by the roughness of the inner pipe wall.

The roughness is used for the calculation of the profile correction factor.

In most cases, the pipe roughness cannot be exactly determined and must therefore be estimated.

• Press ENTER if the pipe has a lining. The pipe roughness of the lining is included into the calculation.

• Enter the roughness of the pipe material in case the pipe has no lining. Press ENTER.

This display will only be indicated if Other material is selected.

For the roughness of some materials see annex [C.](#page-173-0)

## **Wall thickness**

Parameters\Pipe wall thickness

• Enter the pipe wall thickness.

• Press ENTER.

#### **Lining**

Parameters\Lining

- Select Yes if the pipe has a lining. Select No if the pipe has no lining.
- Press ENTER.

## **Lining material**

Parameters\Lining material

- Select the lining material.
- Press ENTER.
- If the lining material is not included in the scroll list, select the list item Other material.
- Press ENTER.

This display will only be indicated if Yes is selected in the menu item Lining.

#### **Sound speed of the lining material**

Parameters\Lining material\Other material\c material

• Enter the sound speed of the lining material.

#### **Notice!**

For pipe materials there are 2 sound speeds, the longitudinal and the transversal one. Enter the sound speed which is nearer to 2500 m/s.

• Press ENTER.

- Select Transverse wave or Longitudinal wave.
- Press ENTER.

These displays will only be indicated if Other material is selected.

#### **Roughness of the lining material**

Parameters\Lining material\Other material\Roughness

The flow profile of the fluid is influenced by the roughness of the inner pipe wall.

The roughness is used for the calculation of the profile correction factor.

In most cases, the pipe roughness cannot be exactly determined and must therefore be estimated.

- Enter the roughness of the lining material.
- Press ENTER.

This display will only be indicated if Other material is selected.

#### **Lining thickness**

Parameters\Lining thickness

- Enter the thickness of the lining.
- Press ENTER.

This display will only be indicated if Yes is selected in the menu item Lining.

#### **Roughness**

Parameters\Roughness

The flow profile of the fluid is influenced by the roughness of the inner pipe wall.

The roughness is used for the calculation of the profile correction factor.

In most cases, the pipe roughness cannot be exactly determined and must therefore be estimated.

• If Automatic is selected, the roughness values stored in the transmitter are used.

• If Customized is selected, a roughness value has to be entered.

• Press ENTER.

This display will not be indicated if Other material is selected in the menu item Pipe material or Lining material.

## **9.1.3 Input of fluid parameters**

### **Fluid temperature**

```
Parameters\Fluid temp.
```
The fluid temperature is used:

- at the beginning of the measurement for the interpolation of the sound speed and therefore for the calculation of the recommended transducer distance
- during the measurement for the interpolation of the density and the viscosity of the fluid

This value is only used, if the temperature is not measured. The value has to be within the operating temperature range of the transducers.

• Enter the fluid temperature. In case of a temperature range, enter the average fluid temperature.

## **Notice!**

If the relation between the sound speed and the temperature is not linear, see the sound speed-temperature curve.

### • Press ENTER.

### **Fluid pressure**

Parameters\Fluid pressure

The fluid pressure is used for the interpolation of the sound speed and the gas compressibility coefficient.

- Enter the fluid pressure.
- Press ENTER.

## **9.1.4 Other parameters**

### **Extension cable**

Parameters\Extension cable

In case the transducer cable is extended (e.g., between junction box and transmitter), enter the length of the extension cable.

- Select the menu item Extension cable in the program branch Parameters.
- Enter the length of the extension cable.
- Press ENTER.

## **9.2 Measurement settings**

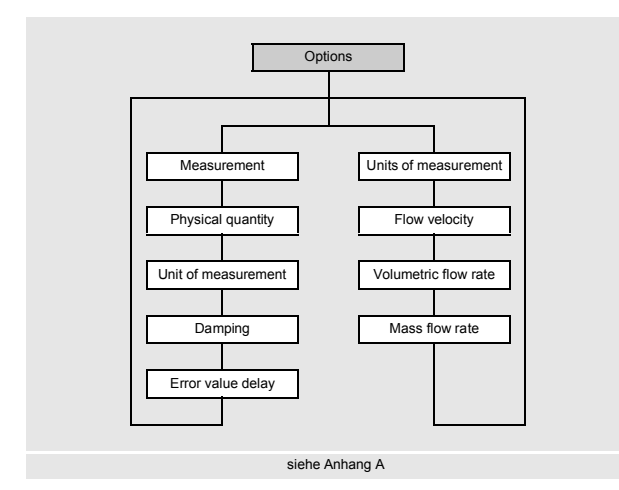

- Select the program branch Options.
- Press ENTER.

Measurement\Measurement

- Select the menu item Measurement.
- Press ENTER.

## **9.2.1 Selection of the physical quantity**

Options\Measurement\Physical quantity

• Select the menu item Physical quantity.

• Press ENTER.

## **9.2.2 Selection of the unit of measurement**

Options\Physical quantity\Volumetric flow rate

For the selected physical quantity (except sound speed), a scroll list with the available units of measurement is displayed. The unit of measurement which was selected previously is displayed first.

- Select the unit of measurement of the physical quantity.
- Press ENTER.

## **Notice!**

If the physical quantity or the unit of measurement is changed, the settings of the outputs will have to be checked.

## **9.2.3 Input of the damping factor**

Options\Measurement\Damping

Each displayed measured value is a floating average of the last x seconds, with x being the damping factor. If 0 s is entered as damping factor, no average is calculated.

The value of 10 s is appropriate for normal flow conditions. If the values fluctuate strongly, caused by a higher dynamic flow, a higher damping factor can be very useful.

- Enter the damping factor.
- Press ENTER.

## **9.2.4 Input of the error delay**

```
Options\Measurement\Error value delay
```
The error delay is the time interval after which the error value is transmitted to the output.

This display will only be indicated if the list item Edit is selected in the menu item Special functions\Dialogs/ Menus\Error value delay.

If no error delay is entered, the damping factor will be used.

• Enter a value for the error delay.

• Press ENTER.

## **9.2.5 Configuration of an output**

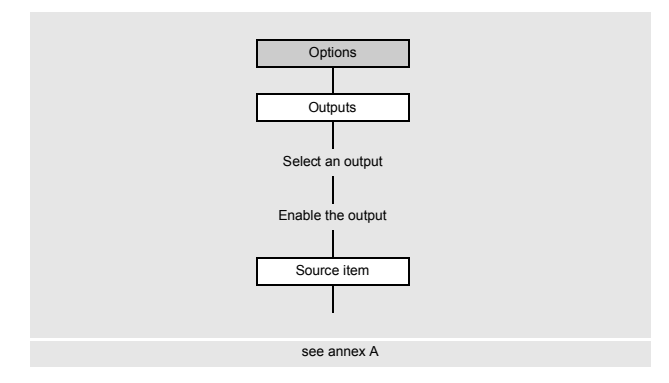

If the transmitter is equipped with outputs, they have to be configured. The measured value, the status value or an event value can be transmitted via the different outputs. In the following, the configuration of an analog output is

described.

- Select the program branch Options.
- Press ENTER.

### **Assignment of an output**

- Select the menu item Outputs.
- Press ENTER.

Options\Outputs\Current I1(--)

• Select the output (here: Current I1(--)).

## • Press ENTER.

- The scroll list contains all available outputs of the transmitter:
	- Current Ix (--)
	- Voltage Ux (--)
	- Digital output Bx (--)

If the output has already been enabled, it is displayed as follows:  $\text{I1}$  ( $\checkmark$ ).

Options\Outputs\Current I1\Enable I1

- Select Yes to change the settings for an already enabled output.
- Select No to cancel the assignment and to return to the previous menu item.
- Press ENTER.

## **Assignment of a source item**

A source item has to be assigned to each selected output.

```
Options\Outputs\...\Source item
```
• Select a source item whose measured value, status value or event value is to be transmitted to the output.

• Press ENTER.

 $\mathbf{r}$ 

| source item       | list item           | output                                                                                                    |  |  |
|-------------------|---------------------|----------------------------------------------------------------------------------------------------|--|--|
| Flow quantities   | Flow velocity       | flow velocity                                                                                                    |  |  |
|                   | Operation vol. flow | operating volumetric flow rate                                                                                                    |  |  |
|                   | Mass flow rate      | mass flow rate                                                                                                    |  |  |
| Totalizers        | Volume $(+)$        | totalizer for the volumetric flow rate in positive flow direction                                                                                                    |  |  |
|                   | Volume $(-)$        | totalizer for the volumetric flow rate in negative flow direction                                                                                                    |  |  |
|                   | Volume $(\Delta)$   | difference of the totalizers for the positive and negative flow direction                                                                                                  |  |  |
|                   | $Mass (+)$          | totalizer for the mass flow rate in positive flow direction                                                                                                    |  |  |
|                   | Mass $(-)$          | totalizer for the mass flow rate in negative flow direction                                                                                                    |  |  |
|                   | Mass $(\Delta)$     | difference of the totalizers for the positive and negative flow direction                                                                                                  |  |  |
| Fluid properties  | Fluid temp.         | fluid temperature                                                                                                    |  |  |
|                   | Fluid pressure      | fluid pressure                                                                                                    |  |  |
|                   | Fluid density       | fluid density                                                                                                    |  |  |
|                   | Kin. viscosity      | kinematic viscosity                                                                                                    |  |  |
|                   | Dyn. viscosity      | dynamic viscosity                                                                                                    |  |  |
|                   | Compress. coeff.    | gas compressibility coefficient                                                                                                    |  |  |
| Event trigger     | R1                  | limit message (Event trigger R1)<br>limit message (Event trigger R2)                                                                                                    |  |  |
|                   | R2                  |                                                                                                    |  |  |
|                   | R3                  | limit message (Event trigger R3)                                                                                                    |  |  |
|                   | R <sub>4</sub>      | limit message (Event trigger R4)                                                                                                    |  |  |
| Diagnostic values | Crest factor        | signal-to-noise ratio for the cross correlation function                                                                                                    |  |  |
|                   | Transducer temp.    | transducer temperature                                                                                                    |  |  |
| Miscellaneous     | Custom. Input 1     | measured values of input quantities (e.g., temperature, density) which are<br>not used for calculation<br>In the menu item Options \Assign inputs it is possible to assign |  |  |
|                   | Custom. Input 2     |                                                                                                    |  |  |
|                   | Custom. Input 3     | configured inputs to customized inputs.                                                                                                    |  |  |
|                   | Custom. Input 4     |                                                                                                    |  |  |

Tab. 9.1: Configuration of the outputs

Depending on the selected source item, it is possible to output measured values, status values or event values.

Tab. 9.2: Output of measured values, status values or event values

|                     | source item                                         | measured value            |                           | event value |
|---------------------|-----------------------------------------------------|---------------------------|---------------------------|-------------|
|                     |                                                     | value                     | status                    |             |
| physical quantities | Flow quantities                                     | $\mathsf{x}$              | $\boldsymbol{\mathsf{x}}$ |             |
|                     | Totalizers                                          | $\boldsymbol{\mathsf{x}}$ | $\boldsymbol{\mathsf{x}}$ |             |
|                     | Fluid properties                                    | $\boldsymbol{\mathsf{x}}$ | $\boldsymbol{\mathsf{x}}$ |             |
|                     | Miscellaneous<br>(Custom. Input $14$ )              | $\mathsf{x}$              | $\boldsymbol{\mathsf{x}}$ |             |
|                     | Diagnostic values<br>(except Transd. temp. violat.) | $\boldsymbol{\mathsf{x}}$ |                           |             |
| events              | Diagnostic values\Transd. temp.<br>violat.          |                           |                           | X           |
|                     | Event trigger                                       |                           |                           | X           |

## **9.2.5.1 Output of a measured value**

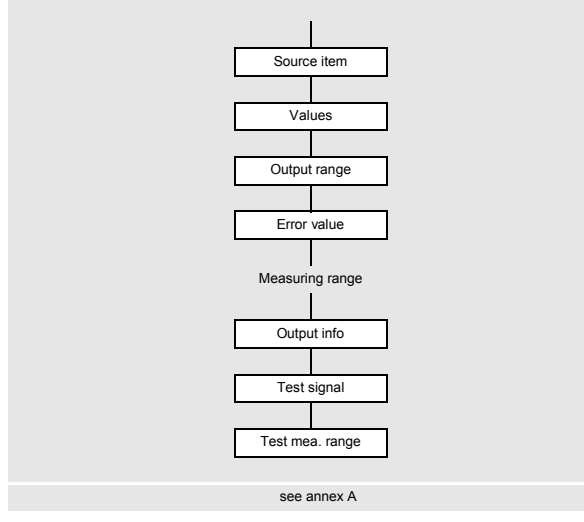

• Select the list item Options\Outputs\...\Values.

# • Press ENTER.

## **Output range**

Options\Outputs\...\Output range

- Select a list item.
	- $-4...20$  mA
	- Other range
- Press ENTER.

If Other range is selected, enter the values Output MIN and Output MAX.

The output range has to be  $> 10$  % of the max. output value ( $\text{Output}$  MAX). An error message will be displayed if the output range is smaller. The next possible value will be displayed.

An error value which is output if the source item cannot be measured, can be defined.

- Select a list item for the error output.
- Press ENTER.
- If Other value is selected, enter an error value. The value has to be within the output range.
- Press ENTER.

 $t_0$   $t_1$  t

# **Example**

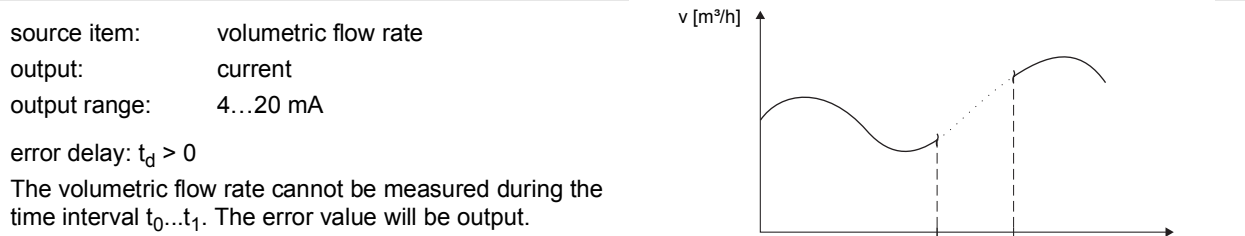

Tab. 9.3: Examples for the error output (output range: 4...20 mA)

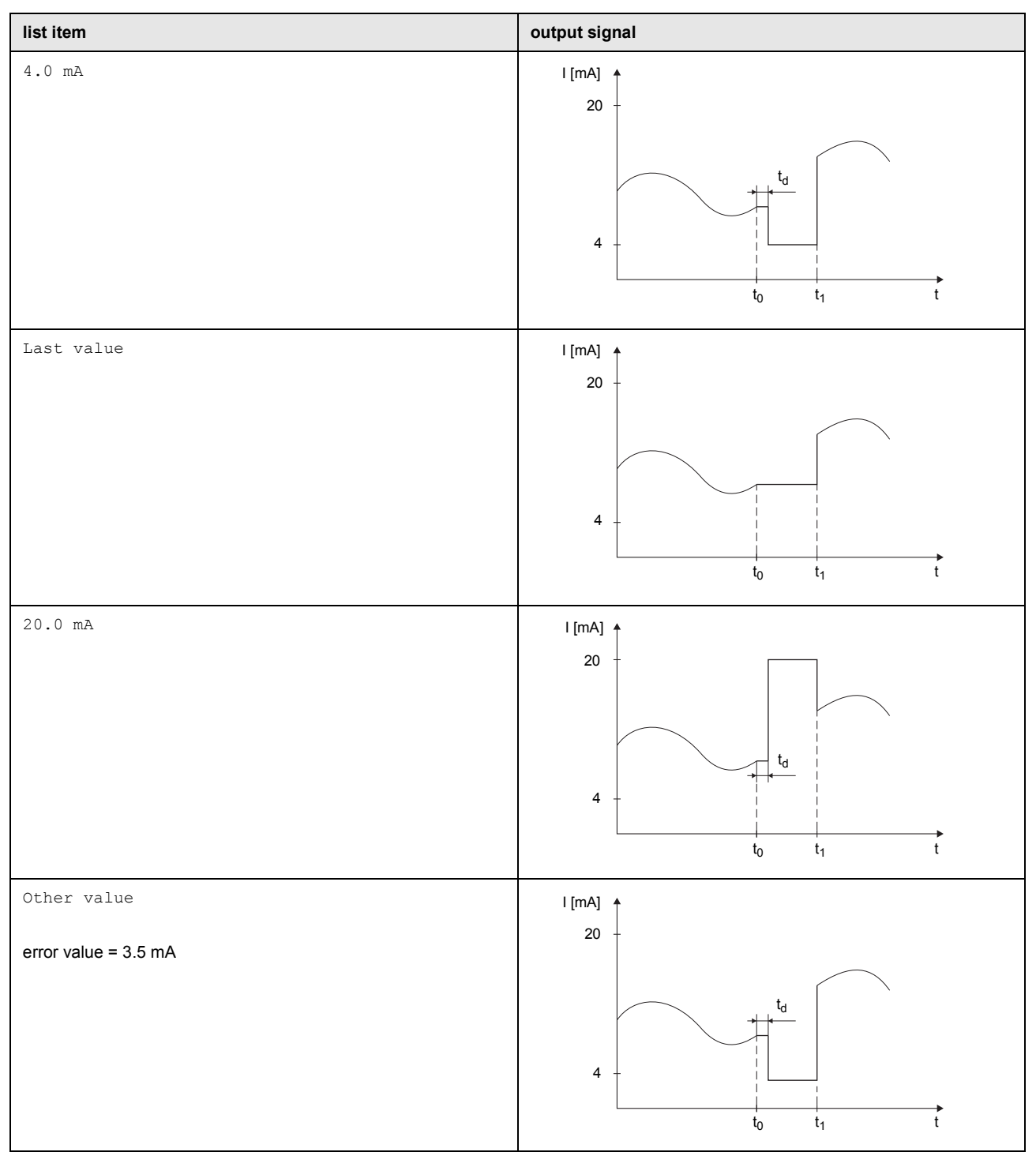

#### **Measuring range**

The sign of the measured value and the measuring range are determined.

Options\Outputs\...\Measured values\Absolute value

- Select Sign if the sign of the measured values is to be considered for the output.
- Select Absolute value if the sign of the measured values is not to be considered for the output.

Options\Outputs\...\Start of meas. range

• Enter the lowest expected measured value. The unit of measurement of the source item will be displayed. Start of meas. range is the value assigned to the value Output MIN of the output range.

Options\Outputs\...\End of meas. range

• Enter the highest expected measured value. The unit of measurement of the source item will be displayed. End of meas. range is the value assigned to the value Output MAX of the output range.

#### **Terminal assignment**

Options\Outputs\...\Output info

The terminals for the connection of the output are displayed. By pressing  $\boxed{2}$  or  $\boxed{8}$  further information is displayed.

• Press ENTER.

## **Output function test**

The function of the output can now be tested.

• Connect an external measuring instrument to the terminals of the installed output.

Options\Outputs\...\Test signal

• Select Yes to test the output. Select No to display the next menu item.

• Press ENTER.

Options\Outputs\...\Enter test value

• Enter a test value. It has to be within the output range.

• Press ENTER.

If the external measuring instrument displays the entered value, the output functions correctly.

• Select Repeat to repeat the test or Finish to display the next menu item.

• Press ENTER.

Options\Outputs\...\Test mea. range

• Select  $Yes$  to test the assignment of the measured value to the output signal. Select  $No$  to display the next menu item.

• Press ENTER.

Options\Outputs\...\Enter test value

• Enter a test value for the selected physical quantity. It has to be within the output range.

• Press ENTER.

If the external measuring instrument displays the entered value, the output functions correctly.

- Select Repeat to repeat the test or Finish to display the next menu item.
- Press ENTER.

### **9.2.5.2 Output of a status value**

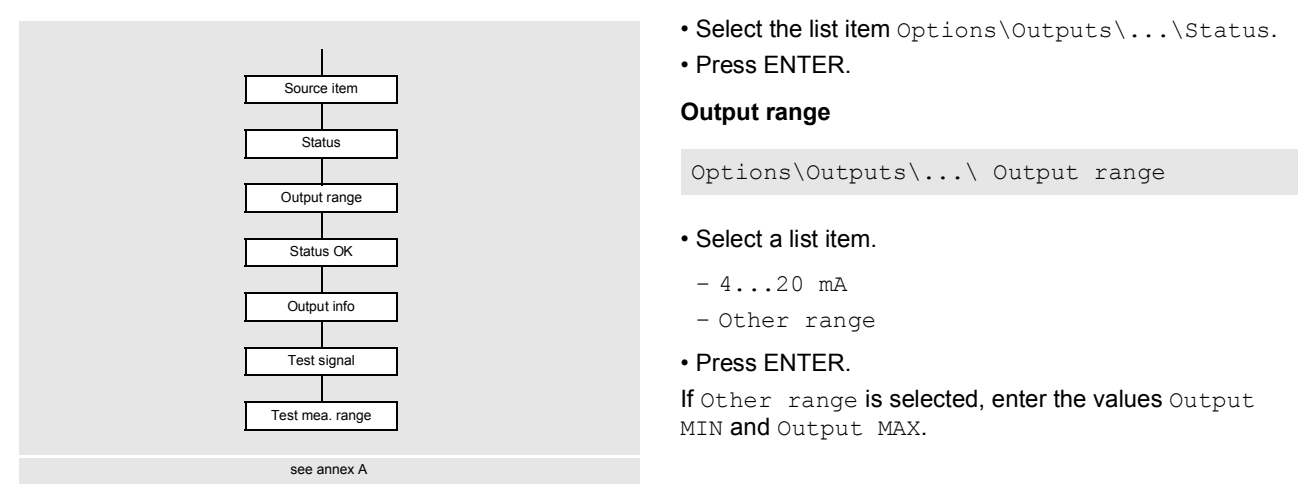

The output range has to be  $> 10$  % of the max. output value (Output MAX). An error message will be displayed if the output range is smaller. The next possible value will be displayed.

#### **Status OK**

The status of the output signal is defined which is to be output if the measured value is valid.

Options\Outputs\...\Status OK

- Select in the scroll list the value for Status OK.
- Press ENTER.

#### **Terminal assignment**

Options\Outputs\...\Output info

The terminals for the connection of the output are displayed. By pressing  $\boxed{2}$  or  $\boxed{8}$  further information is displayed.

• Press ENTER.

## **Output function test**

The function of the output can now be tested.

• Connect an external measuring instrument to the terminals of the installed output.

Options\Outputs\...\Test signal

- Select Yes to test the output. Select No to display the next menu item.
- Press ENTER.

Options\Outputs\...\Enter test value

- Enter a test value. It has to be within the output range.
- Press ENTER.

If the external measuring instrument displays the entered value, the output functions correctly.

- Select Repeat to repeat the test or Finish to display the next menu item.
- Press ENTER.

Options\Outputs\...\Test mea. range

- Select Yes to test the status of the output signal. Select  $N \circ$  to display the next menu item.
- Press ENTER.

Options\Outputs\...\Enter test value

• Select in the scroll list Status OK or Status error.

• Press ENTER.

If the external measuring instrument displays the value (min. output value for Status error, max output for Status OK), the output functions correctly.

- Select Repeat to repeat the test or Finish to display the next menu item.
- Press ENTER.

### **9.2.5.3 Output of an event value**

#### **Output range**

Options\Outputs\...\Output range

- Select a list item.
- $-4...20$  mA
- Other range
- Press ENTER.

If Other range is selected, enter the values Output MIN and Output MAX.

The output range has to be  $> 10$  % of the max. output value ( $\text{Output}$  MAX). An error message will be displayed if the output range is smaller. The next possible value will be displayed.

#### **Idle state**

The status of the output signal is defined which is to be output if no event occurs.

Options\Outputs\...\Idle state

- Select the value for the idle state.
- Press ENTER.

#### **Terminal assignment**

Options\Outputs\...\Output info

The terminals for the connection of the output are displayed.

By pressing  $\boxed{2}$  or  $\boxed{8}$  further information is displayed.

• Press ENTER.

#### **Output function test**

The function of the output can now be tested.

• Connect an external measuring instrument to the terminals of the installed output.

Options\Outputs\...\Test signal

- Select Yes to test the output. Select No to display the next menu item.
- Press ENTER.

Options\Outputs\...\Enter test value

- Enter a test value. It has to be within the output range.
- Press ENTER.
- If the external measuring instrument displays the entered value, the output functions correctly.
- Select Repeat to repeat the test or Finish to display the next menu item.
- Press ENTER.

Options\Outputs\...\Test mea. range

- Select  $Y \in S$  to test the status of the output signal. Select  $N \circ S$  to display the next menu item.
- Press ENTER.

Outputs\...\Enter test value

• Enter a test value for the selected physical quantity. It has to be within the output range.

• Press ENTER.

If the external measuring instrument displays the entered value, the output functions correctly.

- Select Repeat to repeat the test. Select Finish to display the next menu item.
- Press ENTER.

### **9.2.5.4 Switchable current outputs**

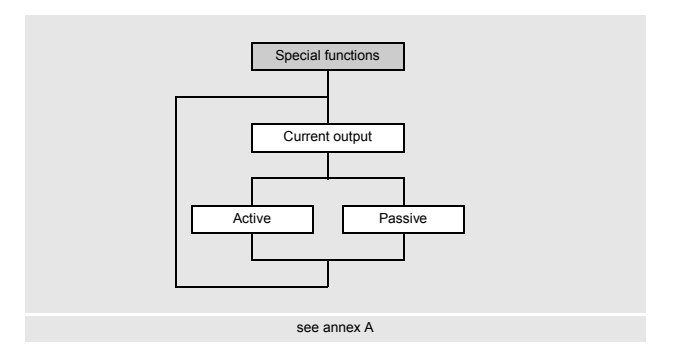

If the transmitter has switchable current outputs, it has to be defined how to switch them.

- Select the menu item Special functions in the program branch Current output.
- Press ENTER.

Special functions\Current output

- Select Active if the current outputs are to be switched to active.
- Press ENTER.
- All switchable current outputs are switched to active.
- Select Passive if the current outputs are to be switched to passive.
- Press ENTER.
- All switchable current outputs are switched to passive.

## **9.3 Start of the measurement**

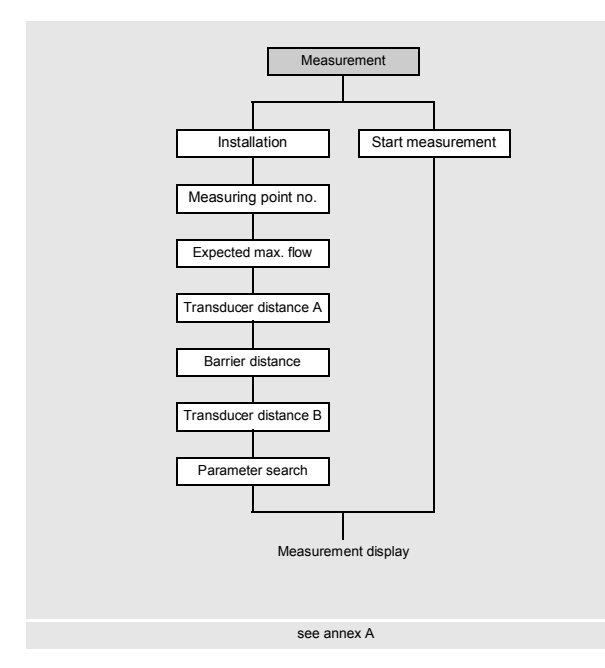

• Select the program branch Measurement.

• Press ENTER.

If the parameters in the program branch Parameters are not valid or incomplete, the error message Invalid parameters will be displayed.

Before starting the measurement, the measuring point has to be parameterized. The transmitter performs a parameter search and starts the measurement. If another measurement has already been performed using the same measuring point parameters, the measurement can be started immediately.

- Select the list item Start measurement to start the measurement immediately.
- Select the list item Installation if the measuring point is to be parameterized.

**9.3.1 Parameter input fot the measuring point**

#### **Input of the measuring point number**

Measurement\Installation\Measuring point no.

- Enter the number of the measuring point.
- Press ENTER.

For the activation of text input see Special functions\Dialogs/Menus\Measuring point no..

#### **Input of the max. flow**

Measurement\...\Expected max. flow

The expected max. flow is needed to calculate the recommended distance between the measuring barriers.

- Enter the expected max. flow.
- Press ENTER.

#### **Adjustment of the transducer distance for transducer pair A**

Measurement\...\Transducer distance

The recommended transducer distance for transducer pair A will be displayed. The transducer distance is measured between the inner edges of the transducers. On very small pipes, a negative transducer distance is possible.

#### **Notice!**

The accuracy of the recommended transducer distance depends on the accuracy of the entered pipe and fluid parameters.

• Mount the transducers of transducer pair A on the pipe and adjust the transducer distance.

• Press ENTER.

### **Adjustment of the distance between the measuring barriers**

Measurement\...\Barrier distance

The recommended measuring barrier distance (distance between the transducers of the transducer pairs A and B) will be displayed.

- Mount the transducers for transducer pair B on the pipe respecting the displayed distance between the measuring barriers. The distance has to be adjusted with an accuracy of 1 mm. In case the recommended distance between the measuring barriers displayed by the transmitter cannot be set because of the transducer size, mount the transducer pair B at the smallest possible distance to transducer pair A. Make sure to keep a few millimeters distance between the transducers of measuring barrier A and B. The transducer should not touch.
- Enter the distance between the measuring barriers.
- Press ENTER.

#### **Check of the transducer distance for transducer pair B**

```
Measurement\...\Transducer distance
```
The recommended transducer distance for transducer pair B will be displayed.

- Check whether the transducer distance of transducer pair B corresponds to the value displayed by the transmitter. The transducer distances of transducer pair A and B have to be equal.
- Correct the transducer distance, if necessary.
- Press ENTER.

#### **Parameter search**

Before starting the measurement, the transmitter performs a parameter search. This process takes about 10 minutes. The remaining time is displayed.

```
Fig. 9.1: Parameter search
```
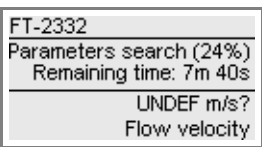

After completion of the parameter search, the measurement is started. The measured values are displayed.

#### **9.4 Display of measured values**

The measured values are displayed during the measurement as follows:

Fig. 9.2: Display of measured values

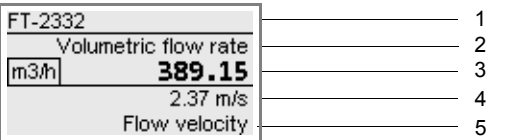

- 1 program branch, status indicators
- 2 display toggling between physical quantity and fluid
- 3 measured value

4 – further physical quantity

5 – further physical quantity

By pressing  $\boxed{3}$  or  $\boxed{9}$ , additional physical quantities can be displayed during the measurement (see ).

- Press  $\boxed{3}$  to display the measured values in line 5. The designation of the physical quantity is displayed in line 4 by pressing  $\boxed{\phantom{0}9}$  for several seconds.
- Press  $\boxed{\degree}$  to display the measured values in line 4. The designation of the physical quantity is displayed in line 5 by pressing  $\boxed{3}$  for several seconds.

## **Diagnostic values**

By pressing ENTER, the following diagnostic values can be displayed during the measurement:

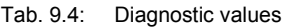

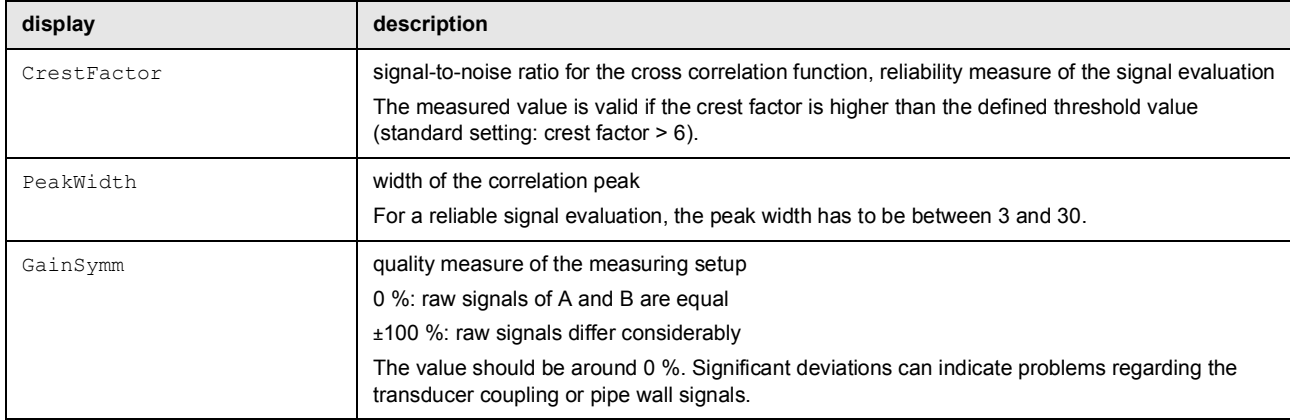

#### **Transducer temperature**

In the SuperUser and SuperUser ext. it is possible to display the transducer temperature during the measurement. By pressing  $\boxed{\phantom{a}9}$  during the measurement, it is possible to scroll to the transducer temperature display.

Fig. 9.3: Display of the transducer temperature

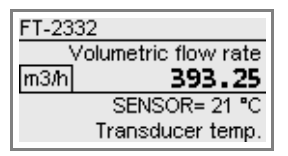

## **Notice!**

If the compliance of the specified transducer temperature has to be monitored, an event trigger can be set on the temperature value.

## **9.5 Display of parameters**

The parameters can be displayed during the measurement.

• Press  $\boxed{\rightarrow}$  during the measurement.

The following display appears:

Fig. 9.4: Scroll list in the program branch Measurement

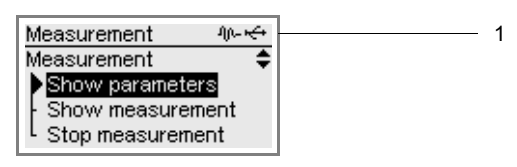

1 – status indication

The measurement is running in the background. The symbol  $|\psi_{\text{L}}|$  is displayed in the status indication.

Measurement\Show parameters

- Select Show parameters in the scroll list.
- Press ENTER.
- The program branch Measurement is displayed.
- Select another program branch to display the parameters.

### **Notice!**

The parameters cannot be changed during the measurement. When attempting to change the parameters, the message Read-only mode will be displayed.

The measurement has to be stopped in order to change the parameters.

### **Information regarding the data logger**

Information regarding the data logger can be displayed during the measurement.

• Press  $\boxed{9}$  until the following is displayed:

Fig. 9.5: Information regarding the data logger

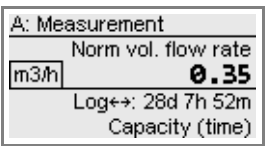

If the ringbuffer is not activated, the time the data logger is full in case all settings were kept will be indicated in line 4. If the ringbuffer is activated, line 4 will indicate how long measurement data can be stored without losing older measurement data.

The information regarding the data logger can also be displayed via the function Show parameters.

Special functions\Data logger

• Select the list item Data logger info in the menu item Data logger.

• Press ENTER.

The following information regarding the data logger is displayed.

### **9.6 Repeated display of measured values**

- Select the program branch Measurement to return to the measured value display.
- Press ENTER.

The following display appears:

Fig. 9.6: Scroll list in the program branch Measurement

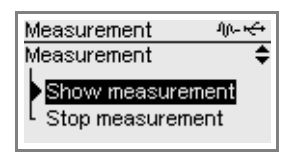

Measurement\Show measurement

• Select Show measurement in the scroll list.

• Press ENTER.

The measured values are displayed.

## **9.7 Execution of special functions**

Some of the keys have special functions. They can be used to enter data, to navigate through scroll lists and to execute special functions.

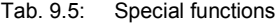

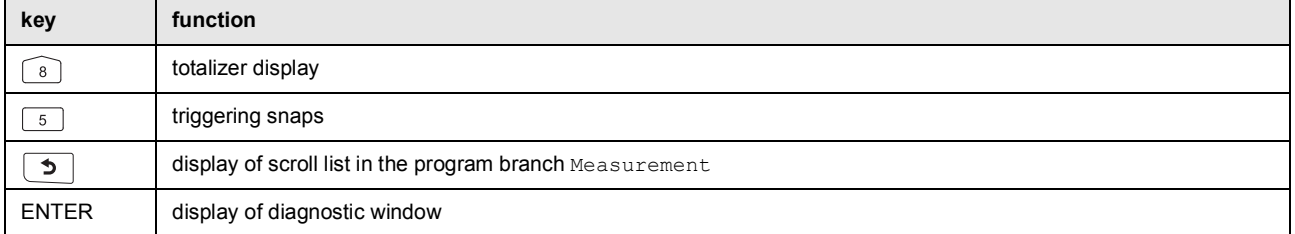

## **9.8 Stop of the measurement**

• Press  $\boxed{\rightarrow}$  during the measurement.

The following display appears:

Fig. 9.7: Scroll list in the program branch Measurement

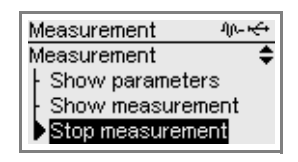

Measurement\Stop measurement

• Select Stop measurement.

• Press ENTER.

The measurement is stopped. The program branch Parameters is displayed.

After disconnecting and reconnecting the power supply, the program branch Parameters appears.

# **10 Troubleshooting**

### **Danger!**

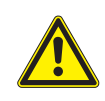

**Risk of explosion when using the measuring equipment in explosive atmospheres (ATEX, IECEx)** This may result in personal or material damage or dangerous situations.

 $\rightarrow$  Observe the "Safety instructions for the use in explosive atmospheres" (see document SIFLUXUS).

### **Danger!**

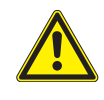

**Risk of explosion when using the measuring equipment in explosive atmospheres (TR TS)** This may result in personal or material damage or dangerous situations.

 $\rightarrow$  Observe the "Safety instructions for the use in explosive atmospheres" (see document SIFLUXUSRU).

### **Warning!**

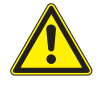

## **Service works by unauthorized and unqualified personnel**

This may result in personal or material damage or dangerous situations.

 $\rightarrow$  Any work on the transmitter has to be carried out by authorized and qualified personnel.

## **Danger!**

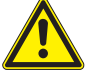

#### **Working in mines or cramped confines**

Risk of intoxication and/or asphyxiation because of emerging gases, risk of injuries because of cramped conditions.

- $\rightarrow$  Wear the required personal protective equipment.
- $\rightarrow$  Observe the applicable rules.

### **Caution!**

**Safety and accident prevention regulations for electrical systems and equipment**

Failure to observe these regulations may lead to severe injuries.

 $\rightarrow$  Observe the safety and accident prevention regulations for electrical systems and equipment.

## **Warning!**

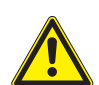

#### **Touching live parts**

Electric shock or arc faults can lead to severe injuries. The measuring equipment can be damaged.

 $\rightarrow$  Prior to any work on the transmitter (e.g., installation, dismounting, connection, start-up), the transmitter has to be disconnected from the power supply. It is not sufficient to remove the internal fuse of the instrument.

## **Caution!**

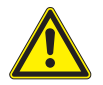

## **Touching hot or cold surfaces**

This may result in injuries (e.g., thermal damages).

- $\rightarrow$  Observe the ambient conditions at the measuring point during installation.
- $\rightarrow$  Wear the required personal protective equipment.
- $\rightarrow$  Observe the applicable rules.

If any problem appears which cannot be solved with the help of this operating instruction, contact our sales office and give a precise description of the problem. Specify the type, the serial number and the firmware version of the transmitter.

### **The display does not work at all or fails regularly**

- Check the contrast setting of the transmitter or enter the HotCode **555000** to set the display to medium contrast.
- Make sure that the correct voltage is available at the terminals. The destined transmitter voltage is indicated on the nameplate below the outer right terminal strip.
- If the power supply is OK, the transducers or an internal component of the transmitter are defective. The transducers and the transmitter have to be sent to FLEXIM for repair.

## An error is displayed in the status indication (symbol  $\boxed{\triangle}$ )

Press  $\bullet$  to return to the main menu. Select the menu item Special functions\System settings\Event log. Press ENTER. The error message list will be displayed.

#### **Date and time are wrong, the measured values are deleted when the transmitter is switched off**

• If the date and the time are reset or wrong or the measured values are deleted after the transmitter has been switched off and on again, the data backup battery has to be replaced. Send the transmitter to FLEXIM.

#### **An output does not work**

• Make sure that the outputs are configured correctly. Check the function of the output. If the output is defective, contact FLEXIM.

## **10.1 Problems with the measurement**

### **A measurement is not possible because no signal is received. An interrogation point is displayed after the physical quantity. The LED lights red after starting the measurement.**

- Check whether the entered parameters are correct, especially the outer pipe diameter, the pipe wall thickness and the sound speed of the fluid. Typical errors: The circumference or the radius was entered instead of the diameter. The inner pipe diameter was entered instead of the outer pipe diameter.
- Make sure that the recommended transducer distance was adjusted when mounting the transducers.
- Make sure that an appropriate measuring point is selected.
- Try to establish a better acoustic contact between the pipe and the transducers.
- Make sure that the expected max. flow was entered correctly.

### **The measuring signal is received but no measured values can be obtained**

- If the defined upper limit of the flow velocity is exceeded or the lower limit is below, UNDEF and after the physical quantity an exclamation point will be displayed. The measured values are marked as invalid. The limit has to be adapted to the measuring conditions.
- If no exclamation point is displayed, a measurement at the selected measuring point is impossible.

### **Signal loss during the measurement**

- If the pipe was without any pressure and afterwards no measuring signal has been received, contact FLEXIM.
- Wait a moment until the acoustic contact is reestablished. The measurement can be interrupted by a temporarily high portion of liquid and solids in the fluid.

### **The measured values substantially differ from the expected values.**

• Wrong measured values are often caused by wrong parameters. Make sure that the parameters entered for the measuring point are correct.

## **10.2 Measuring point selection**

- Make sure that the recommended min. distance to any disturbance is observed.
- Avoid measuring points with deposit formation in the pipe.
- Avoid measuring points in the vicinity of deformations and defects on the pipe as well as welds.
- Make sure the pipe surface at the selected measuring point is even.
- Measure the temperature at the measuring point and make sure that the transducers are suitable for this temperature.
- Make sure that the outer pipe diameter is within the measuring range of the transducers.
- When measuring on a horizontal pipe, the transducers have to be mounted laterally on the pipe.

## **10.3 Maximum acoustic contact**

• see section [6.2](#page-27-0)

## **10.4 Application-specific problems**

## **A fluid with a wrong sound speed was selected**

- If the selected sound speed in the fluid does not match the actual one, the transducer distance may not be determined correctly.
- The fluid sound speed is used to calculate the transducer distance and is therefore very important for the transducer positioning. The sound speeds stored in the transmitter only serve as an orientation.

## **The entered pipe roughness is not appropriate**

• Check the entered value considering the pipe condition.

## **The pipe lining may cause problems during the measurement if it is not firmly attached to the inner pipe wall or consists of an acoustically absorbing material**

• Try to measure on a section of the pipe free from lining.

## **10.5 Significant deviations of the measured values**

### **The defined upper limit of the flow velocity is too low**

• All measured flow velocities that are greater than the upper limit will be ignored and marked as invalid. All quantities deviated from the flow velocity will also be indicated as invalid. If several correct measured values are ignored, the totalizer values will be too low.

#### **The entered cut-off flow is too high**

• All flow velocities below the cut-off flow are set to zero. All derived quantities are also set to zero. The cut-off flow has to be set to a low value to be able to measure at low flow velocities (default: 2.5 cm/s).

#### **The entered pipe roughness is not appropriate**

#### **The flow velocity of the fluid is outside the measuring range of the transmitter**

#### **The measuring point is not appropriate**

• Check whether a different measuring point provides better results. Because pipes are never rotationally symmetric, the flow profile is affected.

## **10.6 Problems with the totalizers**

#### **The values of the totalizers are too small**

• One of the totalizers has reached the upper limit and has to be reset to zero manually.

#### **The sum of the totalizers is not correct**

• The output sum of both totalizers (throughput  $\Sigma$ ) transmitted via an output is not valid after one of the totalizers has overflowed for the first time.

### **An interrogation point is displayed after the value of the totalizer**

• The measurement was temporarily impossible, therefore the totalizer value can be wrong.

# **11 Maintenance and cleaning**

### **Danger!**

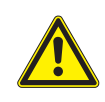

**Risk of explosion when using the measuring equipment in explosive atmospheres (ATEX, IECEx)** This may result in personal or material damage or dangerous situations.

 $\rightarrow$  Observe the "Safety instructions for the use in explosive atmospheres" (see document SIFLUXUS).

### **Danger!**

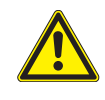

**Risk of explosion when using the measuring equipment in explosive atmospheres (TR TS)** This may result in personal or material damage or dangerous situations.

 $\rightarrow$  Observe the "Safety instructions for the use in explosive atmospheres" (see document SIFLUXUSRU).

## **Warning!**

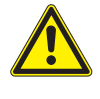

## **Service works by unauthorized and unqualified personnel**

This may result in personal or material damage or dangerous situations.

 $\rightarrow$  Any work on the transmitter has to be carried out by authorized and qualified personnel.

## **Danger!**

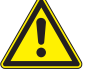

#### **Working in mines or cramped confines**

Risk of intoxication and/or asphyxiation because of emerging gases, risk of injuries because of cramped conditions.

- $\rightarrow$  Wear the required personal protective equipment.
- $\rightarrow$  Observe the applicable rules.

## **Warning!**

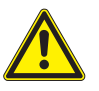

## **Touching live parts**

Electric shock or arc faults can lead to severe injuries. The measuring equipment can be damaged.

 $\rightarrow$  Prior to any work on the transmitter (e.g., installation, dismounting, connection, start-up), the transmitter has to be disconnected from the power supply. It is not sufficient to remove the internal fuse of the instrument.

## **Caution!**

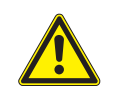

#### **Safety and accident prevention regulations for electrical systems and equipment**

- Failure to observe these regulations may lead to severe injuries.
- $\rightarrow$  Observe the safety and accident prevention regulations for electrical systems and equipment.

## **Caution!**

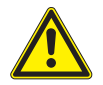

## **Touching hot or cold surfaces**

This may result in injuries (e.g., thermal damages).

- $\rightarrow$  Observe the ambient conditions at the measuring point during installation.
- $\rightarrow$  Wear the required personal protective equipment.
- $\rightarrow$  Observe the applicable rules.

## **11.1 Maintenance**

The transmitter and the transducers are practically maintenance-free. In order to ensure security, the following maintenance intervals are recommended:

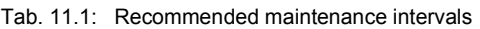

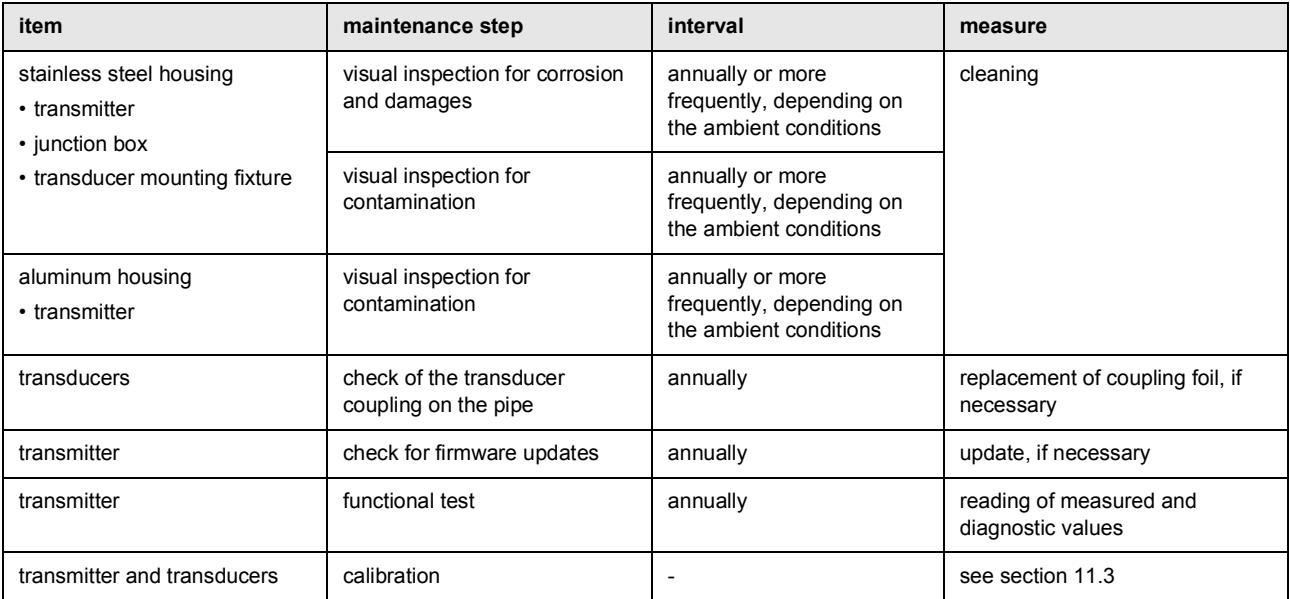

## **11.2 Cleaning**

## **Stainless steel housing**

• Clean the housing with a soft cloth and care and cleaning spray for stainless steel.

#### **Aluminum housing**

• Clean the housing with a soft cloth. Do not use detergents.

## **Transducers**

• Remove traces of coupling compound from the transducers with a soft paper towel.

## <span id="page-106-0"></span>**11.3 Calibration**

If installed as recommended in an appropriate location, used cautiously and serviced conscientiously, no troubles should appear.

The transmitter has been calibrated at factory and, usually, a recalibration is not necessary.

A recalibration is recommended if:

- the contact surfaces of the transducers show visible wear
- the transducers were used for a prolonged period at high temperatures (several months > 200 °C for high temperature transducers)

In order to realize a recalibration under reference conditions, either the transmitter, the transducers or both have to be sent to FLEXIM.

## **11.4 Firmware update**

A firmware update is carried out with FluxDiagReader or FluxDiag (option).

- For the connection of the transmitter to a PC, see section [7.6.](#page-72-0)
- For the operation of the programs see FluxDiagReader support or FluxDiag support.

# **12 Dismounting and disposal**

### **Danger!**

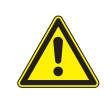

**Risk of explosion when using the measuring equipment in explosive atmospheres (ATEX, IECEx)** This may result in personal or material damage or dangerous situations.

 $\rightarrow$  Observe the "Safety instructions for the use in explosive atmospheres" (see document SIFLUXUS).

### **Danger!**

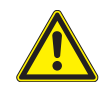

**Risk of explosion when using the measuring equipment in explosive atmospheres (TR TS)** This may result in personal or material damage or dangerous situations.

 $\rightarrow$  Observe the "Safety instructions for the use in explosive atmospheres" (see document SIFLUXUSRU).

### **Warning!**

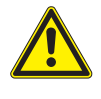

**Installation, connection and start-up by unauthorized and unqualified personnel**

This may result in personal or material damage or dangerous situations.

 $\rightarrow$  Any work on the transmitter has to be carried out by authorized and qualified personnel.

## **Danger!**

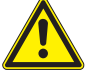

#### **Working in mines or cramped confines**

Risk of intoxication and/or asphyxiation because of emerging gases, risk of injuries because of cramped conditions.

- $\rightarrow$  Wear the required personal protective equipment.
- $\rightarrow$  Observe the applicable rules.

## **Warning!**

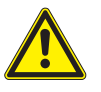

## **Touching live parts**

Electric shock or arc faults can lead to severe injuries. The measuring equipment can be damaged.

 $\rightarrow$  Prior to any work on the transmitter (e.g., installation, dismounting, connection, start-up), the transmitter has to be disconnected from the power supply. It is not sufficient to remove the internal fuse of the instrument.

## **Caution!**

#### **Safety and accident prevention regulations for electrical systems and equipment**

Failure to observe these regulations may lead to severe injuries.

 $\rightarrow$  Observe the safety and accident prevention regulations for electrical systems and equipment.

## **12.1 Dismounting**

The dismounting is carried out in reverse order to the installation.

## **12.2 Disposal**

The measuring equipment has to be disposed of in accordance with the applicable regulations.

## **Important!**

### **Avoiding environmental damage by correct disposal of components**

Depending on the material, the corresponding parts have to be disposed of in residual or special waste or recycled. FLEXIM accepts the return of the components. For further information, contact FLEXIM.
# **13 User modes**

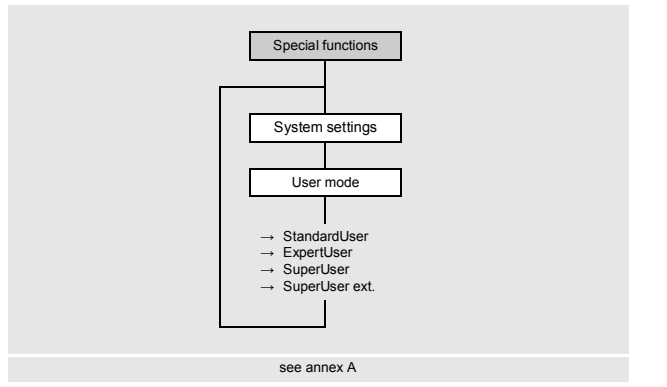

The user modes enable an advanced diagnostic of signal and the measured values as well as the definition of additional parameters adapted to the application.

The following user modes can be selected:

- •StandardUser
- •ExpertUser
- •SuperUser
- •SuperUser ext.

Depending on the selected user mode, further options are displayed in the program branch Options\Channel\ Special settings.

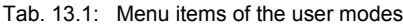

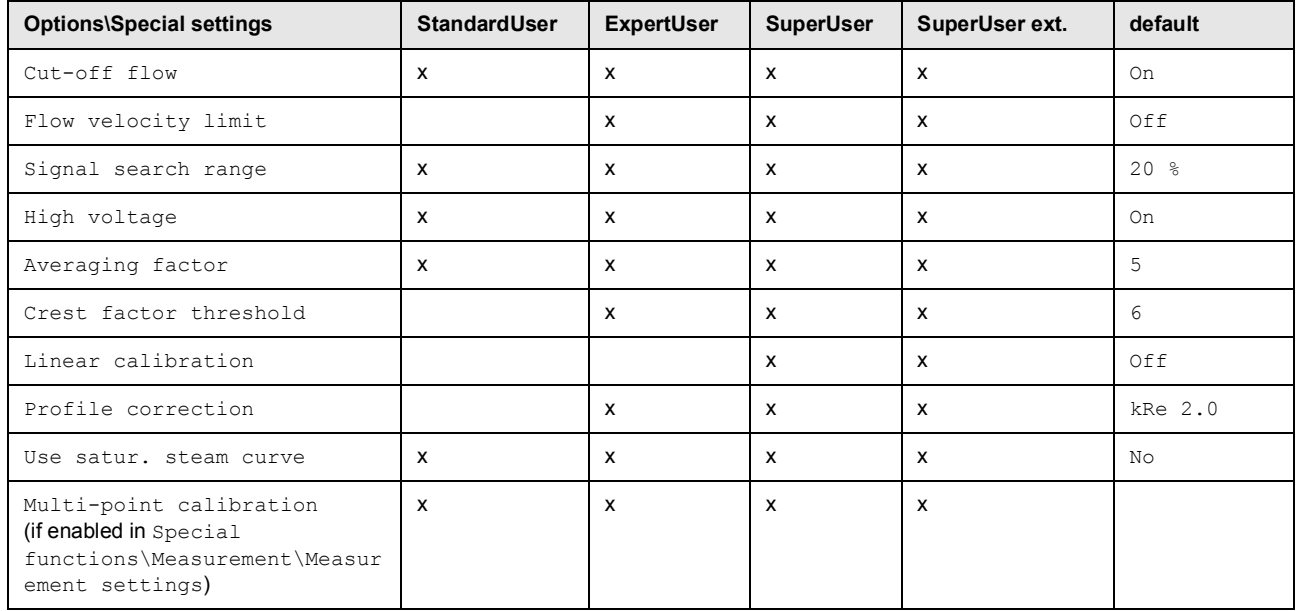

# **User mode selection**

Special functions\System settings\User mode

- Select the menu item User mode.
- Press ENTER.
- Select StandardUser.
- Press ENTER.

**Special settings**

Options\Special settings

- Select the measuring channel in the program branch Options.
- Press ENTER.
- Select the list item Special settings.
- Press ENTER.

The menu items of the user mode are consecutively displayed.

# **13.1 StandardUser mode**

In the StandardUser mode, all measurements can be carried out for the corresponding application. At the first start-up the transmitter operates in the StandardUser mode.

## **13.1.1 Cut-off flow**

The cut-off flow is a lower limit for the flow velocity. All measured flow velocities that are below the limit are set to zero. The cut-off flow can depend on the flow direction.

Options\Special settings\Cut-off flow

- Select the menu item Special settings in the program branch Options.
- Press ENTER until the menu item Cut-off flow is displayed.
- Select  $\circ$  f if no value is to be entered for the cut-off flow.
- Select Default if no customized inputs are to be made (default: ± 25 mm/s).
- Select Customized to define the cut-off flow value.
- Press ENTER.

Options\Special settings\+Cut-off flow

All positive values of the flow velocity below this limit are set to zero.

- Enter the cut-off flow.
- Press ENTER.

Options\Special settings\-Cut-off flow

All negative values of the flow velocity above this limit will be set to zero.

- Enter the cut-off flow.
- Press ENTER.

#### **13.1.2 Multi-point calibration**

It is possible to enter a series of measured values in order to define a calibration curve for the flow velocity.

Record of series of measured values:

- Start a measurement with the transmitter and a reference flowmeter.
- Gradually increase the value of the flow velocity. The measuring range of values has to be identical with the eventual operating range.
- Note or store the measured values.

Input of measured values:

- Select the menu item Special settings in the program branch Options.
- Press ENTER until the menu item Multi-point calibration is displayed.

Options\Special settings\Multi-point calibration

• Select Yes to define the calibration curve. Select No to measure without calibration.

• Press ENTER.

Options\Special settings\Multi-point calibration\Calibration points

- Enter the number of pairs of measured values.
- Press ENTER.

Options\Special settings\Multi-point calibration\Point x=act. value

- Enter the measured values of the transmitter.
- Press ENTER.

Options\Special settings\Multi-point calibration\Point x=set value

- Enter the measured values of the reference flowmeter.
- Press ENTER.
- Repeat the input for all pairs of measured values.
- Press ENTER after each input.

Options\Special settings\Multi-point calibration\Bidirectional use

• Select Yes to also apply the calibration curve for negative flow velocities. Select  $No$  if it is not to be used for negative flow velocities.

#### **13.1.3 Settings for steam measurement**

In the menu item Use satur. steam curve it is possible to select whether the saturation pressure is to be calculated from the temperature or the saturation temperature from the pressure during the steam measurement.

Options\Special settings\Use satur. steam curve

- Select the menu item Options in the program branch Special settings.
- Press ENTER until the menu item Use satur. steam curve is displayed.
- Select  $Tf \rightarrow Pf$ , if the fluid pressure has to be calculated from the fluid temperature. Select  $Pf \rightarrow Tf$ , if the fluid temperature has to be calculated from the fluid pressure. Select No if the pressure and temperature are independently available.
- Press ENTER.

If  $Tf \rightarrow Pf$  or Pf  $\rightarrow Tf$  is selected, the information concerning the calculated quantity will be displayed in the program branch Parameters after the fluid temperature or fluid pressure has been entered.

#### **13.1.4 Parameter search range**

The transmitter calculates the expected transit time of the ultrasonic signal from the defined fluid sound speed. Before the measurement starts, the signal is seached in a range before and after the exptected time. The search time can be shortened by reducing the range. However, if the parameter search range is too small, the signal might not be found. In case of strong pressure or temperature fluctuations, the range should not be reduced.

Options\Special settings\Signal search range

- Select the menu item Options in the program branch Special settings.
- Press ENTER until the menu item Signal search range is displayed.
- Enter a value for the search range (default: 20 %) up to a maximum of 40 %.
- Press ENTER.

## **13.1.5 High voltage**

High voltage increases the excitation voltage of the transducers. When measuring using the correlation principle, high voltage is activated by default.

Options\Special settings\High voltage

- Select the menu item Options in the program branch Special settings.
- Press ENTER until the menu item High voltage is displayed.
- Select Off to deactivate high voltage.
- Press ENTER.

#### **13.1.6 Averaging factor of the measurement**

The averaging factor of the measurement defines a time range in which the values are averaged for calculation. A high factor increases the measurement stability, but also the response time to changed measured values.

Options\Special settings\Averaging factor

- Select the menu item Options in the program branch Special settings.
- Press ENTER until the menu item Averaging factor is displayed.
- Enter the averaging factor (default: 5). The value should be between 3 and 7.
- Press ENTER.

## **13.2 ExpertUser mode**

Some menu items that are not visible in the StandardUser mode are displayed.

#### **Notice!**

The ExpertUser mode is intended for experienced users with advanced application knowledge.

Changed parameters can affect the StandardUser mode and lead to wrong measured values or to a measurement failure when setting up a new measuring point.

## **Notice!**

Some of the defined parameters remain activated when switching to the StandardUser mode. These parameters are displayed but cannot be changed.

## **13.2.1 Limit of the flow velocity**

Single outliers caused by heavily disturbed surroundings can appear among the measured values of the flow velocity. If these outliers are not ignored, they will affect all derived physical quantities, which will be unsuitable for the integration (e.g., pulse outputs).

In the ExpertUser mode it is possible to enter a limit for the flow velocity.

It is possible to ignore all measured flow velocities higher or lower than the preset limit. In this case an error will be output.

```
Options\Special settings\Flow velocity limit
```
- Select the menu item Options in the program branch Special settings.
- Press ENTER until the menu item Flow velocity limit is displayed.
- Select  $\circ$  f if no limit for the flow velocity is to be used.
- Select Default if no customized inputs are to be made.
- Select Customized to define a limit for the flow velocity.
- Press ENTER.

Options\Special settings\+Flow velocity limit

• Enter a limit of the flow velocity for the measurement in flow direction.

• Press ENTER.

If the flow velocity is higher than this limit, it will be marked as invalid. The physical quantity cannot be determined. UNDEF will be displayed.

Options\Special settings\-Flow velocity limit

• Enter a limit of the flow velocity for the measurement against the flow direction.

• Press ENTER.

If the flow velocity is lower than this limit, it will be marked as invalid. The physical quantity cannot be determined. UNDEF will be displayed.

Fig. 13.1: Flow velocity outside the valid range

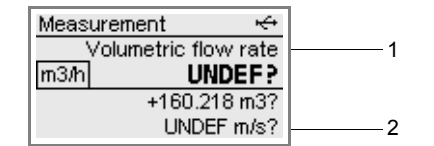

1 – physical quantity

2 – flow velocity

#### **Notice!**

If the limit of the flow velocity +Flow velocity limit is too low or -Flow velocity limit is too high, a measurement might be impossible because most of the measured values will be marked as invalid.

## **13.2.2 Threshold value for valid measurement**

```
Options\Special settings\Crest factor
```
- Select the menu item Options in the program branch Special settings.
- Press ENTER until the menu item Crest factor is displayed.
- Enter the threshold value (default: 6).
- Press ENTER.

#### **Notice!**

A reduced threshold value allows for measurements under difficult conditions, but increases the risk of measurement errors.

## **13.2.3 Profile correction**

It is possible to select the following versions for the calculation of the fluid mechanics calibration factor  $k_{\text{Re}}$ :

- kRe 1.0: profile correction (previous version)
- kRe 2.0: improved profile correction (current version, default)

The following steps are necessary to set the profile correction:

#### **Selection of the version**

Special functions\Measurement\Measurement settings\Profile correction

- Select the menu item Special functions in the program branch Measurement settings.
- Press ENTER until the menu item Profile correction is displayed.
- Select a list item (default: kRe 2.0).
- Press ENTER.

#### **Measuring point specific profile correction**

In special cases a measuring point specific profile correction can be used.

Options\Special settings\Profile correction

- Select the program branch Options.
- Press ENTER.
- Select a channel for which the profile correction is to be set.
- Select the menu item Special settings.
- Press ENTER until the menu item Profile correction is displayed.
- Select  $\circ$  f to deactivate the profile correction for the channel.
- Select Default to use the global setting from the program branch Special functions for the profile correction.
- Select Customized to use a measuring point specific profile correction.
- Press ENTER.

In case the list item Customized has been selected, the parameters of the measuring point specific profile correction will now be displayed. The parameters of the profile correction are preferably transmitted to the transmitter via the service interface but can also be entered here.

## **13.3 SuperUser mode and SuperUser ext. mode**

Some menu items that are not visible in the StandardUser or ExpertUser mode are now displayed. In the SuperUser ext. mode it is not possible to carry out any plausibility test of the entered parameters.

#### **Notice!**

The SuperUser and SuperUser ext. mode is intended for experienced users with advanced application knowledge. Changed parameters can affect the StandardUser mode and lead to wrong measured values or to a failure of the measurement when setting up a new measuring point.

#### **Notice!**

Some of the defined parameters remain active after the activation of the StandardUser mode. These parameters are displayed but cannot be changed.

## **13.3.1 Linear calibration**

It is possible to define a correction of the flow velocity:

 $v_{cor} = m \cdot v + n$ 

where

- v measured flow velocity
- m  $-$  factor, range:  $-2...+2$
- n offset, range: -12…+12 cm/s
- $v_{\rm cor}$  corrected flow velocity

All quantities derived from the flow velocity will be calculated with the corrected flow velocity.

#### **Notice!**

It will not be displayed during the measurement that the correction of the flow velocity is activated.

Options\Special settings\Linear calibration

- Select the menu item Options in the program branch Special settings.
- Press ENTER until the menu item Linear calibration is displayed.
- Select off to measure without linear calibration.
- Select Default if no customized inputs are to be made.
- Select On to define the values for the calibration.
- Press ENTER.

Options\...\Factor

- Enter the factor for the linear calibration.
- Press ENTER.

Options\...\Offset

- Enter the offset for the linear calibration.
- Press ENTER.

# **Example**

## factor: 1.1

offset: -10 cm/s = -0.1 m/s

If a flow velocity  $v = 5$  m/s is measured, before the calculation of the derived quantities it will be corrected as follows:  $v_{\text{cor}} = 1.1 \cdot 5 \text{ m/s} - 0.1 \text{ m/s} = 5.4 \text{ m/s}$ 

# **Example**

factor: -1 offset: 0 Only the sign of the measured values changes.

# **Notice!**

The correction data will not be stored until a measurement is started. If the transmitter is switched off without starting a measurement, the entered correction data will be lost.

# **14 Digital outputs**

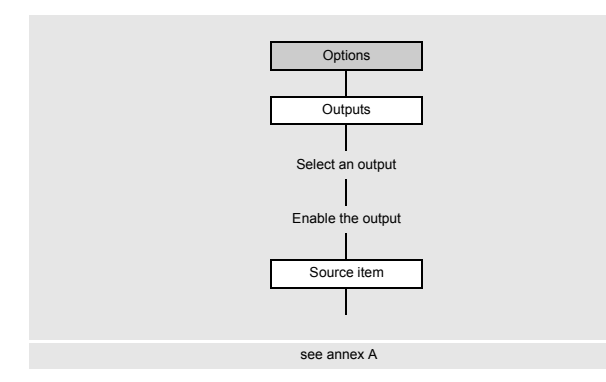

If the transmitter is equipped with outputs, they have to be configured. For the configuration of the analog output, see section [9.2.5.](#page-87-0)

In addition to the analog outputs, the transmitter can be equipped with digital outputs. A digital output has the following functions:

- output of binary switching conditions (binary output)
- integrating output of quantities (pulse output)
- scaled output of flow quantities (frequency output)

These functions depend on the selected physical quantity.

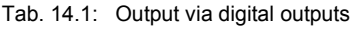

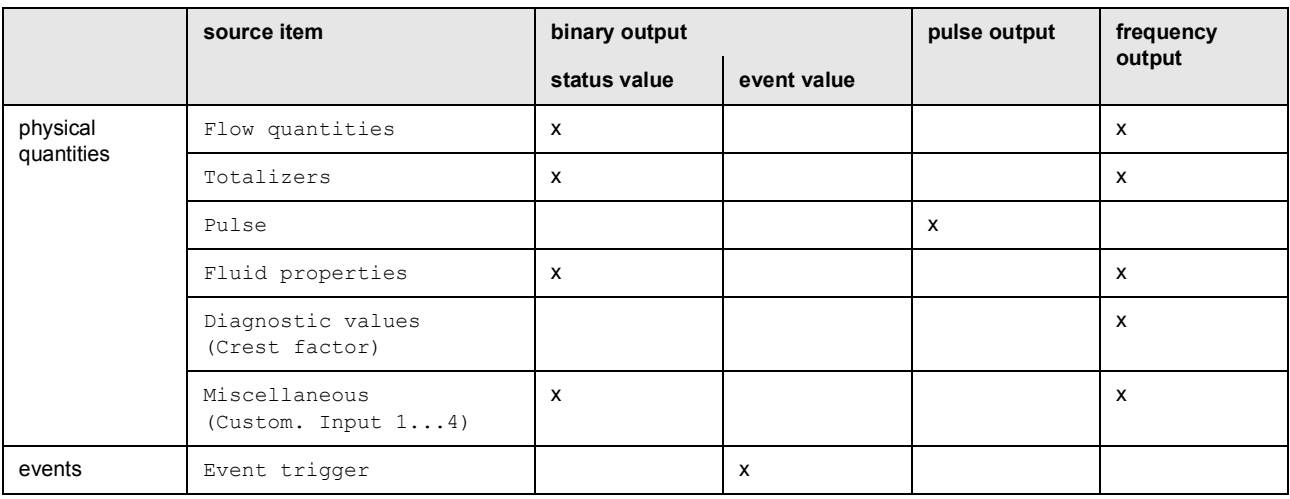

# **14.1 Configuration of a digital output as binary output**

A digital output switches if one of the following switching condition is met:

- the measured value exceeds or falls below the limit
- the measured value lays within or outside a defined range
- a measurement is not possible
- an event occurs

## **Assignment of an output**

Options\Outputs

- Select the program branch Options.
- Press ENTER.
- Select Outputs.
- Press ENTER.

Options\Outputs\Digital output B1(--)

- Select the output (here: Digital output B1)..
- Press ENTER.

If the output has already been activated, it is displayed as follows: Digital output B1  $(V)$ .

Options\Outputs\Digital output B1\Enable B1

- Select Yes to change the settings for an already assigned output or to assign a new one.
- Select No to cancel the assignment and to return to the previous menu item.
- Press ENTER.

#### **Assignment of a source item**

Options\Outputs\...\Source item

Depending on the selected source item, status or event values can be output.

- Select the source item.
- Press ENTER.
- Select the list item Status.
- Press ENTER.

#### **14.1.1 Definition of the switching function for the status/event value**

- Select the switching function for the output of the status/event value.
- Press ENTER.

Tab. 14.2: Selection of the switching condition

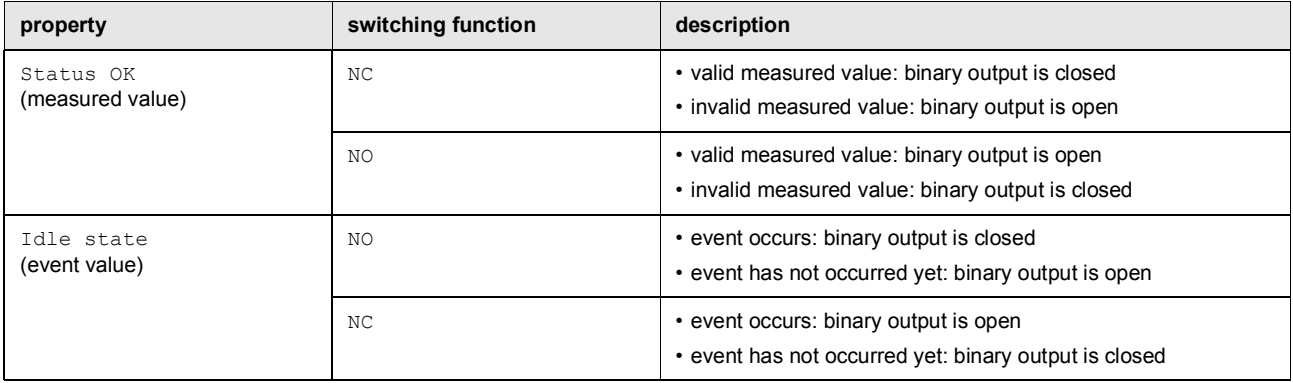

If no measurement is carried out, all binary outputs are open (de-energized), independent of the set switching condition.

#### **Terminal assignment**

Options\Outputs\...\Output info

The terminals for the connection of the output are displayed.

By pressing  $\boxed{2}$  or  $\boxed{8}$  further information is displayed.

• Press ENTER.

## **Output function test**

The function of the output can now be tested.

• Connect a multimeter to the output.

Options\Outputs\...\B1 Test signal

- Select Yes to test the output. Select No to display the next menu item.
- Press ENTER.

Options\Outputs\...\B1 Enter test value

- Select a test value.
- Press ENTER.

Tab. 14.3: Output function test – signal

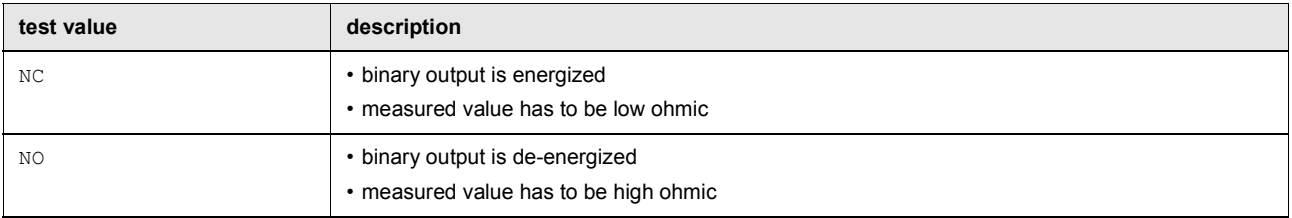

• Select Repeat to repeat the test or Finish to display the next menu item.

• Press ENTER.

Options\Outputs\...\B1 Test signal

- Select Yes to test the status of the output signal. Select No to display the next menu item.
- Press ENTER.

Options\Outputs\...\B1 Enter test value

- Select a test value.
- Press ENTER.

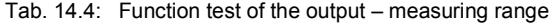

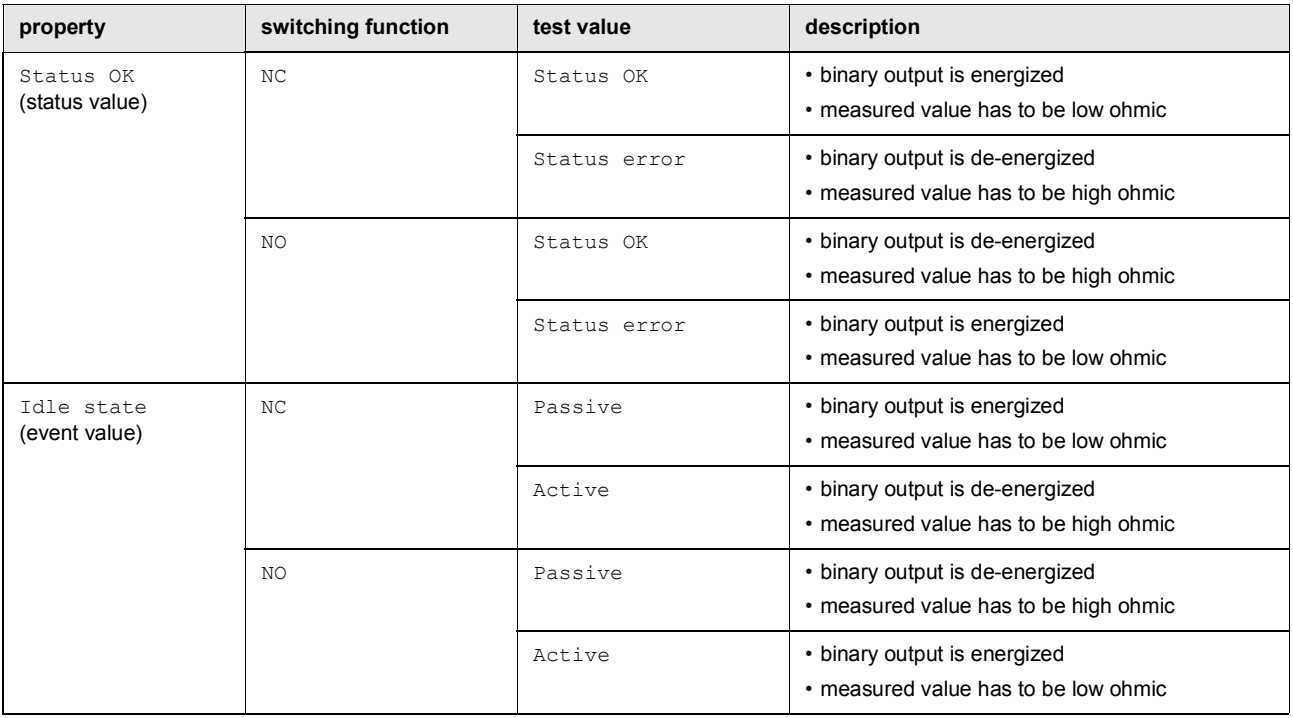

• Select Repeat to repeat the test or Finish to display the next menu item.

• Press ENTER.

# **14.2 Configuration of a digital output as pulse output**

A pulse output is an integrating output which emits a pulse when the volume or the mass of the fluid which has passed the measuring point reaches a certain value (pulse value).

The integrated quantity is the selected physical quantity. The integration is restarted as soon as the pulse is emitted. Before the activation, the digital output has to be configured.

By pressing  $\boxed{2}$  or  $\boxed{8}$  further information is displayed.

• Press ENTER.

Options\Outputs\Digital output

- Select the menu item Digital output.
- Press ENTER.

## **Assignment of a source item**

Options\Outputs\Digital output B1\Source item\Pulse

- Select Pulse as source item.
- Press ENTER.

Options\Outputs\Digital output B1\Source item\Pulse\Pulse +V

• Select a list item (here: Pulse +V).

#### Tab. 14.5: Selection of the physical quantity

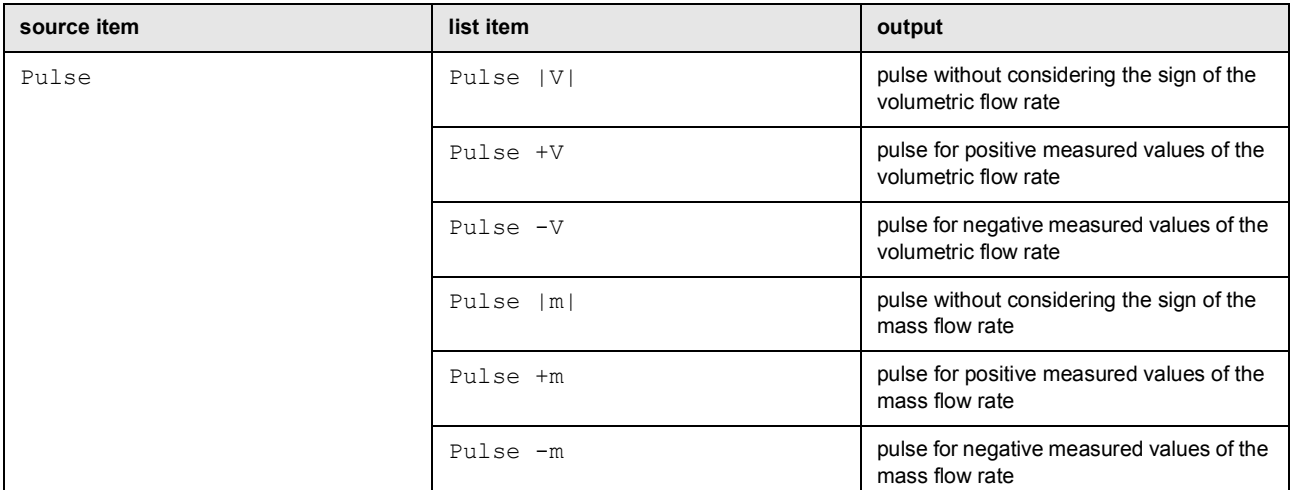

### • Press ENTER.

### **14.2.1 Pulse output by defining the pulse value**

Options\Outputs\Digital output B1\...\Pulse output\Pulse value

- Select the list item Pulse value.
- Press ENTER.

Options\Outputs\Digital output B1\...\Pulse mode

The pulse output can be operated in 2 modes:

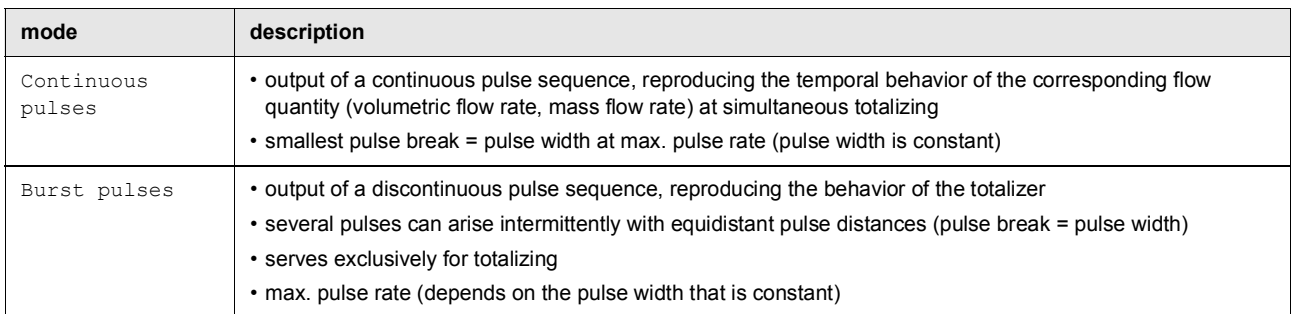

• Select a mode.

• Press ENTER.

Options\Outputs\Digital output B1\...\Pulse value

• Enter the pulse value.

The unit of measurement will be displayed according to the actual physical quantity.

When the counted physical quantity reaches the entered pulse value, a pulse will be transmitted.

• Press ENTER.

Options\Outputs\Digital output B1\...\Pulse width

• Enter the pulse width.

The range of possible pulse widths depends on the specification of the instrument (e.g., counter, PLC) that is to be connected to the output.

• Press ENTER.

### **14.2.2 Pulse output by defining pulses per unit**

Options\Outputs\Digital output B1\...\Pulse output\Pulses per unit

- Select the list item Pulses per unit.
- Press ENTER.

Options\Outputs\Digital output B1\...\B1 Output range

- Select a list item:
	- $-0...1$  kHz
	- $-0...5$  kHz
	- Other range

```
• Press ENTER.
```
If Other range is selected, enter a value for Output MAX.

Options\Outputs\Digital output B1\...\Pulses per unit

• Enter a value for the number of pulses per unit.

• Press ENTER.

The unit of measurement will be displayed according to the actual physical quantity.

#### **14.2.3 Output options**

Options\Outputs\Digital output B1\Source item\Pulse\...\Idle state

• Select the value for the idle state:

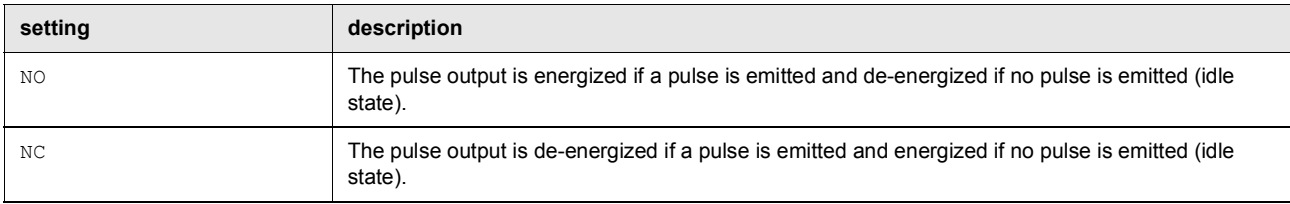

#### **Terminal assignment**

Options\Outputs\Digital output B1\...\Output info

The terminals for the connection of the output are displayed.

By pressing  $\boxed{2}$  or  $\boxed{8}$  further information is displayed.

• Press ENTER.

### **Output function test**

Options\Outputs\...\B1 Test signal

• Select Yes to test the status of the output signal. Select No to display the next menu item.

• Press ENTER.

Options\Outputs\...\B1 Enter test value

- Select a test value.
- Press ENTER.

Tab. 14.6: Output function test – signal

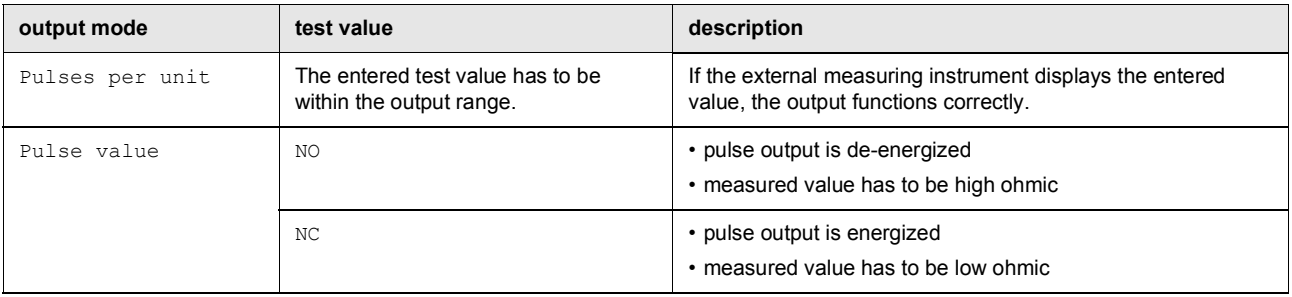

# **14.3 Configuration of a digital output as frequency output**

The frequency output emits a square wave signal with a frequency which is proportional to the source item sent to the output.

#### **Assignment of a source item**

```
Options\Outputs\Digital output B1\Source item
```
- Select one of the following source items:
	- Flow quantities
	- Totalizers
	- Fluid properties
	- Diagnostic values
	- Miscellaneous (Custom. Input 1...4)
- Select the source item to be transmitted to the output. In the following example Flow quantities is selected as source item.

Options\Outputs\Digital output B1\Source item\Flow quantities

- Select a list item (here: Flow quantities).
- Press ENTER.

Options\Outputs\Digital output B1\Source item\...\Volumetric flow rate

- Select a list item (here: Volumetric flow rate).
- Press ENTER.
- Select the list item Values.
- Press ENTER.
- Pass the program branch Options\...\Outputs with the following menu items in its entirety:
- Output range
- Error value
- Measuring range
- Output info
- Function test

For the description of the individual steps, see operating section [9.2.5.](#page-87-0)

# **15 Inputs**

The inputs are configured in the program branch Special functions and assigned to the individual measuring channels in the program branch Options.

# **15.1 Configuration of an input**

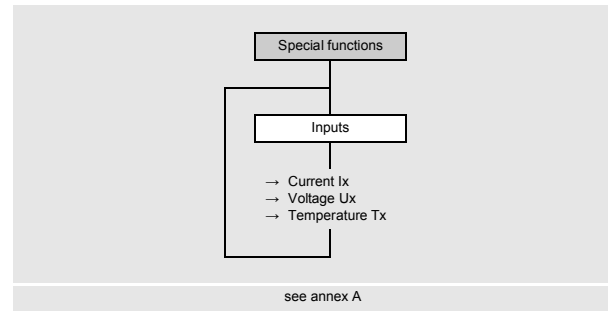

The scroll list contains all available inputs.

• Select a list item:

```
- Current Ix (-)
```
– 2Voltage Ux (-)

```
– Temperature Tx (-)
```
If the input has already been configured, it is displayed as follows: Current I1(+).

#### **Enabling the input**

If the input has to be used, it has to be enabled.

Special functions\Inputs\Current I1\I1 Enable

- Select Yes to enable an input or change the settings for an already enabled input.
- Select  $N \circ$  to uninstall an already configured input and to return to the previous menu item.
- Press ENTER.

## **15.1.1 Temperature inputs**

When configuring the temperature input, the temperature probe can now be selected.

**Selection of the temperature probe**

```
Special functions\Inputs\Temperature Tx\Pt100/Pt1000
```
- Select the temperature probe:
	- $-$  Pt100
	- $-$  Pt1000

#### **Activation of the temperature correction**

A temperature correction (offset) can be set for each temperature input. This function is activated in the menu item Special version\Dialogs/Menus.

Special functions\Dialogs/Menus\Tx temperature offset

- Select  $Y \text{es}$  to activate the temperature correction. Select  $N \text{o}$  to deactivate it.
- Press ENTER.

#### **Notice!**

The entered correction value for each temperature input will be stored and displayed when the temperature correction is activated again

If the transmitter is equipped with inputs, they have to be configured.

- Select the program branch Special functions.
- Press ENTER.

Special functions\Inputs

- Select the input to be configured.
- Press ENTER.

The correction value is automatically added to the measured temperature. The temperature correction is used e.g., if the characteristic curves of the two temperature probes differ considerably from each other or a known and constant temperature gradient exists between the measured temperature and the actual temperature.

#### **Input of the temperature correction**

Special functions\Inputs\Temperature Tx\Temperature offset

• Enter the offset for the temperature input.

• Press ENTER.

#### **15.1.2 Current and voltage inputs**

When configuring the current or voltage inputs, the source item can now be selected and the input and measuring range is defined.

#### **Selection of the source item**

Special functions\Inputs\...\Source item

• Select the source item.

**Input range**

Now the input range is defined.

Special functions\Inputs\...\Input range

• Select a list item:

- $-0...20$  mA
- $-4...20$  mA

– Other range

• Press ENTER.

If Other range is selected, enter the values Input MIN and Input MAX.

#### **Measuring range**

Special functions\Inputs\...\Start of meas. range

• Enter the lowest expected measured value. The unit of measurement of the source item will be displayed. Start of meas. range is the physical quantity assigned to the lower limit of the input range (Input MIN). • Enter the highest expected measured value. The unit of measurement of the source item will be displayed. End of meas. range is the physical quantity assigned to the higher limit of the input range (Input MAX).

#### **Input of an error value**

Special functions\Inputs\...\Error value

It is possible to define an error value which is output if the source item is not available.

- Enter the error value.
- Press ENTER.

### **15.1.3 Definition of a switching condition**

A switching condition can be defined.

```
Special functions\Inputs\...\Trigger value
```
• Select Yes if a switching condition is to be defined. Select No to display the next menu item.

• Press ENTER.

If a switching condition is defined, several transmitter functions can remotely be triggered.

Special functions\Inputs\...\Function

• Select a list item:

- $-$  MAX  $(x>1 \text{imit})$ : the switching condition is met if the measured value exceeds the limit.
- MIN (x<limit): the switching condition is met if the measured value falls below the limit
- $-$  ERR  $(x=fail)$ : the switching condition is met if a measurement is not possible.
- Within range: the switching condition is met if the measured value is within the defined range.
- $-$  0ut of range: the switching condition is met if the measured value is outside the defined range.
- Press ENTER.

Special functions\Inputs\...\Trigger value

- Enter the limit for the switching condition.
- Press ENTER.

This display will only be indicated if MAX (x>limit) or MIN (x<limit) is selected.

Special functions\Inputs\...\Hysteresis

It is possible to define a hysteresis to avoid a constant switching of the event trigger.

The event trigger will be activated if the measured value exceeds the upper limit and deactivated if it falls below the lower limit.

• Enter the value for the hysteresis.

If zero is entered, no hysteresis is used.

• Press ENTER.

This display will only be indicated if  $MAX$   $(x>limit)$  or  $MIN$   $(x is selected.$ 

Special functions\Inputs\...\Range center

- Enter the center of the switching range.
- Press ENTER.

This display will only be indicated if Within range or Out of range is selected.

Special functions\Inputs\...\Range width

• Enter the width of the switching range.

• Press ENTER.

This display will only be indicated if Within range or Out of range is selected.

Special functions\Inputs\...\Glitch interval

• Enter a time interval at the end of which the event trigger has to switch.

• Press ENTER.

## **15.1.4 Terminal assignment**

Inputs\...\Input info

The terminals for the connection of the input are displayed. By pressing  $\boxed{2}$  or  $\boxed{8}$  further information is displayed. • Press ENTER.

## **15.1.5 Function test of the input**

The function of the installed input can now be tested.

## **Analog input**

• Connect the signal source to the input.

Special functions\Inputs\...\I1 Test signal

- Select Yes to test the input signal. Select No to display the next menu item.
- Press ENTER.

Special functions\Inputs\...\I1 Test signal\Current

• If the transmitter displays a value (here: Current), the input functions.

- Press ENTER.
- Select Repeat to repeat the test, Finish to display the next menu item.
- Press ENTER.

```
Special functions\Inputs\...\I1 Test mea. range
```
• Select Yes to test the assignment of the measured value to the input signal. Select No to display the next menu item.

• Press ENTER.

Special functions\Inputs\...\I1 Test mea. range\Temperature

- If the transmitter displays a value (here: Temperature), the input functions.
- Press ENTER.
- Select Repeat to repeat the test, Finish to display the next menu item.
- Press ENTER.
- Press  $\boxed{\rightarrow}$  to return to the program branch Options.

## **15.2 Assignment of an input**

Options\Assign inputs

- Select the menu item Assign inputs.
- Press ENTER.
- Select a list item. Only the installed inputs are displayed in the scroll list.
- Select the list item No linkage if no input is to be assigned.
- Press ENTER.

# **16 Data logger**

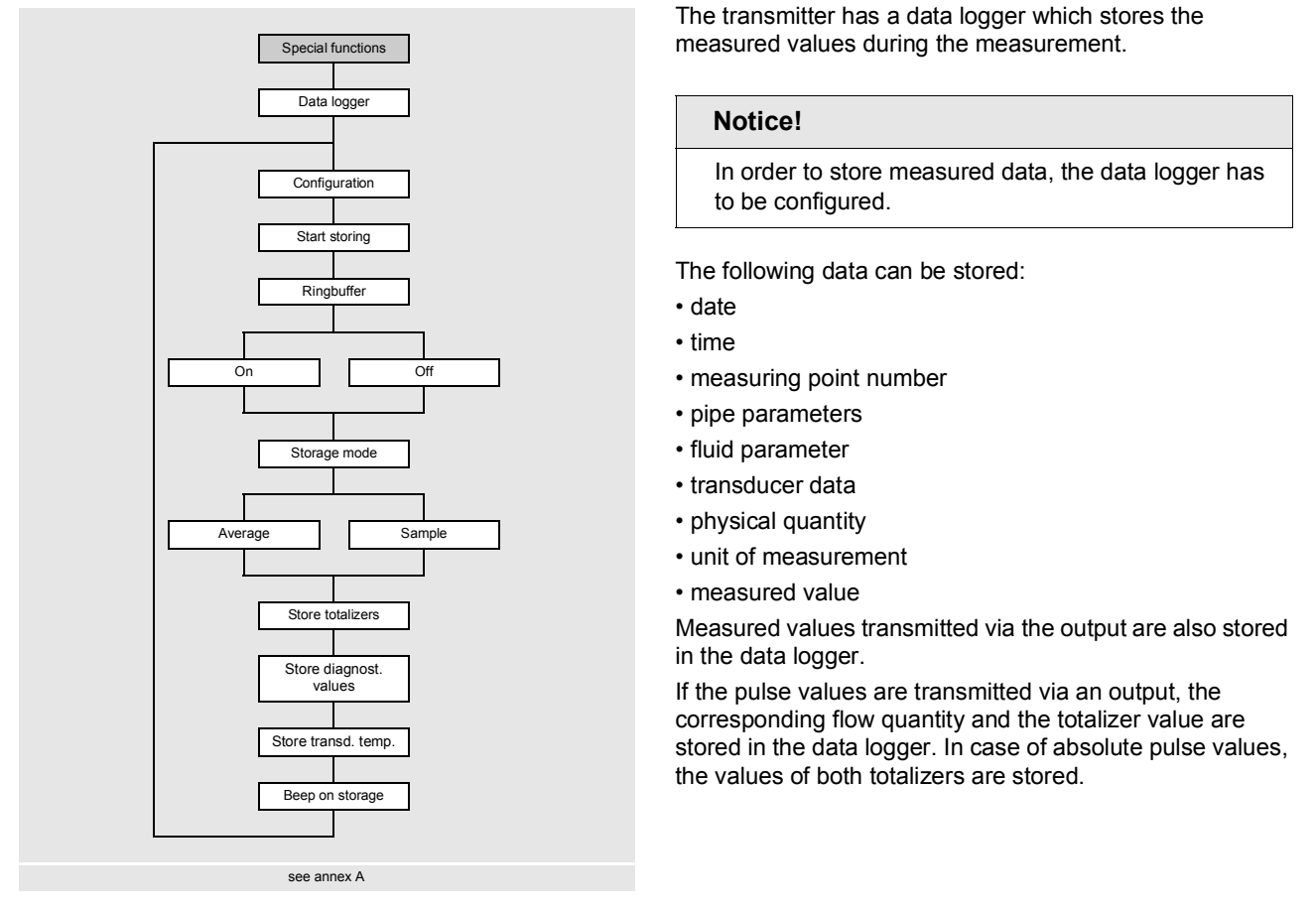

# **16.1 Configuration of the data logger**

## **Starting time**

Special functions\Data logger\Configuration\Start storing

It is possible to set a starting time if it is necessary to synchronize the storing of measured values for several transmitters. • Select the menu item Configuration.

- Press ENTER until the menu item Start storing is displayed.
- Select the moment at which the storing has to start.

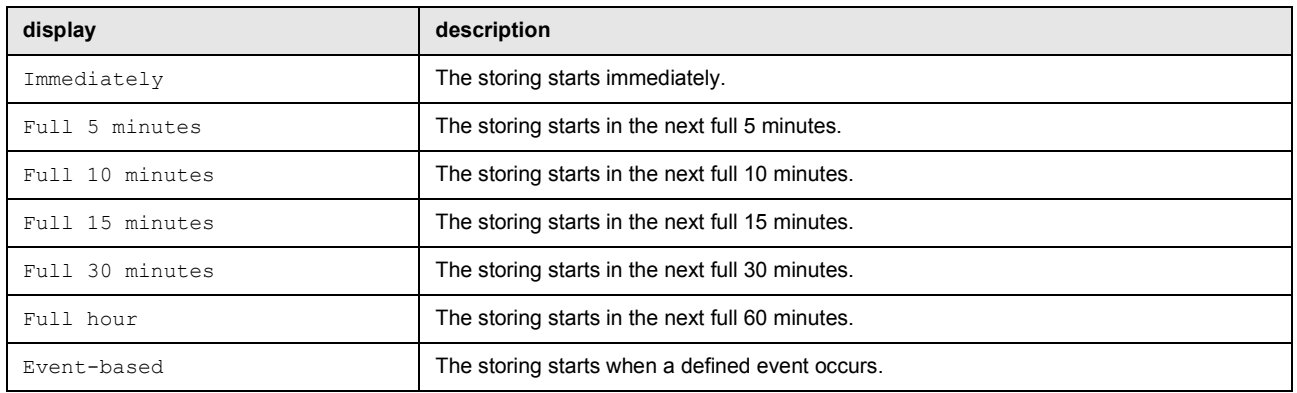

### **Example**

actual time: 09:06 am setting: Full 10 minutes The storing starts at 09:10 am.

#### **Notice!**

Make sure that the time of all transmitters is synchronized.

### **Event-based starting time**

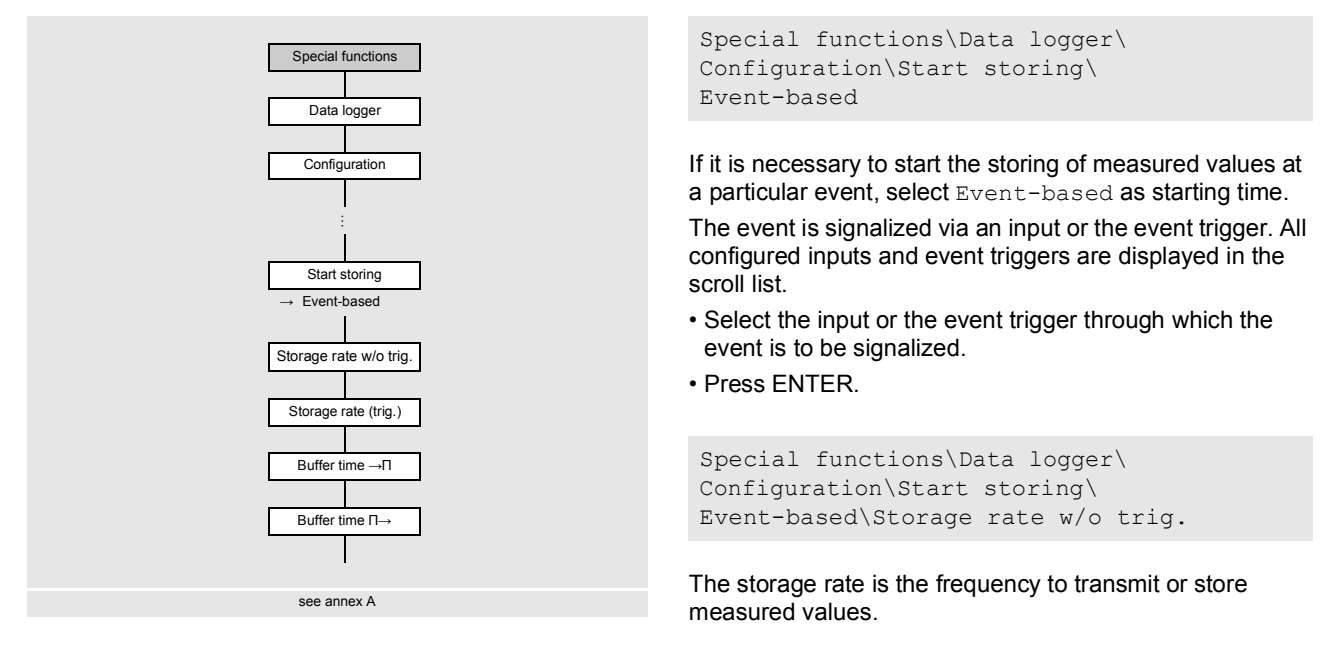

- Select in the scroll list a storage rate for storing the measured values in case the event does not occur.
- Press ENTER.
- Select Off if no measured values are to be stored, as long as the event does not occur.
- Press ENTER.

```
Special functions\Data logger\Configuration\Start storing\Event-based\
Storage rate (trig.)
```
- Select in the scroll list a storage rate for storing the measured values in case the event occurs.
- Press ENTER.

```
Special functions\Data logger\Configuration\Start storing\Event-based\
Buffer time ->П
```
- Enter the time interval for the measured values to be stored before the event occurs.
- Press ENTER.

```
Special functions\Data logger\Configuration\Start storing\Event-based\
Buffer time П->
```
- Enter the time interval for the measured values to be stored if the event is no longer active.
- Press ENTER.

## **Storage rate**

```
Special functions\Data logger\Configuration\Storage rate
```
The storage rate is the frequency to transmit or store measured values. If a start time for storing the measured values is defined, a storage rate has to be entered.

- Select the menu item Configuration.
- Press ENTER until the menu item Storage rate is displayed.
- Select a storage rate from the scroll list.
- Press ENTER.
- If Customized is selected, enter the storage rate.
- Press ENTER.

## **Ringbuffer**

Special functions\Data logger\Configuration\Ringbuffer

The data logger can be configured as linear logger or ringbuffer. If the ringbuffer is deactivated and the data logger is full, the storing of measured values will be terminated. It can be continued after clearing the data logger. If the ringbuffer is activated and the data logger is full, the oldest measured values will be overwritten. In ringbuffer mode, the remaining capacity of the data logger is displayed during the measurement, e.g.:

"Log←→ : 1d 6h 57m" is displayed, if no measured values have been overwritten.

"Log|←→| : 1d 6h 57m" is displayed, if the old measured values have been overwritten.

- Select the menu item Configuration.
- Press ENTER until the menu item Ringbuffer is displayed.
- Select On to activate the ringbuffer.
- Press ENTER.

If the ringbuffer is deactivated and the data logger is full, the storing of measured values will be terminated.

- Select off to deactivate the ringbuffer.
- Press ENTER.

#### **Storage mode**

Special functions\Data logger\Configuration\Storage mode

- Select the menu item Configuration.
- Press ENTER until the menu item Storage mode is displayed.
- Press ENTER.
- Select Sample to store the current measured value.
- Select Average if the average of all undamped measured values of a storage interval is to be stored.

#### **Notice!**

The storage mode does not affect the outputs.

#### **Notice!**

Storage mode = Average

The average of the physical quantity and other quantities assigned to the measuring channel, e.g., the measured temperature, will be calculated.

If the storage rate < 5 s is selected, Sample will be used.

If no average could be calculated over the complete storage interval, the value will be marked as invalid.

#### **Further parameters for storing**

For the following parameters it can be defined whether these are to be stored together with the measured values.

Tab. 16.1: Parameters for storing

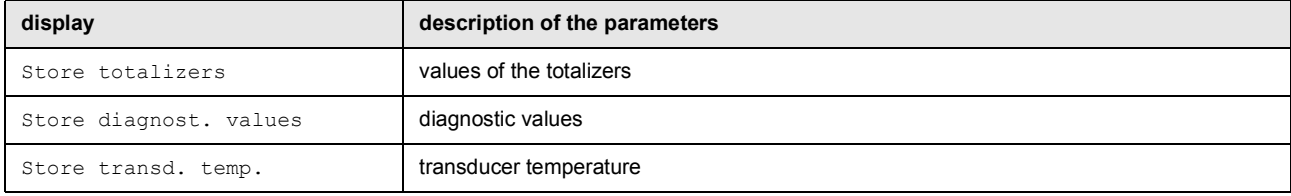

• Select Yes to store the value. Select No in order not to store the value.

#### **Acoustic signal during the storing**

Special functions\Data logger\Configuration\Beep on storage

The storing of each measured value can be acoustically signalized. The signal can be activated or deactivated in the menu Beep on storage.

• Select  $On$  to activate the acoustic signal. Select  $Off$  to deactivate the acoustic signal.

• Press ENTER.

# **16.2 Deletion of the data logger**

Special functions\Data logger\Delete meas. values

• Select the menu item Delete meas. values.

- Press ENTER.
- Select Yes or No.
- Press ENTER.

## **16.3 Information regarding the data logger**

Special functions\Data logger\Data logger info

• Select the menu item Data logger info.

• Press ENTER.

The following information regarding the data logger is displayed:

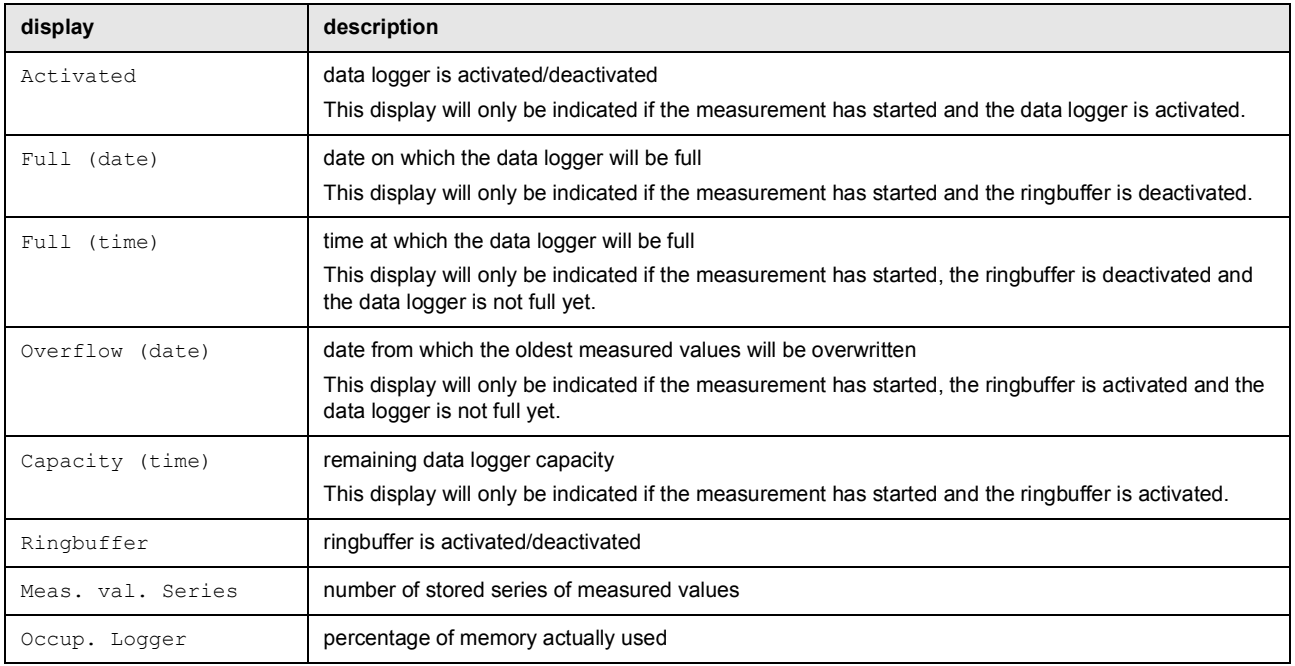

# **16.4 Print of measured values**

- Start the terminal program.
- Enter the transmission parameters into the terminal program. The transmission parameters of the terminal program and the transmitter have to be identical.

Special functions\Data logger\Print meas. values

• Select the menu item Print meas. values.

This display will only be indicated if the transmitter has an interface RS485.

• Press ENTER.

# **16.5 Transmission settings**

Special functions\Data logger\Transmission settings\Serial output channel

• Select the menu item Transmission settings.

This display will only be indicated if the transmitter has an interface RS485.

• Press ENTER.

The channels for the serial transmission can be activated and deactivated.

 $\boxed{\times}$ : the channel is activated

 $\Box$ : the channel is deactivated

• Select a channel with  $\left(4\right)$  or  $\left(6\right)$ .

• Press  $\boxed{2}$  or  $\boxed{8}$  to activate or deactivate the channel.

• Press ENTER.

Special functions\Data logger\Transmission settings\Delete spaces

• Select On if the space characters are not to be transmitted.

• Press ENTER.

The file size will be considerably reduced (shorter transmission time).

Special functions\Data logger\Transmission settings\Decimal marker

• Select the decimal marker to be used for floating-point numbers (point or comma).

• Press ENTER.

This setting depends on the setting of the operating system of the PC.

Special functions\Data logger\Transmission settings\Column separator

• Select the character to be used to separate columns (semicolon or tabulator).

• Press ENTER.

Special functions\Data logger\Transmission settings\Date/time

- Select Yes to transmit time and date.
- Press ENTER.

# **17 Data transmission**

The data is transmit to the transmitter via service or process interfaces (optional).

## **17.1 Service interfaces**

By means of the program FluxDiagReader it is possible to transmit via service interfaces (USB, LAN) data to the PC. The following tasks can be carried out:

- read and store measured values, setup settings and snaps
- graphically display measured value
- export of data in csv format
- For the operation of the program see FluxDiagReader support.

#### **17.1.1 LAN interface**

In order to use the LAN interface it is important to enter the network parameters.

- Select the program branch Special functions.
- Press ENTER.

Special functions\Communication\Network

• Select the menu item Special functions\Communication\Network.

• Press ENTER.

#### **Manual input**

• Select Manual to enter the network parameter (IP address, subnet mask and standard gateway).

#### **Notice!**

The entered network parameter has to accord with the network parameters of the LAN.

default value in the transmitter:

- IP address: 192.168.0.70
- subnet mask: 255.255.255.0
- standard gateway: 192.168.0.1

#### **Automatic addressing with DHCP**

• Select Automatic to automatically identify the network parameter (IP address, subnet mask and gateway address) via a DHCP server.

#### **Notice!**

The network parameters can only be automatically identified if the LAN supports DCHP.

• Select the menu item Special functions\Communication\Network\Show auto config. to display the identified network parameters.

• Press ENTER.

## **Notice!**

The program FluxDiag is used to transmit data from the PC to the transmitter.

# **17.2 Process interface**

The transmitter can be equipped with a process interface (e.g., Profibus, Modbus). For the connection of the process interfaces to the transmitter see supplement to operating instruction.

#### **RS485 interface**

```
Special functions\Communication\RS485
```
• Select the menu item RS485 to change the settings of the transmission parameters.

• Press ENTER.

This display will only be indicated if the transmitter has an interface RS485.

default: 9600 bit/s, 8 data bits, no parity, 1 stop bit

• Set the transmission parameters in the scroll lists.

- Baud (baud rate)
- Data bits
- Stop bits
- Parity

– Data flow control

• Press ENTER.

Special functions\Communication\Info RS485

The terminals for the connection of the RS485 interface are displayed.

• Press ENTER.

# **18 Advanced functions**

# **18.1 Totalizers**

The total volume or total mass of the fluid at the measuring point can be determined.

There are 2 totalizers, one for the positive and the other for the negative flow direction. The unit of measurement used for totalizing corresponds to the volume or mass unit selected for the physical quantity.

The totalizer values can be displayed in the status line during the measurement.

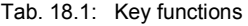

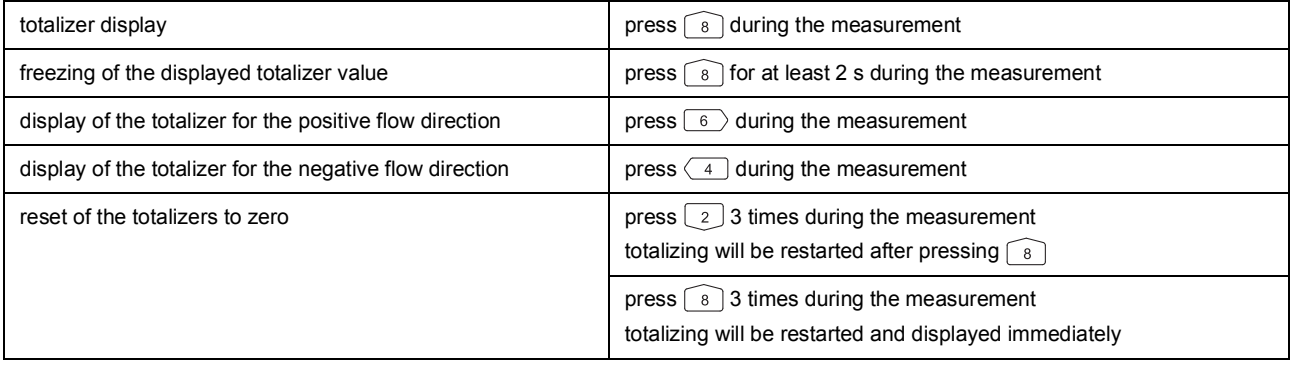

## **Notice!**

The pressing of a key will only influence the totalizers of the measuring channel whose measured values are currently displayed.

## **18.1.1 Number of decimal places**

The values of the totalizers can be displayed with up to 11 places, e.g., 74890046.03. The number of decimal places (max. 4) can be defined.

Special functions\Totalizers

- Select the menu item Totalizers in the program branch Special functions.
- Press ENTER.
- Select Automatic if the number of decimal places has to be adjusted automatically.
- Press ENTER.

Low totalizer values will initially be displayed with 3 decimal places. If the values of the totalizers are higher, the number of decimal places will be reduced.

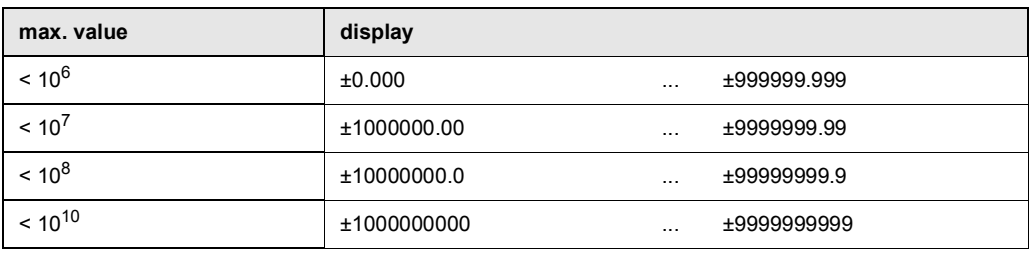

- Select the number of decimal places.
- Press ENTER.

The number of decimal places is constant. The max. value of the totalizers decreases with the number of decimal places.

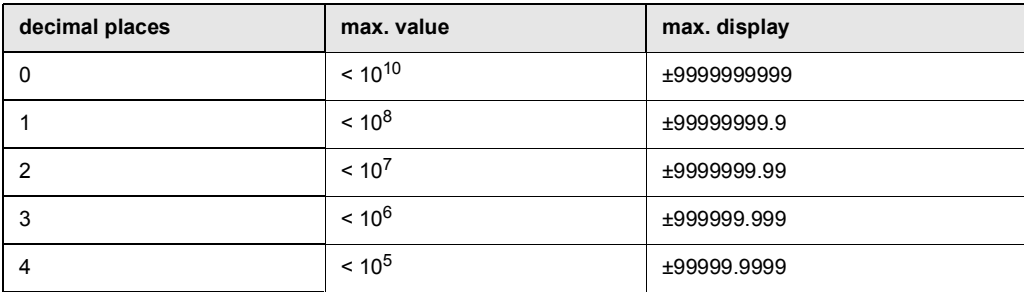

#### **Notice!**

The number of decimal places and the max. value of the totalizers only affect the display.

## **18.1.2 Detection of long measurement failures**

If there are no valid measured values during a long time interval, the totalizers remain unchanged. The time interval can be defined.

Special functions\Totalizers\Totalizer timeout

- Select the menu item Totalizers in the program branch Special functions.
- Press ENTER until the menu item Totalizer timeout is displayed.
- Select Default if no customized inputs are to be carried out and the default value of 30 s is to be used.
- Press ENTER.
- Select Customized if the time interval is to be defined.
- Press ENTER.
- Enter the time interval.
- Press ENTER.

#### **18.1.3 Totalizer overflow**

The overflow behavior of the totalizers can be set:

#### **Without overflow**

- $\cdot$  The value of the totalizer increases to the internal limit of 10 $^{38}$ .
- The values will be displayed as exponential numbers (±1.00000E10), if necessary. The totalizer can only be reset to zero manually.

#### **With overflow**

The totalizer will be reset to zero automatically when ±9999999999 is reached.

Special functions\Totalizers\Overflow behavior

- Select the menu item Totalizers in the program branch Special functions.
- Press ENTER until the menu item Overflow behavior is displayed.
- Select Yes to work with overflow. Select No to work without overflow.
- Press ENTER.

Independent of the setting, the totalizers can be reset to zero manually.

### **Notice!**

The overflow of a totalizer influences all output channels, e.g., data logger, online transmission of data. The output sum of both totalizers (throughput  $\Sigma$ ) transmitted via an output is no longer valid after the overflow of one of the totalizers.

## **18.1.4 Totalizer behavior after the measurement is stopped**

It is possible to define the totalizer behavior after the measurement is stopped or after a reset of the transmitter.

Special functions\Totalizers\Keep totalizers

- Select the menu item Totalizers in the program branch Special functions.
- Press ENTER until the menu item Keep totalizers is displayed.
- Select Yes if the values of the totalizers are to be stored and used for the next measurement. Select No if the totalizers are to be set to zero.
- Press ENTER.

# **18.1.5 Totalizer sum**

The sum of the totalizers for both flow directions can be displayed in the status line during the measurement.

```
Special functions\Totalizers\Show ΣQ
```
- Select the menu item Totalizers in the program branch Special functions.
- Press ENTER until the menu item Show ΣQ is displayed.
- Select Yes to display the totalizer sum. Select No if it is not to be displayed.
- Press ENTER.

### **18.1.6 Totalizer storing**

The totalizer values can be stored now.

- Select the menu item Special functions\Data logger\Configuration.
- Press ENTER until the menu item Store totalizers is displayed.
- Select Yes.
- Press ENTER.

# **18.2 Diagnosis with the help of the snap function**

## **18.2.1 Configuration**

By means of the snap function it is possible to store measuring parameters which are useful for the evaluation of measuring results or diagnostic purposes. To make use of the snap function it has to be configured.

```
Special functions\Snap\Configuration
```
- Select the menu item Configuration.
- Press ENTER.

Special functions\Snap\Configuration\Snap

• Select On to activate the snap function.

• Press ENTER.

Special functions\Snap\Configuration\Snap ringbuffer

• Select Yes to activate the snap ringbuffer.

If the snap ringbuffer is activated, after taking the 51th, snap the oldest snaps are overwritten.The oldest snaps will be overwritten. If the ringbuffer is deactivated, up to 50 snaps can be stored.

• Press ENTER.

Special functions\Snap\Configuration\Auto snap

• Select Yes if the auto snap has to be activated.

If the auto snap is activated, snaps are automatically stored during a measurement failure.

• Press ENTER.

Special functions\Snap\Configuration\Snap on R1

• Select Yes if an event has been parameterized on the event trigger R1 which, at time of occurrence, has to release a snap.

• Press ENTER.

## **18.2.2 Information concerning snaps**

Special functions\Snap\Snap info

• Select the menu item Snap info.

• Press ENTER.

The following information are displayed:

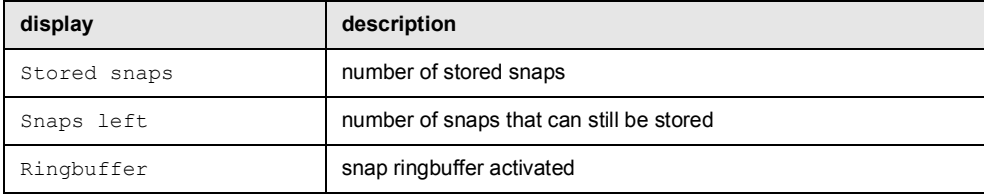

## **18.2.3 Deletion of snaps**

```
Special functions\Snap\Delete snaps
```
- Select the menu item Delete snaps.
- Press ENTER.
- Select Yes or No.
- Press ENTER.

## **18.3 Modification of the limit for the inner pipe diameter**

It is possible to modify the lower limit of the inner pipe diameter for a given transducer type.

- Select the program branch Special functions.
- Press ENTER.

Special functions\Pipe diameter MIN

• Select Pipe diameter MIN.

• Press ENTER.

It is possible to define a min. pipe diameter for all relevant transducer frequencies.

- Select Default if no customized inputs are to be made and the default values are to be used.
- Press ENTER.
- Select Customized if a min. pipe diameter is to be defined.
- Press ENTER.
- Enter the pipe diameter in mm.
- Press ENTER.

#### **Notice!**

If a transducer is used below its recommended inner pipe diameter, a measurement might be impossible.

# **18.4 Remote functions**

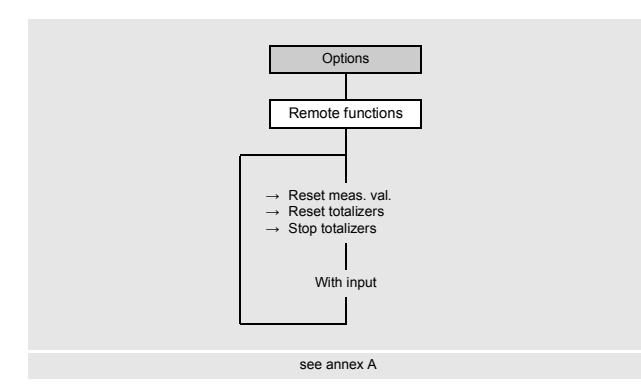

The following remote functions can be triggered:

- reset of measured values
- reset totalizers
- stop totalizers

#### **Triggerable inputs and event trigger**

The remote function is triggered if the switching condition is fulfilled. The remote function is reset as soon as the switching condition is not longer met.

#### **Binary input**

The remote function will be triggered if a voltage in the active range is applied at the binary input:

- FLUXUS S721\*\*-A20, FG721\*\*-NN0: 5...30 V
- FLUXUS \*72\*\*\*-F20: 5...26 V

The remote function will be reset if the voltage at the binary input is switched back to the passive range  $(5 V)$ .

## **18.4.1 Configuration of the remote function**

Options\Remote functions

- Select the menu item Options\Remote functions.
- Press ENTER.

In the scroll list of the functions it is displayed whether, and if so, which input or event trigger is assigned to a function.

- Select a list item:
	- Reset meas. val. (-)
	- Reset totalizers (-)
	- Stop totalizers (-)

If an input or event trigger has already been assigned to this function, this is displayed as follows: Reset meas.

val. (R1).

• Press  $\boxed{\rightarrow}$  to return to the previous menu.

## **Notice!**

The settings made are stored at the beginning of a measurement.

Remote functions can be triggered by event triggers, triggerable analog inputs or binary inputs.

In order to define an input for a remote function, it has to be enabled in the menu item Special functions\Inputs. In order to define an event trigger for a remote function, it has to be enabled in the program branch Options\Event trigger.

It is possible to trigger one or more remote functions.

### **Reset of measured values**

- Select the list item Reset meas. val.
- Press ENTER.

The measured value output simulates a reposing application for the duration of the signal. The actual measured flow velocity is ignored and the measured value is set to zero. All values of the physical quantity derived from the flow velocity and the values from the calculation channels also yield to zero.

The transmitter continues the measurement if the condition of the remote function is no longer met.

- Select the input which is to be used to trigger the selected remote function.
- Press ENTER.
- Select No linkage in order to deactivate the remote function.
- Press ENTER.

## **Reset of the totalizers**

- Select the list item Reset totalizers.
- Press ENTER.

The totalizers are set to zero.

Totalizing starts at zero again, as soon as the condition for the remote function is no longer met.

When the totalizers are reset to zero with the remote function, the character  $H$  is displayed next to the measured value during the measurement.

- Select the input which is to be used to trigger the selected remote function.
- Press ENTER.
- Select No linkage in order to deactivate the remote function.
- Press ENTER.

#### **Stop of the totalizers**

- Select the list item Stop totalizers.
- Press ENTER.

The totalizers are stopped for the duration of the signal.

Totalizing will be continued with the last registered totalizer value if the condition of the remote function is no longer met.

- Select the input which is to be used to trigger the selected remote function.
- Press ENTER.
- Select No linkage in order to deactivate the remote function.
- Press ENTER.

# **18.5 Event triggers**

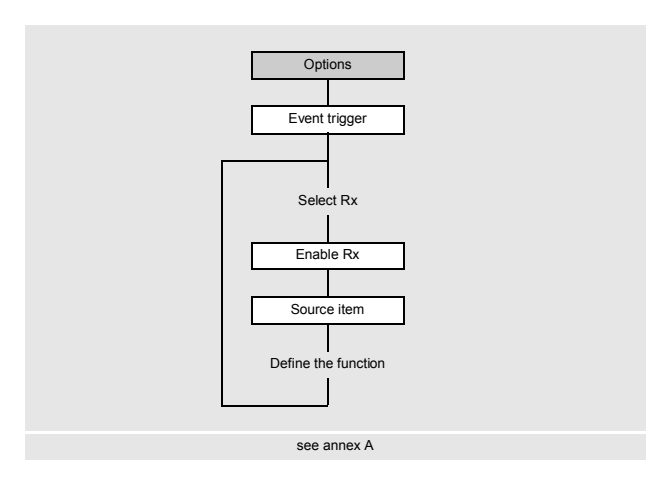

It is possible to configure max. 4 independent event triggers per channel: R1, R2, R3 and R4.

The event triggers can be used, e.g., to:

- output information about the running measurement
- trigger special remote functions
- switch on/off pumps and motors
- Select the program branch Options.
- Press ENTER.

Options\Event trigger\Rx(-)

• Select the event trigger.

If an event trigger has already been installed, it is displayed as follows:  $Rx$  (+).

Options\Event trigger\Enable Rx

- Select Yes to change the settings for an already assigned event trigger or to assign a new one.
- Select No to cancel the assignment and to return to the previous menu item.
- Press ENTER.

Options\Event trigger\Enable Rx\Source item

• Select the source item (physical quantity) for which a condition has to be defined.

Tab. 18.2: Source items

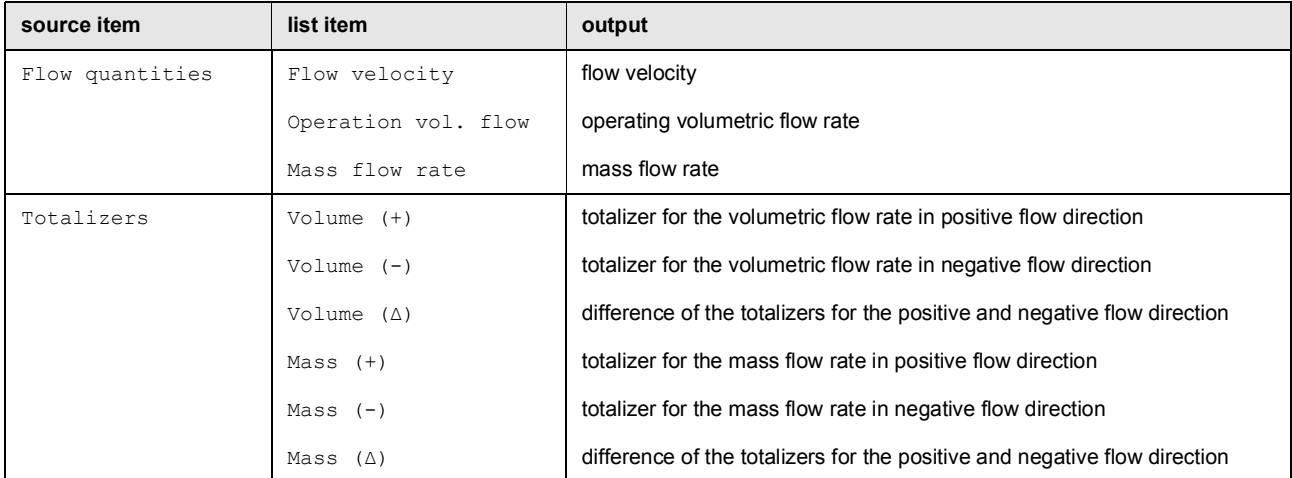
#### Tab. 18.2: Source items

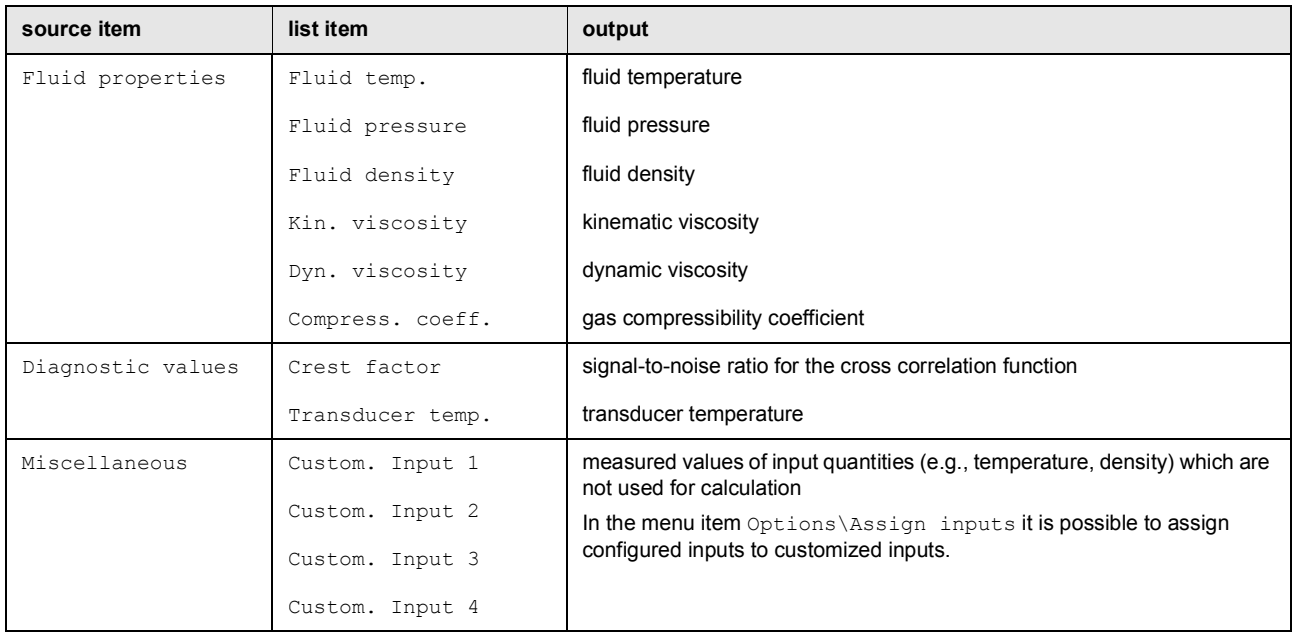

# Afterwards the properties of the event trigger are defined.

# Tab. 18.3: Properties of the event trigger

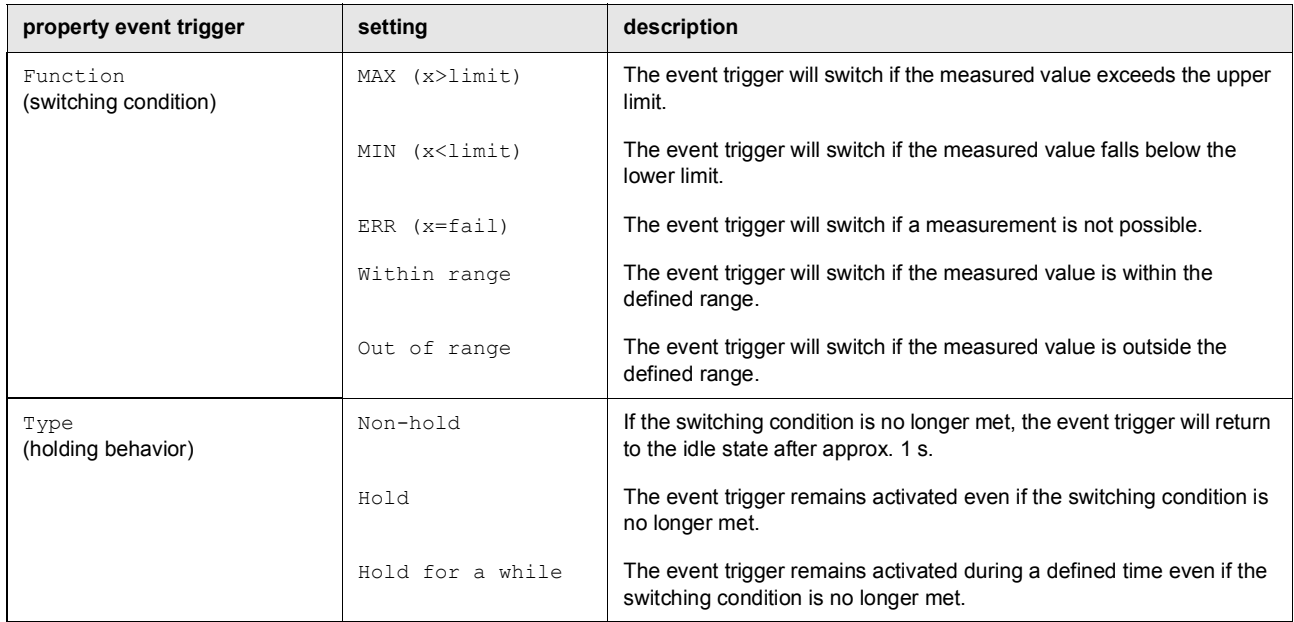

#### **Definition of the switching condition**

Options\Event trigger\Rx Enable\Source item\...\Function

- Select the switching condition.
- Press ENTER.

#### **Definition of the holding behavior**

Options\Event trigger\Rx Enable\Source item\...\Type

- Select the type of the holding behavior.
- Press ENTER.

#### **Definition of trigger limits**

Options\Event trigger\Rx Enable\Source item\...\Trigger value

It is important to enter the limits, when the event trigger have to toggle.

- Enter the upper limit  $MAX (x > limit)$ .
- Press ENTER.
- Enter the lower limit MIN (x<limit).
- Press ENTER.

Options\Event trigger\Rx Enable\Source item\...\Hysteresis

It is possible to define a hysteresis to avoid a constant switching of the event trigger.

The event trigger will be activated if the measured values exceed the upper limit. It will be deactivated if the measured values fall below the lower limit.

• Enter the value for the hysteresis.

- If zero is entered, no hysteresis is used.
- Press ENTER.

# **Example**

```
MAX (x>limit): 30 m<sup>3</sup>/hHysteresis: 1 m<sup>3</sup>/h
The event trigger is activated for measured values > 30.5 m<sup>3</sup>/h and deactivated for measured values < 29.5 m<sup>3</sup>/h.
```
Options\Event trigger\Rx Enable\Source item\...\Range center

- Enter the value for the range center in which the event trigger has to be switched.
- Press ENTER.

Options\Event trigger\Rx Enable\Source item\...\Range width

- Enter the value for the range width in which the event trigger has to be switched.
- Press ENTER.

#### **Example**

```
Function: Out of range
Range center: 100 m<sup>3</sup>/h
Range width: 40 m<sup>3</sup>/h
The event trigger will switch if the measured value is below 80 m^3/h or above 120 m^3/h.
```
#### **Definition of the switching delay**

Options\Event trigger\Rx Enable\Source item\...\Glitch interval

- Enter a time interval after which the event trigger has to switch in case an event occurred.
- Press ENTER.

Options\Event trigger\Rx Enable\Source item\...\Failure delay

- Enter a time interval after which the event trigger has to be deactivated in case of a measurement failure.
- Press ENTER.

#### **18.5.1 Apparent switching delay**

The measured values and totalizer values will be displayed rounded according to the set number of decimal places. The limits, however, will be compared to the non-rounded measured values. This might cause an apparent switching delay when the measured value changes marginally (less than the visualized decimal places). In this case, the switching accuracy of the event trigger is higher than the accuracy of the display.

#### **18.5.2 Reset and initialization of the event trigger**

After an initialization of the transmitter all event triggers are deactivated.

• Press 3 times C during measurement to set all event trigger to the idle state.

Event trigger whose switching condition is still met will be activated again after 1 s. This function is used to reset event trigger of the type HOLD if the switching condition is no longer met.

If a measurement is stopped, all event trigger will be de-energized, independently of the programmed idle state.

#### **18.5.3 Event trigger during the measurement**

An event trigger with the switching condition MAX (x>limit), MIN (x<limit), Within range or Out of range will be updated max. once per second to avoid a constant switching of the event trigger (i.e. fluctuation of the measured values around the value of the switching condition).

An event trigger with switching condition ERR  $(x=fail)$  will be activated during a measurement failure.

An event trigger of the type  $Non-hold$  will be activated if the switching condition is met. It will be deactivated if the switching condition is no longer met. The alarm remains activated for at least 1 s even if the switching condition is met for a shorter period of time.

An event trigger of the type Hold will be activated if the switching condition is met. It remains activated even if the switching condition is no longer true.

An event trigger of the type Hold for a while will be activated if the switching condition is met. In the menu item Hold interval the time is defined when deactivation takes place.

# **18.5.4 Status display of the event trigger**

# **Notice!**

There is no visual or acoustic indication of event trigger switching.

The state of the event trigger is displayed during the measurement.

• Press  $\boxed{\circ}$  to scroll through the second line from below until the event trigger status is displayed.

The status display of the event trigger is structured as follows.

Rx = with X being the number of the event trigger and a pictogram according to Tab. 18.4.

Tab. 18.4: Pictograms for the status display of the event trigger

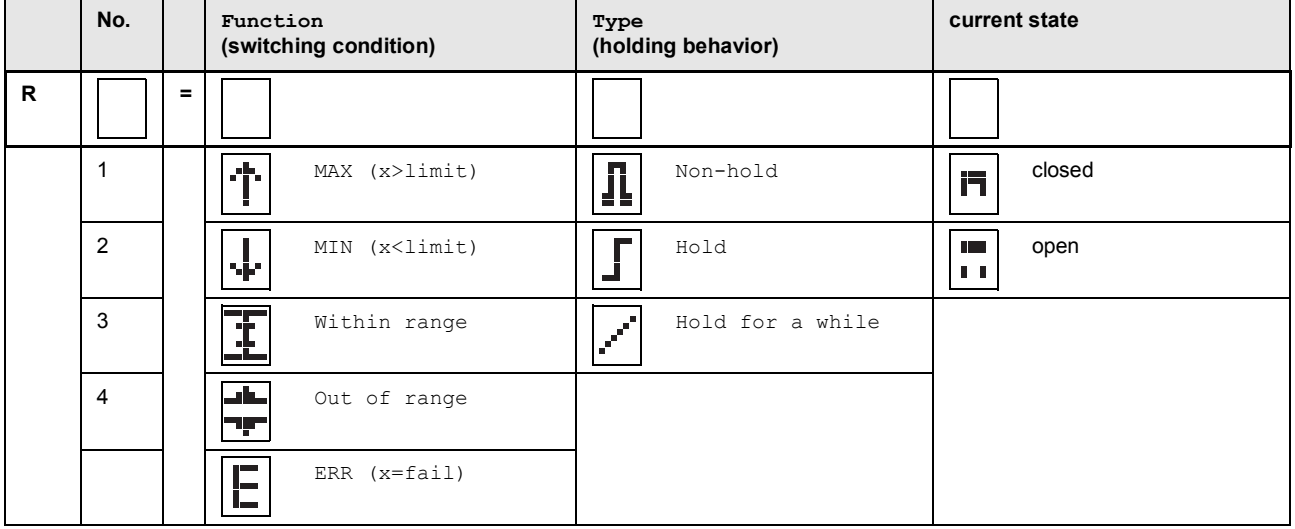

#### **Example**

$$
R1 = \boxed{\text{The image}} \boxed{\text{The image}}
$$

# **18.6 Event protocol**

If an error occurs, an error message will be displayed in the first line indicating the symbol  $\Box$ . The error message can be displayed via the menu item Event log.

Special functions\System settings\Event log

• Select the menu item Event log.

• Press ENTER.

A list is displayed containing all error messages since the last time the transmitter was switched on.

- Press  $\widehat{\bullet}$  and  $\widehat{\bullet}$  to select an error message.
- Press ENTER.

The display indicates the cause of the error.

#### **Notice!**

After reading out the event protocol the error message symbol will be deleted on the display, even the error has not been eliminated yet.

The event protocol will be deleted after a restart of the transmitter.

# **19 Settings**

### **19.1 Dialogs and menus**

Special functions\Dialogs/Menus

- Select the menu item Dialogs/Menus in the program branch Special functions.
- Press ENTER.

#### **Pipe circumference**

Special functions\Dialogs/Menus\Pipe circumference

- Select the menu item Pipe circumference.
- Select Yes if the pipe circumference is to be entered instead of the pipe diameter in the program branch Parameters.
- Press ENTER.

If Yes is selected for Pipe circumference, the outer pipe diameter will be requested in the program branch Parameters.

- $\cdot$  Press  $\boxed{-}$  to select the menu item Pipe circumference.
- Press ENTER.

The value displayed in the menu item Pipe circumference is calculated from the last displayed outer pipe diameter. Example:  $100 \text{ mm} \cdot \pi = 314.2 \text{ mm}$ 

- Enter the pipe circumference. The limits for the pipe circumference are calculated on the basis of the limits for the outer pipe diameter.
- Press ENTER.

During the next scroll through the program branch Parameters, the outer pipe diameter that corresponds to the entered pipe circumference will be displayed.

Example: 180 mm : π = 57.3 mm

#### **Coating**

If the pipe has a coating, the material parameters of the coating have to be entered in the program branch Parameters.

Special functions\Dialogs/Menus\Edit coating

- Select the menu item Edit coating.
- Select Yes if the pipe has a coating.
- Press ENTER.

#### **Lining 2**

If the pipe has a second lining, the material parameters of the coating have to be entered in the program branch Parameters.

Special functions\Dialogs/Menus\Edit Lining 2

- Select the menu item Edit Lining 2.
- Select Yes if the pipe has 2 linings.
- Press ENTER.

#### **Measuring point number**

Special functions\Dialogs/Menus\Measuring point no.

- Select the menu item Measuring point no..
- Select Number if the measuring point is to be identified only by numbers. Select  $T$ ext if the measuring point is to be identified only by characters.
- Press ENTER.

#### **Error delay**

The error delay is the time after which an error value will be sent to an output if no valid measured values are available.

Special functions\Dialogs/Menus\Error value delay

- Select the menu item Error value delay.
- Select Edit to enter an error delay. Select Damping if the damping factor is to be used as the error delay.
- Press ENTER.

#### **Transducer distance**

Special functions\Dialogs/Menus\Transducer distance

• Select the menu item Transducer distance.

• Select Customized if the measuring point is always the same. Select Automatic if the measuring point often changes. • Press ENTER.

In the program branch Measurement, the recommended transducer distance will be displayed in parenthesis, below the entered transducer distance.

#### **Display of the last value**

Special functions\Dialogs/Menus\Display last value

- Select the menu item Display last value.
- Select Yes to display the last valid value.

If Yes is selected and no valid measured value can be displayed during the measurement, the channel will display the last valid value. Behind this value an interrogation point will be displayed.

#### **Switching off the display backlight**

Special functions\Dialogs/Menus\Light autom. off

• Select Yes to activate the automatic switch-off.

• Press ENTER.

If the automatic switch-off of the display backlight is activated, the backlight is switched off after about 30 s. When pressing a key or connecting a USB cable, the backlight is switched on again.

# **19.2 Measurement settings**

Special functions\Measurement\Measurement settings

- Select the menu item Measurement in the program branch Special functions.
- Press ENTER.
- Select the menu item Measurement settings.
- Press ENTER.

#### **Multi-point calibration**

A multi-point calibration allows a very precise output of measuring results. The basis for the multi-point calibration offer calibration curves of measurement series.

Special functions\Measurement\Measurement settings\Multi-point calibration

- Select the menu item Multi-point calibration.
- Select On to activate the multi-point calibration. Select Off to deactivate it.
- Press ENTER.

• Select Default (Multi-point calibration = Off) if no customized inputs are to be made.

• Press ENTER.

If On is selected, a series of measured values have to be entered in the program branch Options.

#### **Swift damping**

If Swift damping is activated, each displayed measured value is a floating average of the last x seconds, with x being the damping factor. The display thus takes x seconds to fully respond to flow rate changes.

If Swift damping is deactivated, the damping is calculated as first order low-pass filter, i.e. changes of measured values become effective in form of an exponential time course in the measuring result.

Special functions\Measurement\Measurement settings\Swift damping

- Select the menu item Swift damping.
- Select  $On$  to activate the swift damping. Select  $Off$  to deactivate it.
- Select Default (Swift damping = On) if no customized inputs are to be made.
- Press ENTER.

### **19.3 Units of measurement**

It is possible to set the global units of measurement for length, temperature, pressure, sound speed, density and kinematic viscosity.

Special functions\Units of measurement

- Select the menu item Units of measurement.
- Press ENTER.
- Select a unit of measurement for all quantities.
- Press ENTER.

Special functions\Units of measurement\Unit prefix

For better differentiation between the operating volumetric flow rate and the standard volumetric flow rate, the units of measurement can be displayed with a prefix. The unit of measurement of the operating volumetric flow rate is displayed with an A, the unit of measurement of the standard volumetric flow rate with an N or S.

- Select a list item for the setting of the prefix.
- Press ENTER.

Special functions\Units of measurement\Barrel type

In this menu item it is possible to define which barrel type is to be displayed as unit of measurement for the operating volumetric flow rate.

- Select a barrel type.
- Press ENTER.

### **19.4 Material scroll list**

At delivery, all stored materials are displayed in a scroll list in the menu item Parameters\Pipe material. For the sake of clarity, materials can be removed from the scroll list. Removed materials can be added at any time.

#### **Addition or removal of a material**

```
• Select the menu item Special functions\Libraries\Use material list.
```
• Press ENTER.

```
Special functions\Libraries\Use material list
```
- Select Yes if a material is to be added or removed from the material scroll list.
- Press ENTER.
- Press  $\textcircled{\scriptsize\textsf{s}}$  or  $\textcircled{\scriptsize\textsf{z}}$  to scroll through the scroll list.
- Press  $\boxed{6}$  or  $\boxed{4}$  to add (+) or remove (-) a material.
- Press ENTER.

#### **Addition of all materials**

- Select the menu item Special functions\Libraries\Use material list.
- Press ENTER.

```
Special functions\Libraries\Use material list
```
- Select No if all materials are to be displayed in the material scroll list.
- Press ENTER.

# **19.5 Working with parameter records**

#### **19.5.1 Introduction**

Parameter records are data sets that contain all information necessary to perform a certain measurement task:

- pipe parameters
- transducer parameters
- fluid parameter
- output options

Working with parameter records will make repeated measurement tasks easier and faster. The transmitter can store max. 20 parameter records.

#### **Notice!**

No parameter records are stored in the delivery state. Parameter records are entered manually.

The parameters have first to be entered in the program branches Parameters, Options and Special functions. Afterwards, they can be stored as parameter record.

Special functions\Param. record memo.

- Select the menu item Param. record memo...
- Press ENTER.
- Select Save current record.
- Press ENTER.

Special functions\Param. record name

• Enter the name the parameter record has to be stored with.

• Press ENTER.

#### **19.5.2 Load of a parameter record**

Stored parameter records can be loaded and used for measurement.

Special functions\Param. record memo.\Load param. record

- Select the menu item Load param. record.
- Press ENTER.
- Select the parameter record to be loaded.
- Press ENTER.

#### **19.5.3 Deletion of parameter records**

Special functions\Param. record memo.\Delete param. record

- Select the menu item Delete param. record.
- Press ENTER.
- Select the parameter record to be deleted.
- Press ENTER.

# **19.6 Contrast settings**

Special functions\System settings\Display contrast

- Select the menu item System settings in the program branch Special functions.
- Press ENTER.
- Select the menu item Display contrast.
- Press ENTER.

The display contrast is adjusted with the following keys:

- $\sqrt{6}$  increases the contrast
- $\sqrt{4}$  reduces the contrast
- Press ENTER.

#### **Notice!**

After an initialization of the transmitter, the display is reset to medium contrast.

# **19.7 HotCodes**

A HotCode is a digit sequence that activates certain functions and settings.

- Press  $\boxed{\bullet}$  for several seconds to return to the beginning of the program branch.
- Press C.
- Enter the HotCode via the keyboard. The HotCode is not displayed during the input.

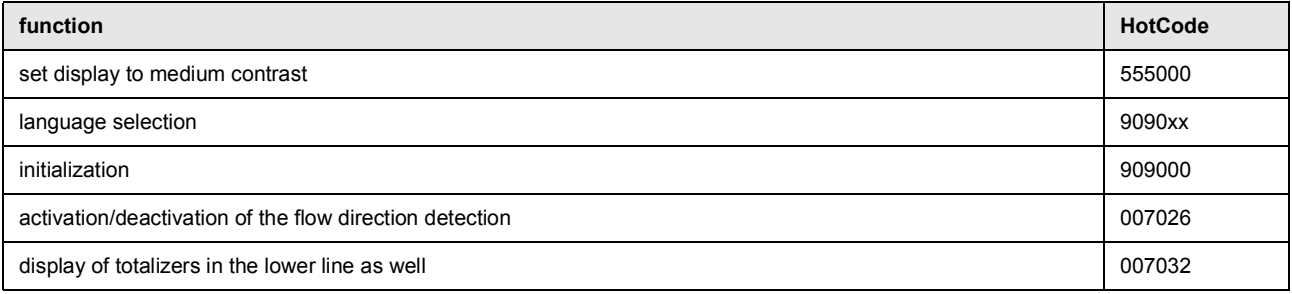

#### **Language**

The language selection can either be carried out via the program branch Special functions or a HotCode:

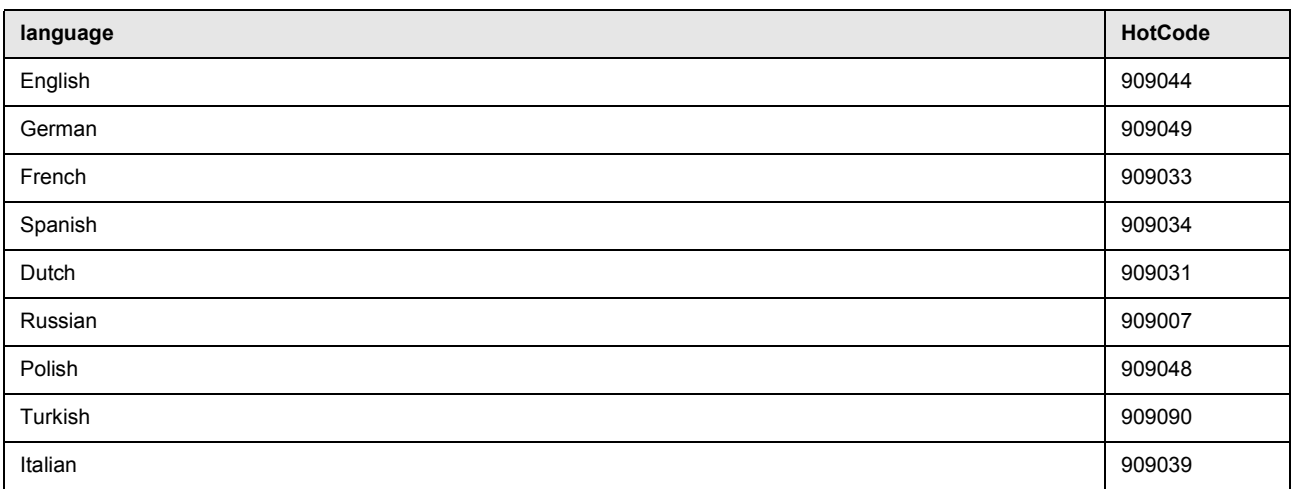

When the last digit has been entered, the main menu is displayed in the selected language. The selected language remains activated when the transmitter is switched off and on again.

# **19.8 Key lock**

An ongoing measurement can be protected against unintentional intervention.

#### **Definition of a key lock code**

- Select the menu item System settings in the program branch Special functions.
- Press ENTER.

Special functions\System settings\Key lock

- Select Key lock.
- Press ENTER.
- Enter a 6-digit key lock code.
- Press ENTER.

#### **Notice!**

Do not forget the key lock code!

#### **Intervention in the measurement**

If the key lock is activated, the message  $Key \text{ lock}$  activated will be displayed for a few seconds when pressing a key. In order to interrupt a measurement, the key lock has to be deactivated.

- $\cdot$  Press  $\boxed{5}$ .
- Select Show parameters.
- Press ENTER.
- Deactivate the key lock.

#### **Deactivation of the key lock**

- Select the menu item System settings in the program branch Special functions.
- Press ENTER.

Special functions\System settings\Key lock

- Select Key lock.
- Press ENTER.
- Enter a 6-digit key lock code.
- Press ENTER.

#### **Disabled functions with activated key lock**

The following table gives an overview of the transmitter functions that are not available when the key lock is activated.

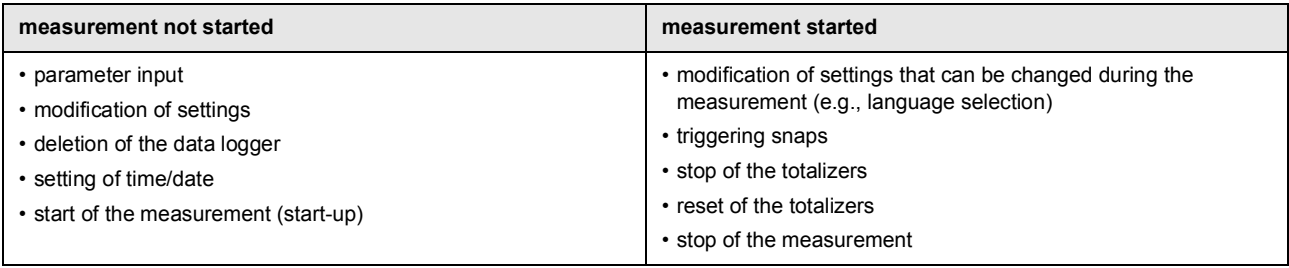

19 Settings

# **Annex**

# **A Menu structure**

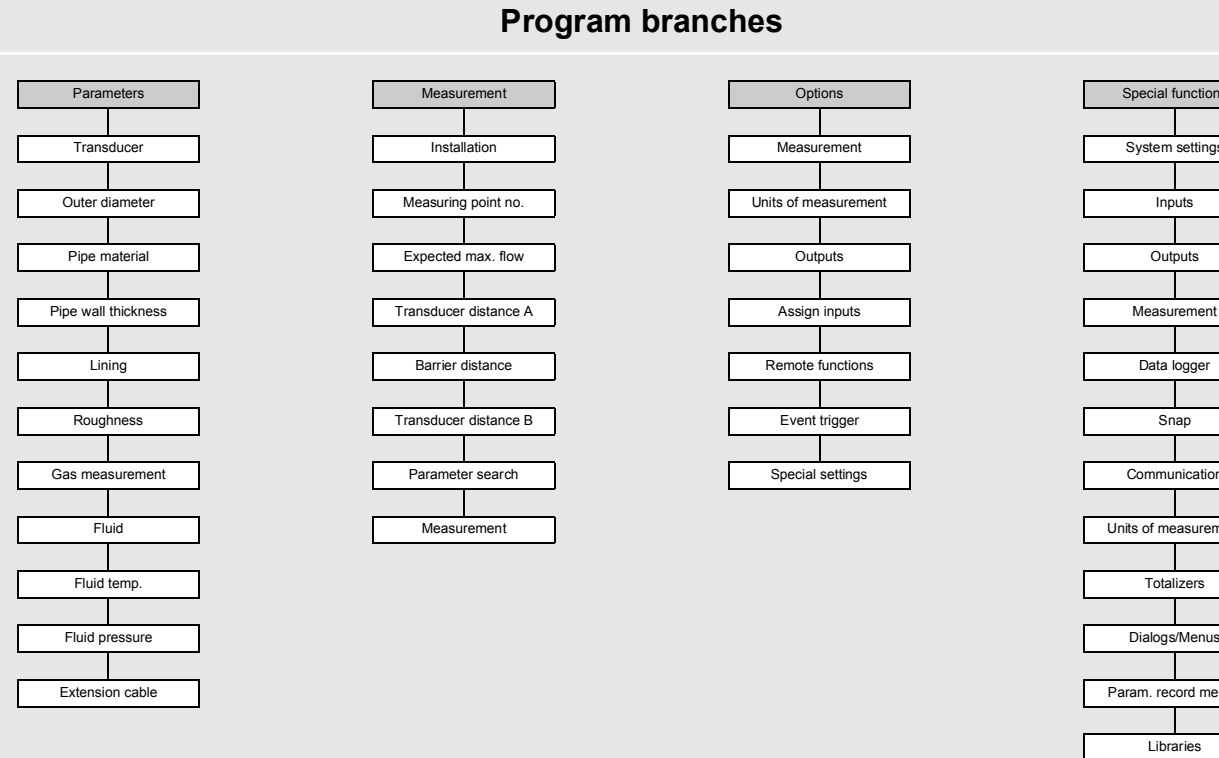

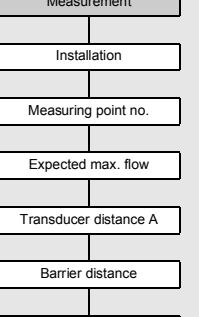

**Program branches**

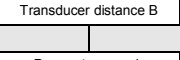

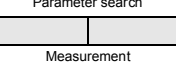

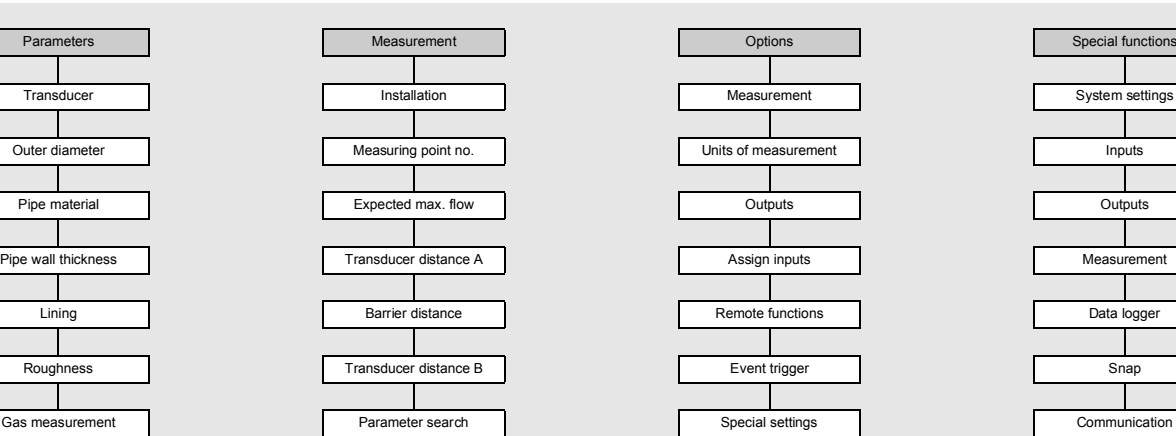

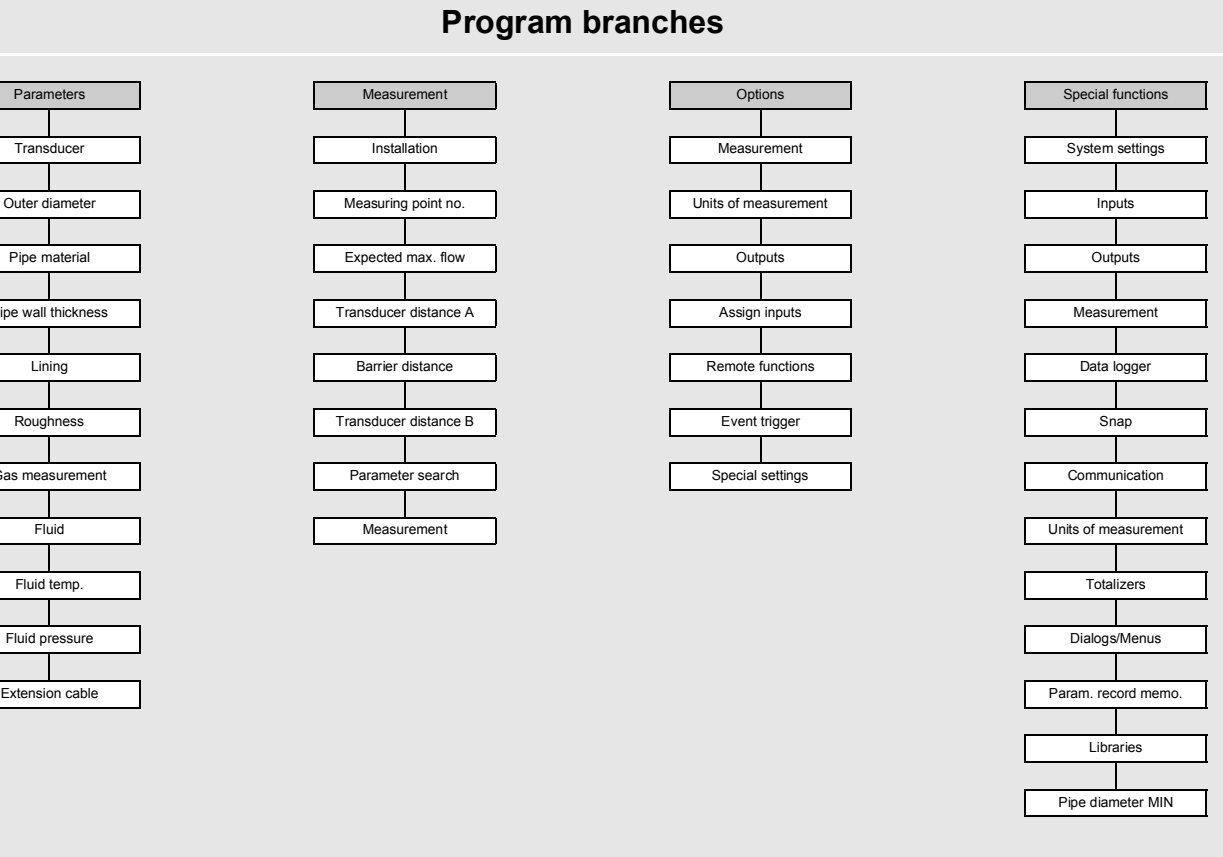

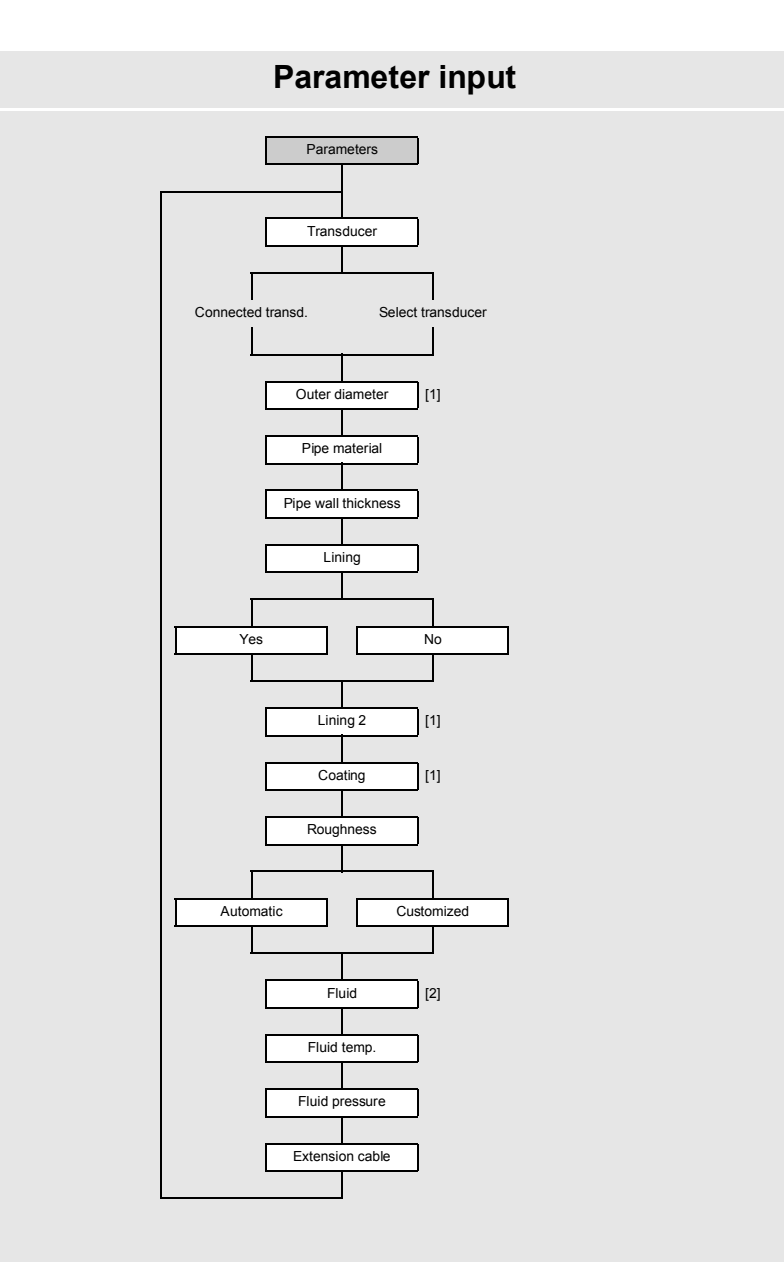

**Legend**<br>[1] only if enabled in Special functions > Dialogs/Menus<br>[2] not always available

# **Measurement settings**

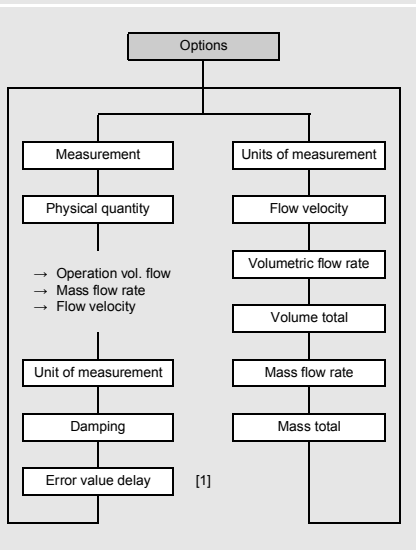

**Legend** [1] only if enabled in Special functions > Dialogs/Menus

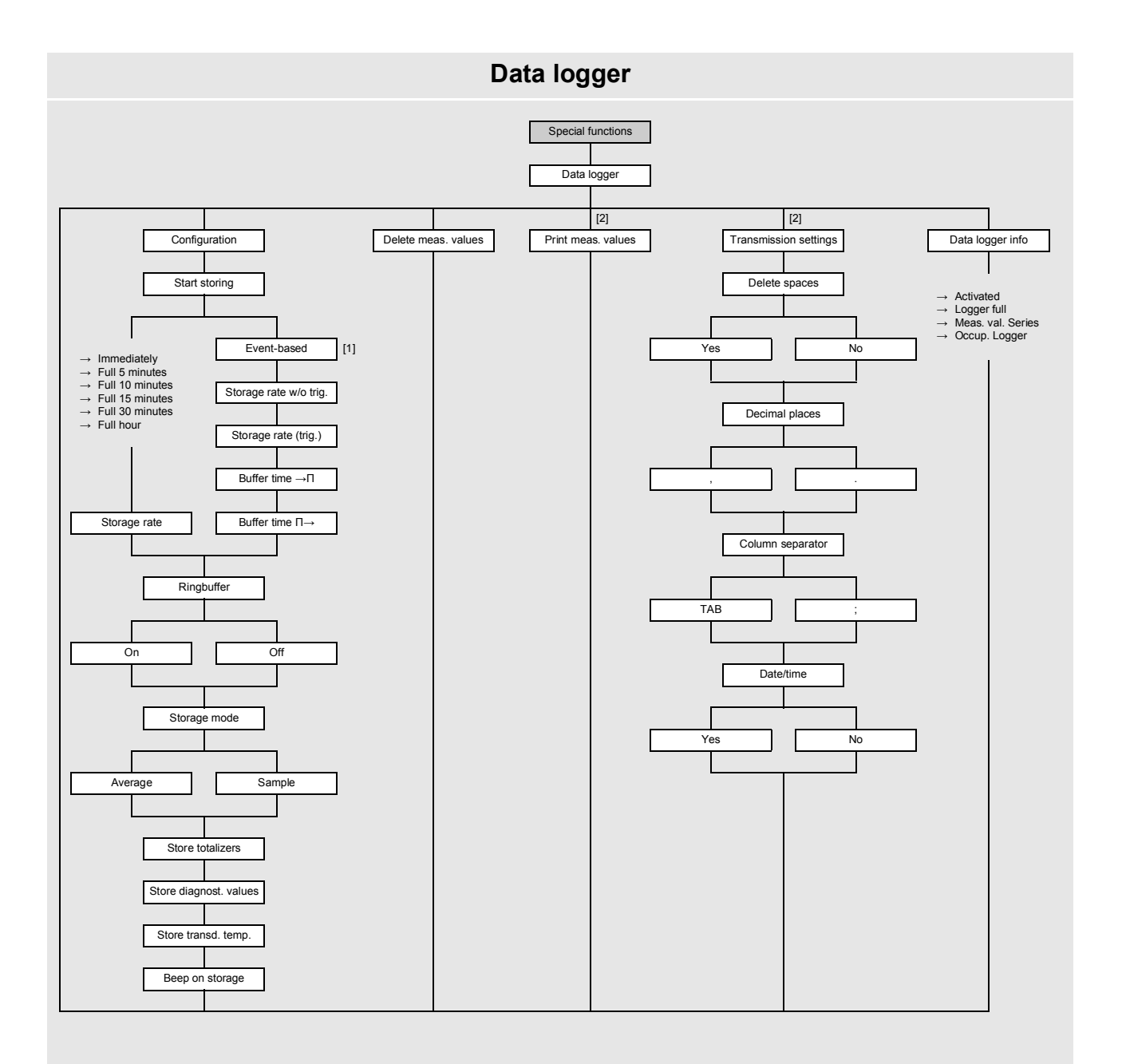

# **Legend**

[1] list of parameterized triggerable inputs and event triggers [2] only if RS485 interface is available

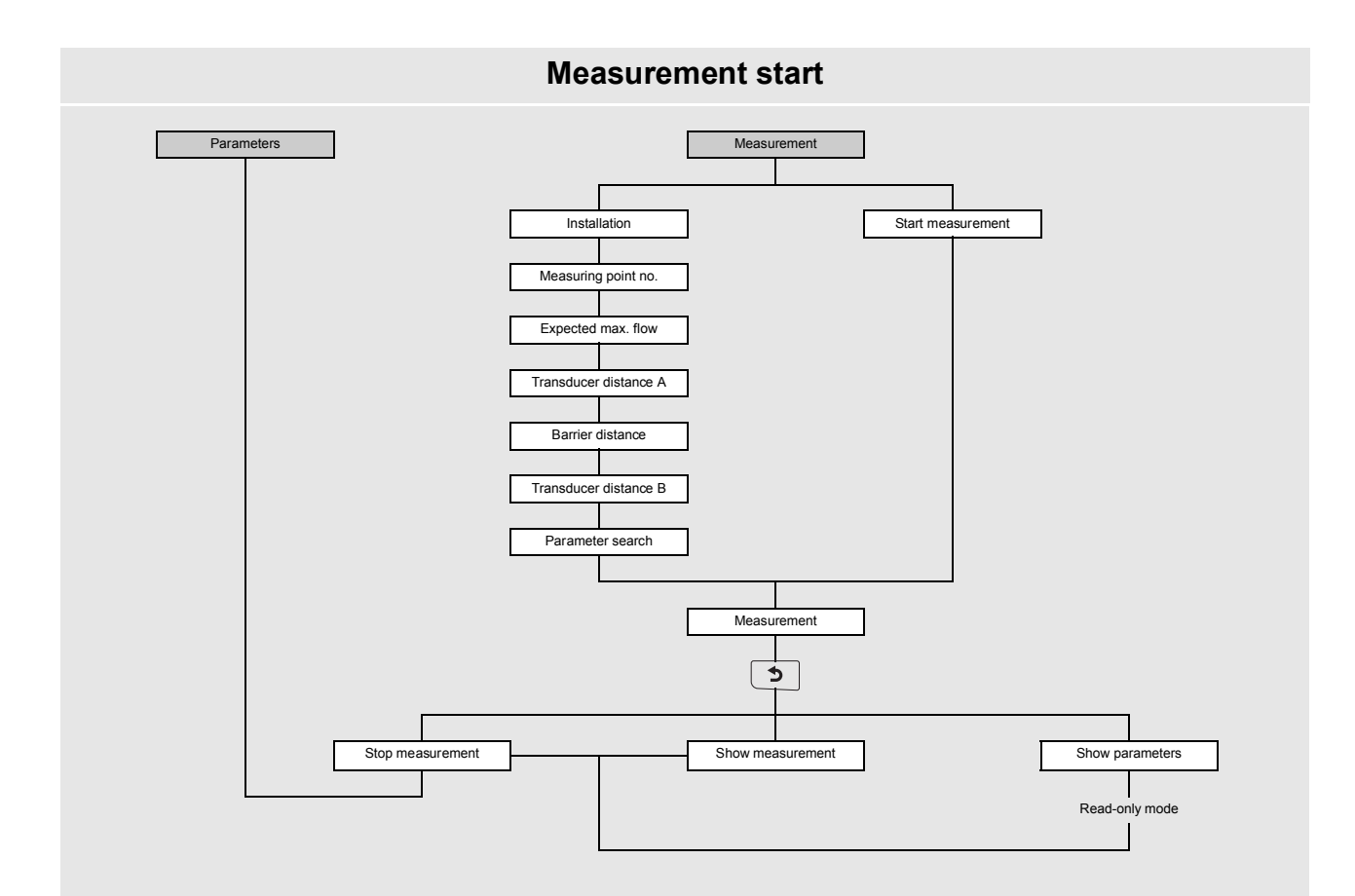

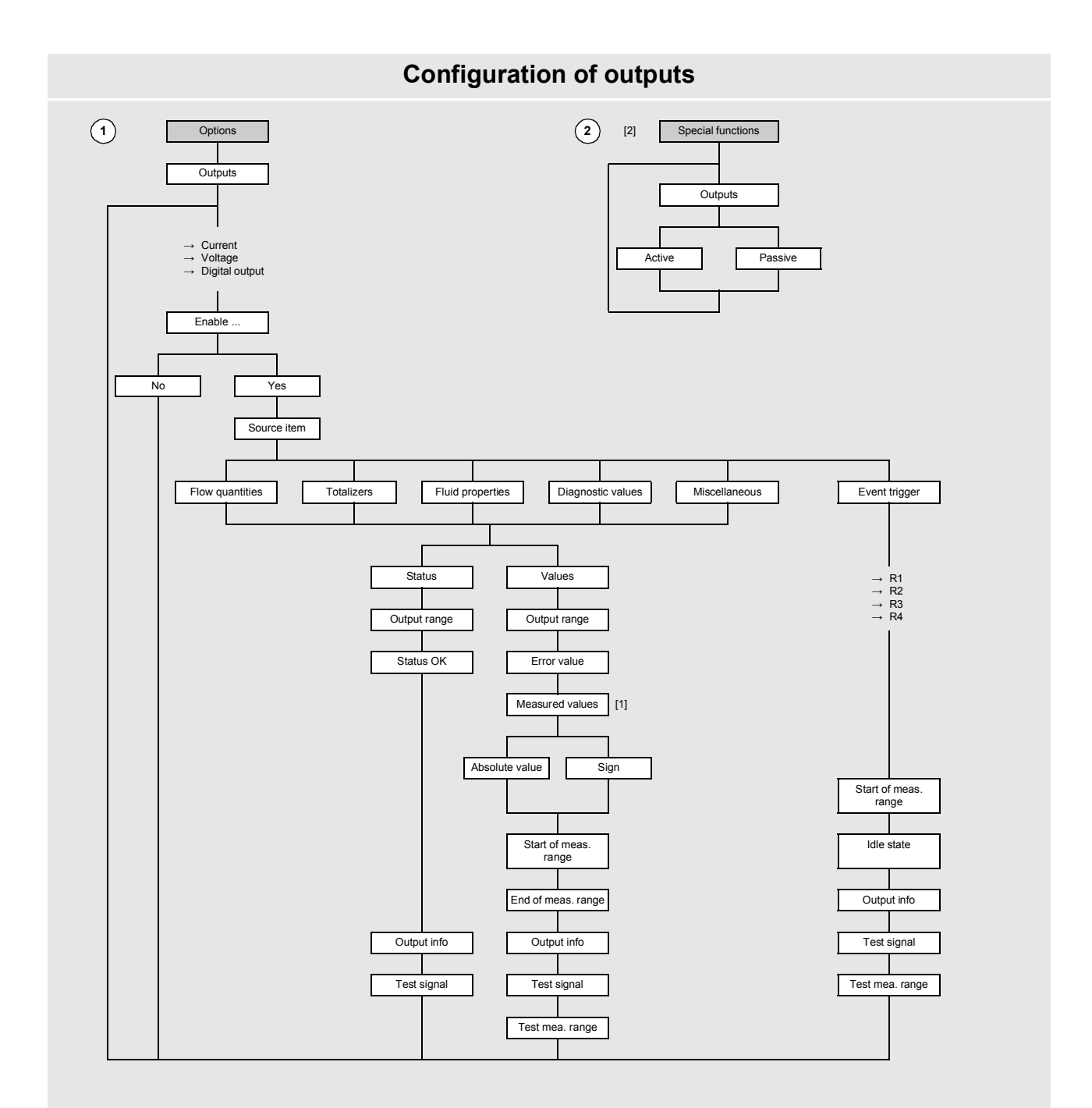

**Legend**

[1] requested only if the physical quantity can adopt a negative value [2] only if switchable current outputs are available

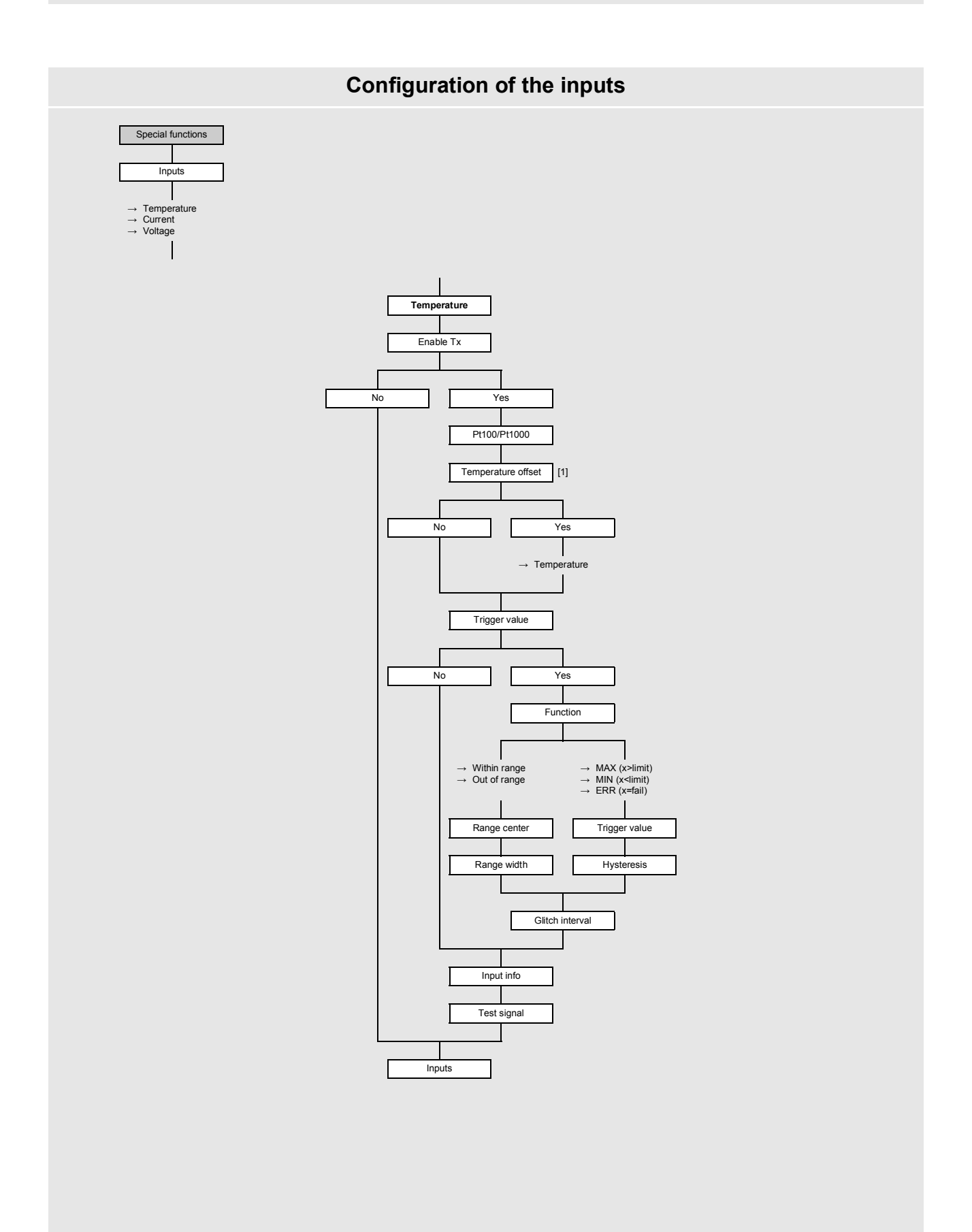

**Legend** [1] only if enabled in Special functions > Dialogs/Menus

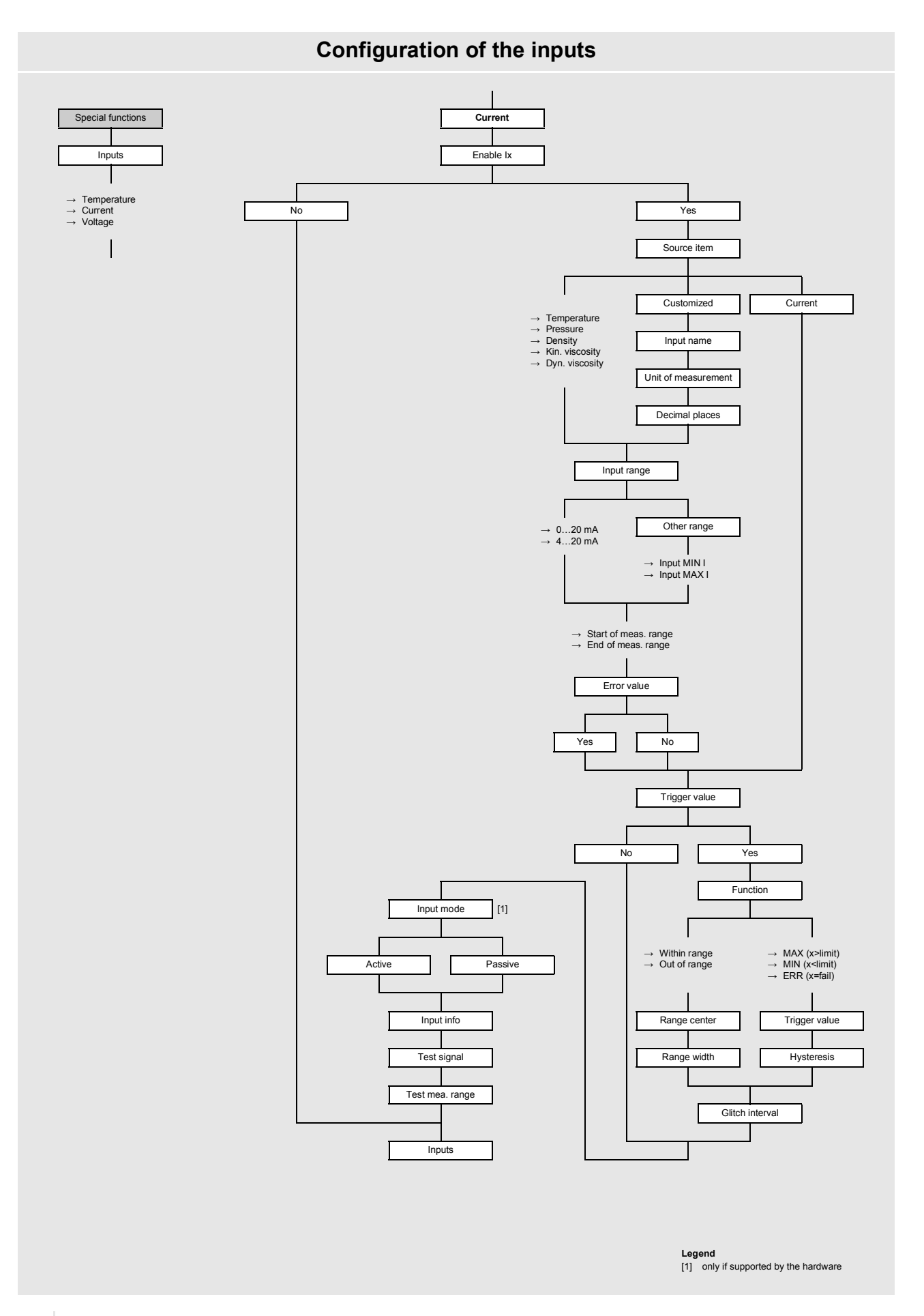

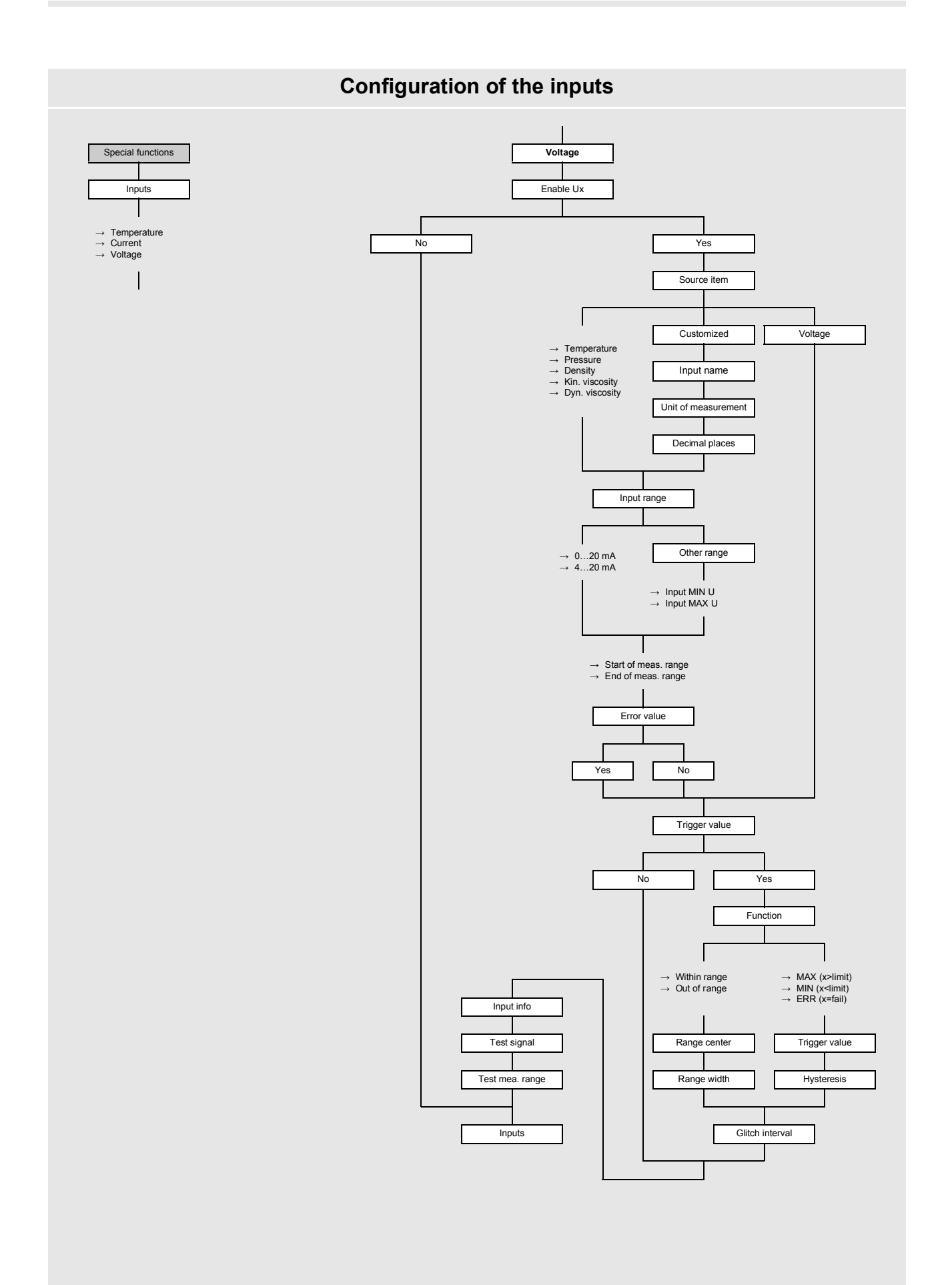

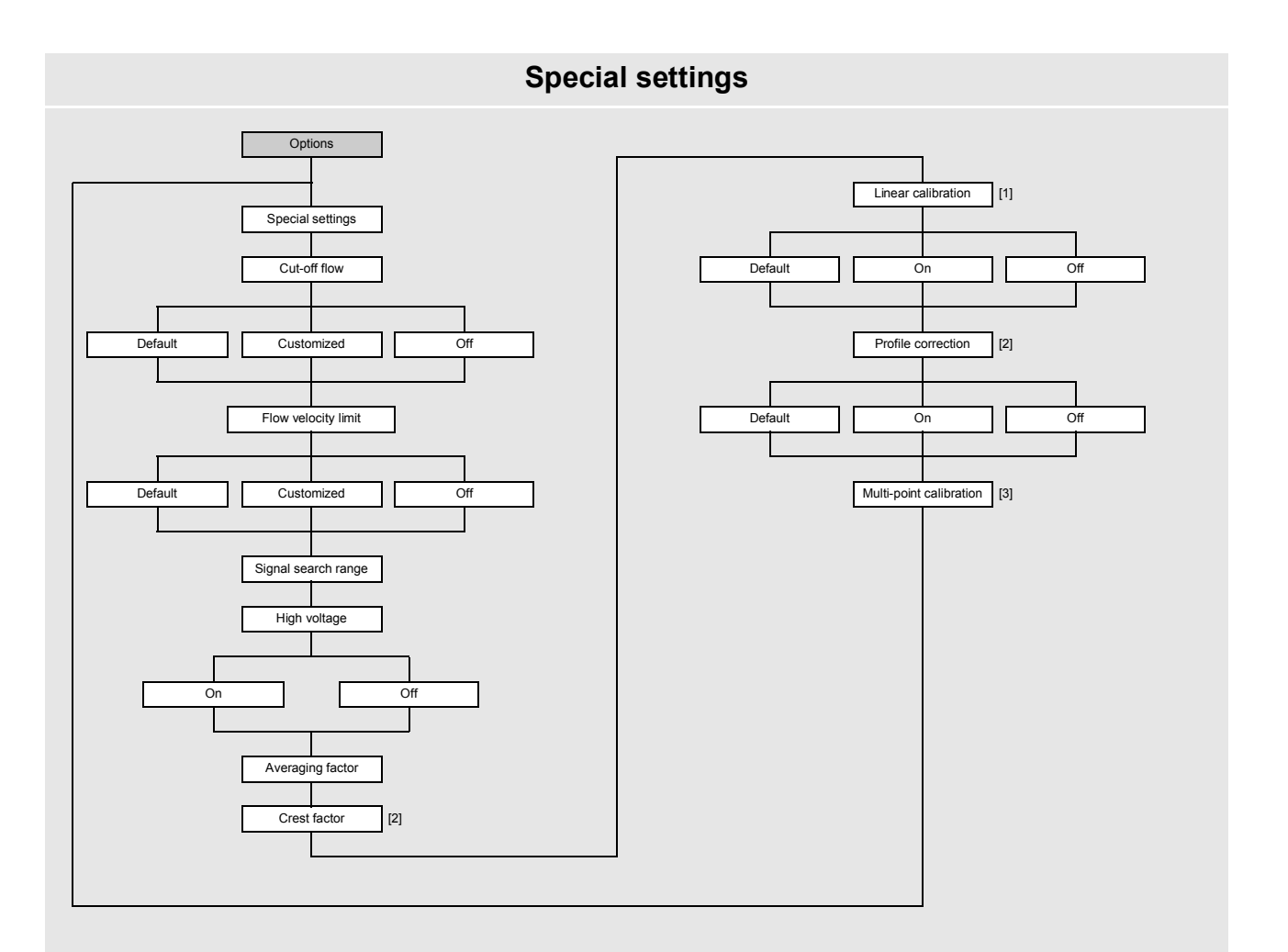

- 
- **Legend**<br>[1] only in SuperUser mode<br>[2] only in ExpertUser, SuperUser and SuperUser ext. mode<br>[3] only if enabled in Special functions > Measurement > Measurement settings
- 

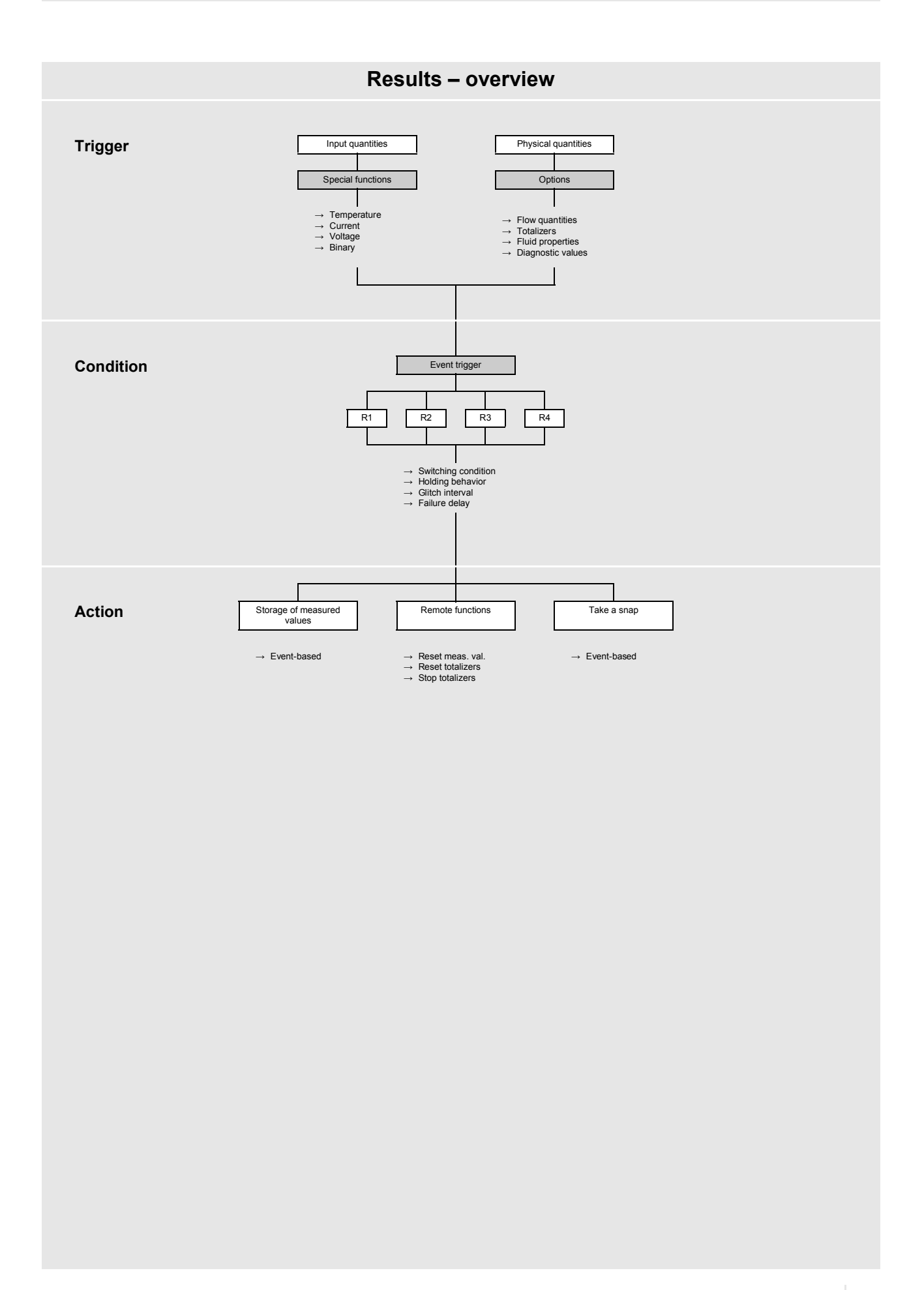

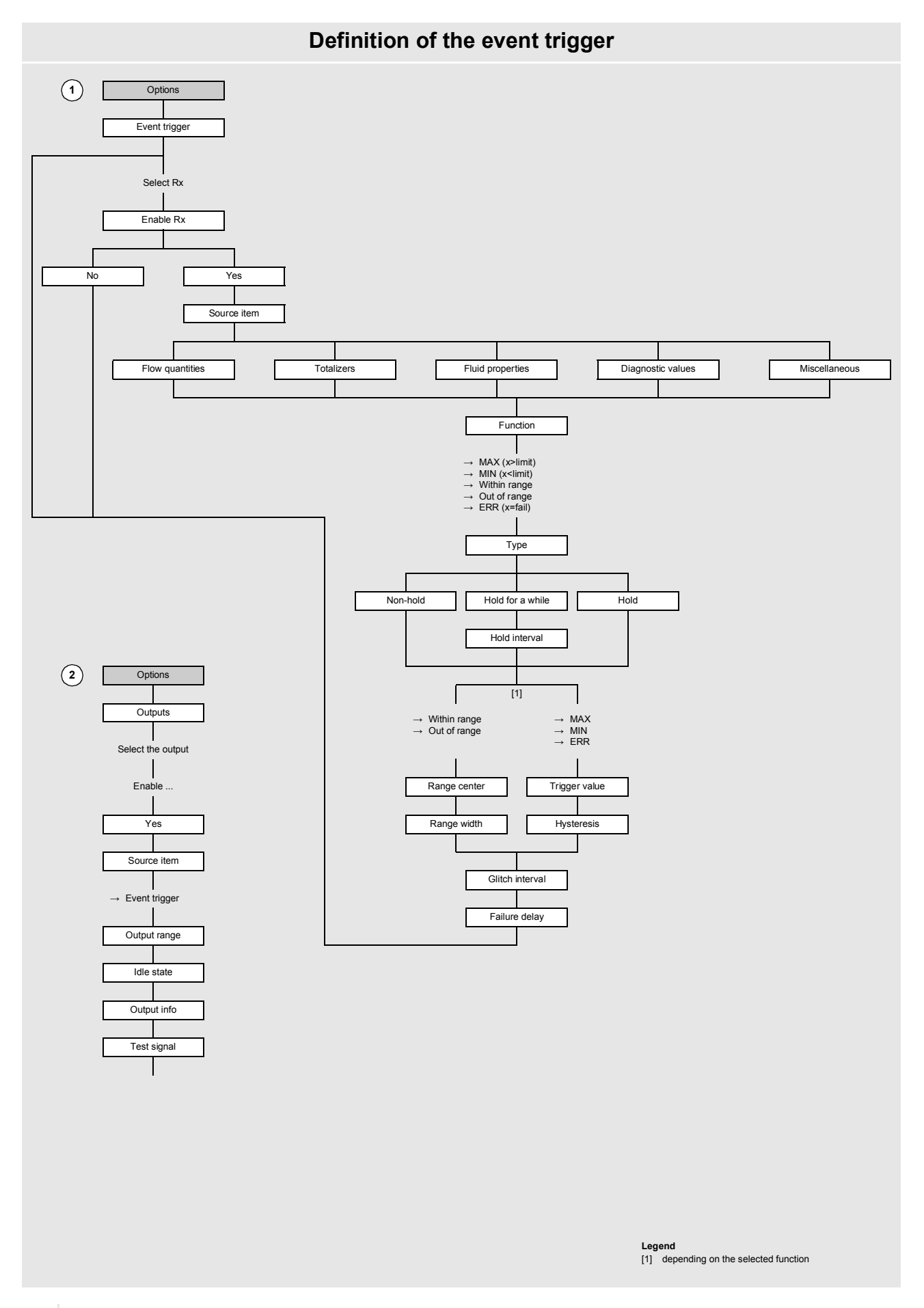

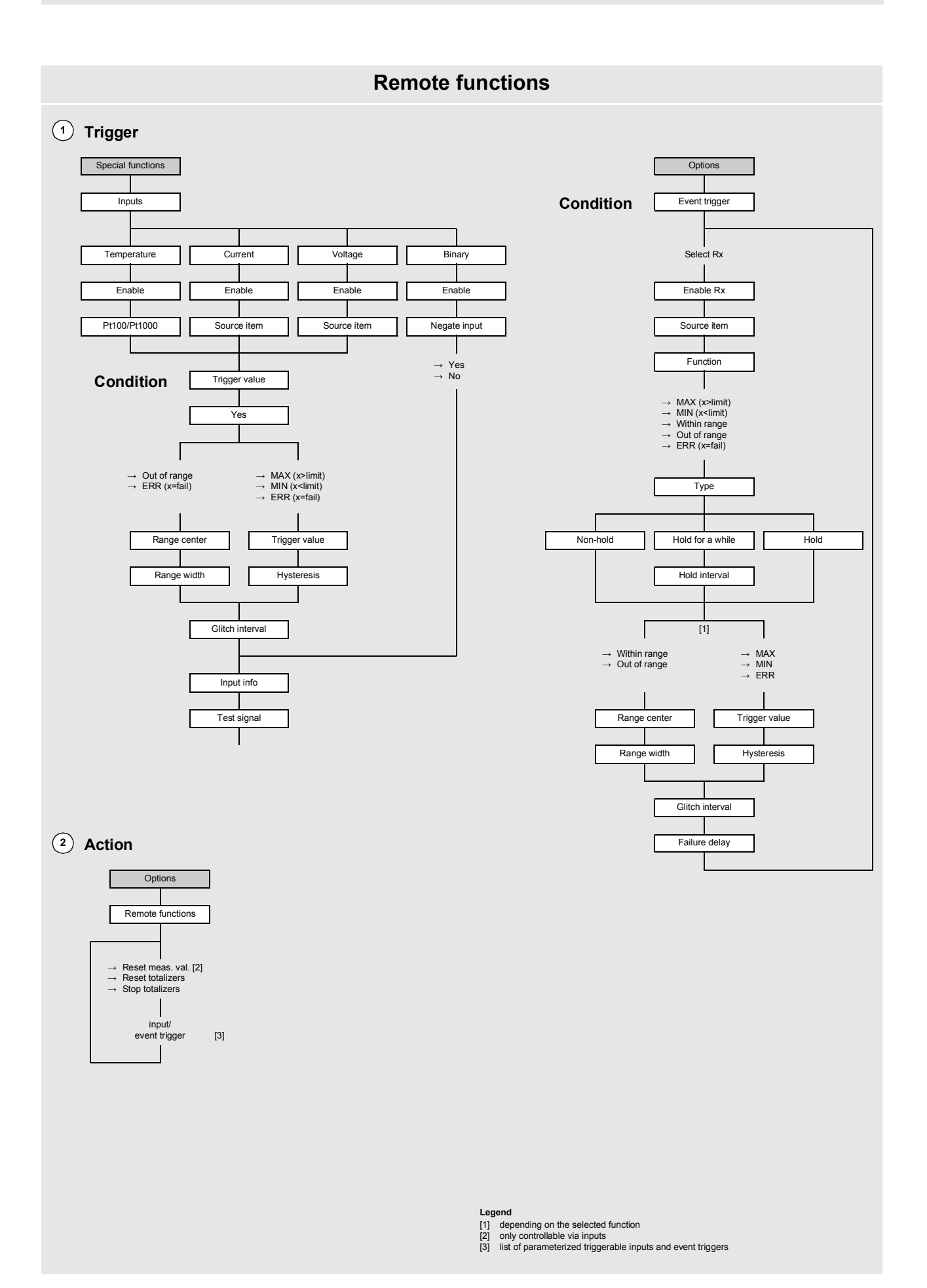

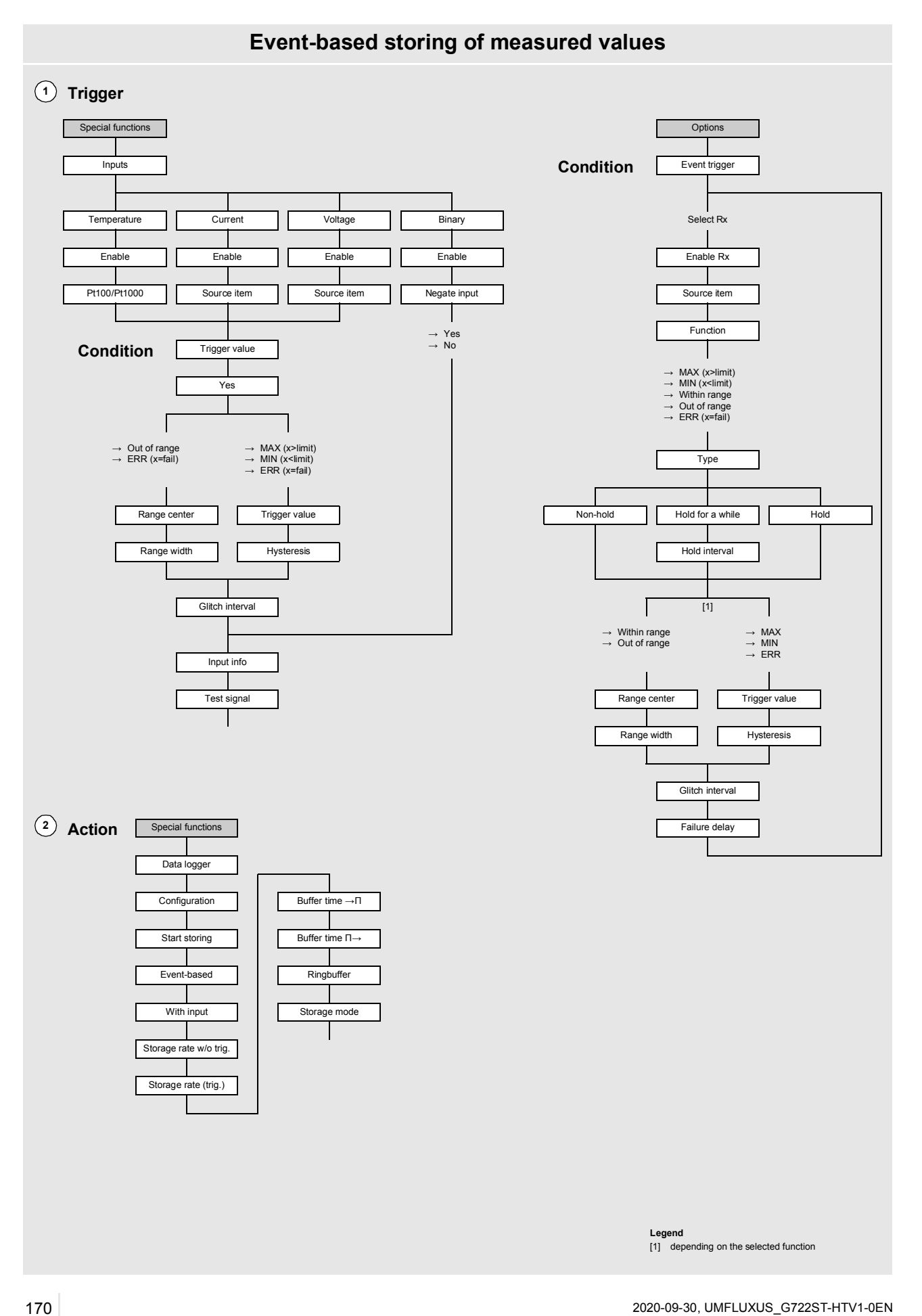

# **B Units of measurement**

# **Length/roughness**

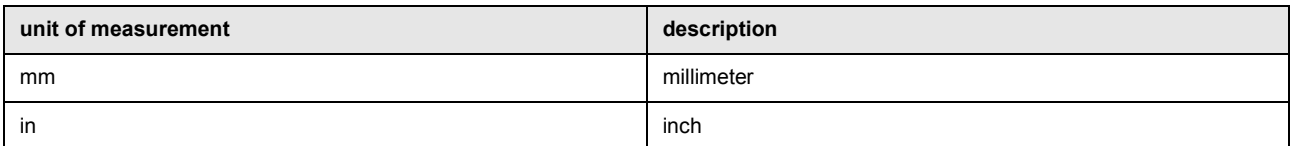

#### **Temperature**

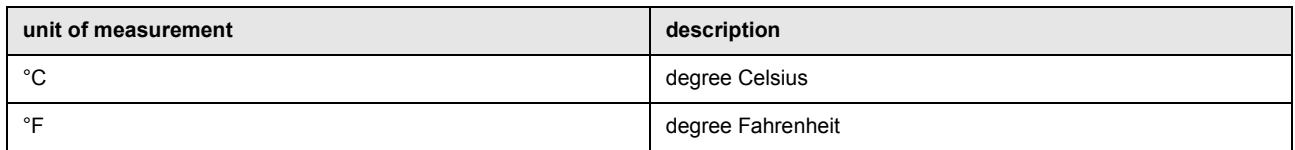

#### **Pressure**

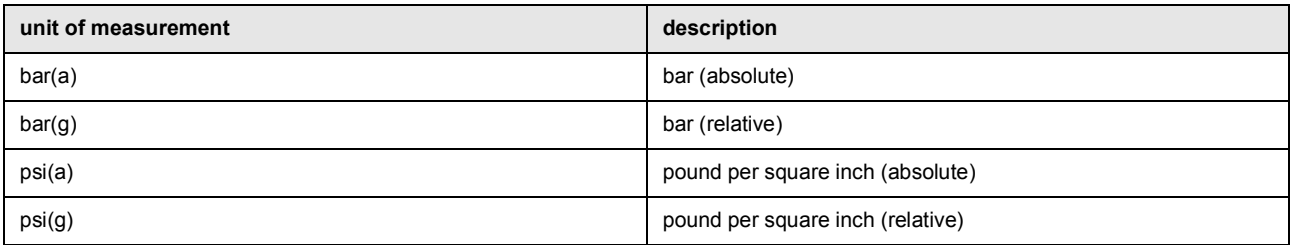

# **Density**

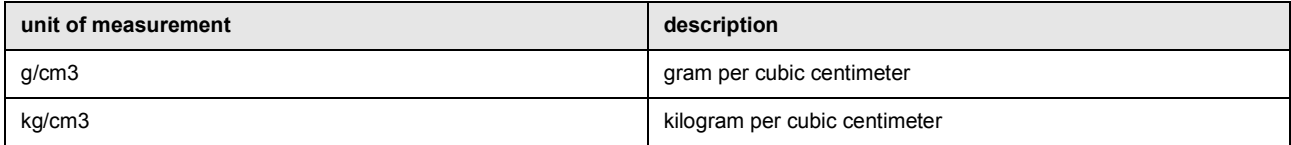

# **Sound speed**

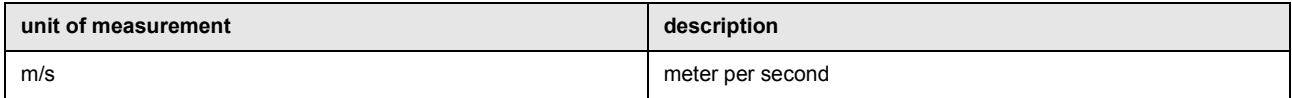

# **Kinematic viscosity**

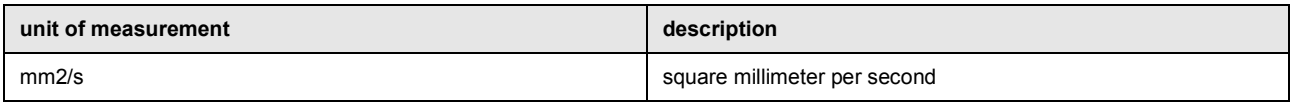

1 mm2/s = 1 cSt

# **Flow velocity**

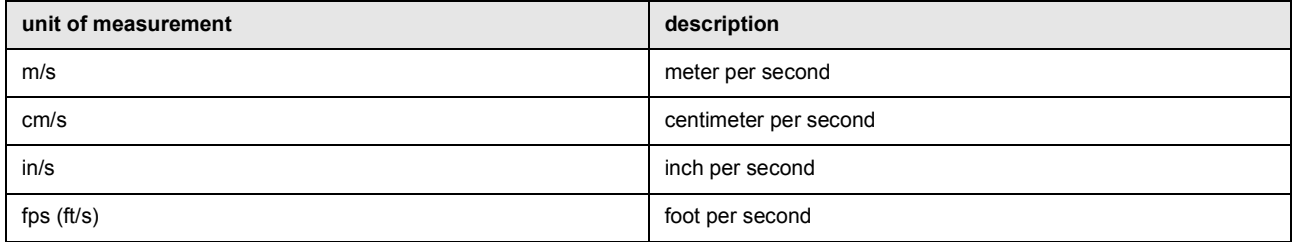

### **Operating volumetric flow rate**

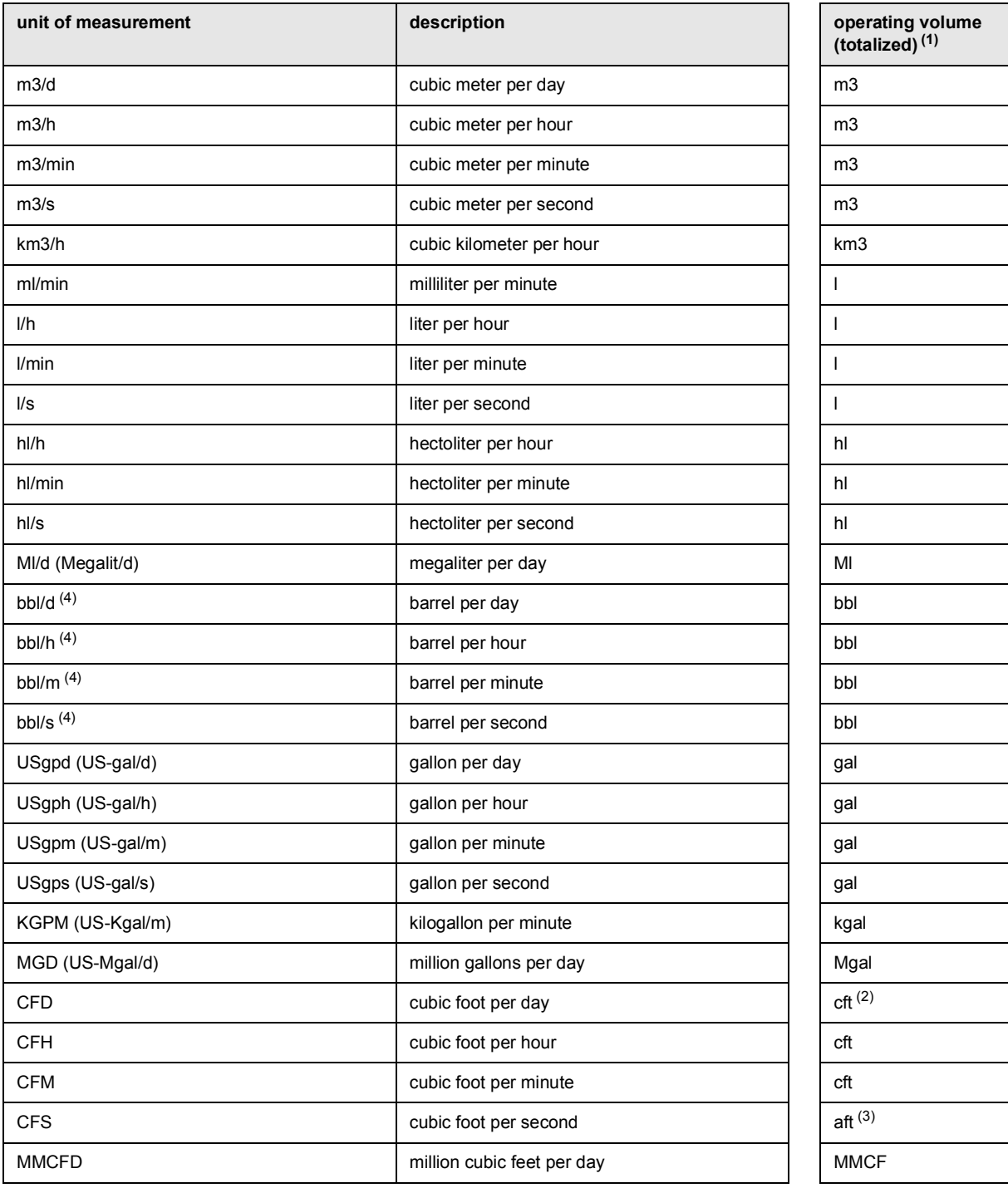

 $(1)$  selection in the menu item Options \Units of measurement

(2) cft: cubic foot

 $(3)$  aft: acre foot

(4) In the menu item Special functions\Units of measurement\Barrel type the barrel type to be displayed when setting the units of measurement for the operating volumetric flow rate and the totalized operating volume can be defined. If the barrel type Imperial (UK) is selected, imperial (UK) gallons instead of US gallons are used.

1 US-gal = 3.78541 l

1 UK-gal =  $4.54609$  l

US oil barrel = 42.0 US-gal ≈ 159 l US wine barrel =  $31.5$  US-gal ≈ 119 l US beer barrel =  $31.0$  US-gal ≈ 117 l imperial (UK) barrel = 36.0 UK-gal ≈ 164 l

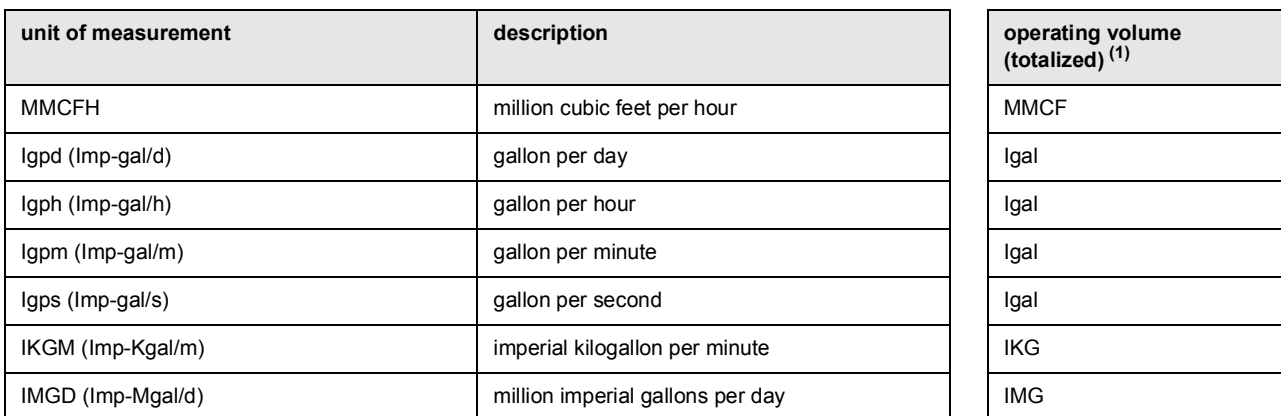

 $\overline{11}$  selection in the menu item Options \Units of measurement

(2) cft: cubic foot

(3) aft: acre foot

 $(4)$  In the menu item Special functions\Units of measurement\Barrel type the barrel type to be displayed when setting the units of measurement for the operating volumetric flow rate and the totalized operating volume can be defined. If the barrel type Imperial (UK) is selected, imperial (UK) gallons instead of US gallons are used.

1 US-gal = 3.78541 l

1 UK-gal =  $4.546091$ 

US oil barrel = 42.0 US-gal ≈ 159 l US wine barrel =  $31.5$  US-gal ≈ 119 l US beer barrel =  $31.0$  US-gal ≈ 117 l imperial (UK) barrel =  $36.0$  UK-gal  $\approx$  164 l

#### **Mass flow rate**

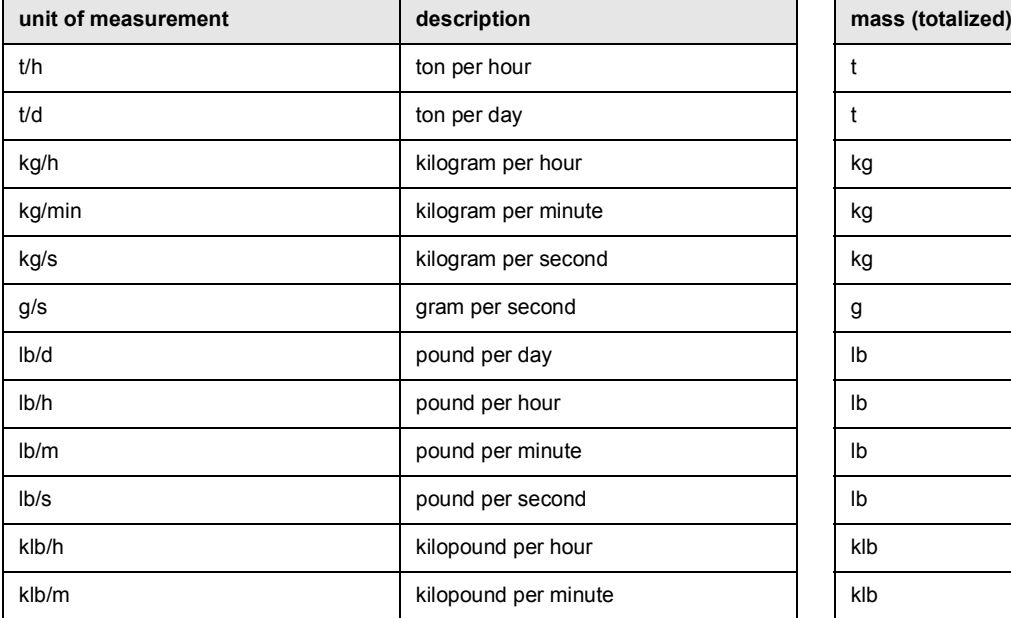

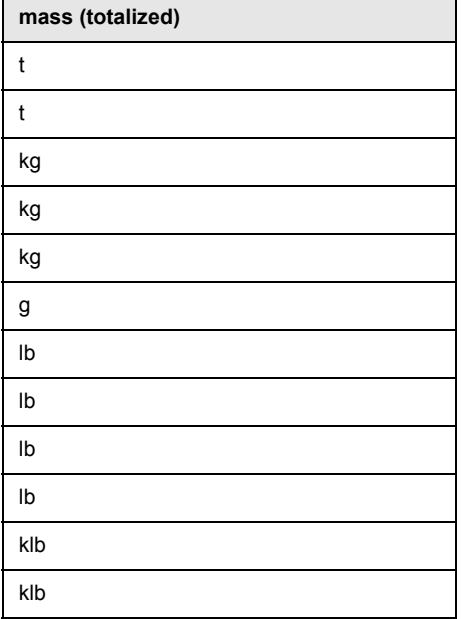

1 lb =  $453.59237$  g

 $1 t = 1000 kg$ 

# **C Reference**

The following tables provide assistance for the user. The accuracy of the data depends on the composition, temperature and processing of the material. FLEXIM does not assume liability for any inaccuracies.

# **C.1 Sound speed of selected pipe and lining materials at 20 °C**

The values of some of these materials are stored in the internal database of the transmitter. Column  $c_{flow}$  shows the type of sound wave (longitudinal or transversal) used for the flow measurement.

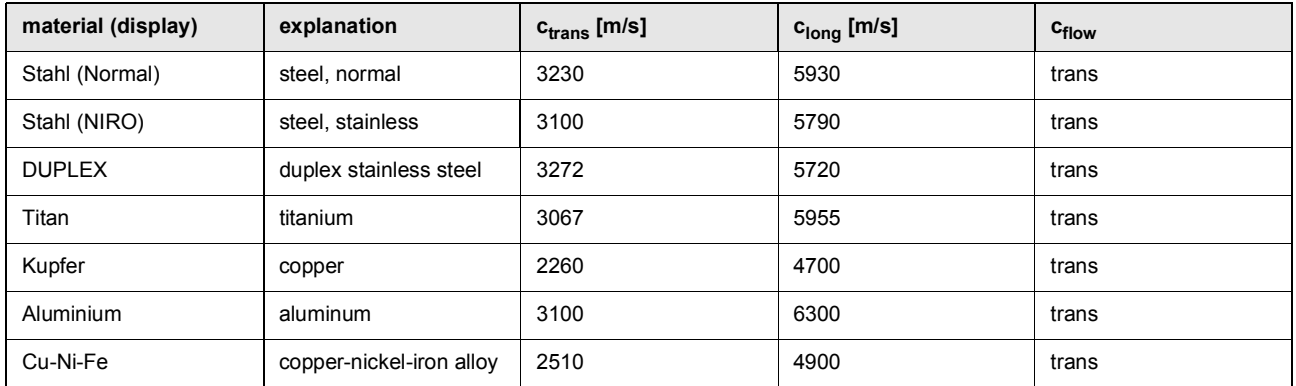

The sound speed depends on the composition and processing of the material. The sound speed of alloys and cast materials fluctuates strongly. The values only serve as an orientation.

# **C.2 Typical roughness values of pipes**

The values are based on experience and measurements.

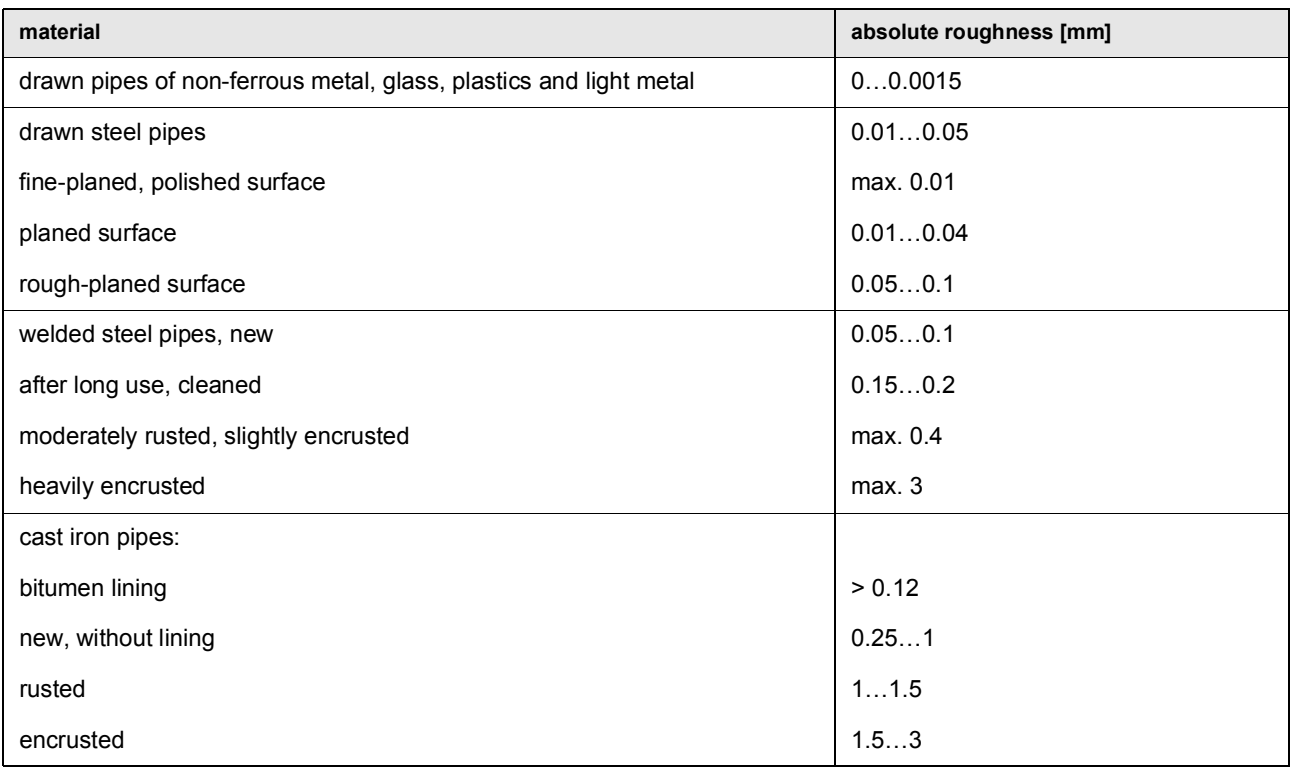

# **D Conformity declarations**

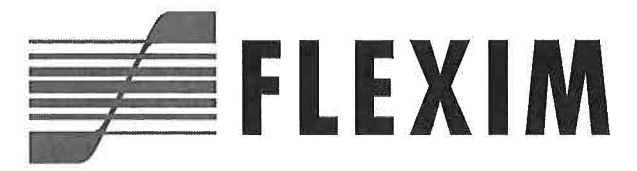

# **EU declaration of conformity** KEFLUXUS FG722V1-0EN

 $\Gamma$  $\in$ 

We.

FLEXIM Flexible Industriemesstechnik GmbH **Boxberger Straße 4** 12681 Berlin Germany,

#### declare under our sole responsibility that the transmitters

# FLUXUS F722\*\*-NN0\*A, FLUXUS G722\*\*-NN0\*A, FLUXUS F722\*\*-NN0\*S, FLUXUS G722\*\*-NN0\*S

to which this declaration relates are in conformity with the following EU directives:

- EMC Directive 2014/30/EU for Electromagnetic Compatibility
- Low Voltage Directive 2014/35/EU for Electrical Safety
- Directive 2011/65/EU of the European Parliament and of the Council of 8 June 2011 on the restriction of the use of certain hazardous substances in electrical and electronic equipment
- Commission Delegated Directive (EU) 2015/863 of 31 March 2015 amending Annex II to Directive 2011/65/EU of the European Parliament and of the Council as regards the list of restricted substances

The transmitters are in conformity with the following European standards when used with the FLEXIM transducers and accessories:

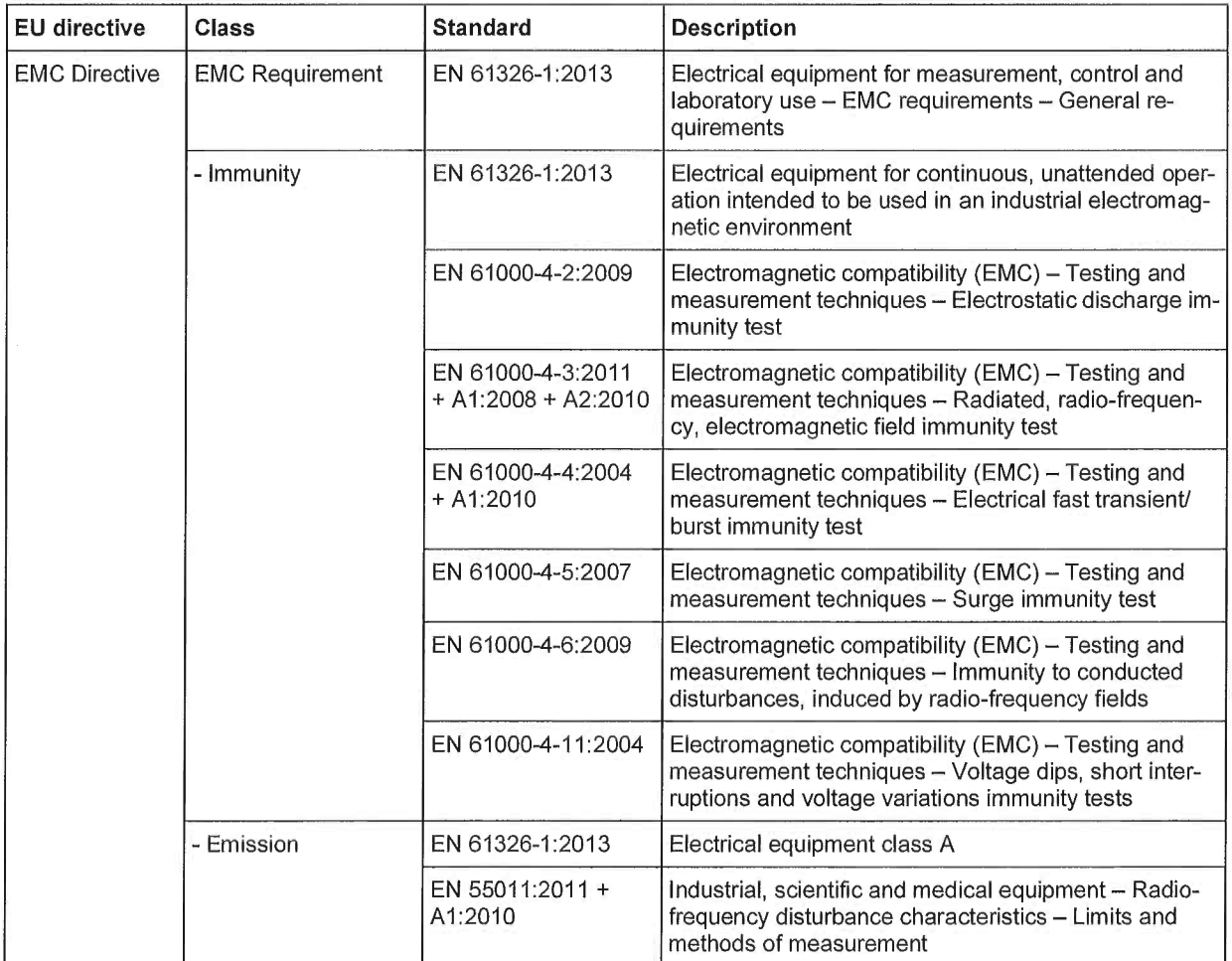

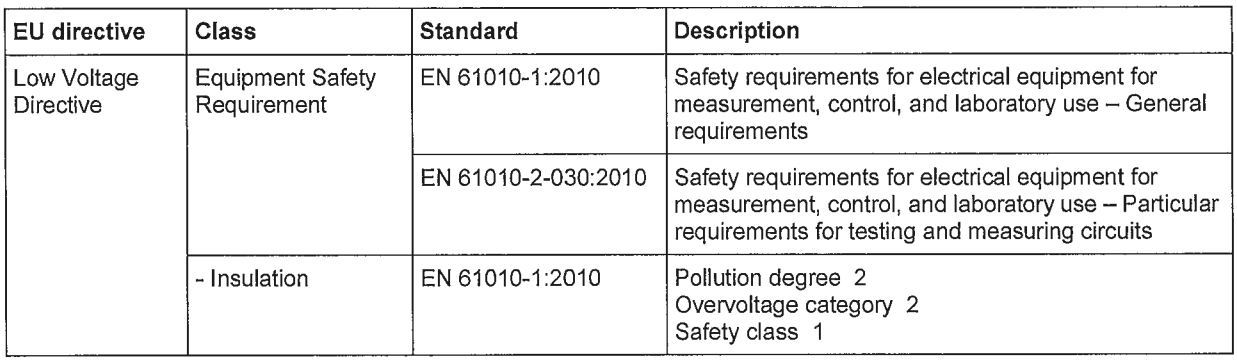

# The installation, operating and safety instructions have to be observed!

Berlin, 2019-09-20

Dipl.-Ing. Jens Hilpert Managing Director